# HP LaserJet 5200 Series printers User Guide

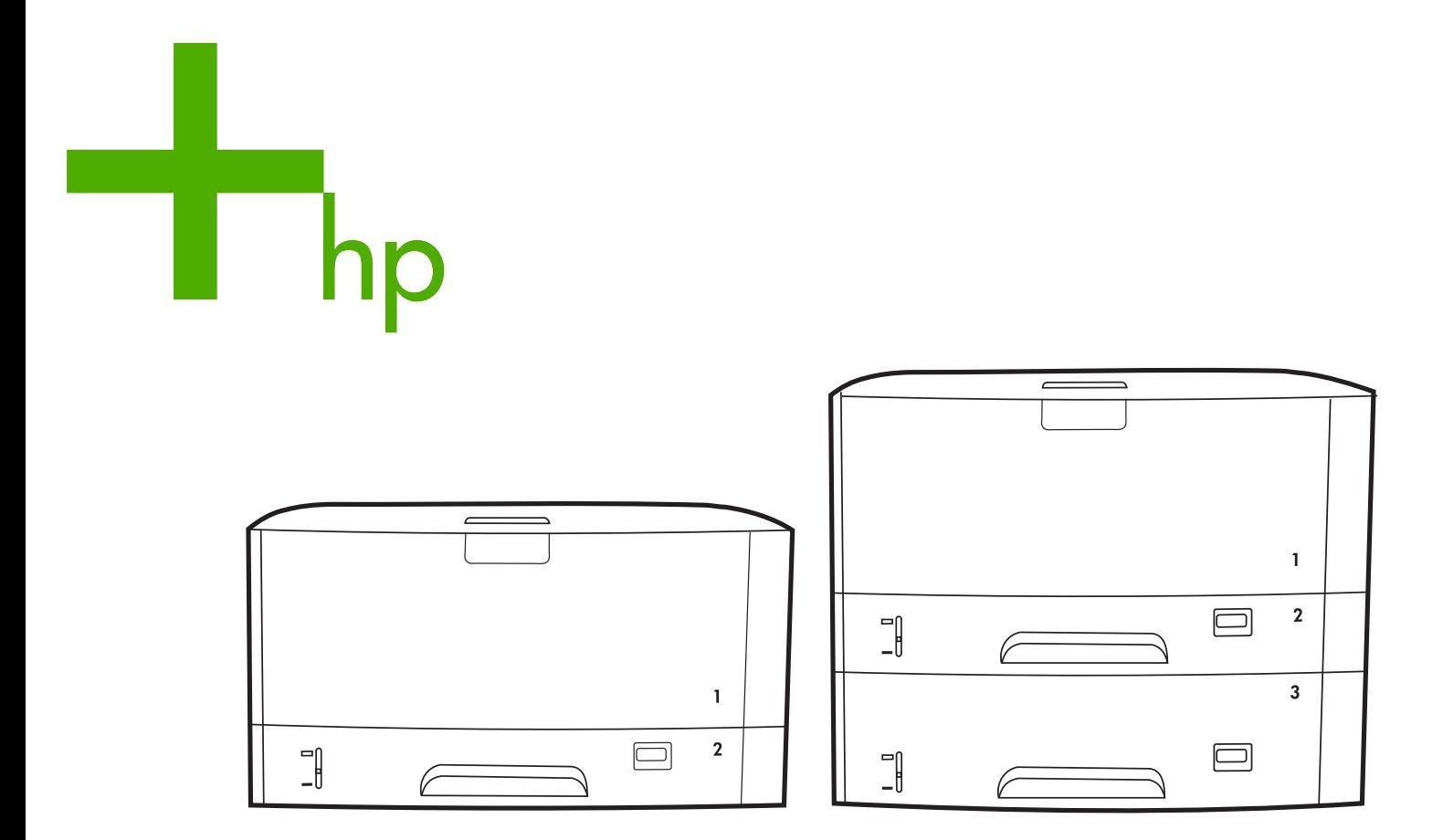

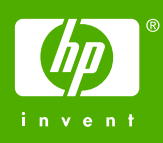

# HP LaserJet 5200 Series printers

User Guide

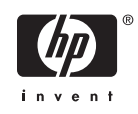

#### **Copyright and License**

© 2005 Copyright Hewlett-Packard Development Company, L.P.

Reproduction, adaptation, or translation without prior written permission is prohibited, except as allowed under the copyright laws.

The information contained herein is subject to change without notice.

The only warranties for HP products and services are set forth in the express warranty statements accompanying such products and services. Nothing herein should be construed as constituting an additional warranty. HP shall not be liable for technical or editorial errors or omissions contained herein.

Part number: Q7543-90907

Edition 2, 6/2009

#### **Trademark Credits**

Adobe® and PostScript are trademarks of Adobe Systems Incorporated.

Linux is a U.S. registered trademark of Linus Torvalds.

Microsoft®, Windows®, and Windows NT® are U.S. registered trademarks of Microsoft Corp.

UNIX® is a registered trademark of The Open Group.

ENERGY STAR® and the ENERGY STAR® logo are U.S. registered marks of the United States Environmental Protection Agency.

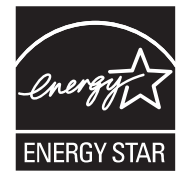

# **HP Customer Care**

### **Online Services**

For 24-hour access to updated HP printer-specific software, product information, and support information through an Internet connection, go to the Web site: [www.hp.com/support/lj5200](http://www.hp.com/support/lj5200).

Go to [www.hp.com/support/net\\_printing](http://www.hp.com/support/net_printing) for information about the HP Jetdirect external print server.

HP Instant Support Professional Edition (ISPE) is a suite of Web-based troubleshooting tools for desktop computing and printing products. Go to [instantsupport.hp.com](http://instantsupport.hp.com).

### **Telephone support**

HP provides free telephone support during the warranty period. For the telephone number for your country/region, see the flyer that shipped with the printer, or visit www.hp.com/support/. Before calling HP, have the following information ready: the product name and serial number, the date of purchase, and a description of the problem.

#### **Software utilities, drivers, and electronic information**

#### [www.hp.com/go/lj5200\\_software](http://www.hp.com/go/lj5200_software)

The Web page for the drivers is in English, but you can download the drivers themselves in several languages.

#### **HP direct ordering for accessories or supplies**

- United States: [www.hp.com/sbso/product/supplies](http://www.hp.com/sbso/product/supplies).
- Canada: [www.hp.ca/catalog/supplies](http://www.hp.ca/catalog/supplies)
- Europe: [www.hp.com/supplies](http://www.hp.com/supplies)
- Asia-Pacific: [www.hp.com/paper/](http://www.hp.com/paper/)

To order genuine HP parts or accessories, go to the HP Parts Store at [www.hp.com/buy/parts](http://www.hp.com/buy/parts) (U.S. and Canada only), or call 1-800-538-8787 (U.S.) or 1-800-387-3154 (Canada).

#### **HP service information**

To locate HP-Authorized Dealers, call 1-800-243-9816 (U.S.) or 1-800-387-3867 (Canada).

Outside the United States and Canada, call the customer support number for your country/region. See the flyer that shipped in the box with the printer.

#### **HP service agreements**

Call 1-800-835-4747 (U.S.) or 1-800-268-1221 (Canada).

For extended service, call 1-800-446-0522.

#### **HP Easy Printer Care software**

To check the printer status and settings and view troubleshooting information and online documentation, use the HP Easy Printer Care software. You must have performed a full software installation in order to use the [HP Easy](#page-116-0) Printer Care software. See Using the HP Easy Printer Care [software.](#page-116-0)

### **HP support and information for Macintosh computers**

Go to [www.hp.com/go/macosx](http://www.hp.com/go/macosx) for Macintosh OS X support information and HP subscription service for driver updates.

Go to [www.hp.com/go/mac-connect](http://www.hp.com/go/mac-connect) for products that are designed specifically for the Macintosh user.

# **Table of contents**

### 1 Printer basics

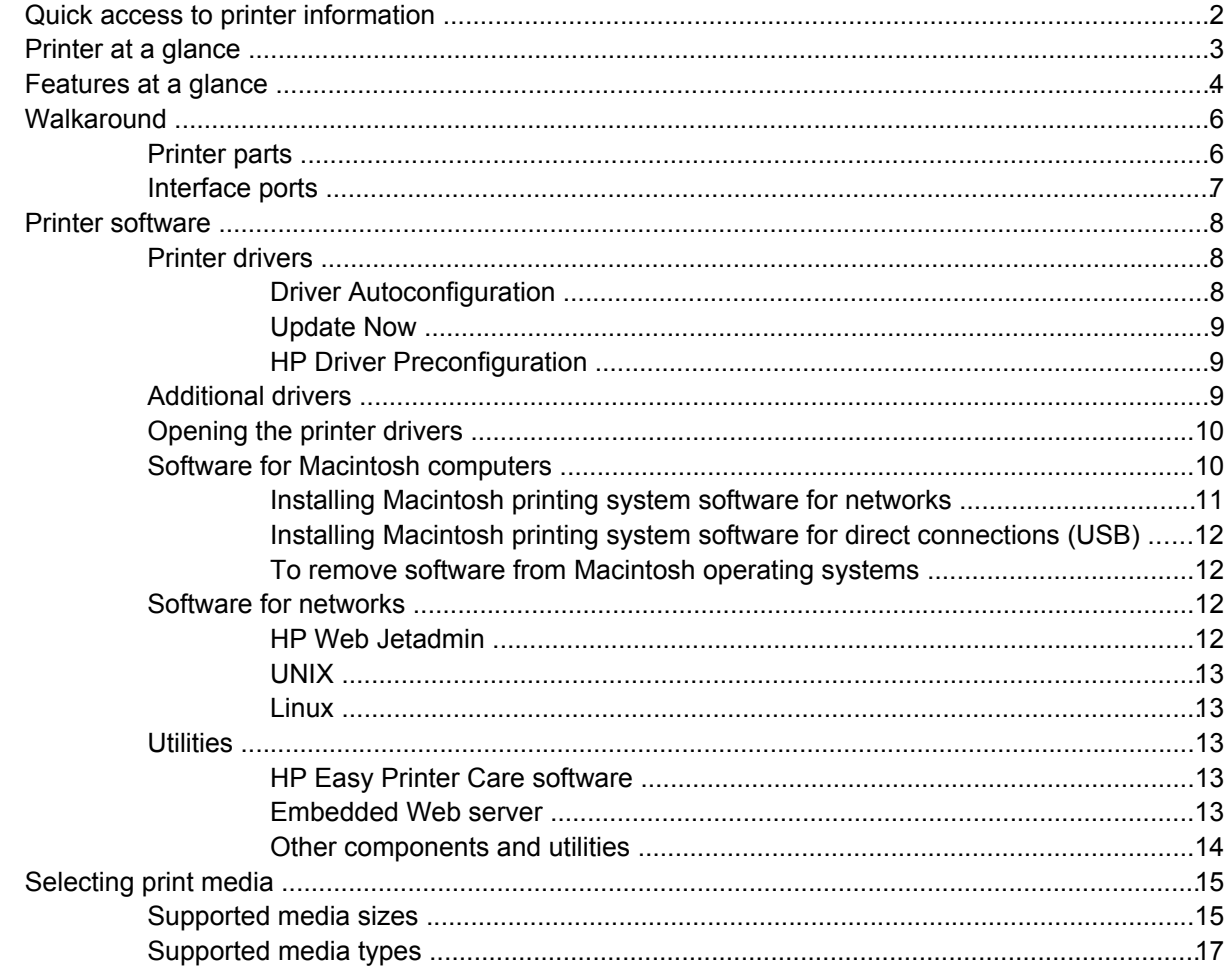

### 2 Control panel

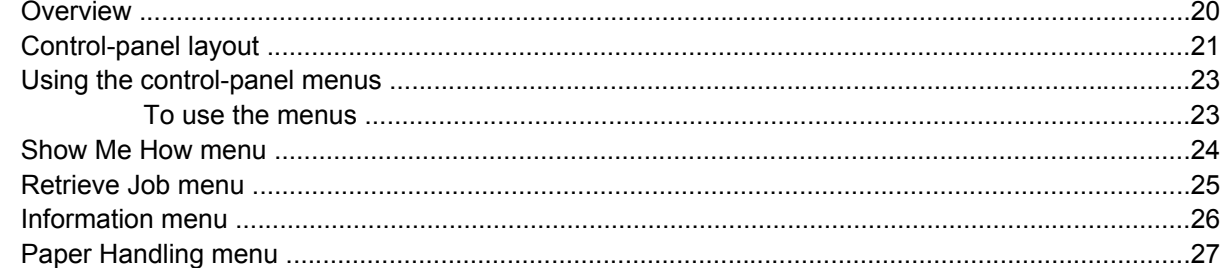

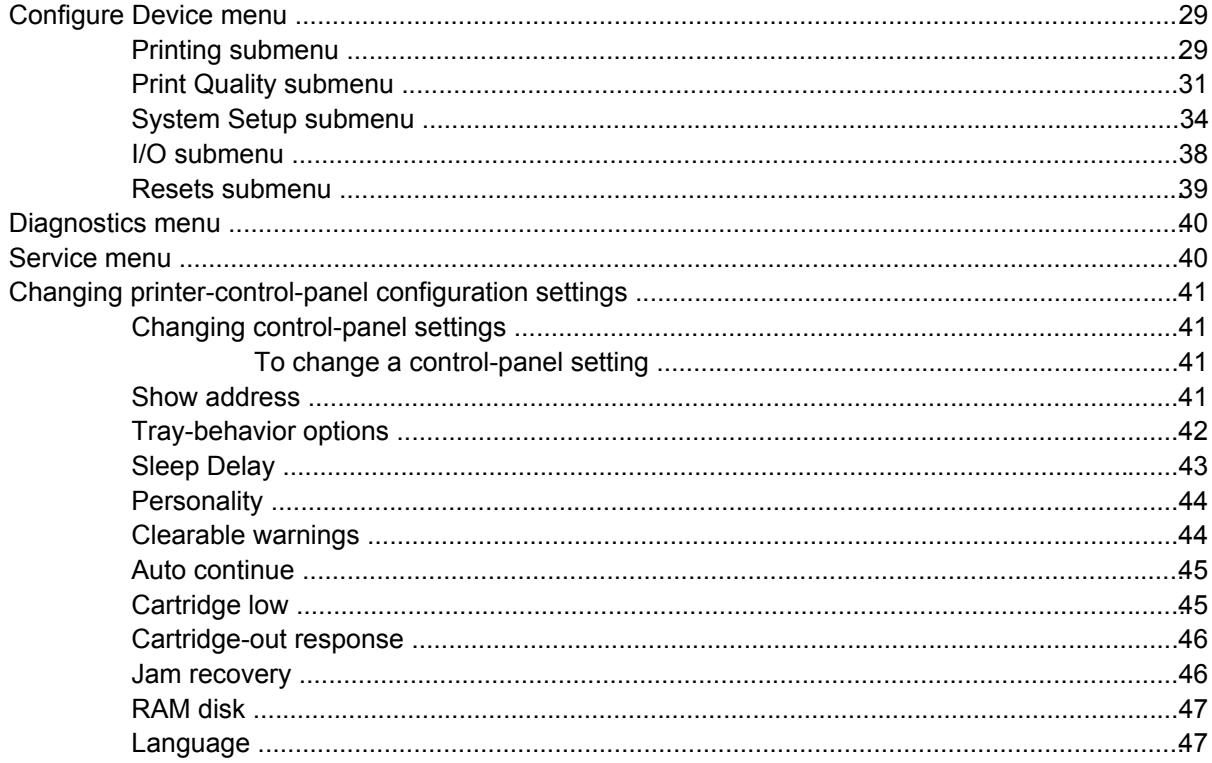

### 3 Input/output (I/O) configuration

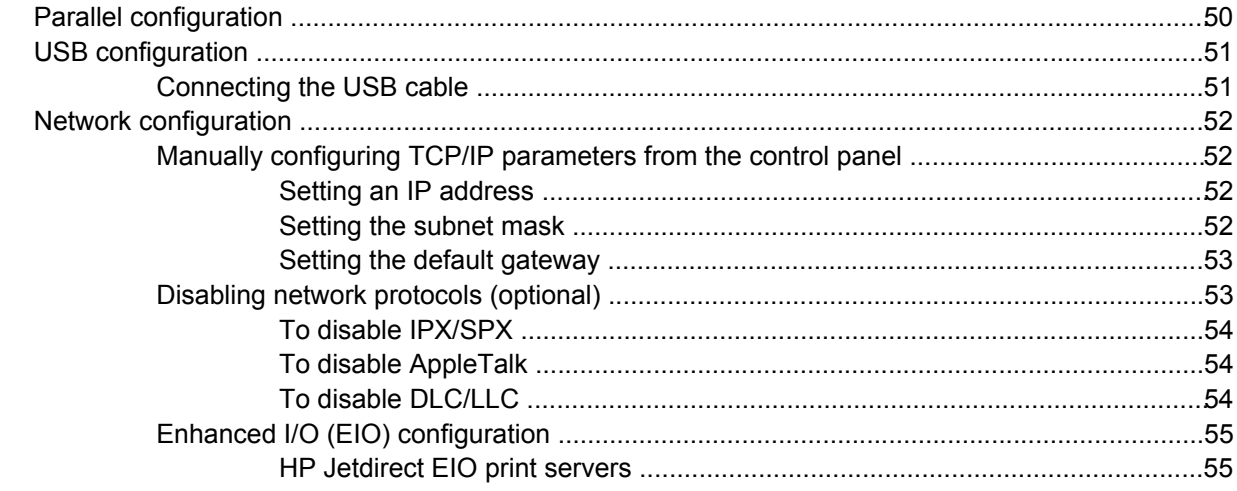

## 4 Printing tasks

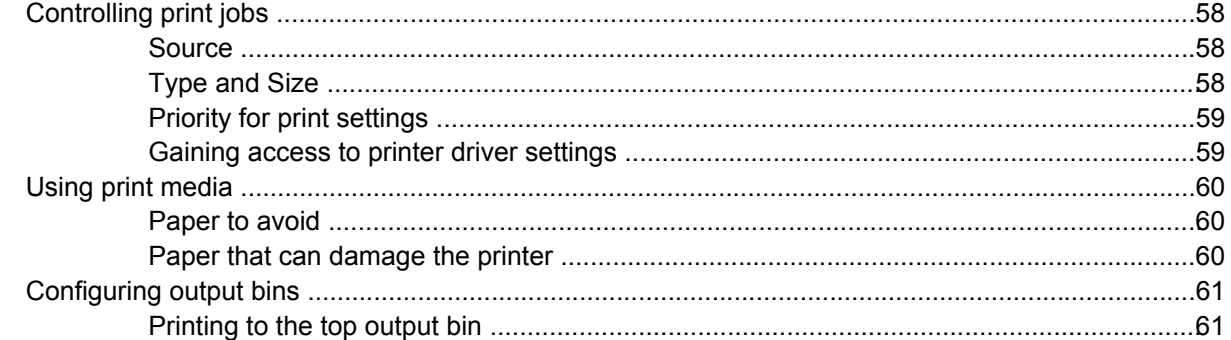

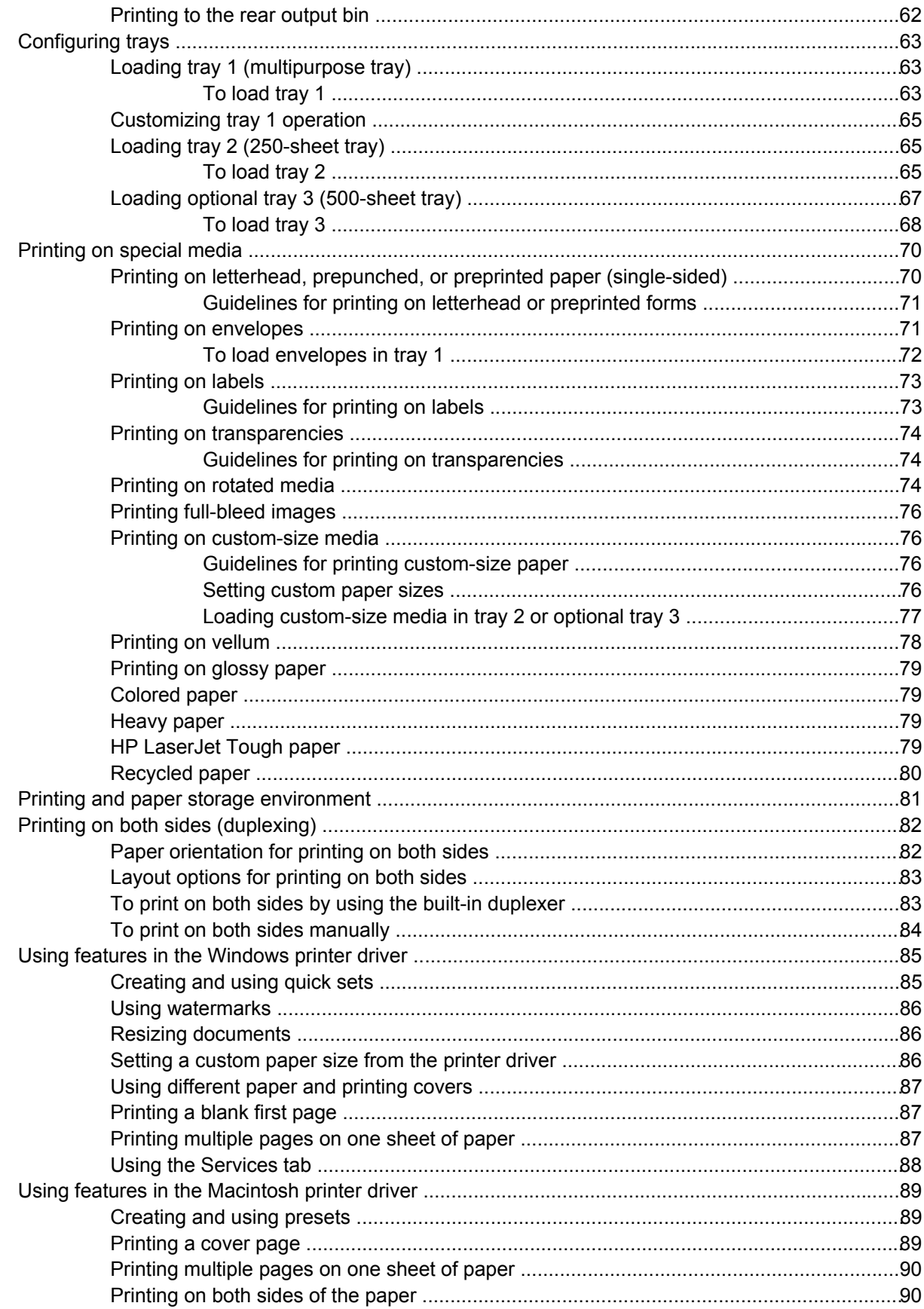

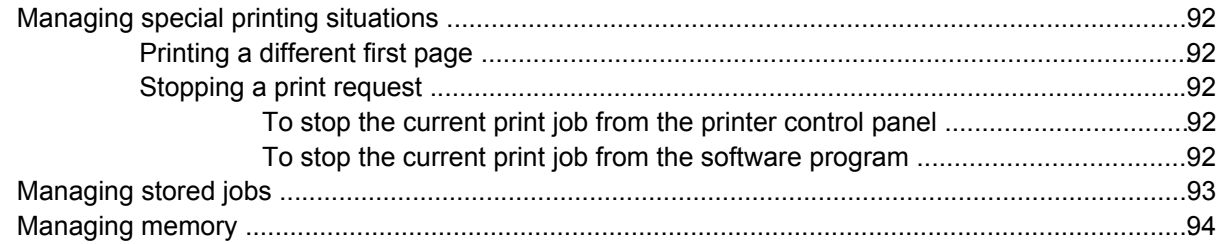

### 5 Managing the printer

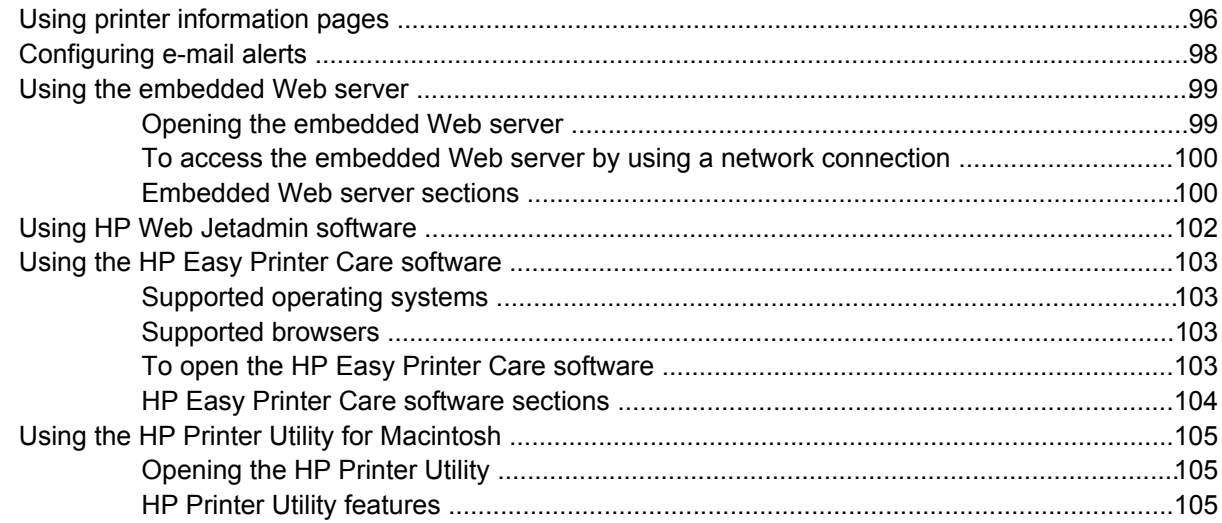

### 6 Maintenance

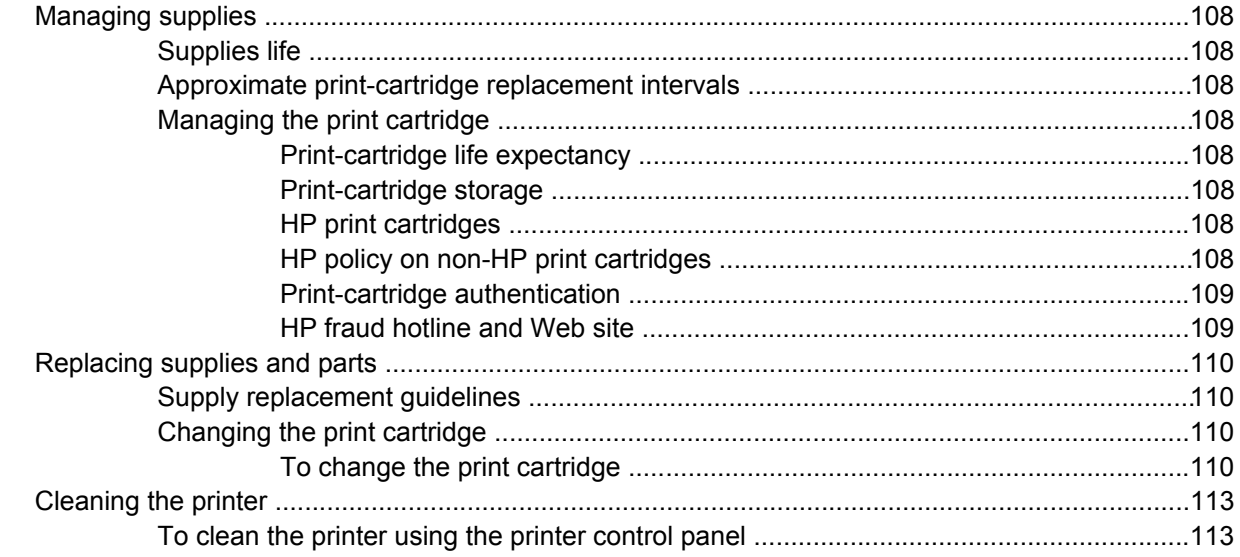

### 7 Problem solving

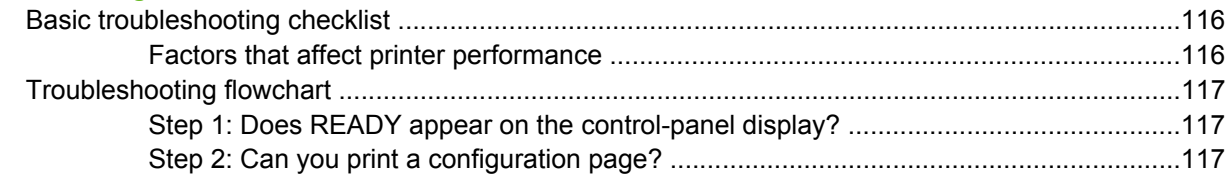

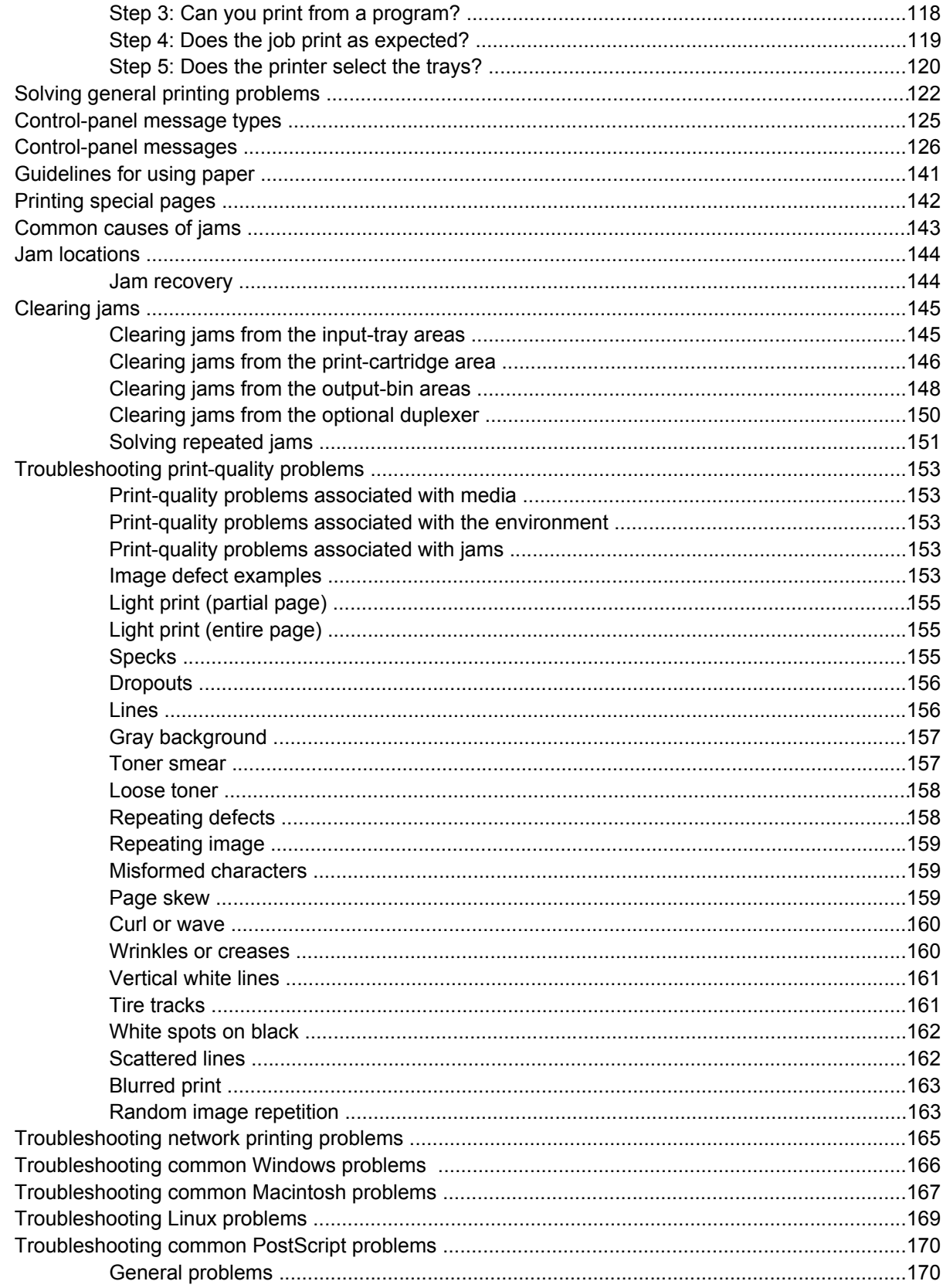

### **Appendix A** Supplies and accessories

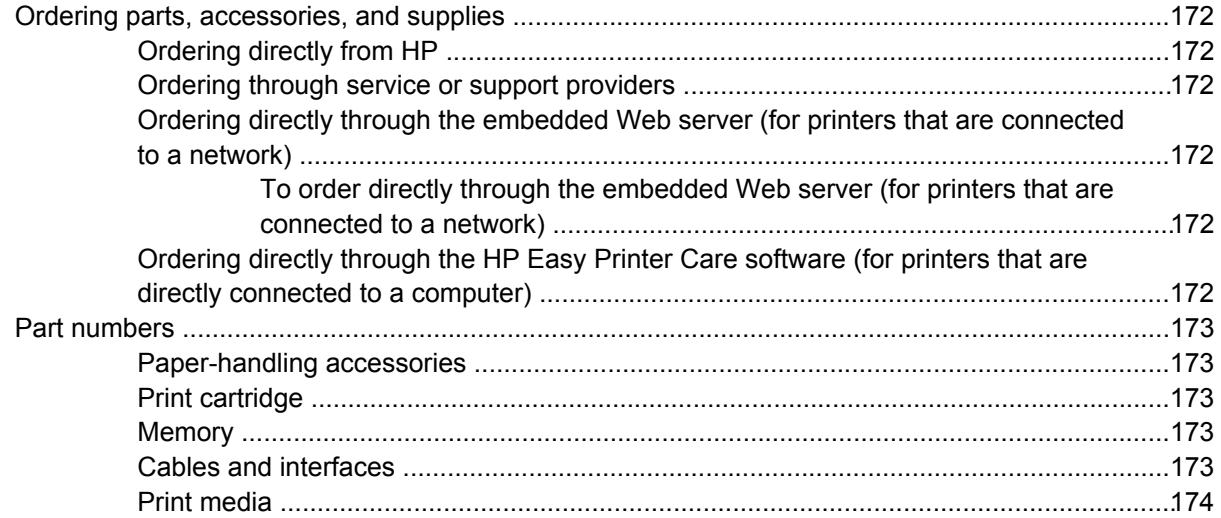

### **Appendix B** Service and support

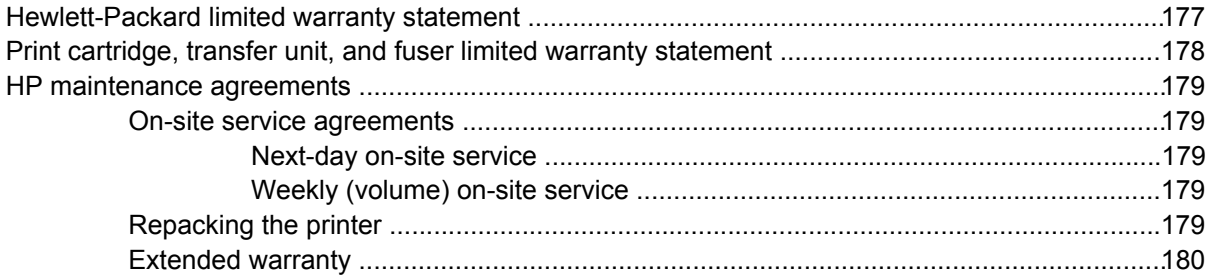

### **Appendix C Specifications**

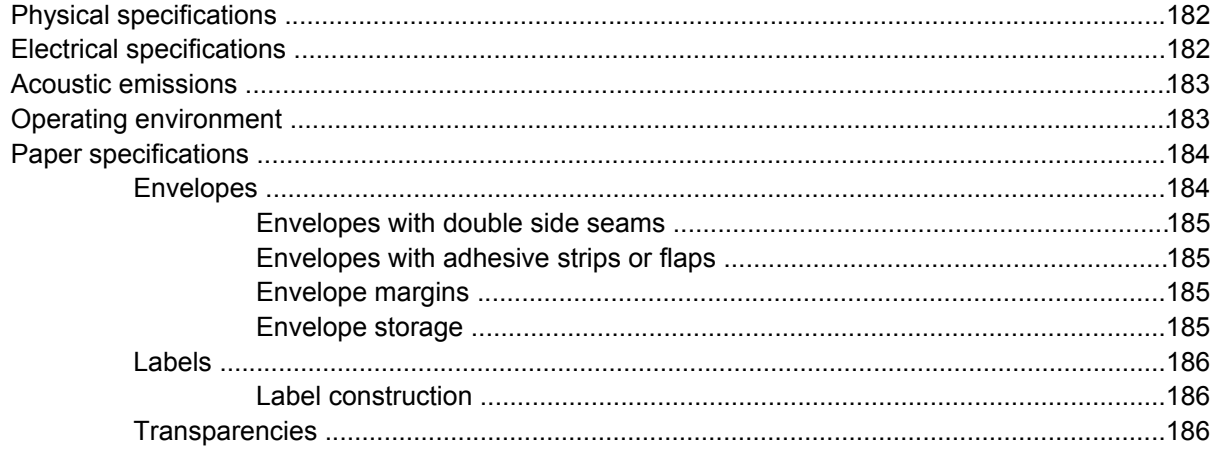

### **Appendix D** Regulatory information

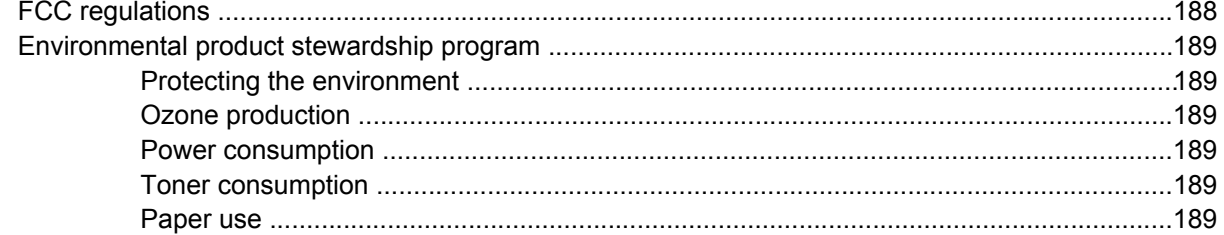

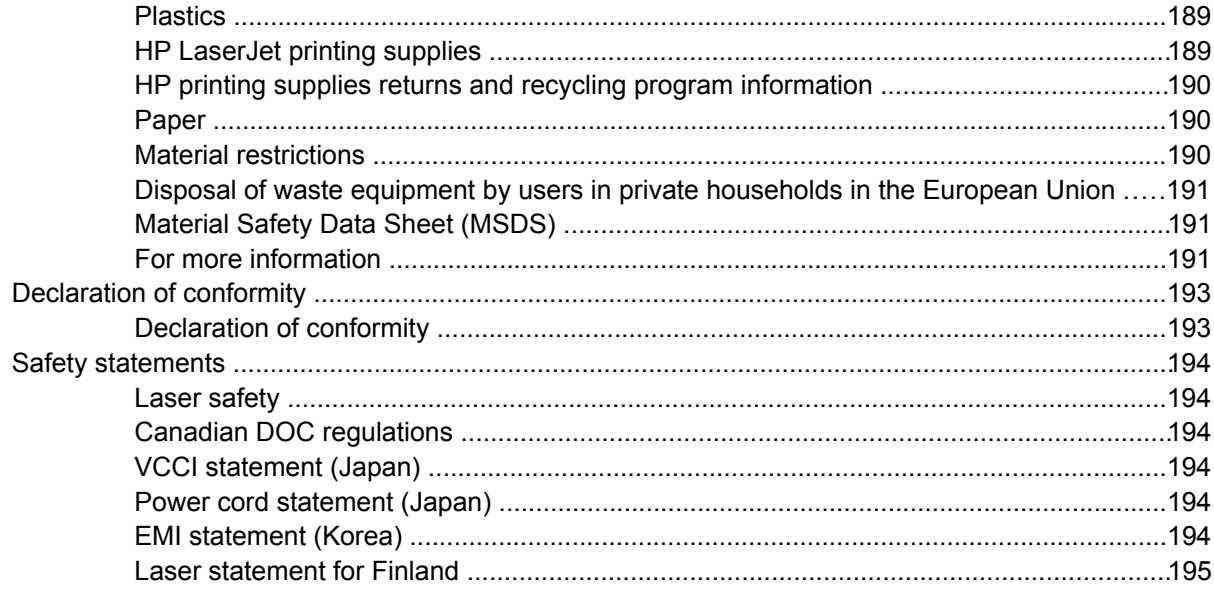

### Appendix E Working with memory and print server cards

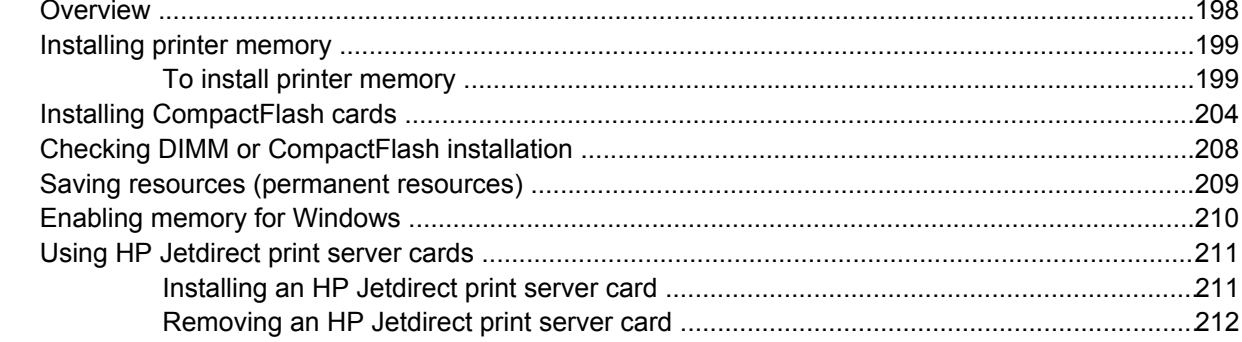

### **Appendix F** Printer commands

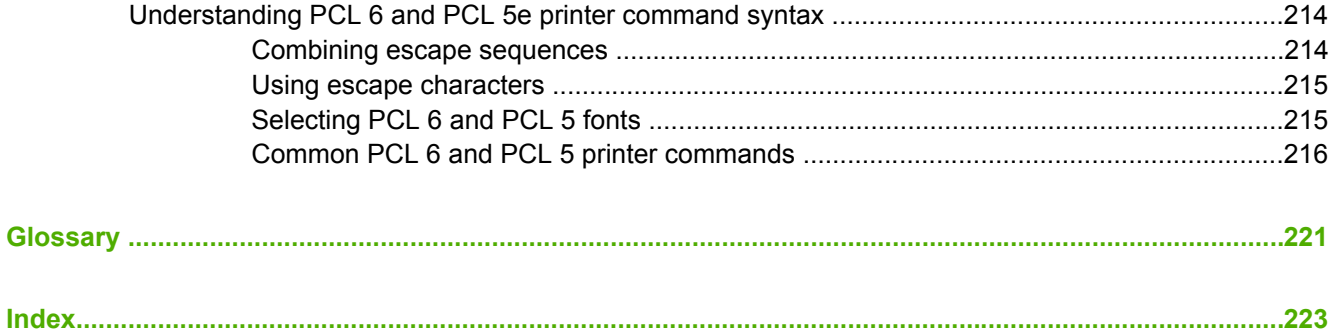

# <span id="page-14-0"></span>**1 Printer basics**

Now that the printer is set up and ready to use, take a few moments to familiarize yourself with the printer. This chapter contains basic information about the printer features:

- Quick access to printer [information](#page-15-0)
- [Printer](#page-16-0) at a glance
- [Features](#page-17-0) at a glance
- [Walkaround](#page-19-0)
- Printer [software](#page-21-0)
- [Selecting](#page-28-0) print media

# <span id="page-15-0"></span>**Quick access to printer information**

Several references are available for use with this printer. See [www.hp.com/support/lj5200.](http://www.hp.com/support/lj5200)

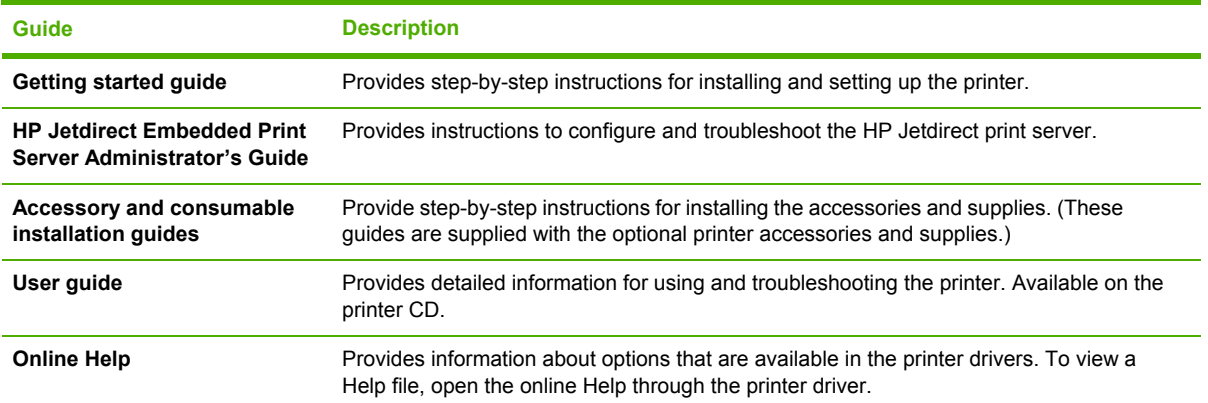

# <span id="page-16-0"></span>**Printer at a glance**

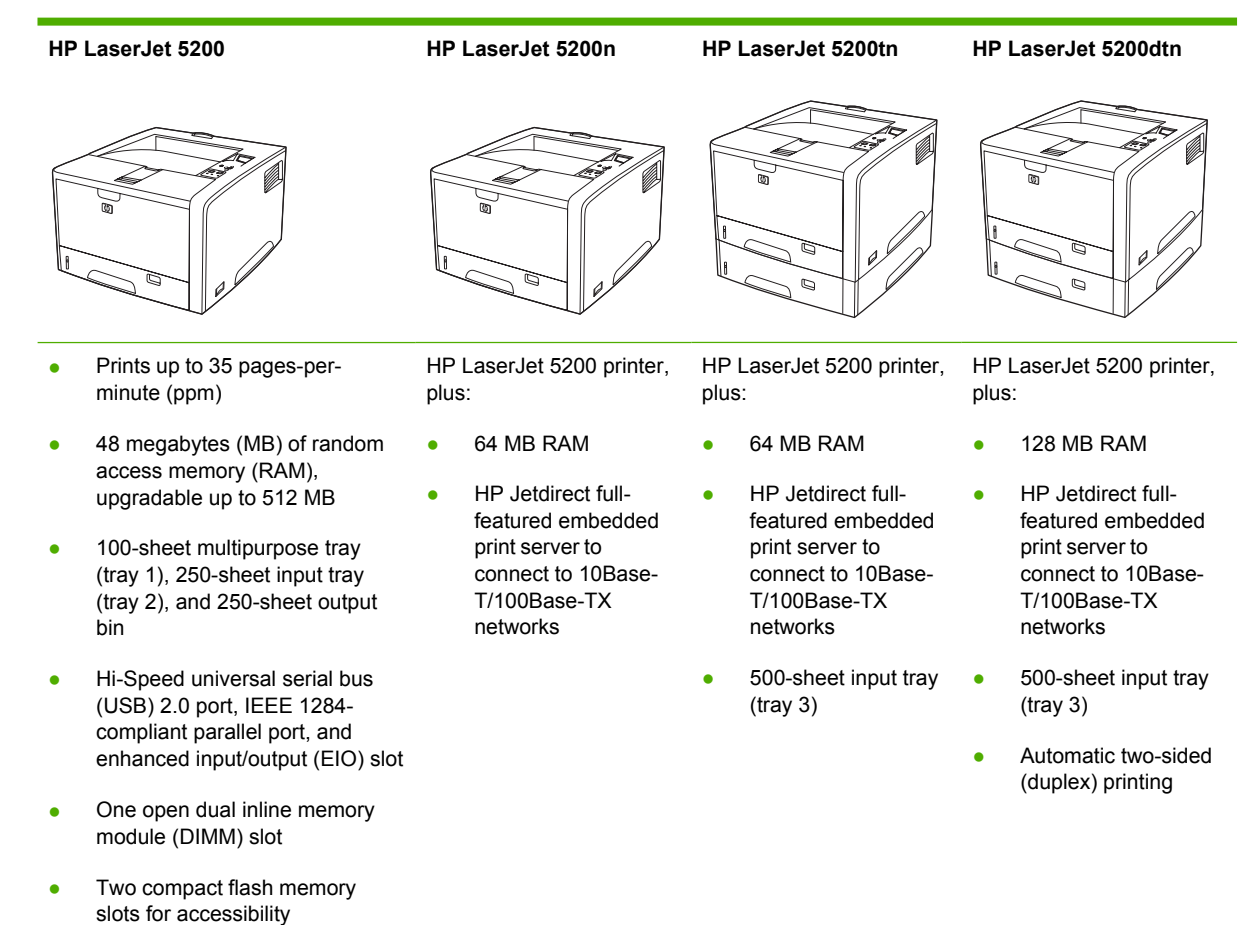

# <span id="page-17-0"></span>**Features at a glance**

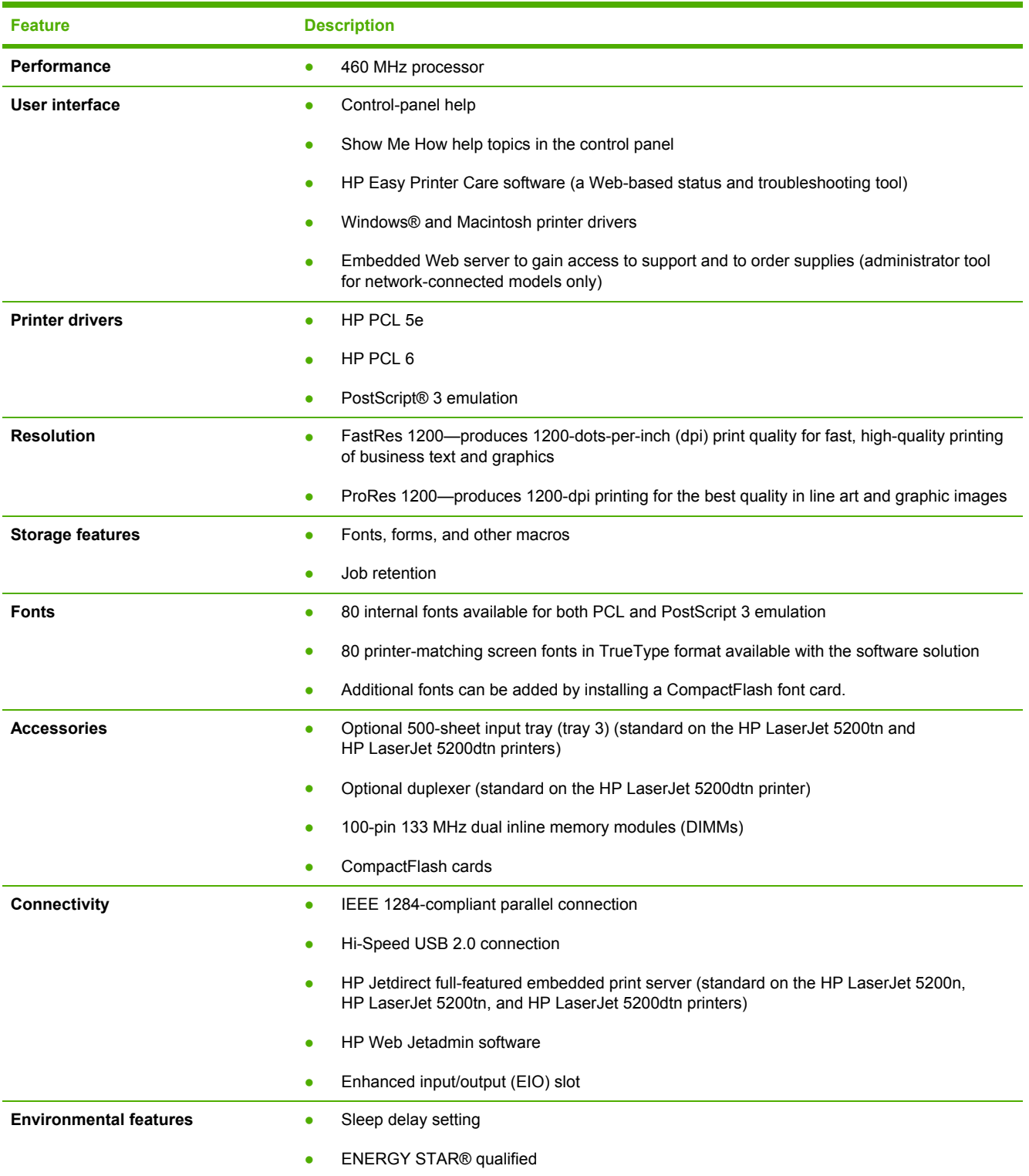

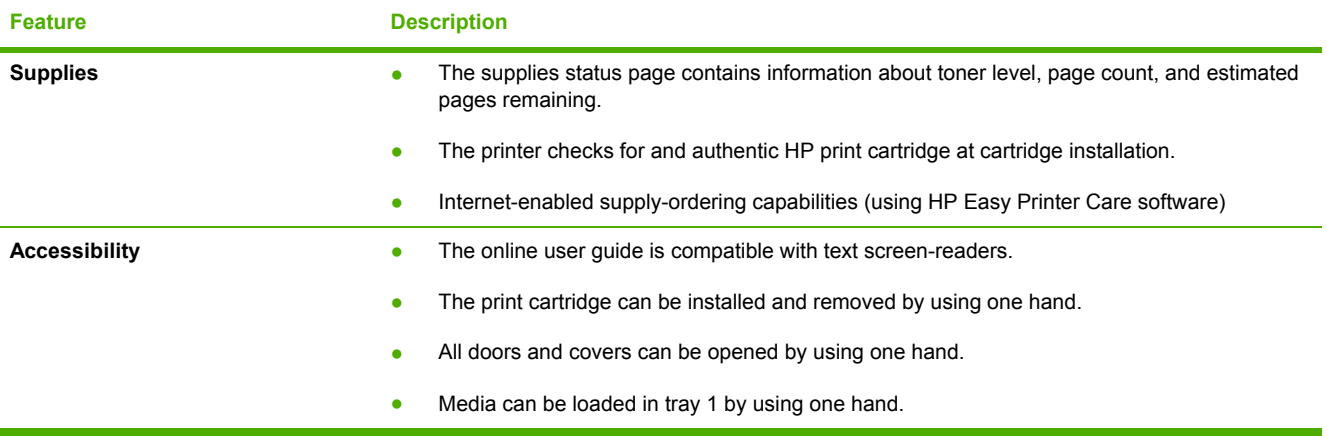

# <span id="page-19-0"></span>**Walkaround**

# **Printer parts**

Before using the printer, familiarize yourself with the parts of the printer.

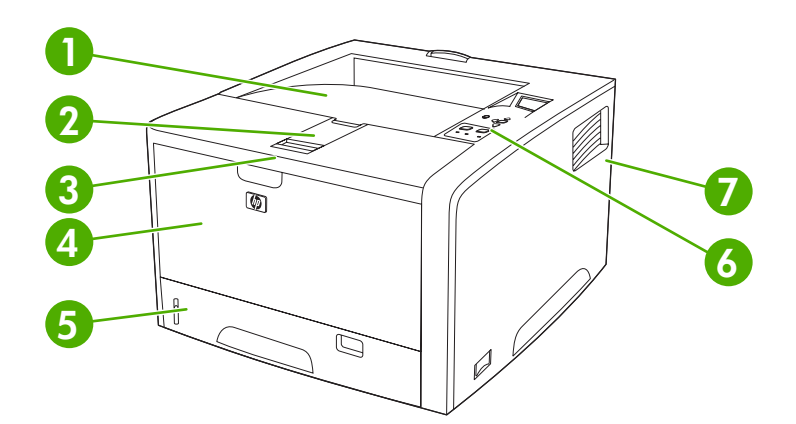

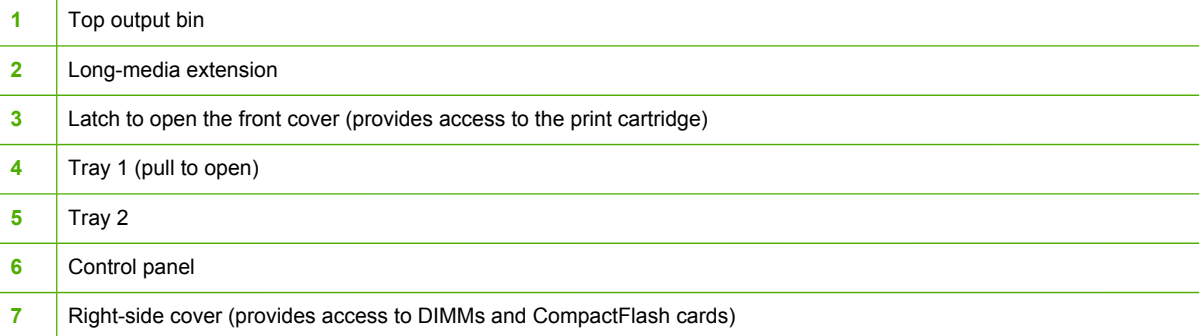

<span id="page-20-0"></span>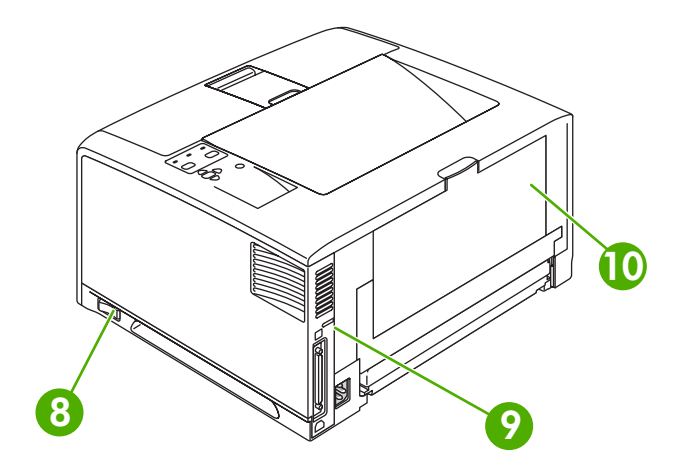

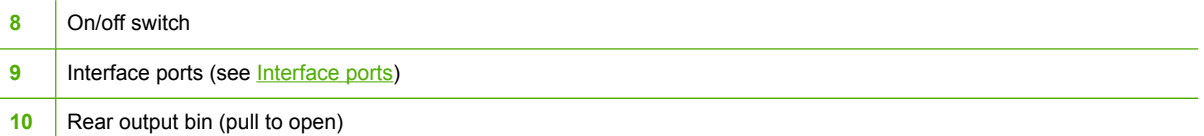

# **Interface ports**

The printer has one EIO slot and three ports for connecting to a computer or a network.

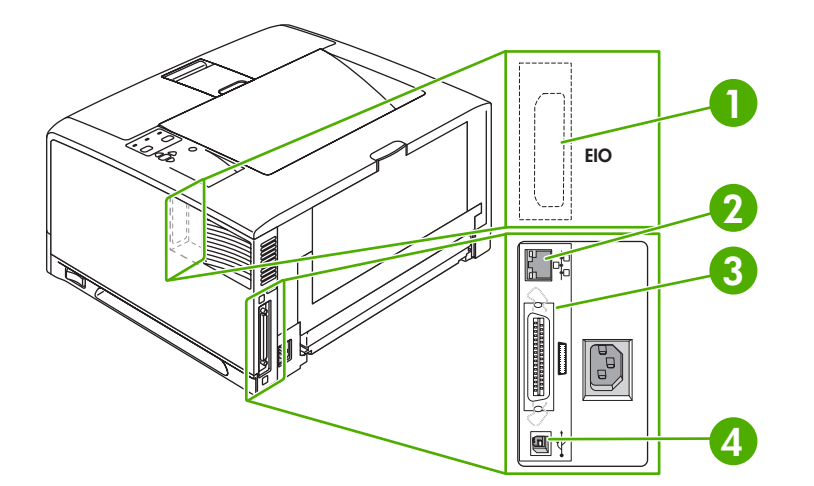

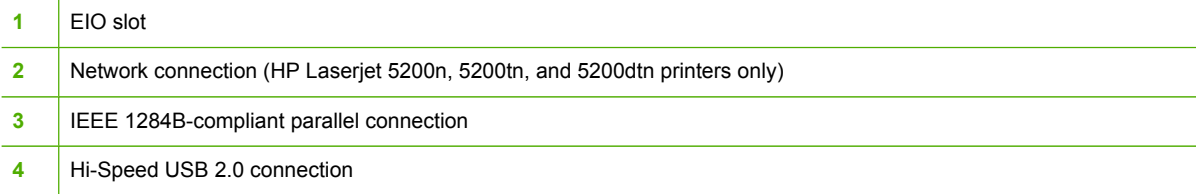

# <span id="page-21-0"></span>**Printer software**

The printing-system software is included with the printer. See the getting started guide for installation instructions.

The printing system includes software for end users and network administrators, and printer drivers for access to the printer features and communication with the computer.

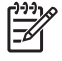

**NOTE** For a list of printer drivers and updated HP printer software, go to [www.hp.com/go/](http://www.hp.com/go/lj5200_software) li5200\_software.

# **Printer drivers**

Printer drivers allow you to gain access to the printer features and allow the computer to communicate with the printer (using a printer language). Check the installation notes and readme files on the printer CD for additional software and languages.

The HP LaserJet 5200 printer uses the PCL 5e, PCL 6, and PostScript 3 emulation printer description language (PDL) drivers.

- Use the PCL 6 printer driver for the best overall performance.
- Use the PCL 5 printer driver for general office printing.
- Use the PS driver for printing from PostScript-based programs, for compatibility with PostScript Level 3 needs, or for PS flash font support.

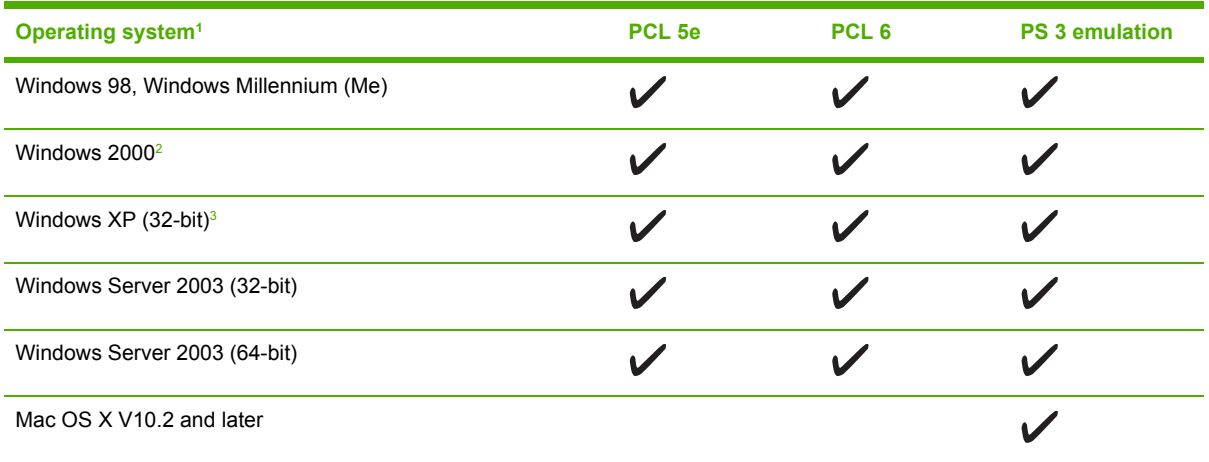

<sup>1</sup> Not all printer features are available from all drivers or operating systems.

<sup>2</sup> For Windows 2000 and Windows XP (32-bit and 64-bit), download the PCL 5 driver from [www.hp.com/go/lj5200\\_software](http://www.hp.com/go/lj5200_software).

<sup>3</sup> For Windows XP (64-bit), download the PCL 6 driver from [www.hp.com/go/lj5200\\_software](http://www.hp.com/go/lj5200_software).

The printer drivers include online Help that has instructions for common printing tasks and also describes the buttons, checkboxes, and drop-down lists that are in the printer driver.

### **Driver Autoconfiguration**

The HP LaserJet PCL 6 and PCL 5e drivers for Windows and the PS drivers for Windows 2000 and Windows XP feature automatic discovery and driver configuration for printer accessories at the time of installation. Some accessories that the Driver Autoconfiguration supports are the duplexing unit, optional paper trays, and dual inline memory modules (DIMMs). If the environment supports

<span id="page-22-0"></span>bidirectional communication, the installer presents Driver Autoconfiguration as an installable component by default for a typical installation and for a custom installation.

### **Update Now**

If you have modified the configuration of the HP LaserJet 5200 printer since installation, the driver can be automatically updated with the new configuration in environments that support bidirectional communication. Click the **Update Now** button to automatically reflect the new configuration in the driver.

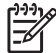

**NOTE** The **Update Now** feature is not supported in environments where shared Windows NT® 4.0, Windows 2000, or Windows XP clients are connected to Windows NT 4.0, Windows 2000, or Windows XP hosts.

### **HP Driver Preconfiguration**

HP Driver Preconfiguration is a software architecture and set of tools that you can use to customize and distribute HP software in managed corporate printing environments. Using HP Driver Preconfiguration, information technology (IT) administrators can preconfigure the printing and device defaults for HP printer drivers before installing the drivers in the network environment. For more information, see the *HP Driver Preconfiguration Support Guide*, which is available at [www.hp.com/](http://www.hp.com/support/lj5200) [support/lj5200.](http://www.hp.com/support/lj5200)

# **Additional drivers**

The following drivers are not included on the CD, but are available from [www.hp.com/go/](http://www.hp.com/go/lj5200_software) [lj5200\\_software](http://www.hp.com/go/lj5200_software).

- UNIX<sup>®</sup> model scripts
- **Linux drivers**

## <span id="page-23-0"></span>**Opening the printer drivers**

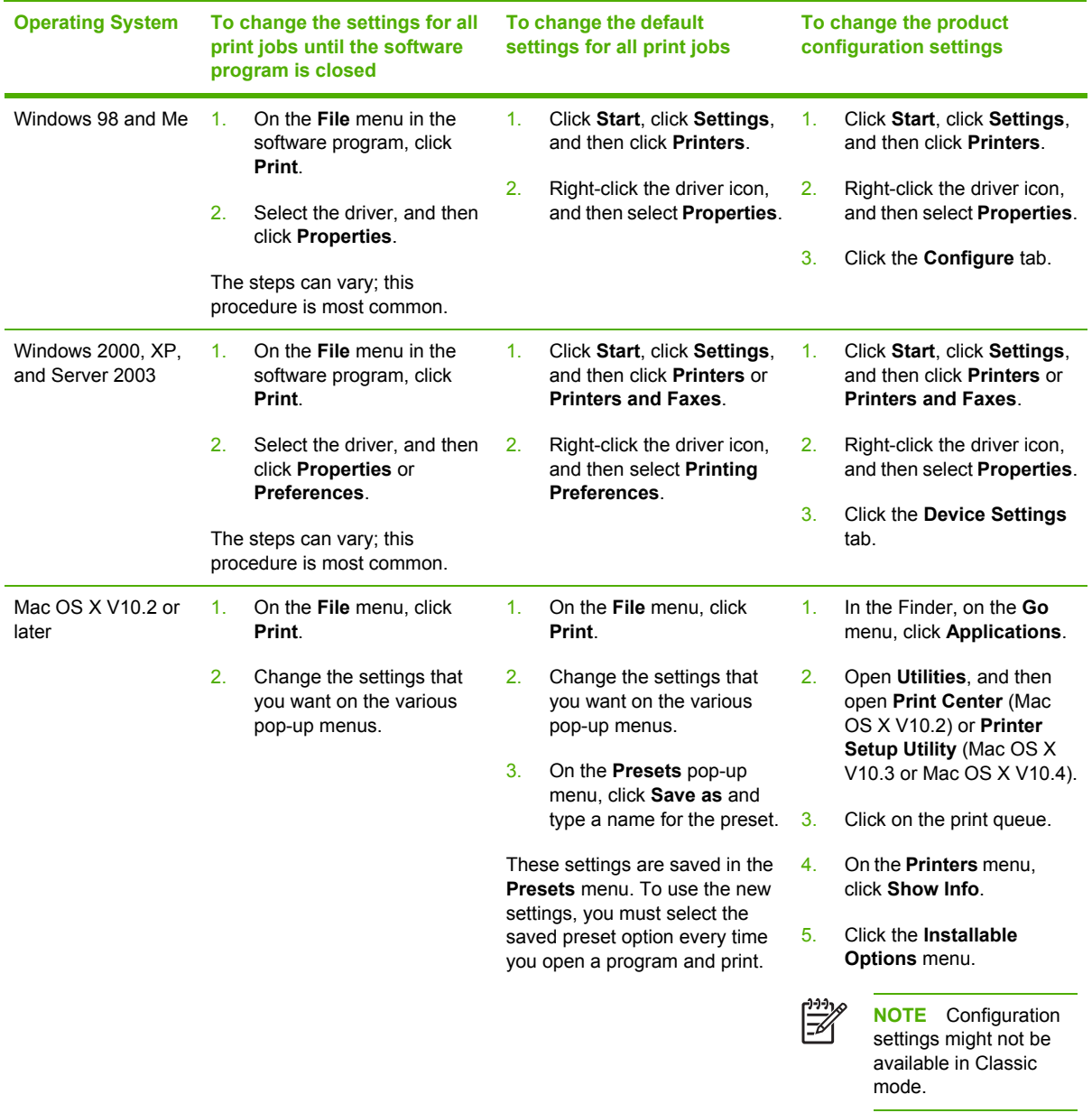

# **Software for Macintosh computers**

The HP installer provides PostScript® Printer Description (PPD) files, Printer Dialog Extensions (PDEs), and the HP Printer Utility for use with Macintosh computers.

For network connections, use the embedded Web server (EWS) to configure the printer. See [Embedded](#page-26-0) Web server.

<span id="page-24-0"></span>The printing system software includes the following components:

### **PostScript Printer Description (PPD) files**

The PPDs, in combination with the Apple PostScript printer drivers, provide access to printer features. Use the Apple PostScript printer driver that comes with the computer.

### **HP Printer Utility**

Use the HP Printer Utility to set up printer features that are not available in the printer driver:

- Name the printer.
- Assign the printer to a zone on the network.
- Assign an internet protocol (IP) address to the printer.
- Download files and fonts.
- Configure the printer for IP or AppleTalk printing.

You can use the HP Printer Utility when your printer uses a universal serial bus (USB) cable or is connected to a TCP/IP-based network. For more information, see Using the [HP Printer](#page-118-0) Utility for [Macintosh](#page-118-0).

**NOTE** The HP Printer Utility is supported for Mac OS X V10.2 or later.

### **Installing Macintosh printing system software for networks**

- **1.** Connect the network cable between the HP Jetdirect print server and a network port.
- **2.** Insert the CD into the CD-ROM drive. If the CD does not run automatically, double-click the CD icon on the desktop.
- **3.** Double-click the **Installer** icon in the HP LaserJet Installer folder.
- **4.** Follow the instructions on the computer screen.
- **5.** On the computer hard drive, open **Applications**, open **Utilities**, and then open **Print Center** or **Printer Setup Utility**.

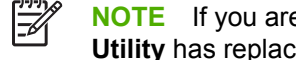

**NOTE** If you are using Mac OS X V10.3 or Mac OS X V10.4, then the **Printer Setup Utility** has replaced the **Print Center**.

- **6.** Click **Add Printer**.
- **7.** Select **Rendezvous** as the connection type.
- **8.** Select your printer from the list.
- **9.** Click **Add Printer**.
- **10.** Close the Print Center or the Printer Setup Utility.

### <span id="page-25-0"></span>**Installing Macintosh printing system software for direct connections (USB)**

**NOTE** Macintosh computers do *not* support parallel port connections.

The Apple PostScript driver must be installed in order to use the PPD files. Use the Apple PostScript driver that came with your Macintosh computer.

- **1.** Connect a USB cable between the USB port on the printer and the USB port on the computer. Use a standard 2-meter (6.56-foot) USB cable.
- **2.** Insert the printer CD into the CD-ROM drive and run the installer. If the CD menu not run automatically, double-click the CD icon on the desktop.
- **3.** Double-click the **Installer** icon in the HP LaserJet Installer folder.
- **4.** Follow the instructions on the computer screen.

USB queues are created automatically when the printer is attached to the computer. However, the queue will use a generic PPD if the installer has not been run before the USB cable is connected. Complete the following steps to change the queue PPD.

- **5.** Open the Print Center or Printer Setup Utility.
- **6.** Select the correct printer queue, and then click **Show Info** to open the **Printer Info** dialog box.
- **7.** In the pop-up menu, select **Printer Model**, and then, in the pop-up menu in which **Generic** is selected, select the correct PPD for the printer.
- **8.** Print a test page from any software program to make sure that the software is correctly installed.

If installation fails, reinstall the software. If this fails, see the installation notes or late-breaking readme files on the printer CD or the flyer that came in the printer box for help.

### **To remove software from Macintosh operating systems**

To remove the software from a Macintosh computer, drag the PPD files to the trash can.

### **Software for networks**

For a summary of available HP network installation and configuration software solutions, see the *HP Jetdirect Embedded Print Server Administrator's Guide*. You can find this guide on the printer CD.

### **HP Web Jetadmin**

HP Web Jetadmin is a browser-based management tool for HP Jetdirect-connected printers within your intranet, and it should be installed only on the network administrator's computer.

To download a current version of HP Web Jetadmin and for the latest list of supported host systems, visit [www.hp.com/go/webjetadmin](http://www.hp.com/go/webjetadmin).

When installed on a host server, any client can gain access to HP Web Jetadmin by using a supported Web browser (such as Microsoft® Internet Explorer 4.*x* or Netscape Navigator 4.*x* or later) by navigating to the HP Web Jetadmin host.

### <span id="page-26-0"></span>**UNIX**

For HP-UX and Solaris networks, go to www.hp.com/support/net printing to download the HP Jetdirect printer installer for UNIX.

### **Linux**

For information, go to [www.hp.com/go/linuxprinting](http://www.hp.com/go/linuxprinting).

## **Utilities**

The printer is equipped with several utilities that make it easy to monitor and manage the printer on a network.

### **HP Easy Printer Care software**

The HP Easy Printer Care software is a program that you can use for the following tasks:

- Checking the printer status
- Checking the supplies status
- Setting up alerts
- Viewing printer documentation
- Gaining access to troubleshooting and maintenance tools

You can view the HP Easy Printer Care software when the printer is directly connected to your computer or when it is connected to a network. Perform a complete software installation in order to use the HP Easy Printer Care software.

### **Embedded Web server**

The printer is equipped with an embedded Web server, which provides access to information about printer and network activities. This information appears in a Web browser, such as Microsoft Internet Explorer or Netscape Navigator.

The embedded Web server resides on the printer. It is not loaded on a network server.

The embedded Web server provides an interface to the printer that anyone who has a networkconnected computer and a standard Web browser can use. No special software is installed or configured, but you must have a supported Web browser on your computer. To gain access to the embedded Web server, type the IP address for the printer in the address line of the browser. (To find the IP address, print a configuration page. For more information about printing a configuration page, see Using printer [information](#page-109-0) pages.)

For a complete explanation of the features and functionality of the embedded Web server, see [Using](#page-112-0) the [embedded](#page-112-0) Web server.

### <span id="page-27-0"></span>**Other components and utilities**

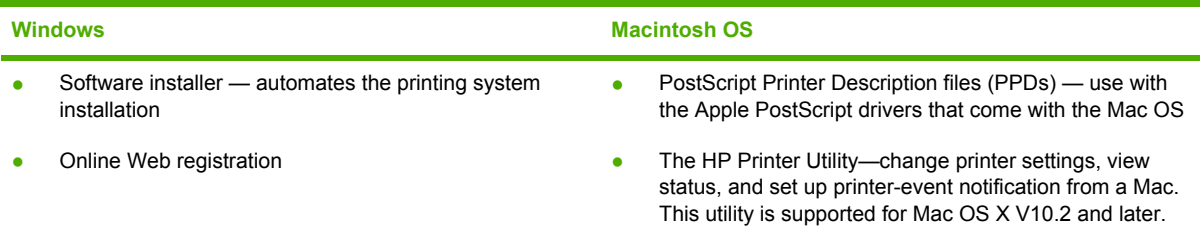

# <span id="page-28-0"></span>**Selecting print media**

This printer accepts a variety of media, such as cut-sheet paper, including up to 100% recycled fiber content paper; envelopes; labels; transparencies; and custom-size paper. Properties such as weight, composition, grain, and moisture content are important factors that affect printer performance and output quality. Paper that does not meet the guidelines that are outlined in this manual can cause the following problems:

- Poor print quality
- Increased jams
- Premature wear on the printer, requiring repair

**NOTE** Some paper might meet all of the guidelines in this manual and still not produce satisfactory results. This might be the result of improper handling, unacceptable temperature and humidity levels, or other variables over which Hewlett-Packard has no control. Before purchasing large quantities of media, make sure that it meets the requirements that are specified in this user guide and in the *HP LaserJet Printer Family Print Media Guide*, which is available for download at<http://www.hp.com/support/ljpaperguide>. Always test paper before buying large quantities.

**CAUTION** Using media that does not meet HP specifications can cause problems for the printer, requiring repair. This repair is not covered by the HP warranty or service agreements.

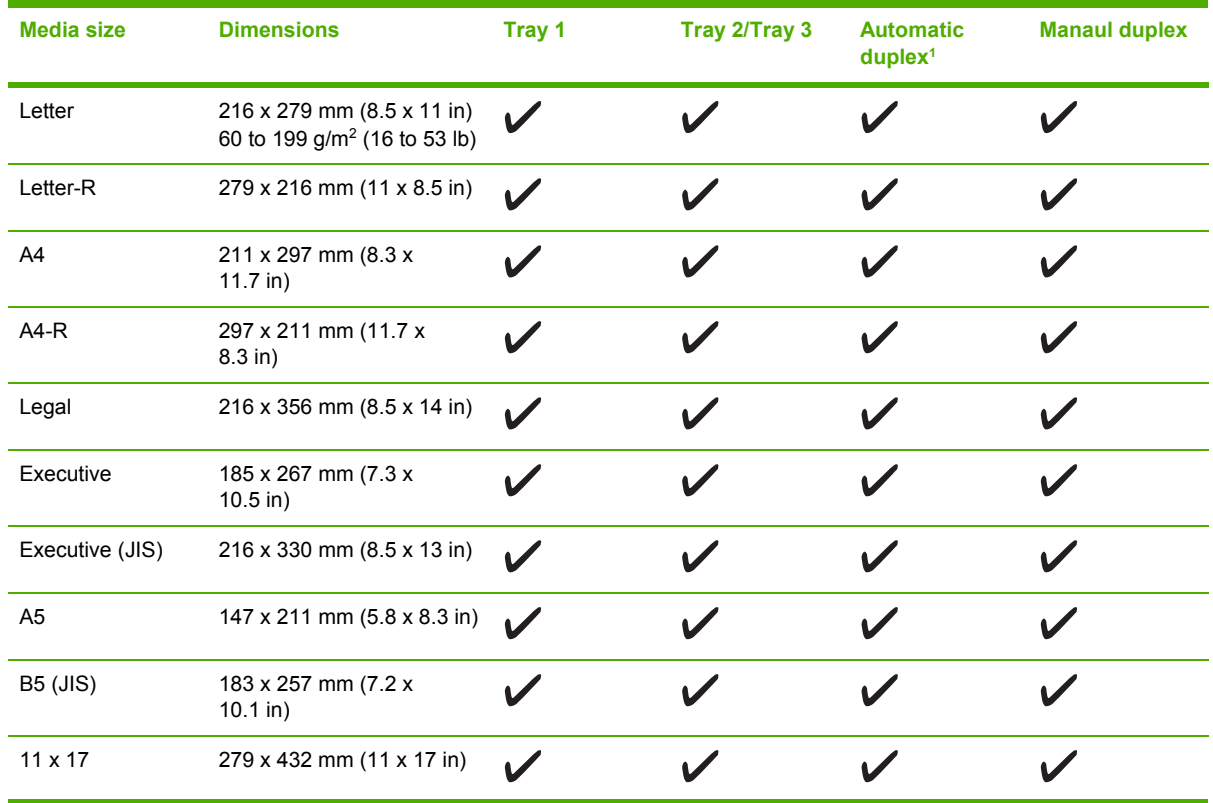

## **Supported media sizes**

<span id="page-29-0"></span>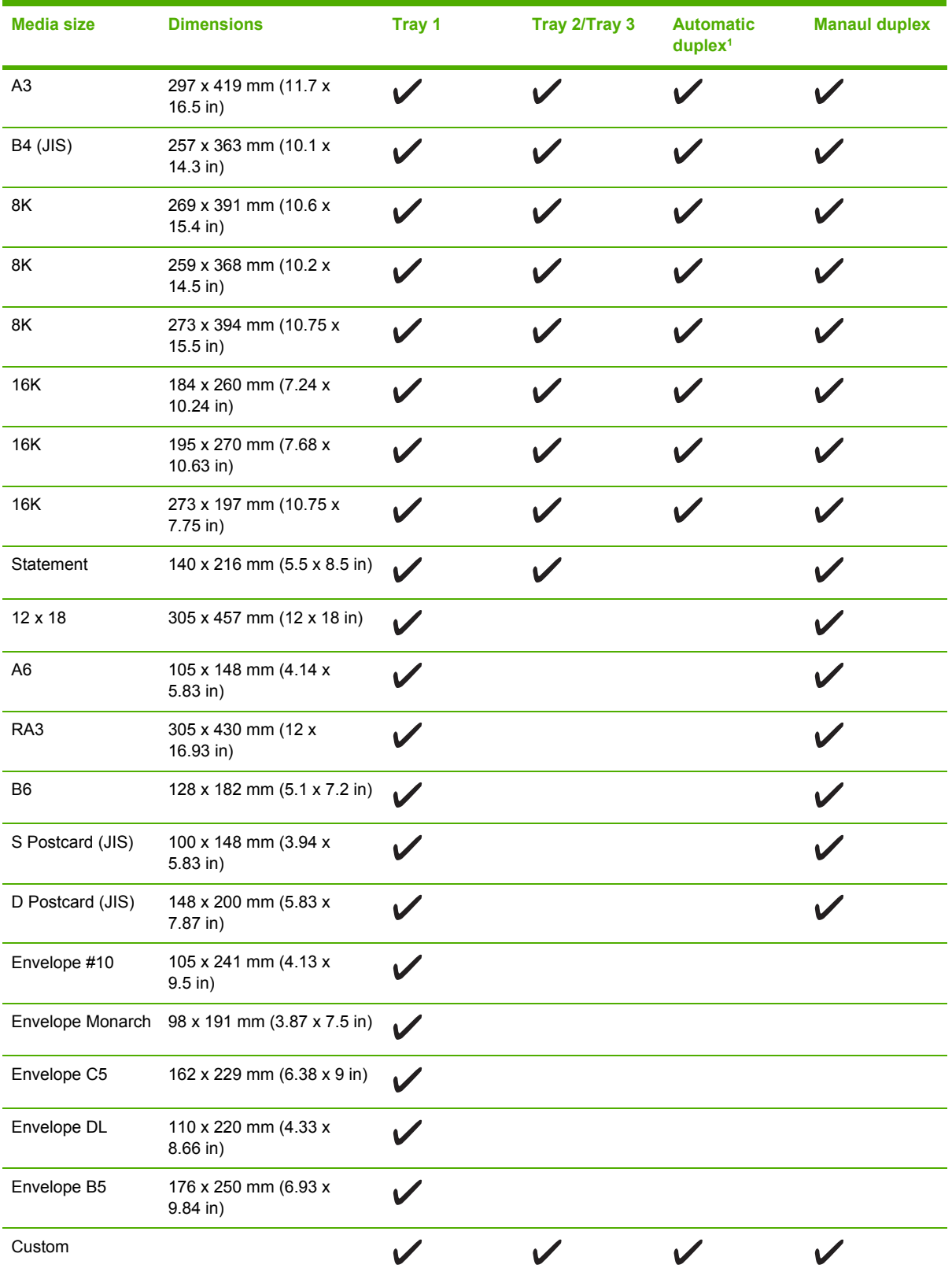

<sup>1</sup> Automatic two-sided printing (duplexing) requires an HP LaserJet printer that is equipped with the optional duplexer. For more information about automatic duplexing and manual duplexing, see Printing on both sides [\(duplexing\)](#page-95-0).

<span id="page-30-0"></span>For more information about using print media, see **Paper specifications**.

# **Supported media types**

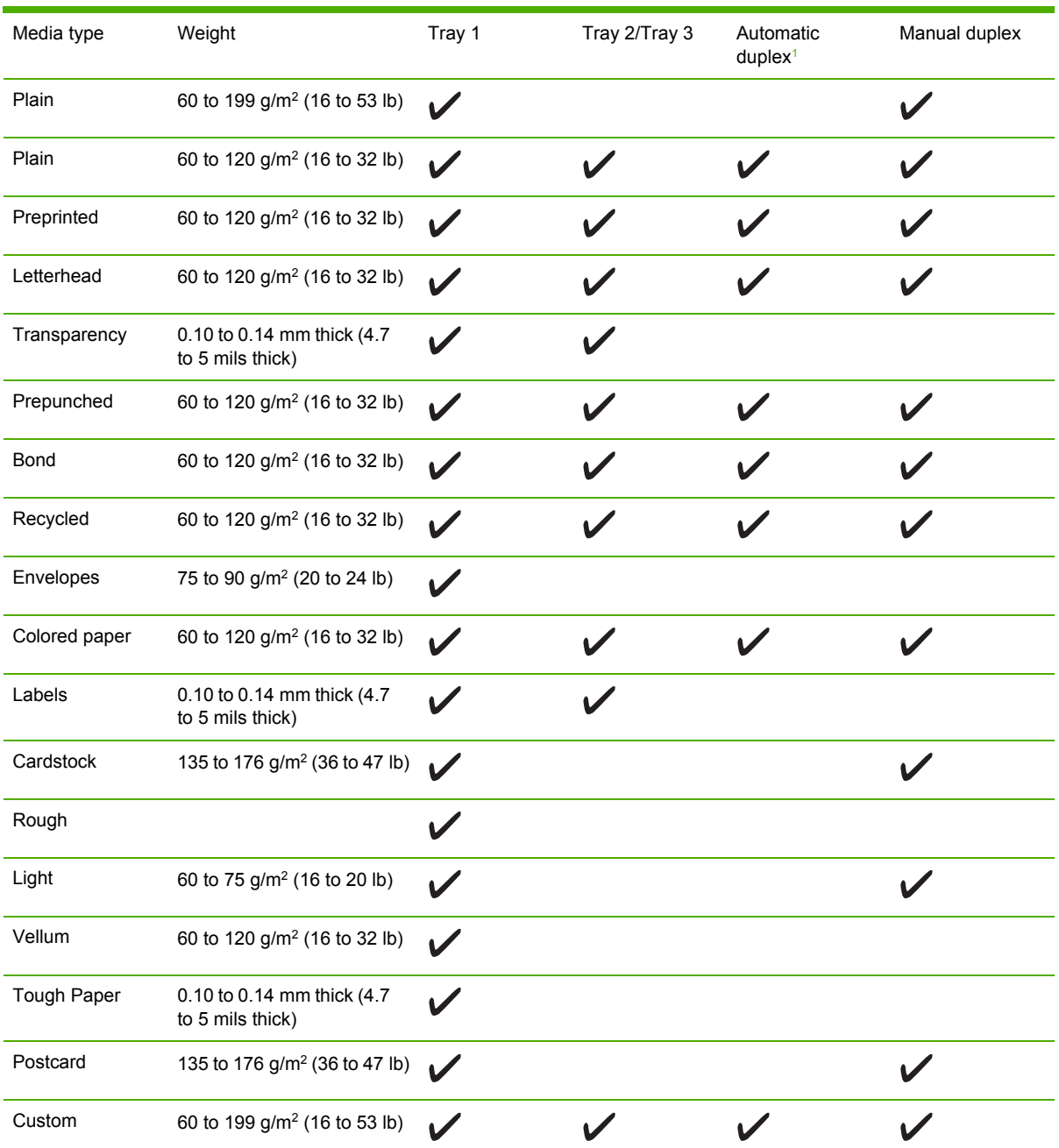

<sup>1</sup> Automatic two-sided printing (duplexing) requires an HP LaserJet printer that is equipped with the optional duplexer. For more information about automatic duplexing and manual duplexing, see **Printing on both sides [\(duplexing\)](#page-95-0)**.

# <span id="page-32-0"></span>**2 Control panel**

This section explains the printer control panel and menus:

- [Overview](#page-33-0)
- [Control-panel](#page-34-0) layout
- Using the [control-panel](#page-36-0) menus
- [Show](#page-37-0) Me How menu
- [Retrieve](#page-38-0) Job menu
- [Information](#page-39-0) menu
- Paper [Handling](#page-40-0) menu
- [Configure](#page-42-0) Device menu
- [Diagnostics](#page-53-0) menu
- [Service](#page-53-0) menu
- Changing [printer-control-panel](#page-54-0) configuration settings

# <span id="page-33-0"></span>**Overview**

You can perform most routine printing tasks from the computer by using the program or printer driver. These two methods are the most convenient way to control the printer, and they will override the printer-control-panel settings. See the Help file for your program, or, for more information about gaining access to the printer driver, see [Opening](#page-23-0) the printer drivers.

You can also control the printer by changing settings at the printer control panel. Use the control panel to gain access to printer features that the program or printer driver do not support.

You can print a menu map at the printer control panel that shows the settings with the currently selected values (see Using printer [information](#page-109-0) pages).

Some menus or menu items appear only if certain options are installed in the printer.

# <span id="page-34-0"></span>**Control-panel layout**

The control-panel display gives you complete, timely information about the printer and print jobs. Menus provide access to printer functions and detailed information.

The message and prompt areas of the display alert you to the state of the printer and tell you how to respond.

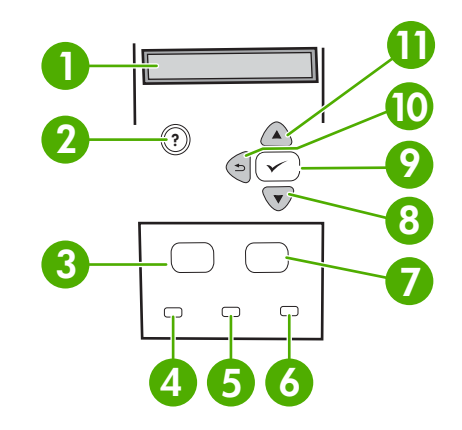

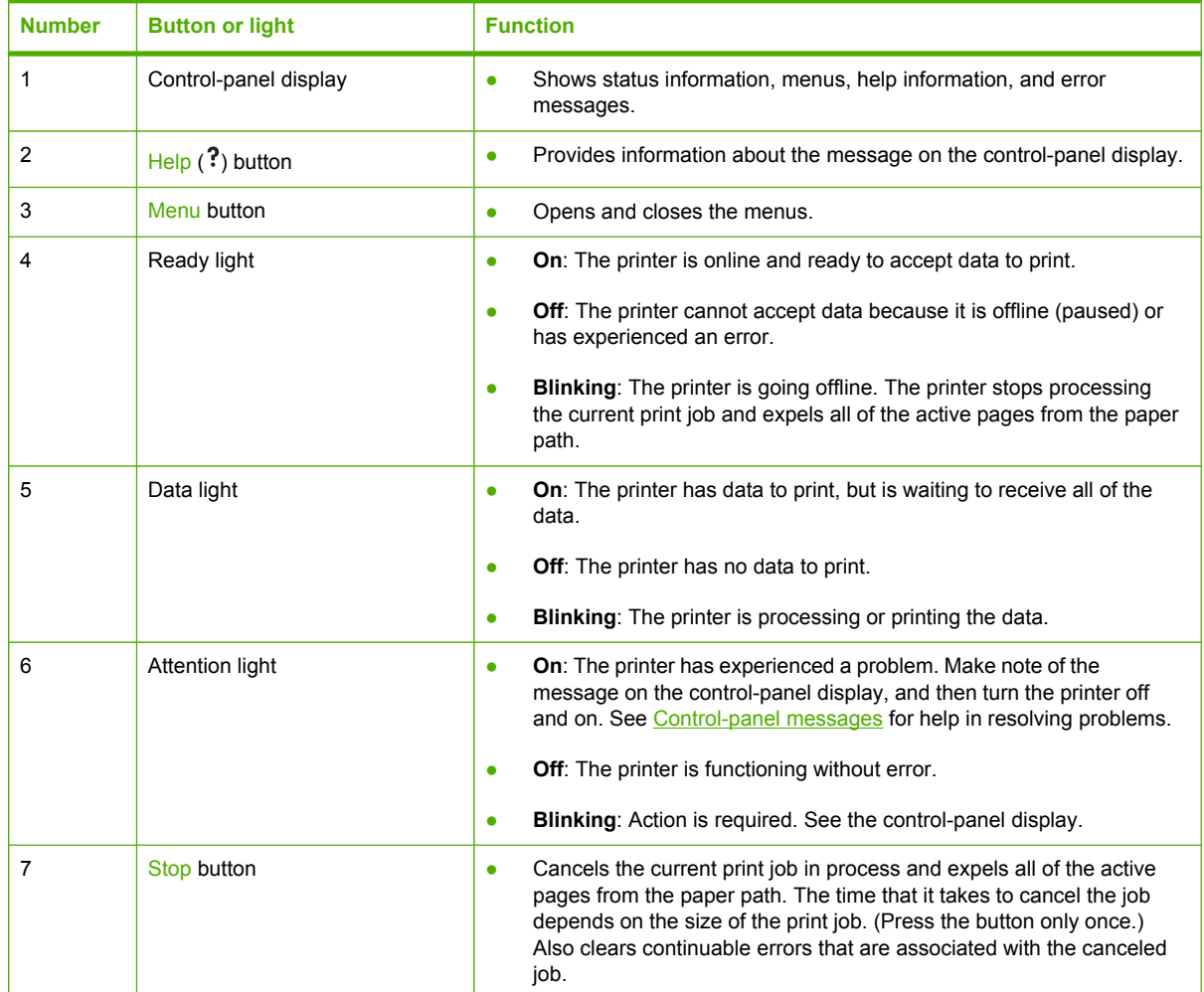

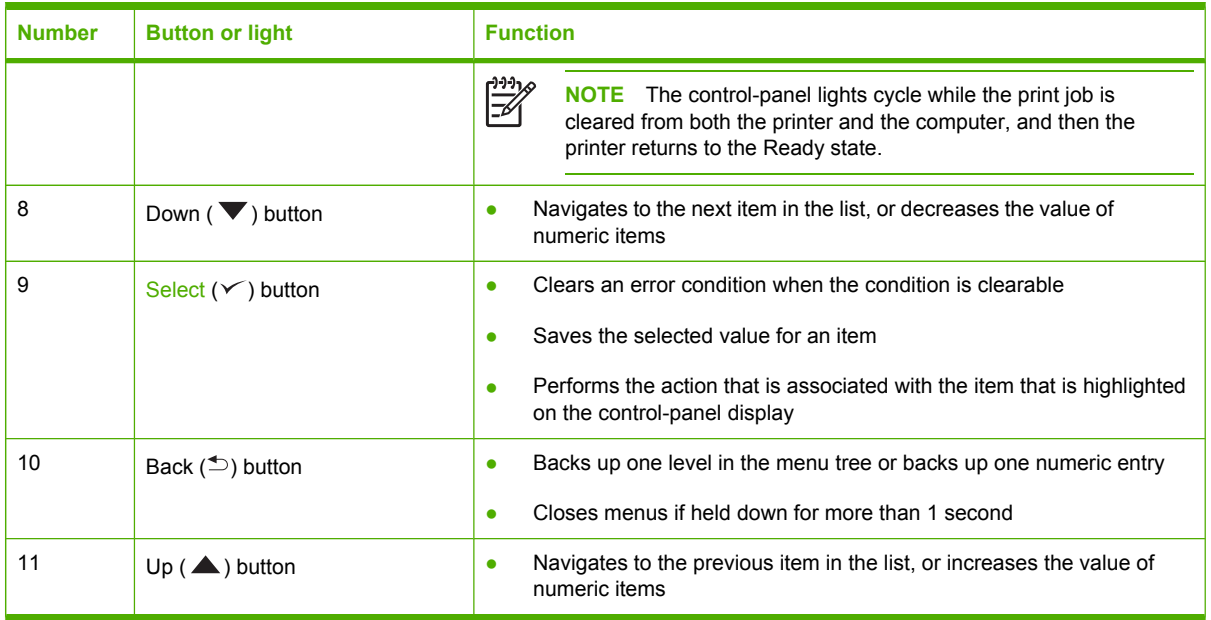
## <span id="page-36-0"></span>**Using the control-panel menus**

To gain access to the control-panel menus, complete the steps below.

### **To use the menus**

- **1.** Press Menu.
- **2.** Press  $\triangle$  or  $\nabla$  to navigate the listings.
- **3.** Press  $\times$  to select the appropriate option.
- **4.** Press  $\leq$  to return to the previous level.
- **5.** Press Menu to exit the menu.
- **6.** Press ? to see additional information about a menu.

The following are the main menus.

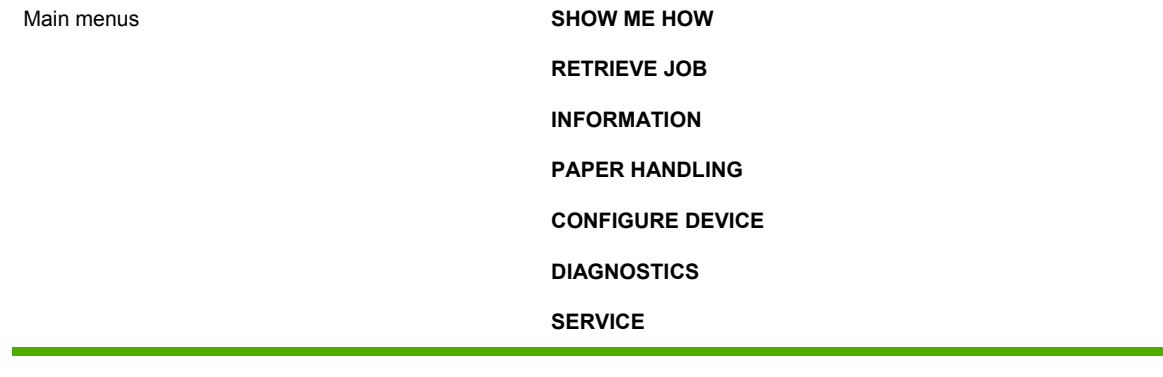

## **Show Me How menu**

Each choice in the **SHOW ME HOW** menu prints a page that provides more information.

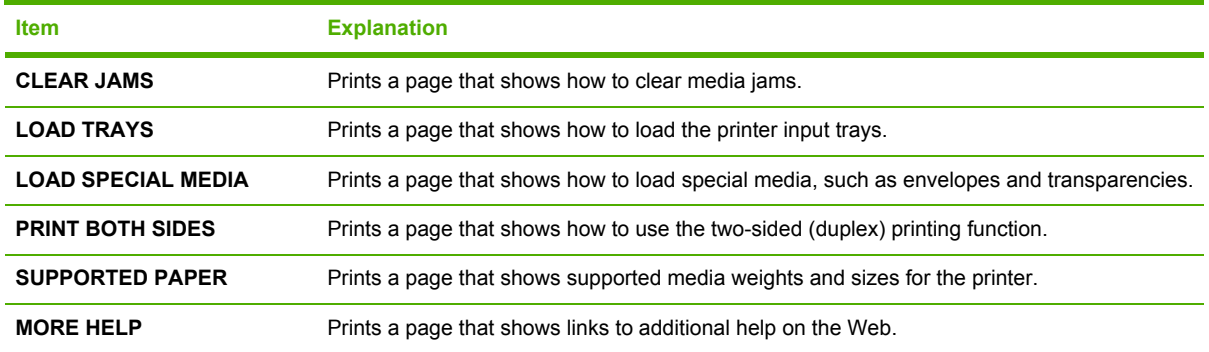

## **Retrieve Job menu**

This menu provides a list of the stored jobs in the printer and access to all the job storage features. You can print or delete these jobs at the printer control panel. See [Managing](#page-106-0) stored jobs for more information about using this menu.

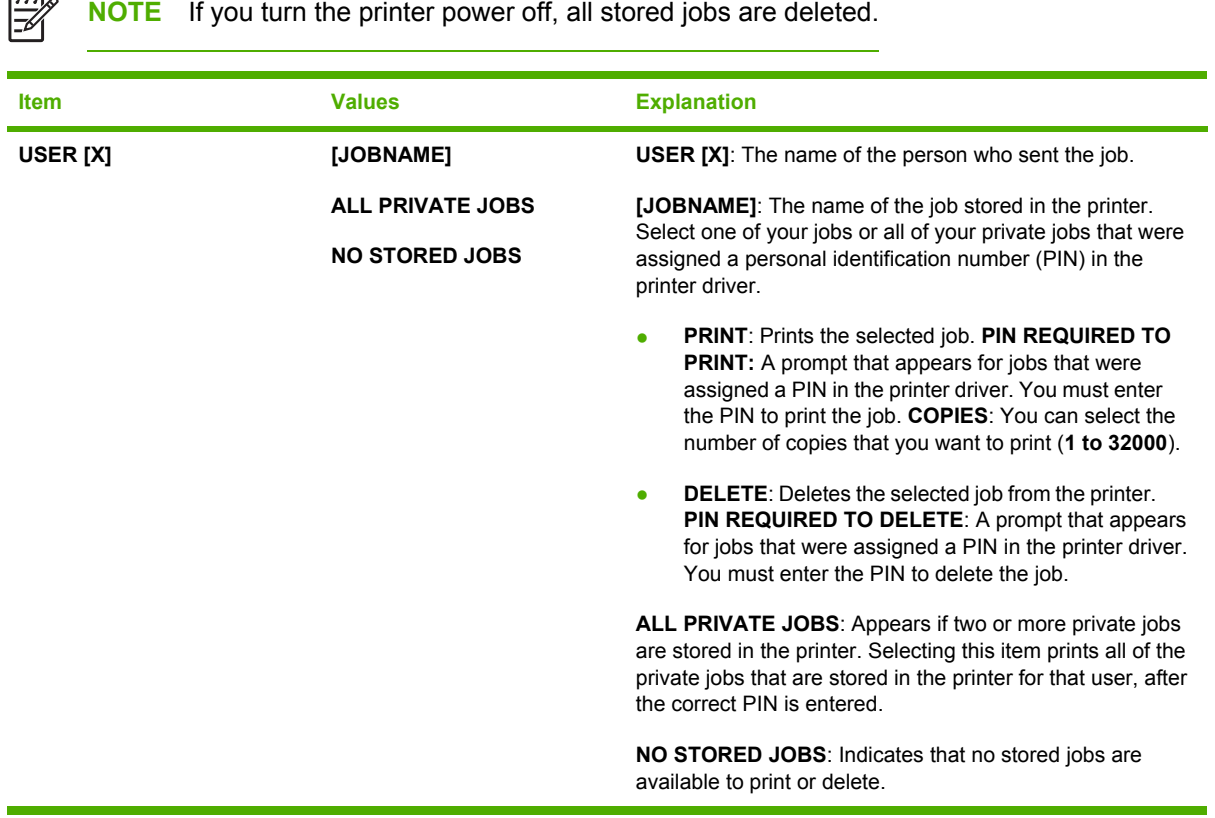

## **Information menu**

The **INFORMATION** menu contains printer information pages that give details about the printer and its configuration. Scroll to the information page that you want, and then press  $\swarrow$ .

For more [information](#page-109-0) about any of the printer information pages, see Using printer information pages.

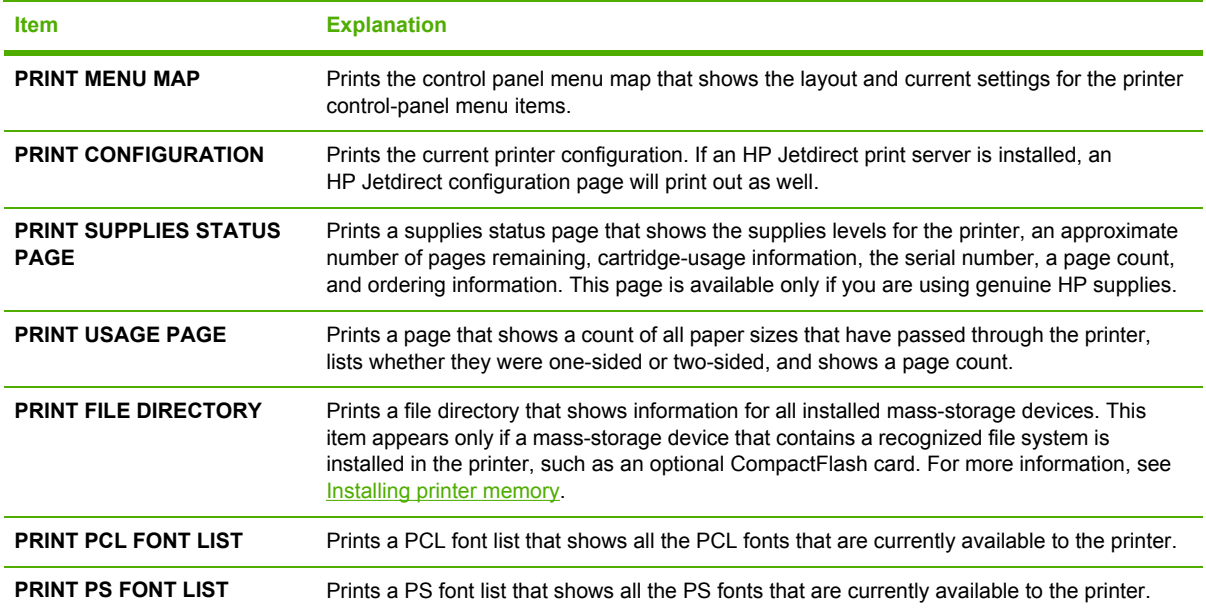

## **Paper Handling menu**

If paper-handling settings are correctly configured at the printer control panel, you can print by selecting the type and size of media in the program or the printer driver. For more information about configuring for media types and sizes, see [Controlling](#page-71-0) print jobs. For more information about supported media types and sizes, see [Supported](#page-28-0) media sizes and Paper [specifications](#page-197-0).

Some items on this menu (such as duplex and manual feed) are available in the program or the printer driver (if the appropriate driver is installed). Program and printer-driver settings override control-panel settings. For more information, see **Printer [drivers](#page-21-0)**.

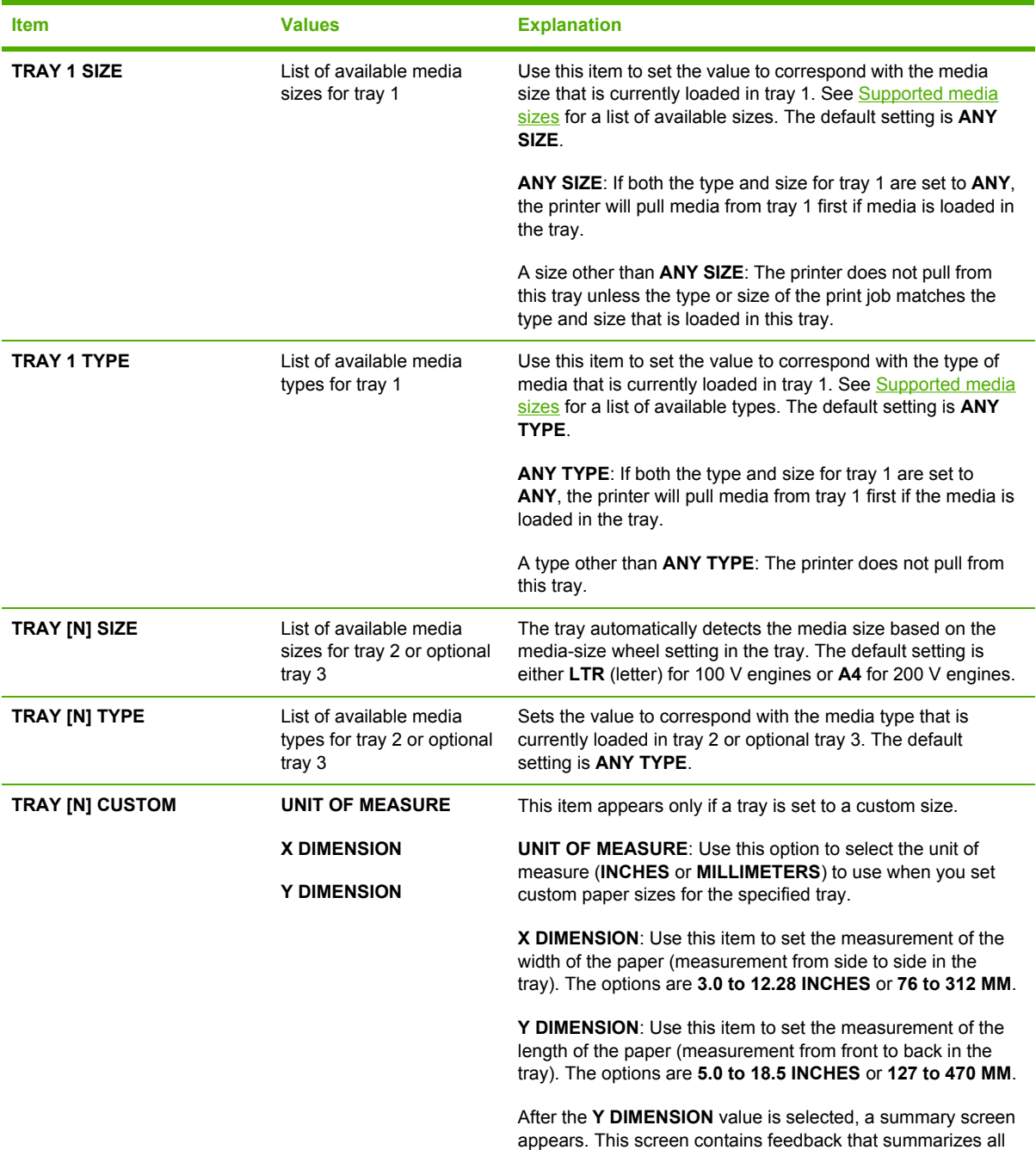

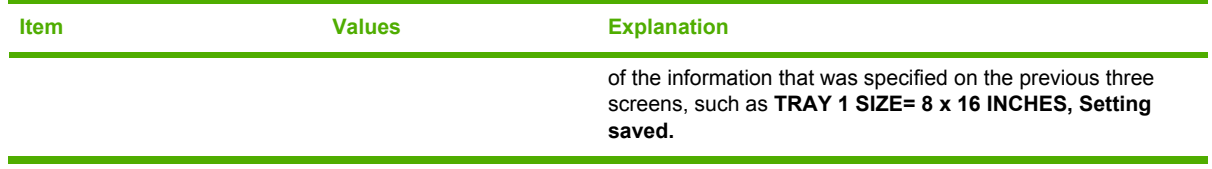

## **Configure Device menu**

This menu contains administrative functions. The **CONFIGURE DEVICE** menu allows the user to change the default printing settings, adjust the print quality, and change the system configuration and I/O options.

## **Printing submenu**

Some items on this menu are available in the program or printer driver (if the appropriate driver is installed). Program and printer-driver settings override control-panel settings. In general, it is better to change these settings in the printer driver, if applicable.

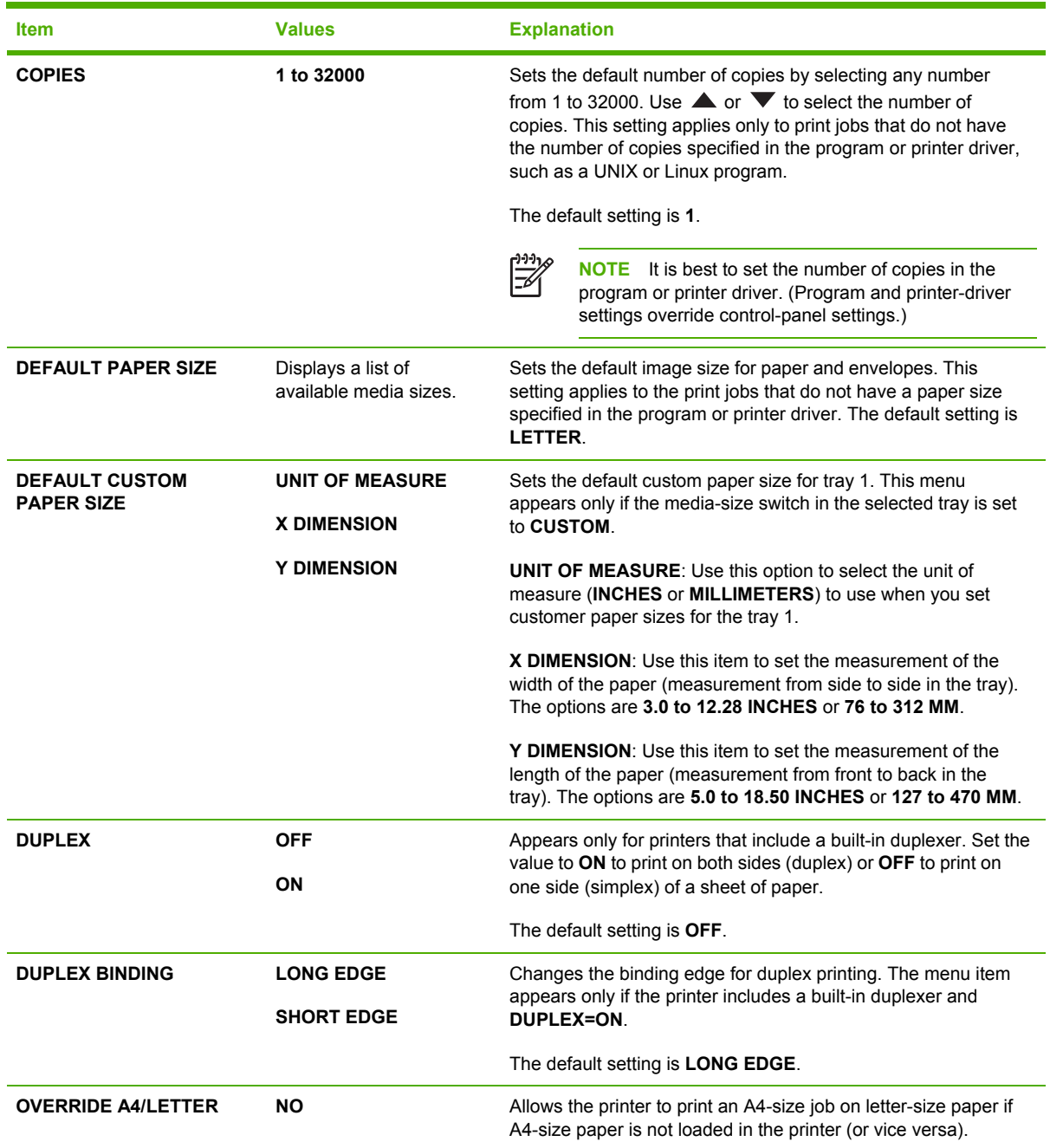

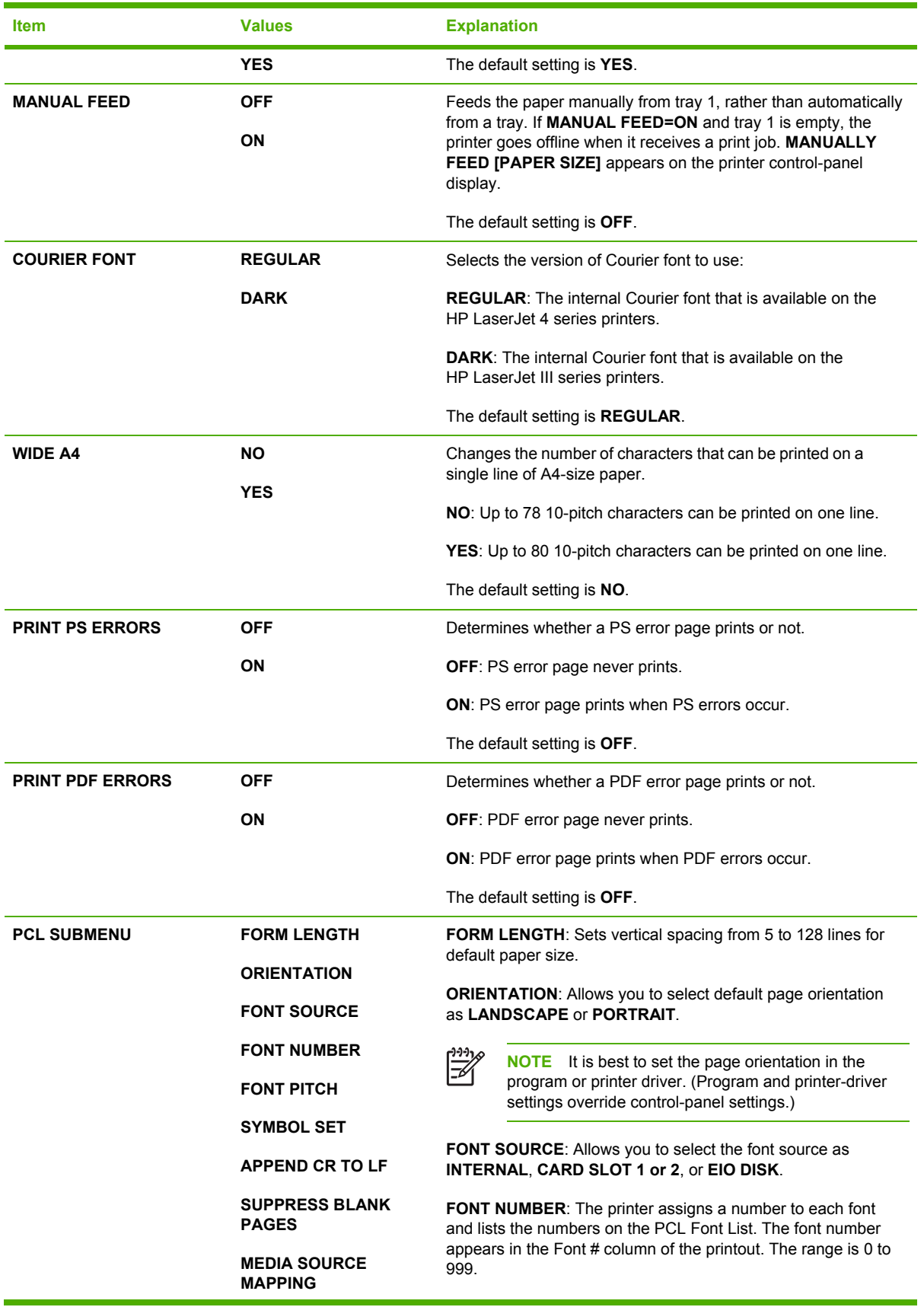

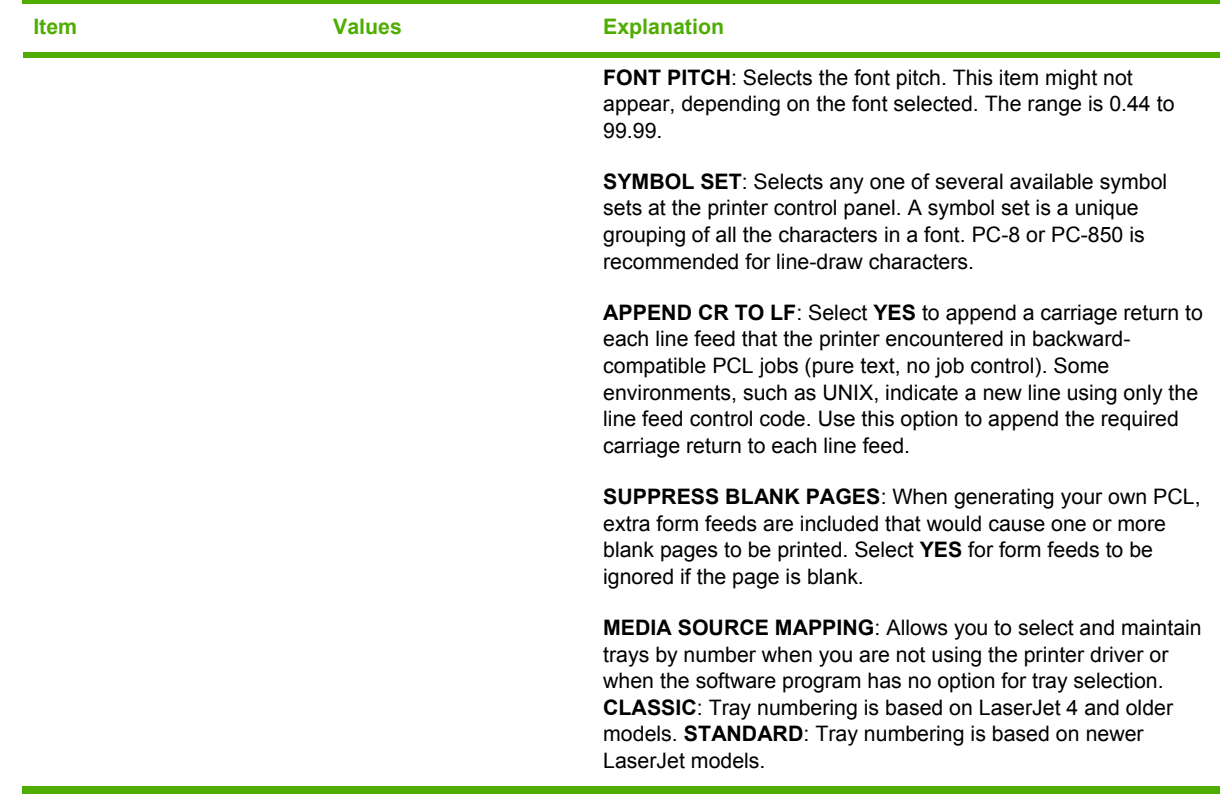

## **Print Quality submenu**

Some items on this menu are available in the program or printer driver (if the appropriate driver is installed). Program and printer-driver settings override control-panel settings. For more information, see Printer [drivers](#page-21-0). In general, it is best to change these settings in the printer driver, if applicable.

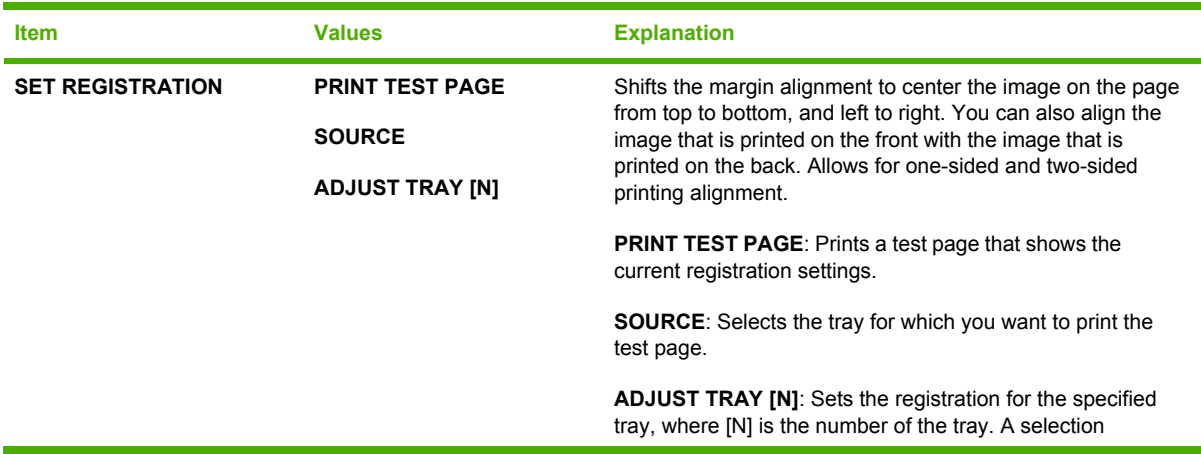

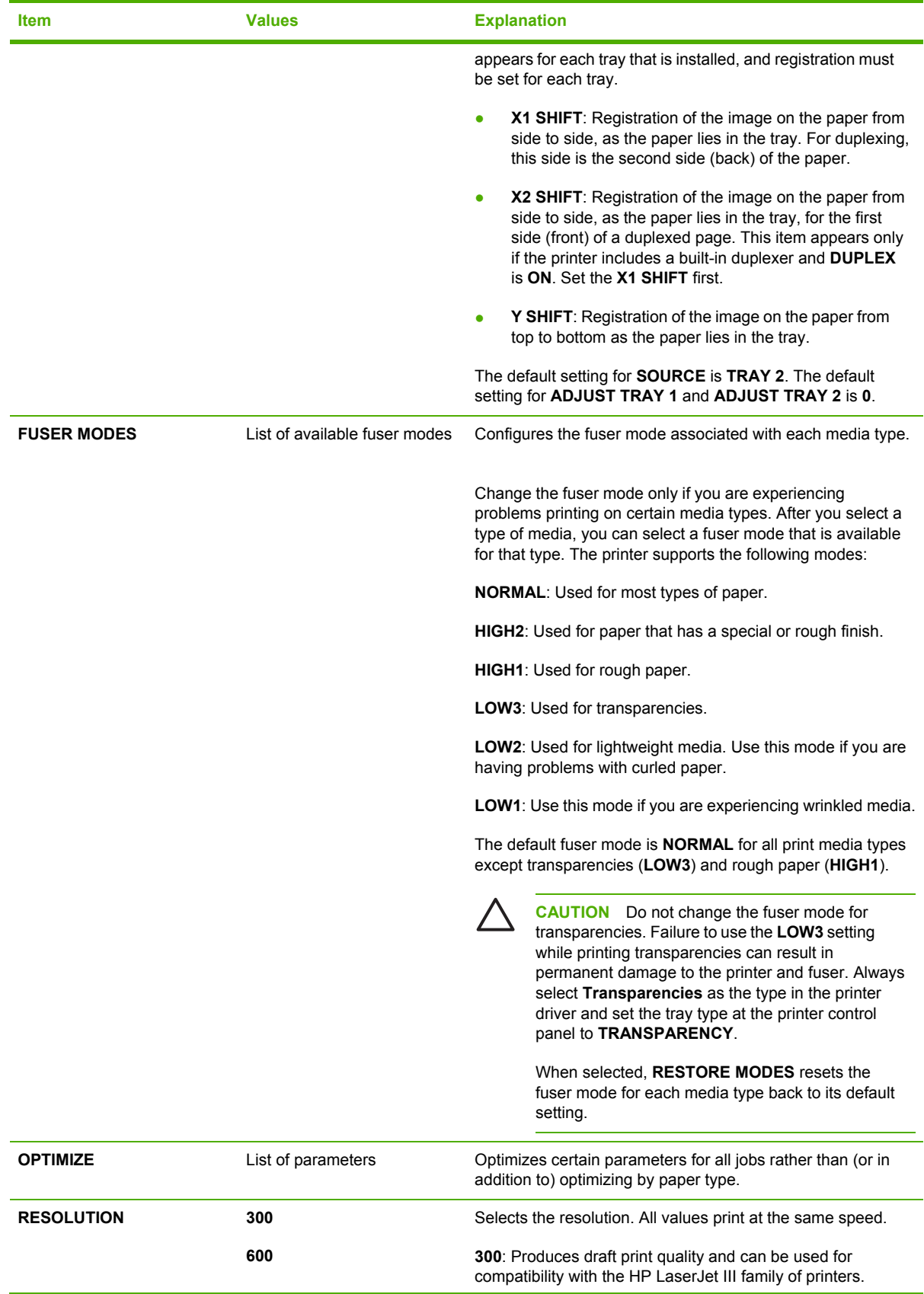

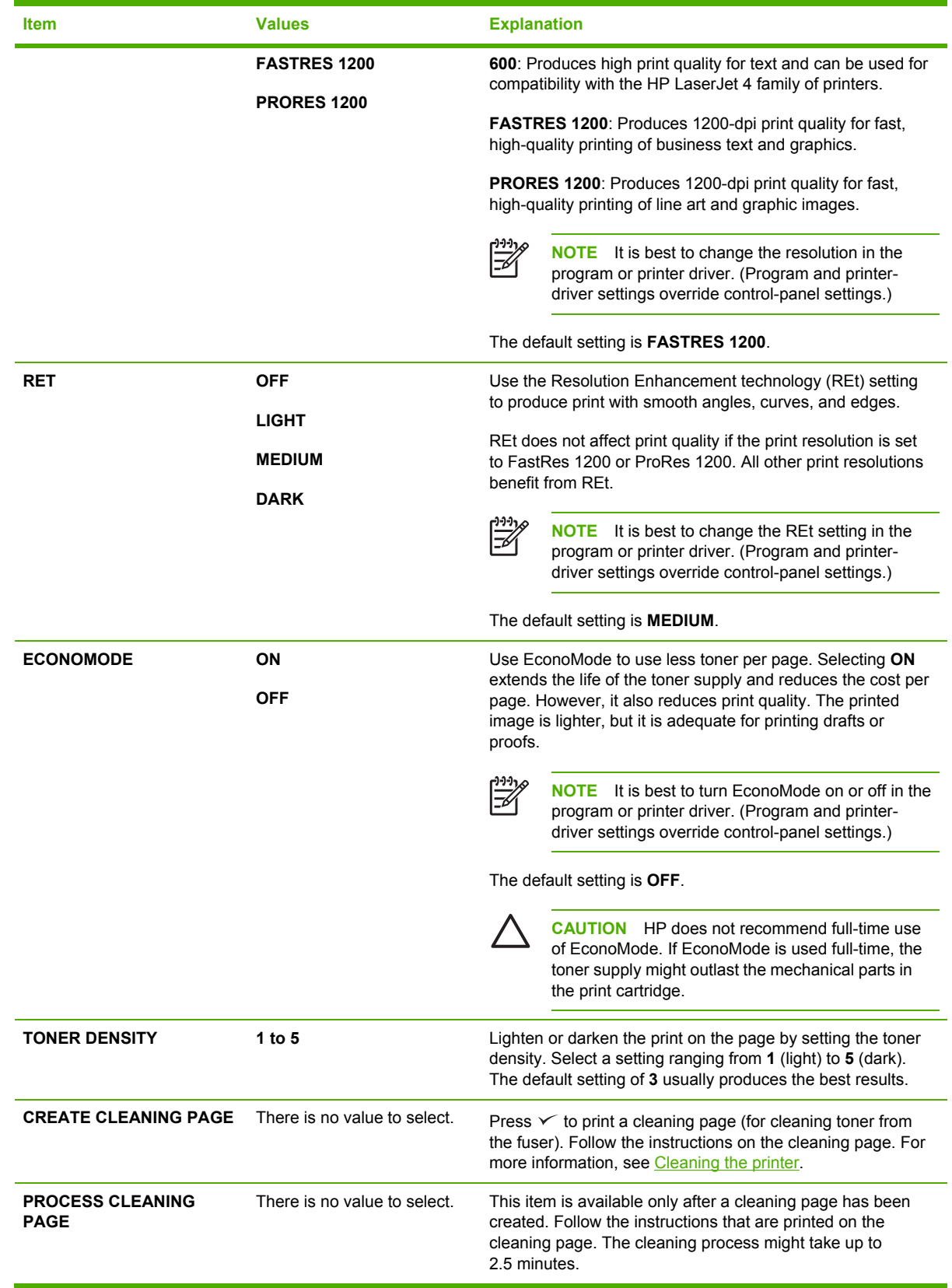

## **System Setup submenu**

Items on this menu affect printer behavior. Configure the printer according to your printing needs.

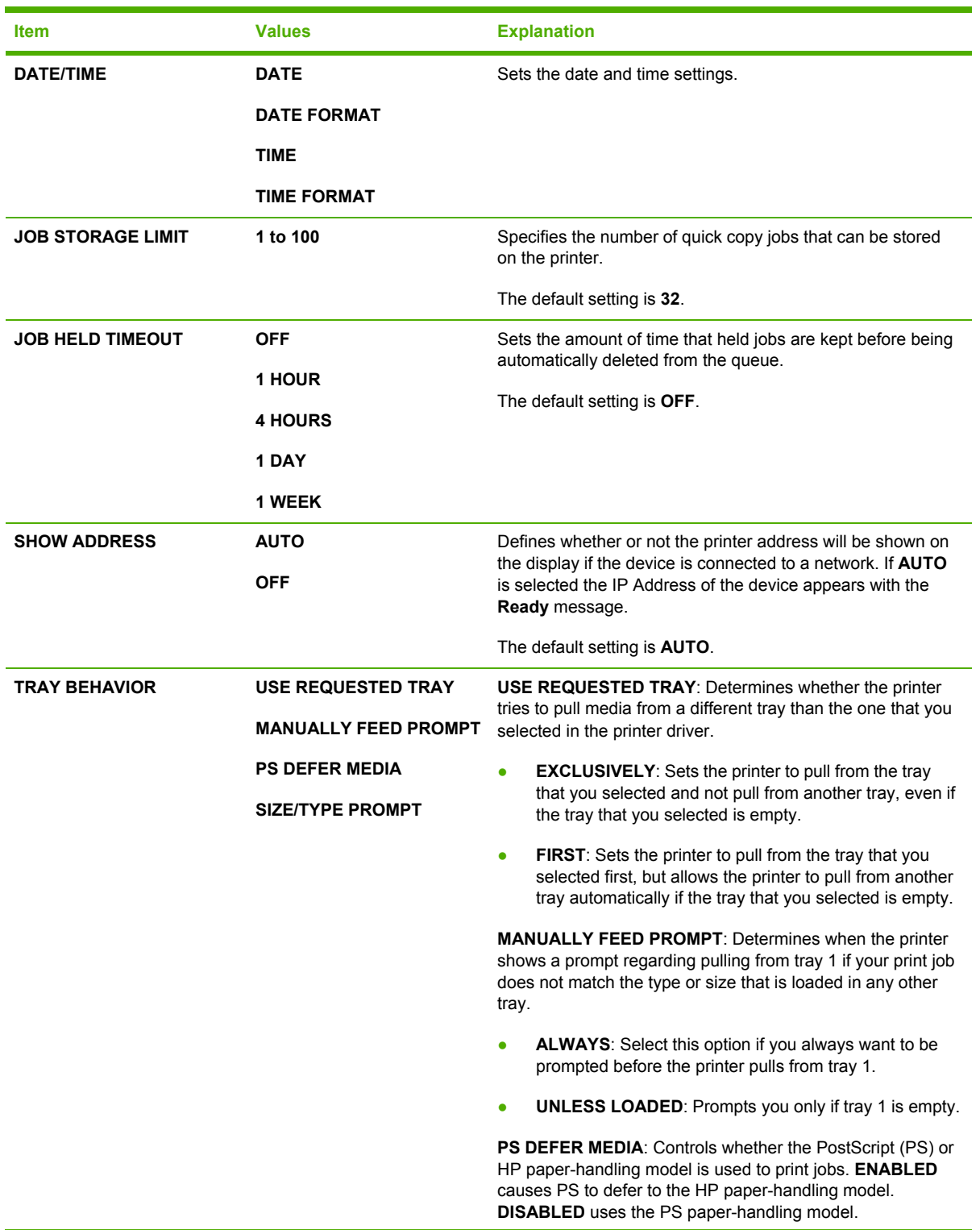

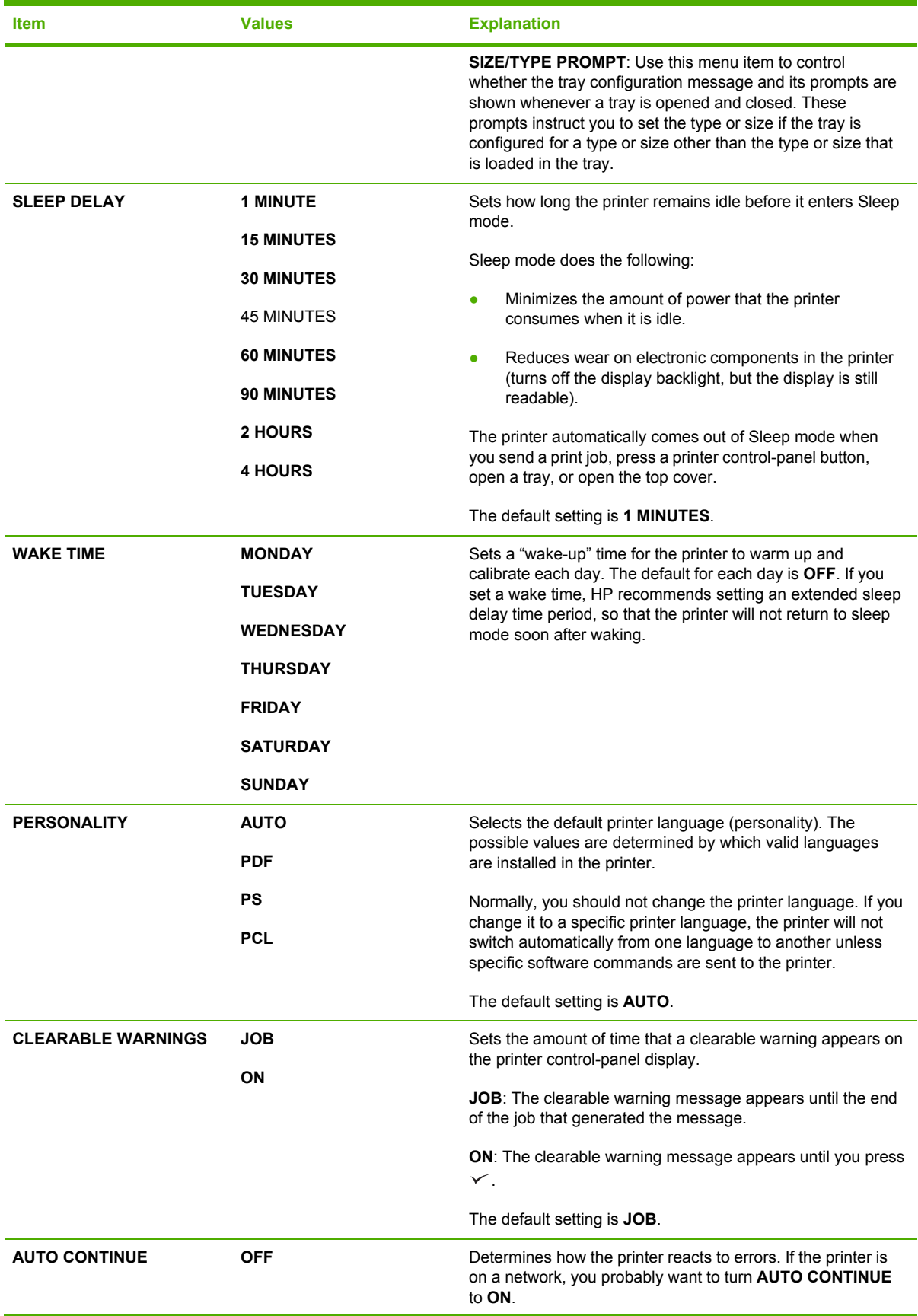

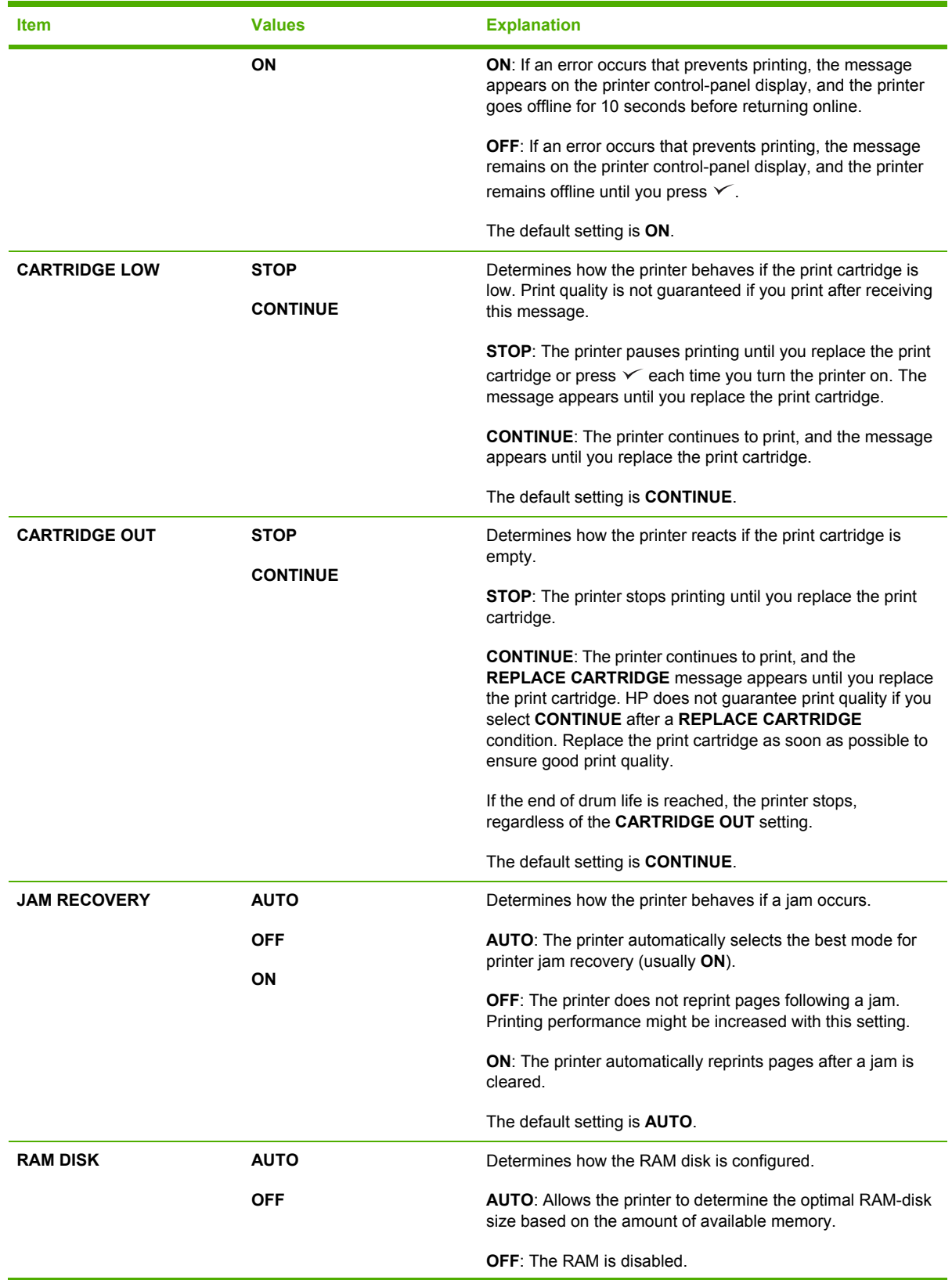

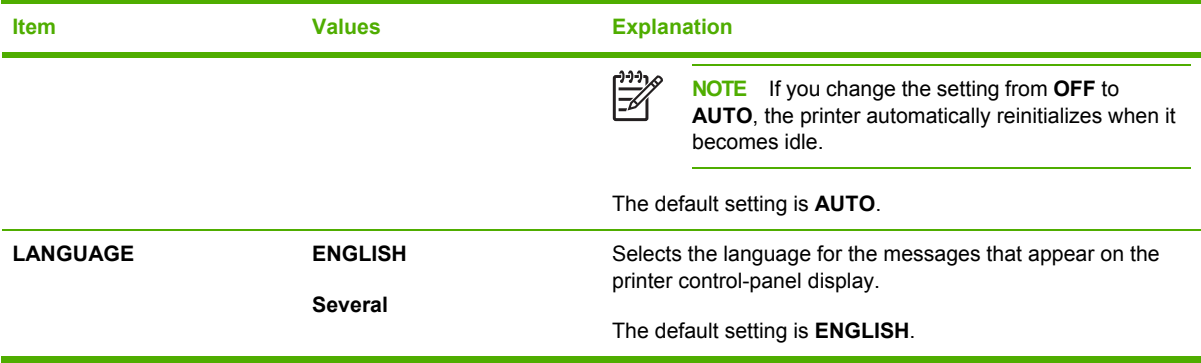

## **I/O submenu**

Items on the I/O (input/output) menu affect the communication between the printer and the computer. If the printer contains an HP Jetdirect print server, you can configure basic networking parameters by using the submenu. These and other parameters can also be configured through HP Web Jetadmin (see Using [HP Web Jetadmin](#page-115-0) software) or other network configuration tools, such as the embedded Web server (see Using the [embedded](#page-112-0) Web server).

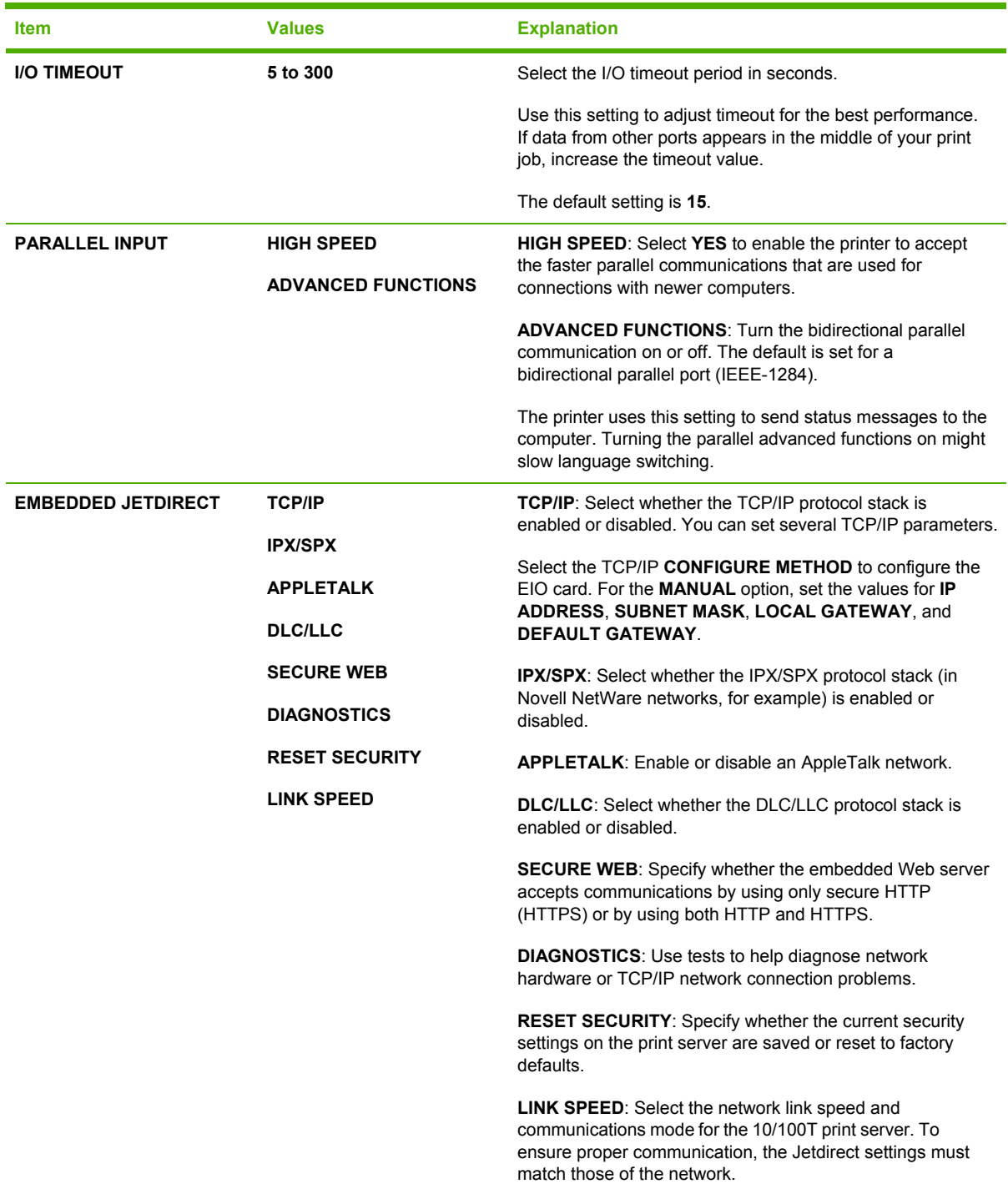

## **Resets submenu**

Items on the Resets submenu relate to returning settings to the defaults and changing settings such as Sleep mode.

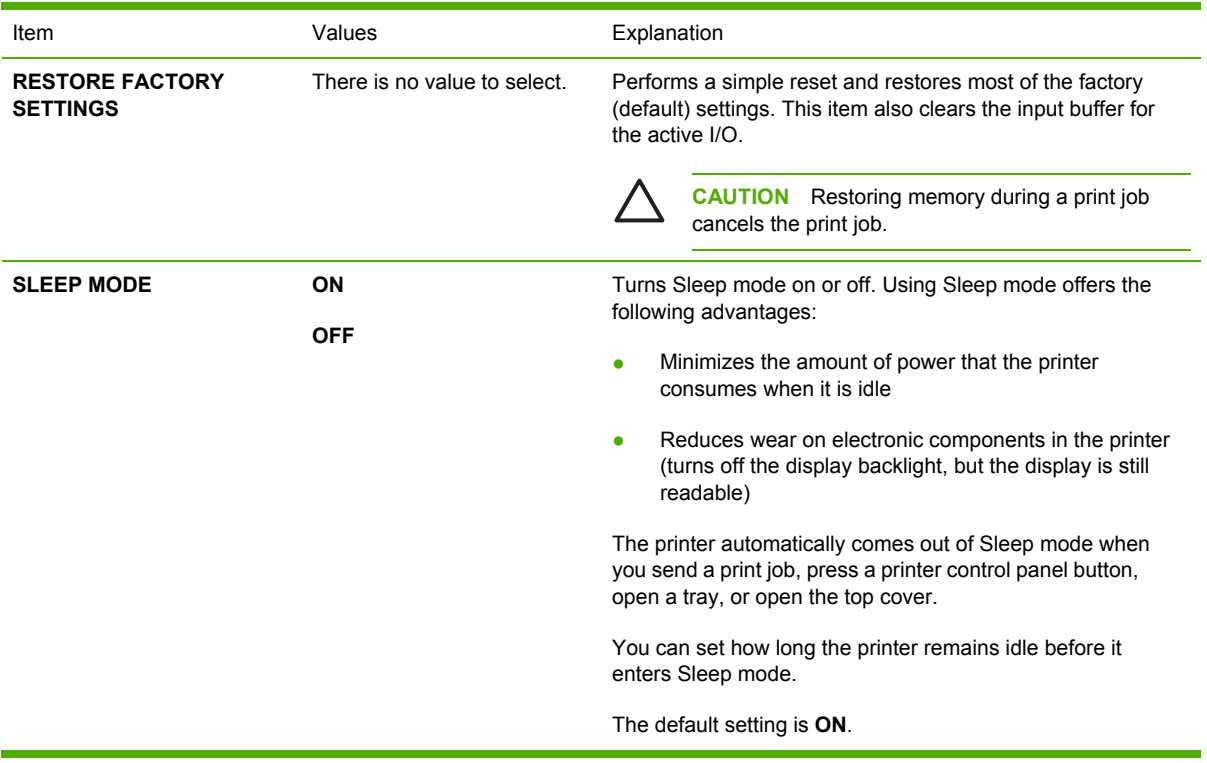

## **Diagnostics menu**

Administrators can use this submenu to isolate parts and to troubleshoot jam and print-quality issues.

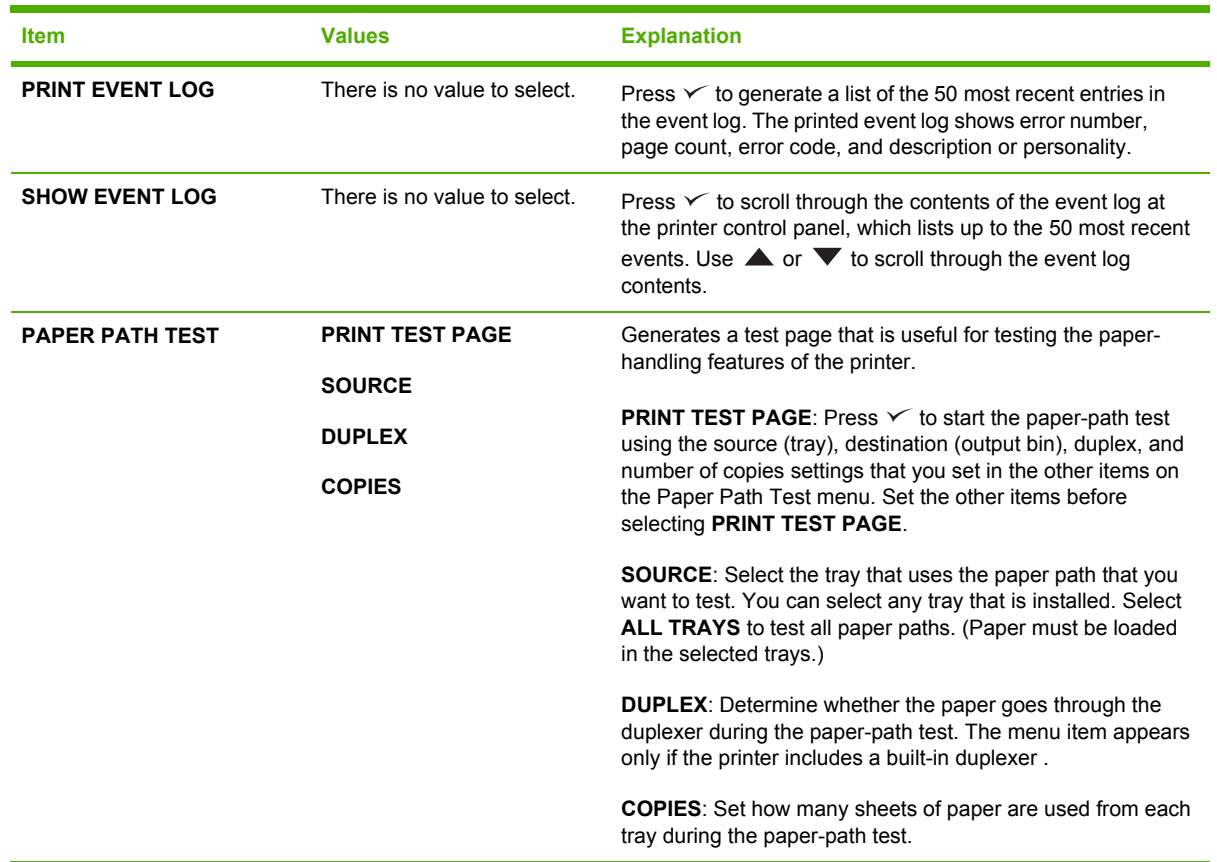

## **Service menu**

The **SERVICE** menu is locked and requires a PIN for access. This menu is intended for use by authorized service personnel.

## **Changing printer-control-panel configuration settings**

By using the printer control panel, you can make changes to general printer configuration default settings such as tray size and type, sleep delay, printer personality (language), and jam recovery.

The printer-control-panel settings can also be changed from a computer by using the setting page of the embedded Web server. The computer shows the same information that the control panel shows. For more information, see Using the [embedded](#page-112-0) Web server.

**CAUTION** Configuration settings seldom need to be changed. Hewlett-Packard Company recommends that only the system administrator change configuration settings.

### **Changing control-panel settings**

For a complete list of menu items and possible values, see Using the [control-panel](#page-36-0) menus. Certain menu options appear only if the associated tray or accessory is installed. For example, the **EIO** menu appears only if an EIO card is installed.

#### **To change a control-panel setting**

- **1.** Press Menu to open the menus.
- **2.** Use  $\triangle$  or  $\blacktriangledown$  to scroll to the menu that you want, and then press  $\blacktriangledown$ .
- **3.** Some menus might have several submenus. Use  $\triangle$  or  $\triangledown$  to scroll to the submenu item that you want, and then press  $\checkmark$ .
- **4.** Use  $\triangle$  or  $\nabla$  to scroll to the setting, and then press  $\vee$ .
- **5.** Use  $\blacktriangle$  or  $\nabla$  to change the setting. Some settings change rapidly if  $\blacktriangle$  or  $\nabla$  is held down.
- **6.** Press  $\checkmark$  to save the setting. An asterisk (\*) appears next to the selection on the display, indicating that it is now the default.
- **7.** Press Menu to exit the menu.

**NOTE** Printer-driver settings override control-panel settings. Software program settings override both printer-driver settings and control-panel settings. If you cannot gain access to a menu or item, it is either not an option for the printer or you have not turned on the associated higher-level option. See your network administrator if a function has been locked (**Access denied menus locked** appears on the printer control-panel display).

#### **Show address**

This item determines whether the printer IP address appears on the display with the **Ready** message.

#### **To show the IP address**

- **1.** Press Menu to open the menus.
- **2.** Press  $\blacktriangledown$  to highlight **CONFIGURE DEVICE**, and then press  $\blacktriangledown$ .
- **3.** Press  $\blacktriangledown$  to highlight **SYSTEM SETUP**, and then press  $\blacktriangledown$ .
- **4.** Press  $\blacktriangledown$  to highlight **SHOW ADDRESS**, and then press  $\blacktriangledown$ .
- **5.** Press  $\triangle$  or  $\nabla$  to select the desired option, and then press  $\vee$ .
- **6.** Press Menu to exit the menu.

### **Tray-behavior options**

Four user-defined options are available for tray behavior:

- **USE REQUESTED TRAY**. Selecting **EXCLUSIVELY** ensures that the printer does not automatically select another tray when you indicate that a specific tray should be used. Selecting **FIRST** allows the printer to pull from a second tray if the specified tray is empty. **EXCLUSIVELY** is the default setting.
- **MANUALLY FEED PROMPT**. If you select **ALWAYS** (the default value), the system always shows a prompt before pulling from the multipurpose tray. If you select **UNLESS LOADED**, the system displays the prompt only if the multipurpose tray is empty.
- **PS DEFER MEDIA**. This setting affects how non-HP PostScript drivers behave with the printer. You do not need to change this setting if you use the drivers that HP supplies. If set to **ENABLED**, non-HP PostScript drivers use the same HP tray selection method as the HP drivers. If set to **DISABLED**, some non-HP PostScript drivers use the PostScript tray selection method instead of the HP method.
- **SIZE/TYPE PROMPT**. Use this item to control whether the tray configuration message and its corresponding prompts are shown whenever a tray is opened and closed. These prompts instruct you to change the type or size if the tray is configured for a different type or size than is loaded in the tray.

#### **To set Use Requested Tray**

- **1.** Press Menu to open the menus.
- **2.** Press  $\blacktriangledown$  to highlight **CONFIGURE DEVICE**, and then press  $\blacktriangledown$ .
- **3.** Press  $\blacktriangledown$  to highlight **SYSTEM SETUP**, and then press  $\blacktriangledown$ .
- **4.** Press  $\blacktriangledown$  to highlight **TRAY BEHAVIOR**, and then press  $\blacktriangledown$ .
- **5.** Press  $\times$  to select USE REQUESTED TRAY.
- **6.** Press  $\triangle$  or  $\nabla$  to select **EXCLUSIVELY** or **FIRST**, and then press  $\checkmark$ .
- **7.** Press Menu to exit the menu.

#### **To set Manually Feed Prompt**

- **1.** Press Menu to open the menus.
- **2.** Press  $\blacktriangledown$  to highlight **CONFIGURE DEVICE**, and then press  $\blacktriangledown$ .
- **3.** Press  $\blacktriangledown$  to highlight **SYSTEM SETUP**, and then press  $\blacktriangledown$ .
- **4.** Press  $\blacktriangledown$  to highlight **TRAY BEHAVIOR**, and then press  $\blacktriangledown$ .
- **5.** Press  $\blacktriangledown$  to highlight **MANUALLY FEED PROMPT**, and then press  $\blacktriangledown$ .
- **6.** Press  $\triangle$  or  $\nabla$  to select **ALWAYS** or **UNLESS LOADED**, and then press  $\vee$ .
- **7.** Press Menu to exit the menu.

#### **To set the printer default for PS Defer Media**

- **1.** Press Menu to open the menus.
- **2.** Press  $\blacktriangledown$  to highlight **CONFIGURE DEVICE**, and then press  $\blacktriangledown$ .
- **3.** Press  $\blacktriangledown$  to highlight **SYSTEM SETUP**, and then press  $\blacktriangledown$ .
- **4.** Press  $\blacktriangledown$  to highlight **TRAY BEHAVIOR**, and then press  $\blacktriangledown$ .
- **5.** Press  $\times$  to select **PS DEFER MEDIA**.
- **6.** Press  $\triangle$  or  $\nabla$  to select **ENABLED** or **DISABLED**, and then press  $\sim$ .
- **7.** Press Menu to exit the menu.

#### **To set size/type prompt**

- **1.** Press Menu to open the menus.
- **2.** Press  $\blacktriangledown$  to highlight **CONFIGURE DEVICE**, and then press  $\blacktriangledown$ .
- **3.** Press  $\blacktriangledown$  to highlight **SYSTEM SETUP**, and then press  $\blacktriangledown$ .
- **4.** Press  $\blacktriangledown$  to highlight **TRAY BEHAVIOR**, and then press  $\blacktriangledown$ .
- **5.** Press  $\times$  to select **SIZE/TYPE PROMPT**.
- **6.** Press  $\triangle$  or  $\nabla$  to select **DISPLAY** or **DO NOT DISPLAY**, and then press  $\checkmark$ .
- **7.** Press Menu to exit the menu.

### **Sleep Delay**

The adjustable Sleep Delay feature reduces power consumption when the printer has been inactive for an extended period. Use this menu item to set the length of time before the printer goes into Sleep mode. The default setting is **1 MINUTES**.

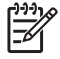

**NOTE** The printer control-panel display dims when the printer is in Sleep mode. Sleep mode does not affect printer warm-up time unless the printer was in Sleep mode for more than 8 hours.

#### **To set the Sleep Delay**

- **1.** Press Menu to open the menus.
- **2.** Press  $\blacktriangledown$  to highlight **CONFIGURE DEVICE**, and then press  $\blacktriangledown$ .
- **3.** Press  $\blacktriangledown$  to highlight **SYSTEM SETUP**, and then press  $\blacktriangledown$ .
- **4.** Press  $\blacktriangledown$  to highlight **SLEEP DELAY**, and then press  $\blacktriangledown$ .
- **5.** Press  $\triangle$  or  $\nabla$  to select the appropriate time period, and then press  $\vee$ .
- **6.** Press Menu to exit the menu.

#### **To turn the Sleep mode on or off**

- **1.** Press Menu to open the menus.
- **2.** Press  $\blacktriangledown$  to highlight **CONFIGURE DEVICE**, and then press  $\blacktriangledown$ .
- **3.** Press  $\blacktriangledown$  to highlight **RESETS**, and then press  $\blacktriangledown$ .
- **4.** Press  $\blacktriangledown$  to highlight **SLEEP MODE**, and then press  $\blacktriangledown$ .
- **5.** Press  $\triangle$  or  $\nabla$  to select **ON** or **OFF**, and then press  $\checkmark$ .
- **6.** Press Menu to exit the menu.

### **Personality**

This printer features automatic personality (printer-language) switching.

- **AUTO:** Configures the printer to automatically detect the type of print job and configure its personality to accommodate that job.
- **PCL:** Configures the printer to use Printer Control Language.
- **PDF:** Configures the printer to use portable document format.
- **PS: Configures the printer to use PostScript emulation.**

#### **To set the personality**

- **1.** Press Menu to open the menus.
- **2.** Press  $\blacktriangledown$  to highlight **CONFIGURE DEVICE**, and then press  $\blacktriangledown$ .
- **3.** Press  $\blacktriangledown$  to highlight **SYSTEM SETUP**, and then press  $\blacktriangledown$ .
- **4.** Press  $\blacktriangledown$  to highlight **PERSONALITY**, and then press  $\blacktriangledown$ .
- **5.** Press  $\triangle$  or  $\nabla$  to select the appropriate personality, and then press  $\vee$ .
- **6.** Press Menu to exit the menu.

#### **Clearable warnings**

Use this feature to determine the display time of control-panel clearable warnings by selecting **ON** or **JOB**. The default value is **JOB**.

- **ON**: Clearable warnings appear until you press  $\checkmark$ .
- **JOB:** Clearable warnings appear until the end of the job for which they were generated.

#### **To set the clearable warnings**

- **1.** Press Menu to open the menus.
- **2.** Press  $\blacktriangledown$  to highlight **CONFIGURE DEVICE**, and then press  $\blacktriangledown$ .
- **3.** Press  $\blacktriangledown$  to highlight **SYSTEM SETUP**, and then press  $\blacktriangledown$ .
- **4.** Press  $\blacktriangledown$  to highlight **CLEARABLE WARNINGS**, and then press  $\blacktriangledown$ .
- **5.** Press  $\triangle$  or  $\nabla$  to select the appropriate setting, and then press  $\angle$ .
- **6.** Press Menu to exit the menu.

### **Auto continue**

You can determine printer behavior when the system generates an auto-continuable error. **ON** is the default setting.

- Select **ON** if you want an error message to appear for 10 seconds before the printer automatically continues to print.
- Select OFF to pause printing any time an error message appears and until you press  $\swarrow$ .

#### **To set auto continue**

- **1.** Press Menu to open the menus.
- **2.** Press  $\blacktriangledown$  to highlight **CONFIGURE DEVICE**, and then press  $\blacktriangledown$ .
- **3.** Press  $\blacktriangledown$  to highlight **SYSTEM SETUP**, and then press  $\blacktriangledown$ .
- **4.** Press  $\blacktriangledown$  to highlight **AUTO CONTINUE**, and then press  $\blacktriangledown$ .
- **5.** Press  $\triangle$  or  $\nabla$  to select the appropriate setting, and then press  $\checkmark$ .
- **6.** Press Menu to exit the menu.

### **Cartridge low**

The printer has two options for reporting that print-cartridge life is low: **CONTINUE** is the default value.

- Select **CONTINUE** to allow the printer to continue printing while a warning appears and until the print cartridge is replaced.
- Select **STOP** if you want the printer to pause printing until you replace the used print cartridge or press  $\swarrow$ , which allows the printer to print while the warning appears.

#### **To set supplies-low reporting**

- **1.** Press Menu to open the menus.
- **2.** Press  $\blacktriangledown$  to highlight **CONFIGURE DEVICE**, and then press  $\blacktriangledown$ .
- **3.** Press  $\blacktriangledown$  to highlight **SYSTEM SETUP**, and then press  $\blacktriangledown$ .
- **4.** Press  $\blacktriangledown$  to highlight **CARTRIDGE LOW**, and then press  $\blacktriangledown$ .
- **5.** Press  $\triangle$  or  $\nabla$  to select the appropriate setting, and then press  $\checkmark$ .
- **6.** Press Menu to exit the menu.

### **Cartridge-out response**

The printer has two options for this menu item.

- Select **CONTINUE** to allow the printer to continue printing. A **REPLACE CARTRIDGE** warning message appears until the print cartridge is replaced. Printing in this mode can continue only for a specific number of pages. After that, the printer stops printing until you replace the empty print cartridge. This is the default setting.
- Select **STOP** if you want the printer to stop printing until the empty print cartridge is replaced.

#### **To set the cartridge-out response**

- **1.** Press Menu to open the menus.
- **2.** Press  $\blacktriangledown$  to highlight **CONFIGURE DEVICE**, and then press  $\blacktriangledown$ .
- **3.** Press  $\blacktriangledown$  to highlight **SYSTEM SETUP**, and then press  $\blacktriangledown$ .
- **4.** Press  $\blacktriangledown$  to highlight **CARTRIDGE OUT**, and then press  $\blacktriangledown$ .
- **5.** Press  $\triangle$  or  $\nabla$  to select the appropriate setting, and then press  $\vee$ .
- **6.** Press Menu to exit the menu.

#### **Jam recovery**

Use this option to configure the printer response to jams, including how the printer handles the pages involved. **AUTO** is the default value.

- **AUTO:** The printer automatically turns jam recovery on when sufficient memory is available.
- **ON:** The printer reprints any page that is involved in a jam. Additional memory is allocated to store the last few pages that were printed, and this might cause overall printer performance to suffer.
- **• OFF**: The printer does not reprint any page that was involved in a jam. Because no memory is used to store the most recent pages, overall printer performance might be optimized.

#### **To set the jam-recovery response**

- **1.** Press Menu to open the menus.
- **2.** Press  $\blacktriangledown$  to highlight **CONFIGURE DEVICE**, and then press  $\blacktriangledown$ .
- **3.** Press  $\blacktriangledown$  to highlight **SYSTEM SETUP**, and then press  $\blacktriangledown$ .
- **4.** Press  $\blacktriangledown$  to highlight **JAM RECOVERY**, and then press  $\blacktriangledown$ .
- **5.** Press  $\triangle$  or  $\nabla$  to select the appropriate setting, and then press  $\vee$ .
- **6.** Press Menu to exit the menu.

## **RAM disk**

This option determines how the RAM disk feature is configured. This option is available only if the printer has at least 8 MB of free memory. The default is **AUTO**.

- **AUTO:** The printer determines the optimal RAM disk size based on the amount of available memory.
- **OFF:** The RAM disk is disabled, but a minimal RAM disk is still active (sufficient to scan one page).

#### **To set the RAM disk**

- **1.** Press Menu to open the menus.
- **2.** Press  $\blacktriangledown$  to highlight **CONFIGURE DEVICE**, and then press  $\blacktriangledown$ .
- **3.** Press  $\blacktriangledown$  to highlight **SYSTEM SETUP**, and then press  $\blacktriangledown$ .
- **4.** Press  $\blacktriangledown$  to highlight **RAM DISK**, and then press  $\blacktriangledown$ .
- **5.** Press  $\triangle$  or  $\nabla$  to select the appropriate setting, and then press  $\checkmark$ .
- **6.** Press Menu to exit the menu.

### **Language**

If **LANGUAGE** appears in English on the control panel, use the following procedure. Otherwise, turn the printer off and then on again. When **XXX MB** appears, press and hold  $\checkmark$ . When all three control panel lights are lit, release  $\checkmark$  and use the following procedure to set the language.

#### **Selecting the language during initial installation**

- **1.** Turn on the printer.
- **2.** When **LANGUAGE** appears on the control-panel display in the default language, press  $\blacktriangledown$  to highlight the preferred language, and then press  $\vee$ .

#### **Changing the language after the initial configuration**

After the initial installation, you can change the control-panel display language from the control panel.

- **1.** Press Menu.
- **2.** Use  $\blacktriangledown$  to highlight **CONFIGURE DEVICE**, and then press  $\blacktriangledown$ .
- **3.** Use  $\blacktriangledown$  to highlight **SYSTEM SETUP**, and then press  $\blacktriangledown$ .
- **4.** Use  $\blacktriangledown$  to highlight **LANGUAGE**, and then press  $\blacktriangledown$ .
- **5.** Use  $\blacktriangledown$  or  $\blacktriangle$  to highlight the appropriate language, and then press  $\blacktriangledown$ .
- **6.** Press Menu to exit the menu.

# **3 Input/output (I/O) configuration**

This chapter describes how to configure certain network parameters on the printer:

- Parallel [configuration](#page-63-0)
- USB [configuration](#page-64-0)
- Network [configuration](#page-65-0)

## <span id="page-63-0"></span>**Parallel configuration**

The printer supports network and parallel connections at the same time. A parallel connection is made by connecting the printer to the computer using a bidirectional parallel cable (IEEE-1284 compliant) with a connector plugged into the printer parallel port. The cable can be a maximum of 10 meters (30 feet) long.

When used to describe a parallel interface, the term bidirectional indicates that the printer is able to both receive data from the computer and send data to the computer through the parallel port. While the parallel interface provides backwards compatibility, a USB or network connection is recommended to optimize performance.

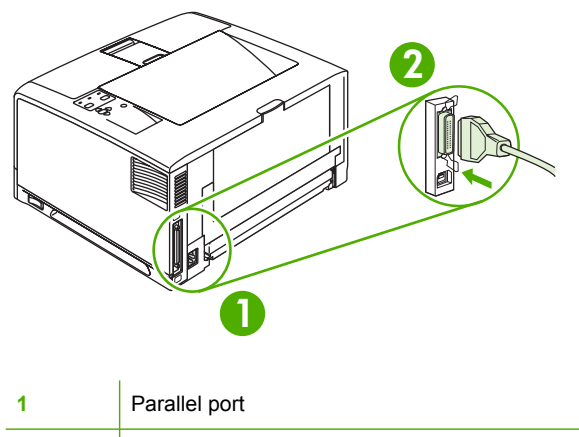

**2** Parallel connector

## <span id="page-64-0"></span>**USB configuration**

The printer supports a Hi-Speed USB 2.0 port. The USB cable can be a maximum of 5 meters (15 feet) long.

## **Connecting the USB cable**

Plug the USB cable into the printer. Plug the other end of the USB cable into the computer.

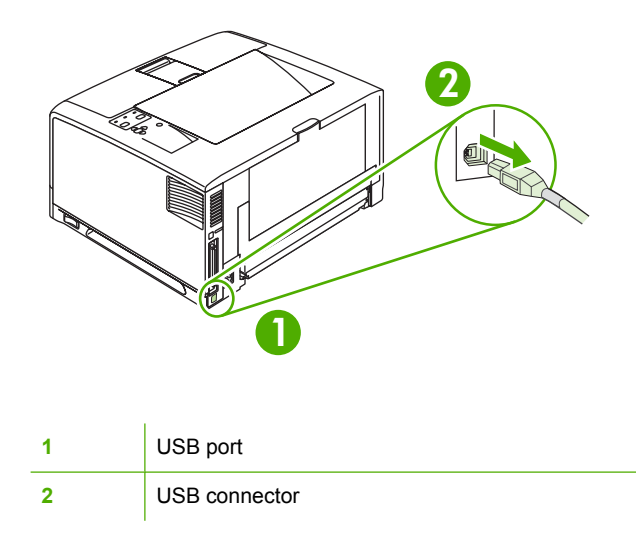

## <span id="page-65-0"></span>**Network configuration**

You might need to configure certain network parameters on the printer. You can configure these parameters from the printer control panel, the embedded Web server, or for most networks, from the HP Web Jetadmin software.

⊯

**NOTE** For more information about using the embedded Web server, see [Using](#page-112-0) the [embedded](#page-112-0) Web server.

For a complete list of supported networks and for instructions on configuring network parameters from software, see the *HP Jetdirect Embedded Print Server Administrator's Guide*. The guide comes with printers in which an HP Jetdirect embedded print server is installed.

### **Manually configuring TCP/IP parameters from the control panel**

Use manual configuration to set an IP address, subnet mask, and default gateway.

#### **Setting an IP address**

- **1.** Press Menu.
- **2.** Press  $\blacktriangledown$  to highlight **CONFIGURE DEVICE**, and then press  $\blacktriangledown$ .
- **3.** Press  $\blacktriangledown$  to highlight **I/O**, and then press  $\blacktriangledown$ .
- **4.** Press  $\blacktriangledown$  to highlight **EMBEDDED JETDIRECT**, and then press  $\blacktriangledown$ .
- **5.** Press  $\blacktriangledown$  to highlight **TCP/IP**, and then press  $\blacktriangledown$ .
- **6.** Press  $\blacktriangledown$  to highlight **MANUAL SETTINGS**, and then press  $\blacktriangledown$ .
- **7.** Press  $\blacktriangledown$  to highlight **IP Address:**, and then press  $\blacktriangledown$ .
- **8.** Press the  $\triangle$  or  $\blacktriangledown$  arrow to increase or decrease the number for the first byte of the IP address.
- **9.** Press  $\checkmark$  to move to the next set of numbers. (Press  $\hat{=}$  to move to the previous set of numbers.)

**NOTE** To cycle through the numbers more quickly, hold down the arrow button.

- **10.** Repeat steps 8 and 9 until the correct IP address is complete, and then press  $\vee$  to save the setting.
- **11.** Press Menu to return to the **Ready** state.

#### **Setting the subnet mask**

**1.** Press Menu.

EA

- **2.** Press  $\blacktriangledown$  to highlight **CONFIGURE DEVICE**, and then press  $\blacktriangledown$ .
- **3.** Press  $\blacktriangledown$  to highlight **I/O**, and then press  $\blacktriangledown$ .
- **4.** Press  $\blacktriangledown$  to highlight **EMBEDDED JETDIRECT**, and then press  $\blacktriangledown$ .
- **5.** Press  $\blacktriangledown$  to highlight **TCP/IP**, and then press  $\blacktriangledown$ .
- **6.** Press  $\blacktriangledown$  to highlight **MANUAL SETTINGS**, and then press  $\blacktriangledown$ .
- **7.** Press  $\blacktriangledown$  to highlight **SUBNET MASK**, and then press  $\blacktriangledown$ .
- **8.** Press the  $\triangle$  or  $\nabla$  arrow to increase or decrease the number for the first byte of the subnet mask.
- **9.** Press  $\checkmark$  to move to the next set of numbers. (Press  $\hat{z}$  to move to the previous set of numbers.)
- **10.** Repeat steps 8 and 9 until the correct subnet mask is complete, and then press  $\leq$  to save the subnet mask.
- **11.** Press Menu to return to the **Ready** state.

#### **Setting the default gateway**

- **1.** Press Menu.
- **2.** Press  $\blacktriangledown$  to highlight **CONFIGURE DEVICE**, and then press  $\blacktriangledown$ .
- **3.** Press  $\blacktriangledown$  to highlight **I/O**, and then press  $\blacktriangledown$ .
- **4.** Press  $\blacktriangledown$  to highlight **EMBEDDED JETDIRECT**, and then press  $\blacktriangledown$ .
- **5.** Press  $\blacktriangledown$  to highlight **TCP/IP**, and then press  $\blacktriangledown$ .
- **6.** Press  $\blacktriangledown$  to highlight **MANUAL SETTINGS**, and then press  $\blacktriangledown$ .
- **7.** Press  $\blacktriangledown$  to highlight **DEFAULT GATEWAY**, and then press  $\blacktriangledown$ .
- **8.** Press the  $\triangle$  or  $\nabla$  arrow to increase or decrease the number for the first byte of the default gateway.
- **9.** Press  $\checkmark$  to move to the next set of numbers. (Press  $\hat{z}$  to move to the previous set of numbers.)
- **10.** Repeat steps 8 and 9 until the correct default gateway is complete, and then press  $\times$  to save the default gateway.
- **11.** Press Menu to return to the **Ready** state.

### **Disabling network protocols (optional)**

By factory default, all supported network protocols are enabled. Disabling unused protocols has the following benefits:

- Decreases printer-generated network traffic
- Prevents unauthorized users from printing to the printer
- Provides only pertinent information on the configuration page
- Allows the printer control panel to display protocol-specific error and warning messages

#### **To disable IPX/SPX**

 $\frac{1}{2}$ 

**NOTE** Do not disable this protocol in Windows-based systems that print to the printer through IPX/SPX.

- **1.** Press Menu.
- **2.** Press  $\blacktriangledown$  to highlight **CONFIGURE DEVICE**, and then press  $\blacktriangledown$ .
- **3.** Press  $\blacktriangledown$  to highlight **I/O**, and then press  $\blacktriangledown$ .
- **4.** Press  $\blacktriangledown$  to highlight **EMBEDDED JETDIRECT**, and then press  $\blacktriangledown$ .
- **5.** Press  $\blacktriangledown$  to highlight **IPX/SPX**, and then press  $\blacktriangledown$ .
- **6.** Press  $\times$  to select **ENABLE**.
- **7.** Press  $\blacktriangledown$  to highlight **OFF**, and then press  $\blacktriangledown$ .
- **8.** Press Menu to return to the **Ready** state.

#### **To disable AppleTalk**

- **1.** Press Menu.
- **2.** Press  $\blacktriangledown$  to highlight **CONFIGURE DEVICE**, and then press  $\blacktriangledown$ .
- **3.** Press  $\blacktriangledown$  to highlight **I/O**, and then press  $\blacktriangledown$ .
- **4.** Press  $\blacktriangledown$  to highlight **EMBEDDED JETDIRECT**, and then press  $\blacktriangledown$ .
- **5.** Press  $\blacktriangledown$  to highlight **APPLETALK**, and then press  $\blacktriangledown$ .
- **6.** Press  $\times$  to select **ENABLE**.
- **7.** Press  $\blacktriangledown$  to highlight **OFF**, and then press  $\blacktriangledown$ .
- **8.** Press Menu to return to the **Ready** state.

#### **To disable DLC/LLC**

- **1.** Press Menu.
- **2.** Press  $\blacktriangledown$  to highlight **CONFIGURE DEVICE**, and then press  $\blacktriangledown$ .
- **3.** Press  $\blacktriangledown$  to highlight **I/O**, and then press  $\blacktriangledown$ .
- **4.** Press  $\blacktriangledown$  to highlight **EMBEDDED JETDIRECT**, and then press  $\blacktriangledown$ .
- **5.** Press  $\blacktriangledown$  to highlight **DLC/LLC**, and then press  $\blacktriangledown$ .
- **6.** Press  $\times$  to select **ENABLE**.
- **7.** Press  $\blacktriangledown$  to highlight **OFF**, and then press  $\blacktriangledown$ .
- **8.** Press Menu to return to the **Ready** state.

## **Enhanced I/O (EIO) configuration**

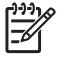

**NOTE** If you are adding a print server to the base model, additional printer memory might be required.

The enhanced input/output (EIO) slot holds compatible accessory devices, such as the HP Jetdirect print server network cards or other devices. Plugging an EIO network card into the slot increases the number of network interfaces available to the printer.

#### **HP Jetdirect EIO print servers**

HP Jetdirect print servers (network cards) can be installed in EIO slots. These cards support multiple network protocols and operating systems. HP Jetdirect print servers facilitate network management by allowing you to connect a printer directly to your network at any location. HP Jetdirect print servers also support the Simple Network Management Protocol (SNMP), which provides network managers with remote printer management and troubleshooting through the HP Web Jetadmin software.

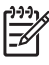

**NOTE** Configure the card either through the control panel, the printer installation software, or with HP Web Jetadmin software. Refer to the HP Jetdirect print server documentation for more information.

# **4 Printing tasks**

This chapter describes how to perform basic printing tasks:

- [Controlling](#page-71-0) print jobs
- Using print [media](#page-73-0)
- [Configuring](#page-74-0) output bins
- [Configuring](#page-76-0) trays
- [Printing](#page-83-0) on special media
- **•** Printing and paper storage [environment](#page-94-0)
- Printing on both sides [\(duplexing\)](#page-95-0)
- Using features in the [Windows](#page-98-0) printer driver
- Using features in the [Macintosh](#page-102-0) printer driver
- [Managing](#page-105-0) special printing situations
- [Managing](#page-106-0) stored jobs
- [Managing](#page-107-0) memory

## <span id="page-71-0"></span>**Controlling print jobs**

In Windows, three settings affect how the printer driver pulls media when you send a print job. The **Source**, **Type**, and **Size** settings appear in the **Page Setup**, **Print**, or **Print Properties** dialog boxes in most software programs. If you do not change these settings, the printer automatically uses the default printer settings to select a tray.

**CAUTION** Make printer setup changes through the software program or the printer driver whenever possible, because changes that you make at the control panel become default settings for subsequent print jobs. Settings selected in the software or the printer driver override control-panel settings.

#### **Source**

Print by **Source** to specify a tray from which the printer will pull media. The printer tries to print from this tray, no matter what type or size is loaded in it. If you select a tray that is configured for a type or size that does not match your print job, the job does not proceed until you load the tray with the correct type or size. If you load the tray correctly, the printer begins printing. If you press  $\leq$ , you can select another tray.

**NOTE** If you have difficulties printing by **Source**, see Priority for print [settings.](#page-72-0)

## **Type and Size**

Print by **Type** or **Size** when you want to pull media from the first tray that is loaded with the type or size that you select. Selecting media by type rather than source is similar to locking out trays and helps protect special media from accidental use. For example, if a tray is configured for letterhead, and you specify that the driver print on plain paper, the printer will not pull media from that tray, but will pull paper from a tray that has plain paper loaded and is configured for plain paper.

**NOTE** Selecting the **Any** setting negates the tray lock-out function.

Selecting media by type and size results in significantly better print quality for heavy paper, glossy paper, and overhead transparencies. Using the wrong setting can result in unsatisfactory print quality. Always print by **Type** for special print media, such as labels or transparencies. Always print by **Size** for envelopes.

- If you want to print by **Type** or **Size** and the trays have not been configured for a certain type or size, load the media into tray 1. Then, in the printer driver, select the **Type** or **Size** in the **Page Setup**, **Print**, or **Print Properties** dialog box.
- If you often print on a certain type or size of media, the printer administrator (for a network printer) or you (for a local printer) can configure a tray for that type or size. Then, when you select that type or size as you print a job, the printer pulls from the tray configured for that type or size.
- When you close tray 2 or optional tray 3, a message might appear prompting you to select a **Type** or **Size** for the tray. If the tray is already configured correctly, press  $\Rightarrow$  to return to the **Ready** state.
<span id="page-72-0"></span>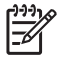

**NOTE** If all of the tray type settings are set to **ANY**, and if you do not select a specific tray (source) in the printer driver, the printer pulls media from the lowest tray. For example, if you have an optional tray 3 installed, the printer pulls media from that tray first. However, if the tray 1 size and type settings are set to **ANY** and if media is loaded in the tray, then the printer prints from tray 1 first. If tray 1 is closed, the printer prints from the lowest tray.

# **Priority for print settings**

Changes to print settings are prioritized depending on where the changes are made:

**NOTE** The names of commands and dialog boxes might vary depending on your software program.

- **Page Setup dialog box**: Click **Page Setup** or a similar command on the **File** menu of the program you are working in to open this dialog box. Settings changed here override settings changed anywhere else.
- **Print dialog box**: Click **Print**, **Print Setup**, or a similar command on the **File** menu of the program you are working in to open this dialog box. Settings changed in the **Print** dialog box have a lower priority and do *not* override changes made in the **Page Setup** dialog box.
- **Printer Properties dialog box (printer driver)**: Click **Properties** in the **Print** dialog box to open the printer driver. Settings changed in the **Printer Properties** dialog box do not override settings anywhere else in the printing software.
- **Default printer driver settings**: The default printer driver settings determine the settings used in all print jobs, *unless* settings are changed in the **Page Setup**, **Print**, or **Printer Properties** dialog boxes.
- **Printer control panel settings**: Settings changed at the printer control panel have a lower priority than changes made anywhere else.

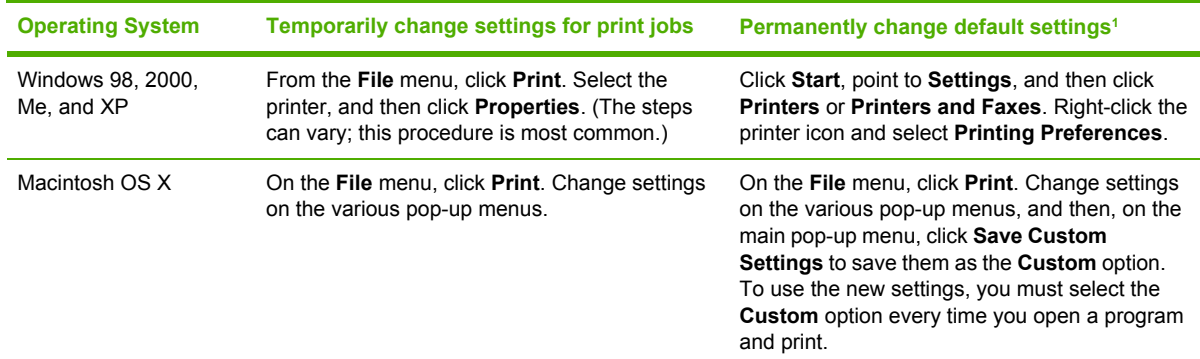

### **Gaining access to printer driver settings**

<sup>1</sup> Because access to default printer settings can be restricted, the settings might be unavailable.

# **Using print media**

Before purchasing any paper or specialized forms in quantity, verify that your paper supplier has obtained and understands the print-media requirements that are specified in the *HP LaserJet Printer Family Print Media Specification Guide*.

See [HP Customer](#page-4-0) Care to order the *HP LaserJet Printer Family Print Media Specification Guide*. To download a copy of the guide, go to [www.hp.com/support/lj5200](http://www.hp.com/support/lj5200). Select **Manuals**.

It is possible that paper could meet all of the guidelines in this chapter or the *HP LaserJet Printer Family Print Media Specification Guide* and still not print satisfactorily. This can result from abnormal characteristics of the printing environment or other variables over which HP has no control (for example, extremes in temperature and humidity).

*Hewlett-Packard Company recommends testing any paper before buying it in large quantities.*

**CAUTION** Using paper that does not conform to the specifications listed here or in the print media guide can cause problems that require service. This service is not covered by the Hewlett-Packard warranty or service agreements.

### **Paper to avoid**

The printer can handle many types of paper. Using paper that does not meet specifications will cause lower print quality and increase the chance of jams.

- Do not use paper that is too rough.
- Do not use paper, other than standard 3-hole punched paper, that contains cutouts or perforations.
- Do not use multipart forms.
- Do not use paper that has already been printed on, or that has been fed through a photocopier.
- Do not use paper that contains a watermark if you are printing solid patterns.

### **Paper that can damage the printer**

In rare circumstances, paper can damage the printer. The following paper must be avoided to prevent possible damage to the printer:

- Do not use paper with staples attached, or paper from which staples were removed. Staples can damage the printer and could void the warranty.
- Do not use transparencies that are designed for Inkjet printers or other low temperature printers, or for monochrome printing. Use only transparencies that are specified for use with HP LaserJet printers.
- Do not use photo paper that is intended for Inkjet printers.
- Do not use paper that is embossed or coated, or any media that produces hazardous emissions, or that melts, misaligns, or discolors when exposed to 190°C (374°F) for 0.1 second. Also, do not use letterhead paper that is made with dyes or inks that cannot withstand that temperature.

To order HP LaserJet printing supplies, see Ordering parts, [accessories,](#page-185-0) and supplies.

# **Configuring output bins**

⋝

The printer has two output bins into which it places finished print jobs:

- Top (face-down) output bin: This it the default output bin at the top of the printer. Print jobs exit the printer face-down into this bin.
- Rear (face-up) output bin: Print jobs exit the printer face-up into this bin at the rear of the printer.

**NOTE** You cannot use automatic duplex printing when printing to the rear output bin.

## **Printing to the top output bin**

**1.** Make sure that the rear output bin is closed. If the rear output bin is open, the printer will deliver the print job to that bin.

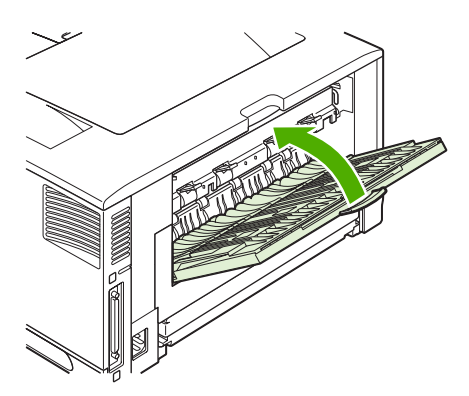

**2.** If you are printing on long media, open the top output bin support.

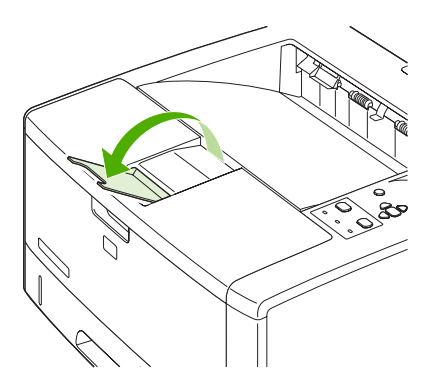

**3.** From your computer, send the print job to the printer.

## **Printing to the rear output bin**

₽

**NOTE** When tray 1 and the rear output bin are used together, they provide a straightthrough paper path for your print job. Using a straight-through paper path can reduce curling.

**1.** Open the rear output bin.

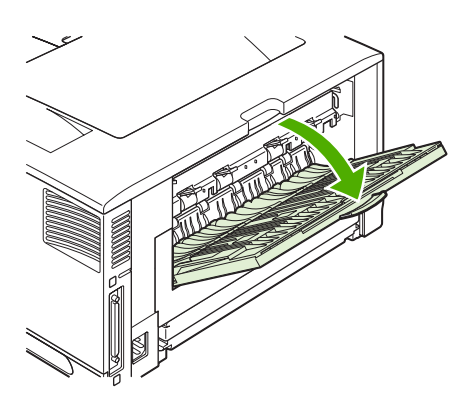

**2.** If you are printing on long media, pull out the bin extension.

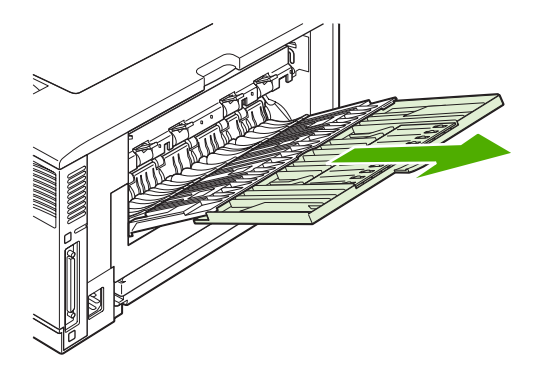

**3.** Open the extension tray support.

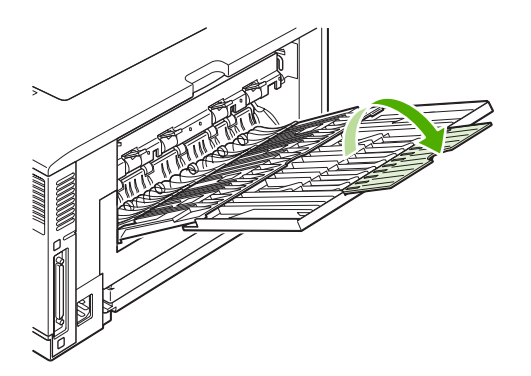

**4.** From your computer, send the print job to the printer.

# **Configuring trays**

Load special print media, such as envelopes, labels, and transparencies, in tray 1 only. Load only paper in tray 2 or optional tray 3.

## **Loading tray 1 (multipurpose tray)**

Tray 1 holds up to 100 sheets of paper, up to 75 transparencies, up to 50 sheets of labels, or up to 10 envelopes. See the following sections for information about printing on special media:

- Preprinted material—Printing on letterhead, prepunched, or preprinted paper [\(single-sided\)](#page-83-0)
- Envelopes—Printing on [envelopes](#page-84-0)
- Labels—**Printing on labels**

#### **To load tray 1**

**1.** Open tray 1 by pulling the front cover down.

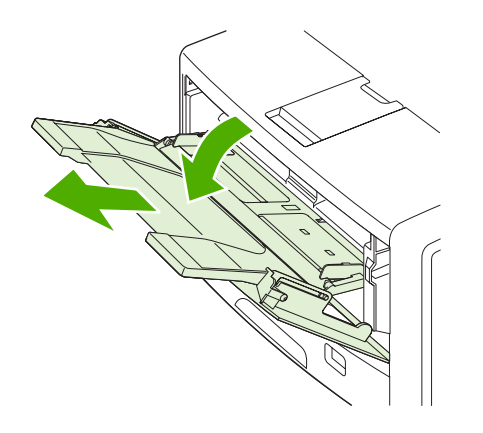

**2.** Slide out the plastic tray extender. If the media that is being loaded is longer than 229 mm (9 in), also flip open the additional tray extender.

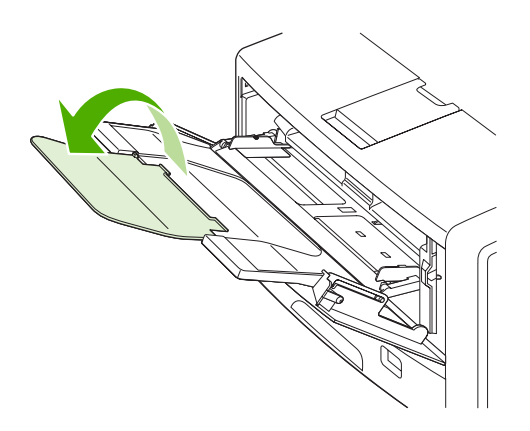

**3.** Slide the media-width guides slightly wider than the media.

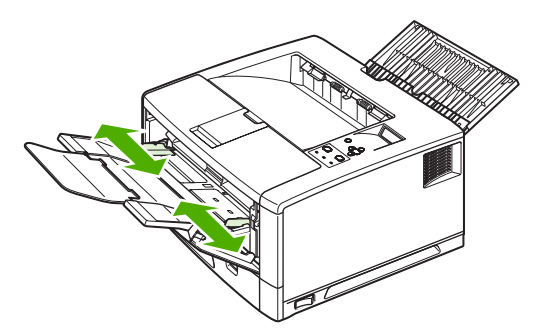

**4.** Place media into the tray (short-edge in, print-side up). The media should be centered between the media-width guides and under the tabs on the media-width guides.

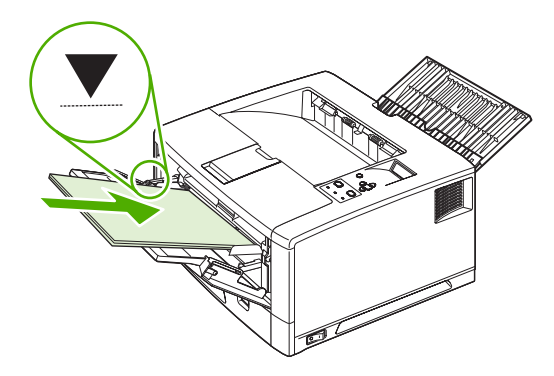

**5.** Slide the media-width guides inward until they lightly touch the media stack on both sides without bending it. Make sure that the media fits under the tabs on the media-width guides.

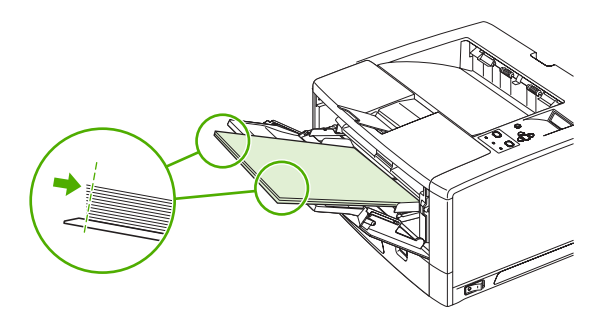

₩

**NOTE** Do not add media to tray 1 while the printer is printing. This could cause a jam. Do not close the front door when the printer is printing.

# **Customizing tray 1 operation**

The printer can be set to print from tray 1 if it is loaded, or to print only from tray 1 if the type of media that is loaded is specifically requested. See Paper [Handling](#page-40-0) menu.

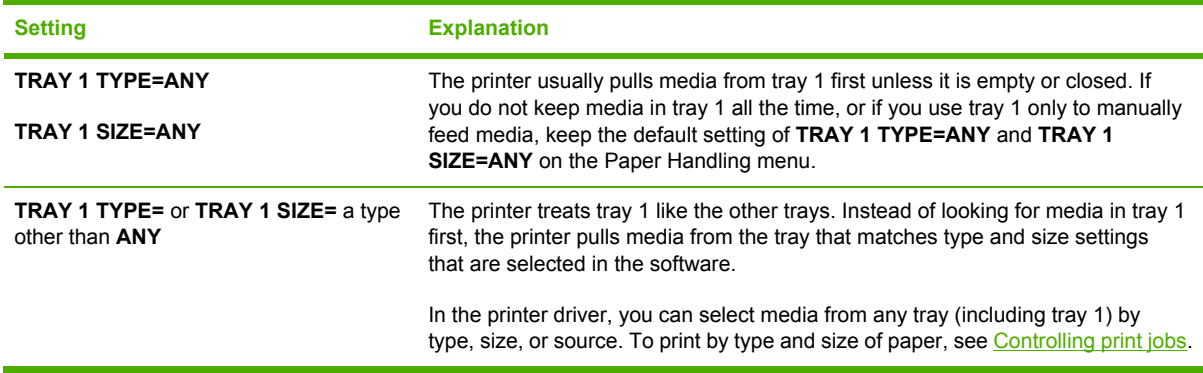

You can also determine whether the printer shows a prompt to ask if it can pull media from tray 1 if it cannot find the type and size that you requested in another tray. You can set the printer to always prompt you before pulling from tray 1 or only prompt you if tray 1 is empty. Set the **USE REQUESTED TRAY** setting on the **System Setup** submenu of the **Configure Device** menu.

# **Loading tray 2 (250-sheet tray)**

Tray 2 supports only paper. For supported paper sizes, see **Paper specifications**.

#### **To load tray 2**

**1.** Pull the tray out of the printer and remove any paper.

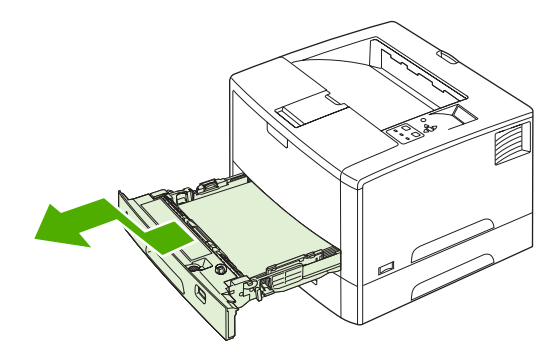

If you are printing on longer media, slide the lock lever on the tray into the unlocked position, and then extend the rear section of the tray to fit the media that you are loading.

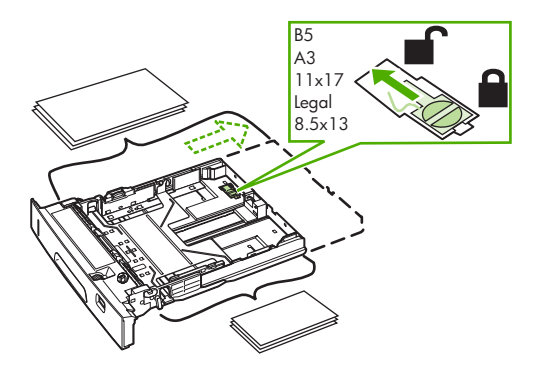

**2.** On the rear paper-length guide, press the tab and slide it so that the pointer matches the paper size that you are loading. Make sure that the guide clicks into place.

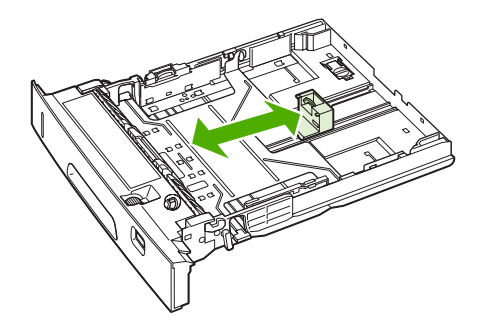

**3.** Adjust the side media-width guides outward so that the pointer matches the paper size that you are loading.

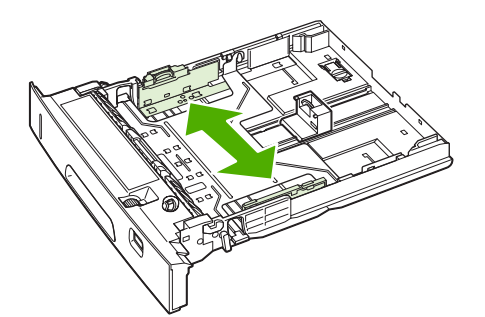

**4.** Place the paper in the tray and make sure that it is flat at all four corners. Keep the paper below the height tabs on the paper-length guide in the rear of the tray.

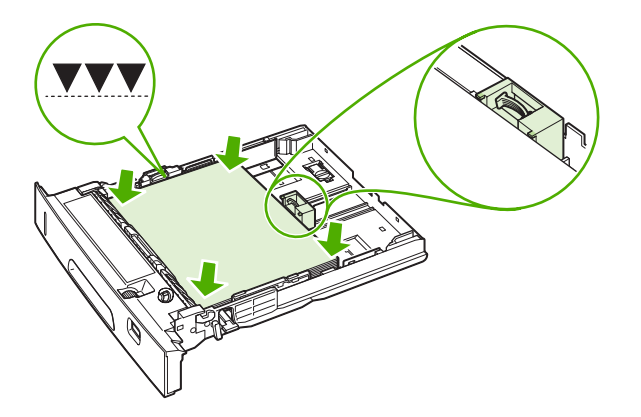

**5.** Set the paper-size switch (callout 1) and paper-size dial (callout 2) to the size of the paper that you loaded.

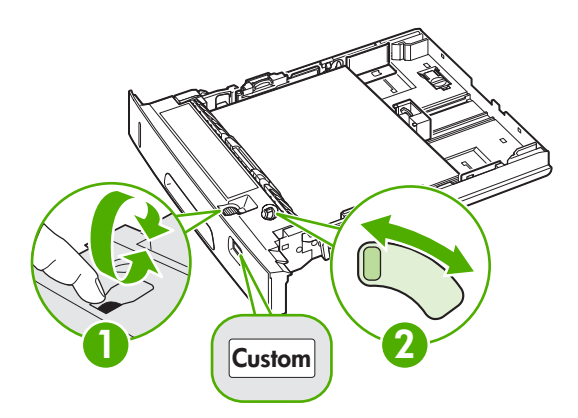

**6.** Slide the tray into the printer.

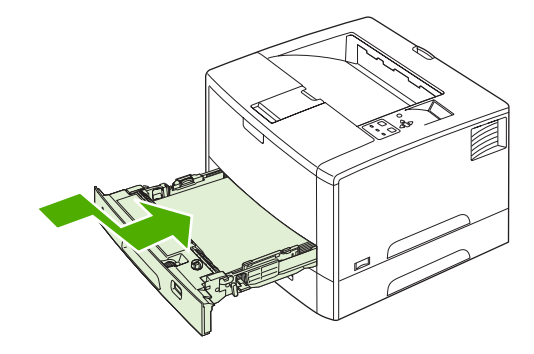

## **Loading optional tray 3 (500-sheet tray)**

Tray 3 supports only paper. For supported paper sizes, see **Paper specifications**.

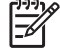

**NOTE** The tray 3 500-sheet tray is standard with the HP LaserJet 5200tn and HP LaserJet 5200dtn printer models.

#### **To load tray 3**

**1.** Pull the tray out of the printer and remove any paper.

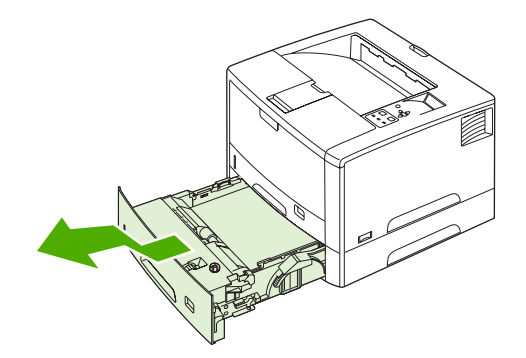

**2.** Adjust the rear length guide for the correct paper size.

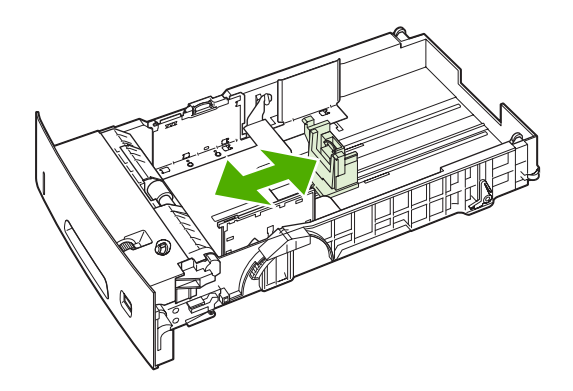

**3.** Adjust the side width guide for the correct paper size.

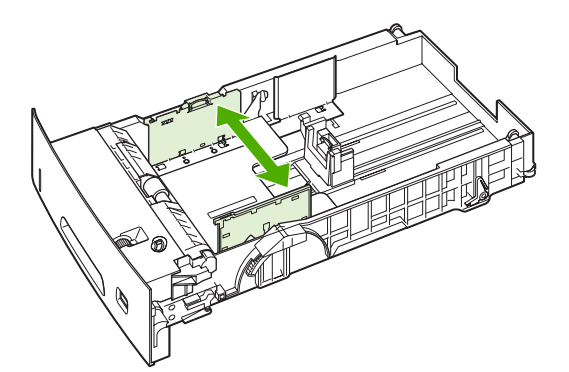

**4.** Place the paper in the tray and make sure that it is flat at all four corners. Keep the paper below the hooks on the side and rear of the tray.

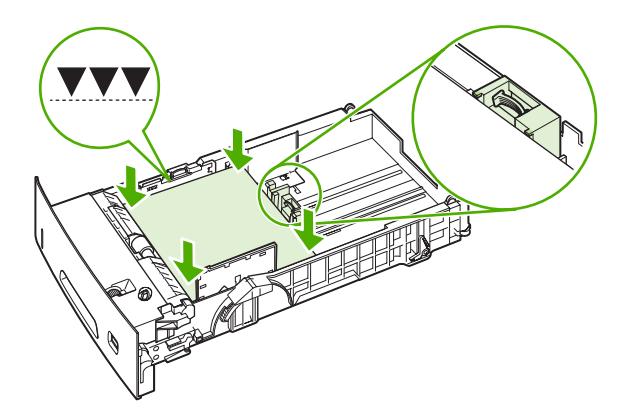

**5.** Set the paper-size dial (callout 1) and paper-size switch (callout 2) to the size of the paper that you loaded.

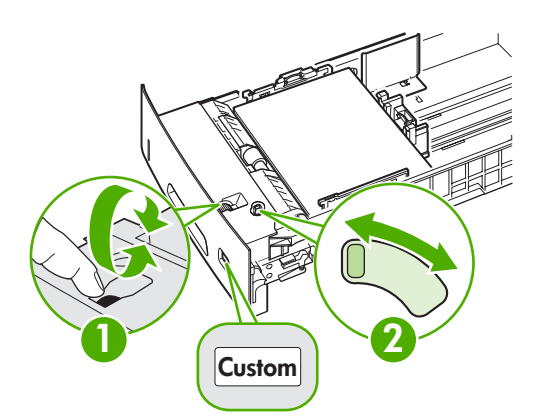

**6.** Slide the tray into the printer.

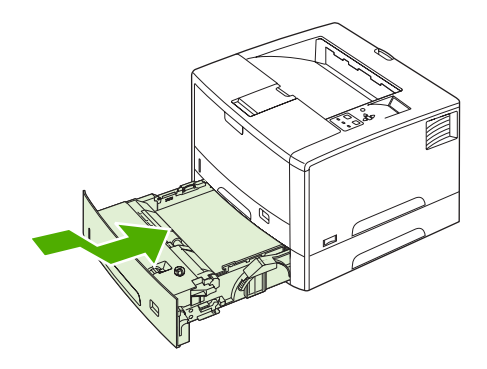

# <span id="page-83-0"></span>**Printing on special media**

Special media includes letterhead, prepunched (including 3-hole punched), envelopes, labels, transparencies, full-bleed images, rotated paper, index cards, postcards, custom-size, and heavy paper.

#### **Printing on letterhead, prepunched, or preprinted paper (singlesided)**

When printing letterhead, prepunched, or preprinted paper, it is important to orient the paper correctly. Follow the guidelines in this section for printing on one side only. For duplexing guidelines, see Printing on both sides [\(duplexing\)](#page-95-0).

⊯ **NOTE** It might be necessary to print prepunched paper in a rotated orientation (see [Printing](#page-87-0) on [rotated](#page-87-0) media). Printing in portrait or landscape mode is usually selected from the software program or printer driver. If the option is not available, change the **ORIENTATION** setting on the printer control panel.

#### **Tray 1 orientation**

- **Letter, A4, A5, Executive, 8K, 16K, and custom sizes**: Load media with the side to be printed on facing up, and the top, short edge toward the right (landscape).
- **A3, B4, B5, 11 x 17, Legal, 8.5 x 13, and custom sizes**: Load media with the side to be printed on facing up, and the top, short edge toward the printer (portrait).

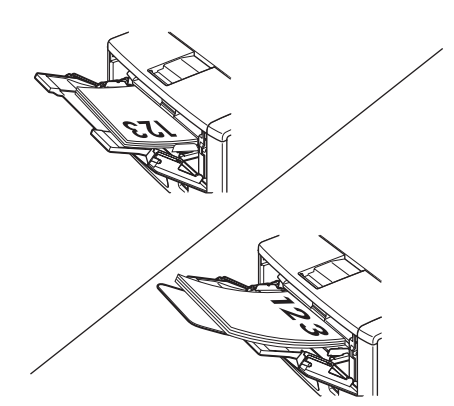

#### **Tray 2 or tray 3 orientation**

Load media with the side to be printed on facing down, and the top, short edge toward you.

<span id="page-84-0"></span>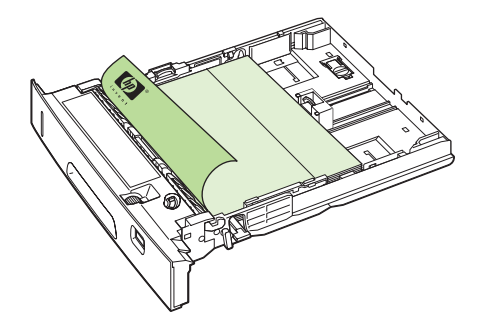

#### **Guidelines for printing on letterhead or preprinted forms**

- Do not use letterhead paper that is printed with low-temperature inks, such as those used in some types of thermography.
- Do not use raised or embossed letterhead.
- The printer uses heat and pressure to fuse toner to the paper. Make sure that any colored paper or preprinted forms use inks that are compatible with this fusing temperature (200°C or 392°F for 0.1 second).

## **Printing on envelopes**

You can print envelopes from tray 1. Tray 1 holds up to 10 envelopes and supports standard or custom sizes.

For printing on any size of envelope, make sure to set the margins in your program at least 15.0 mm (0.6 in) from the edge of the envelope.

To minimize curl and wrinkling, always print envelopes to the rear output bin.

The printer might print at a slower speed when printing envelopes. In addition, printing performance depends on the construction of the envelope. Always test a few sample envelopes before purchasing a large quantity. For envelope specifications, see Paper [specifications](#page-197-0).

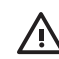

**WARNING!** Never use envelopes that contain coated linings, exposed self-stick adhesives, or other synthetic materials. These items can emit noxious fumes.

**CAUTION** Envelopes that have clasps, snaps, windows, coated linings, exposed self-stick adhesives, or other synthetic materials can severely damage the printer. To avoid jams and possible printer damage, never try to print on both sides of an envelope. Before you load envelopes, make sure that they are flat and not damaged or stuck together. Do not use envelopes that contain pressure-sensitive adhesive.

#### **To load envelopes in tray 1**

Many types of envelopes can be printed from tray 1. Up to 10 can be stacked in the tray.

**1.** Open tray 1 and pull out the tray extension. If the envelopes are longer than 229 mm (9 in), flip open the smaller tray extension.

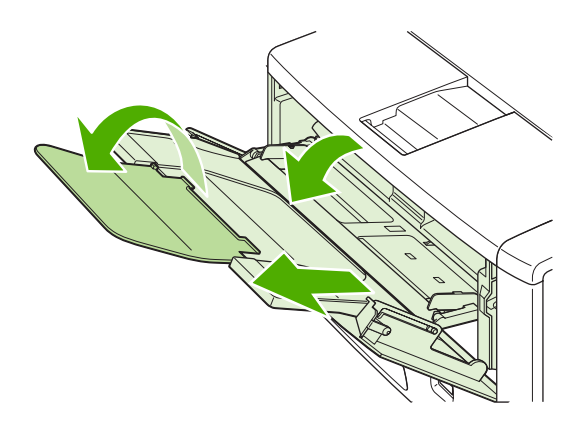

**2.** Open the rear output bin and pull out the tray extension. (This can reduce envelope curl and wrinkling.)

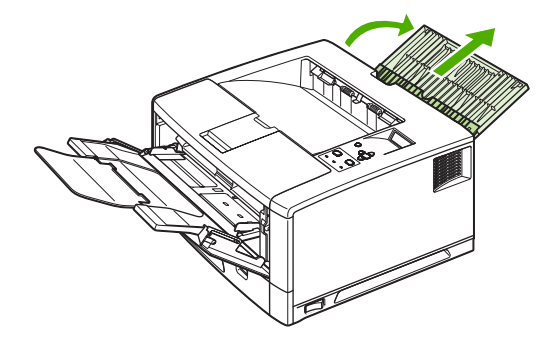

**3.** Slide the width guides on tray 1 outward to a position that is slightly wider than the envelopes.

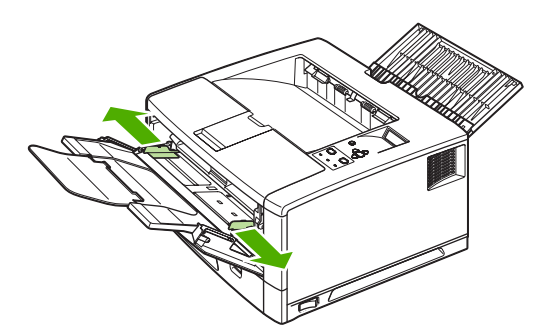

<span id="page-86-0"></span>**4.** Load as many as 10 envelopes in the center of tray 1 with the side to be printed on facing up, and the postage end pointed away from the printer. Slide the envelopes into the printer as far as they will go without forcing them.

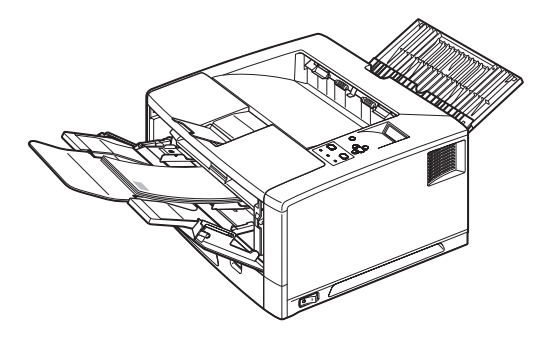

**5.** Adjust the guides to touch the envelope stack without bending the envelopes. Make sure that the envelopes fit under the tabs on the guides.

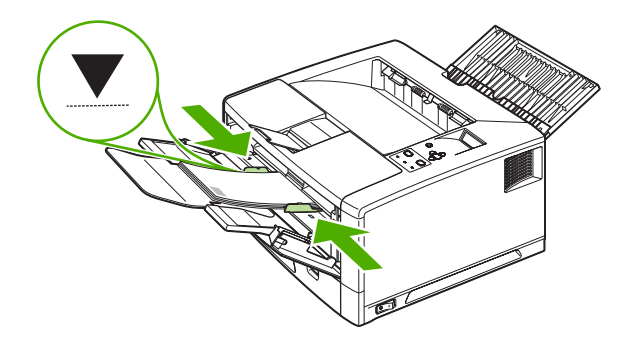

# **Printing on labels**

Use only labels that are recommended for laser printers. For label specifications, see [Labels](#page-199-0).

#### **Guidelines for printing on labels**

- Print labels from tray 1. Load them with the side to be printed on facing up and the top edge to the right.
- Use the rear output bin for labels.
- Remove label sheets from the output bin as they are printed to prevent them from sticking together.
- Do not use labels that are separating from the backing sheet or are wrinkled or damaged in any way.
- Do not use label sheets that have the backing sheet exposed, and do not reuse partially used label sheets.
- <span id="page-87-0"></span>Do not feed a sheet of labels through the printer more than once. The adhesive backing is designed for one pass through the printer.
- Do not print on both sides of labels.

**CAUTION** Failure to follow these guidelines can damage the printer.

If a sheet of labels becomes jammed in the printer, see [Clearing](#page-158-0) jams.

#### **Printing on transparencies**

Use only transparencies that are recommended for use in laser printers. For transparency specifications, see [Transparencies](#page-199-0).

#### **Guidelines for printing on transparencies**

- Print transparencies from tray 1. Load them with the side to be printed on facing up and the top edge to the right.
- Use the top output bin to reduce curling (this is for transparencies only; for other media use the rear output bin to reduce curling).
- Remove transparencies from the top output bin as they are printed to prevent them from sticking together.
- Place transparencies on a flat surface after removing them from the printer.
- In the print driver or software program, set the tray 1 type to **Transparency**.

#### **Printing on rotated media**

The printer can print on letter, A4, A5, Executive, and B5 (JIS) print media in a rotated orientation (short-edge first) from tray 1. The printer can print on letter and A4 media in a rotated orientation from tray 2 or optional tray 3. Printing on rotated media is slower. Some types of media feed better when rotated, such as prepunched paper (especially when it is printed on both sides from the optional duplexer) or labels that do not stack flat.

#### **Printing from tray 1**

- **1.** On the **PAPER HANDLING** menu on the printer control panel, select **TRAY 1 MODE=CASSETTE**.
- **2.** On the **PAPER HANDLING** menu, select the appropriate tray 1 size.

**3.** Load media with the side to be printed on facing up, and the top, short edge toward the printer.

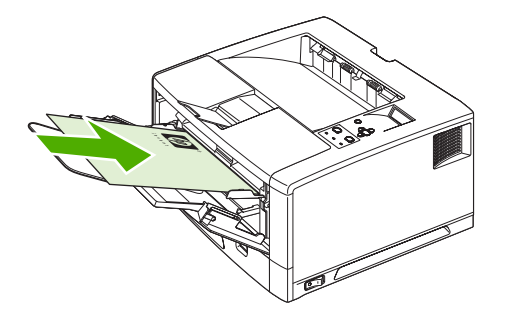

**4.** In the printer driver or software program, select the paper size as you normally would and select tray 1 as the media source.

#### **Printing from tray 2 or optional tray 3**

**1.** Set the paper-size dial (callout 1) and paper-size switch (callout 2) to the size of the paper that you are loading.

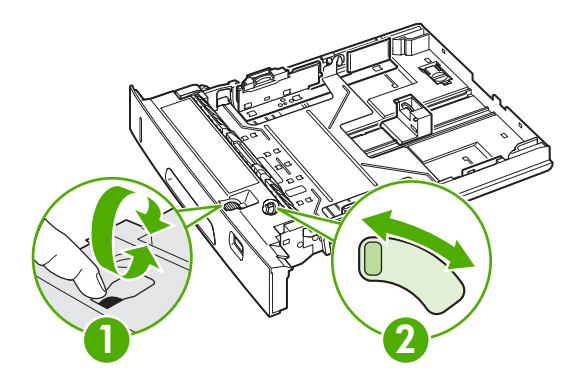

**2.** Load paper with the side-to-be printed on facing down, and the top, short-edge toward the front of the tray.

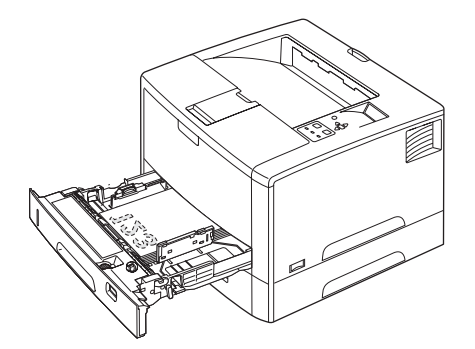

**3.** In the printer driver or software program, select the size and source of the rotated paper.

# **Printing full-bleed images**

Full-bleed images extend from edge to edge of the page. To achieve this effect, use larger paper, then trim its edges to the desired size.

**CAUTION** Never print directly to the edge of paper. This causes toner to accumulate inside the printer, which may affect print quality and damage the printer. Print on paper up to  $312 \times 470$  mm (12.28  $\times$  18.5 in), leaving margins on all four sides of at least 2 mm (0.08 in).

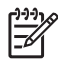

**NOTE** When printing paper wider than 297 mm (11.7 in), always use the rear output bin. Do not use the optional duplexer when printing this size of paper.

# **Printing on custom-size media**

Custom-size paper can be printed from any of the trays. For media specifications, see [Paper](#page-197-0) [specifications](#page-197-0).

**NOTE** Very small or very large custom-size paper should be printed from tray 1 to the rear output bin. The printer control panel can be set for one custom size at a time. Do not load more than one size of custom paper into the printer.

When you print large numbers of small or narrow media and standard paper, for best printing performance print paper first, then the small or narrow media.

#### **Guidelines for printing custom-size paper**

- Do not attempt to print on paper smaller than 76 mm (3 in) wide or 127 mm (5 in) long.
- Set page margins at least 4.23 mm (0.17 in) away from the edges.

#### **Setting custom paper sizes**

When custom paper is loaded, size settings need to be selected from the software program (the preferred method), the printer driver, and the printer control panel.

|∌

**NOTE** All settings in the printer driver and software program (except configuring custom paper sizes) override control panel settings. (Software program settings override printer driver settings.)

If the settings are not available from the software, set the custom paper size from the control panel:

- **1.** On the **PRINTING** menu, set **DEFAULT PAPER SIZE=CUSTOM**.
- **2.** On the **CUSTOM** menu, select inches or millimeters as the unit of measurement.
- **3.** On the unit of measurement (**INCHES** or **MILLIMETERS**) menu, set the X dimension (the long edge of the paper). The X dimension can be 76 to 312 mm (3 to 12.28 in) for tray 1 or 148 to 297 mm (8.2 to 11.7 in) for tray 2 and optional tray 3. Set the Y dimension (the short edge of the paper). The Y dimension can be 127 to 470 mm (5 to 18.5 in) for tray 1 or 210 to 432 mm (5.8 to 17 in) for tray 2 and optional tray 3.
- **4.** If custom media is loaded into tray 1 and **TRAY 1 MODE=CASSETTE**, then set **TRAY 1 SIZE=CUSTOM** in the **PAPER HANDLING** menu on the printer control panel.
- **5.** In the software, select **Custom** as the paper size.

#### **Loading custom-size media in tray 2 or optional tray 3**

- **1.** Pull the tray out of the printer and remove any media.
	- If you are printing on longer media from tray 2, slide the lock lever on the tray into the unlocked position, and then extend the rear section of the tray to fit the media that you are loading.

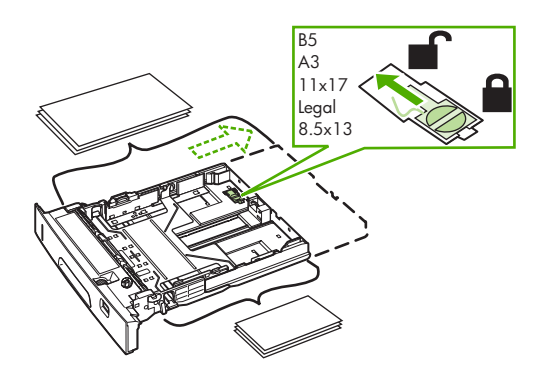

**2.** Place the media in the tray and make sure that it is flat at all four corners. Keep the stack below the height tabs on the paper-length guide in the rear of the tray.

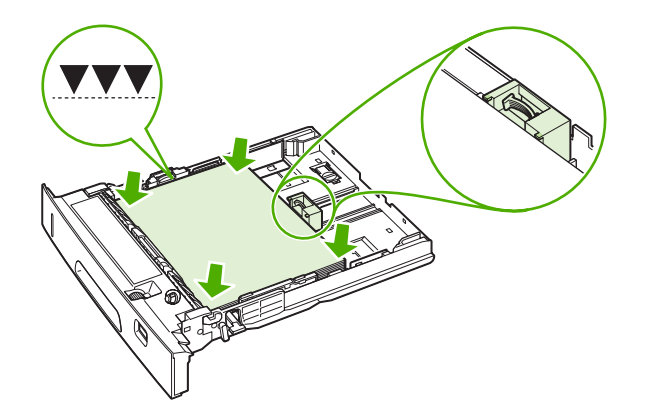

**3.** On the rear paper-length guide, press the tab and slide it up against the edge of the stack.

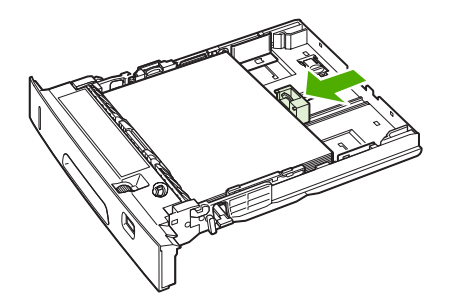

**4.** Slide the side media-width guides up against the edge of the stack.

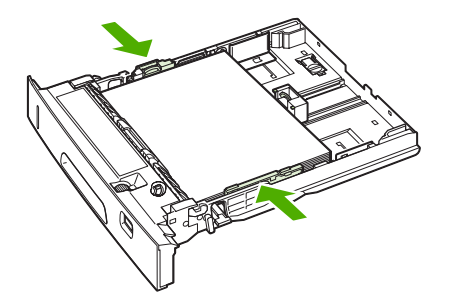

**5.** Set the paper-size dial (callout 1) and paper-size switch (callout 2) to **Custom**.

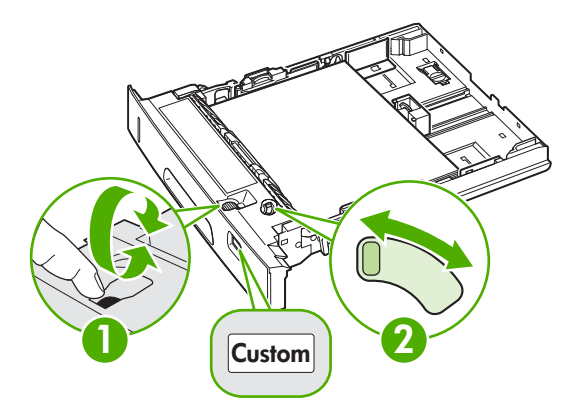

**6.** Slide the tray into the printer.

# **Printing on vellum**

Vellum is special lightweight paper similar to parchment. Print vellum from tray 1 only, and open the rear output bin. Do not print on both sides of vellum.

**1.** Load vellum with the side to be printed on facing up and the top, short edge to the right.

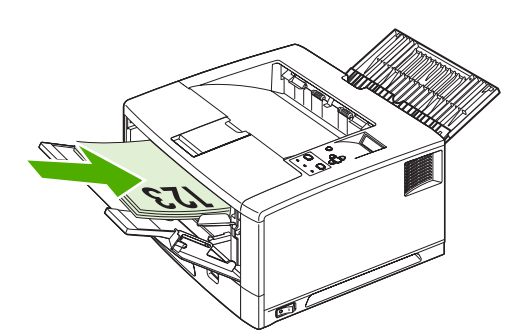

**2.** Open the rear output bin.

- **3.** At the control panel, on the **PAPER HANDLING** menu, set **TRAY 1 MODE=CASSETTE**.
- **4.** From the printer driver, set the type of paper for tray 1 to vellum, and select the media by type. For more information, see [Type](#page-71-0) and Size.

### **Printing on glossy paper**

- In either the software program or the driver, select **Glossy** as the media type, or print from a tray that is configured for glossy paper.
	- Select Glossy for media weights up to 120 g/m<sup>2</sup> (32-lb bond). Select Heavy Glossy for media weights up to 163 g/m2 (43-lb bond). Select **Extra Heavy Glossy** for media weights up to  $220$  g/m<sup>2</sup> (58-lb bond).
- Because this affects all print jobs, it is important to return the printer to its original settings once the job has printed.

### **Colored paper**

- Colored paper should be of the same high quality as white xerographic paper.
- Pigments used must be able to withstand the printer's fusing temperature of 190 $^{\circ}$ C (374 $^{\circ}$ F) for 0.1 second without deterioration.
- Do not use paper that has a colored coating that was added after the paper was produced.

#### **Heavy paper**

- Any tray will print most heavy media that does not exceed 120 g/m<sup>2</sup> (32-lb bond).
- Use cardstock (135 to 220 g/m<sup>2</sup> (36- to 58-lb bond)) only in tray 1.
- In either the software program or the printer driver, select **Heavy** (106 to 163 g/m<sup>2</sup> (28- to 43-lb) bond)) or **Cardstock** (135 to 220 g/m2 (36- to 58-lb bond)) as the media type, or print from a tray that is configured for heavy paper. Because this setting affects all print jobs, it is important to return the printer to its original settings after the job has printed.

**CAUTION** In general, do not use paper that is heavier than the media specification recommended for this printer. Doing so can cause misfeeds, jams, reduced print quality, and excessive mechanical wear. However, some heavier media, such as HP Cover Stock, can be used safely.

### **HP LaserJet Tough paper**

- Use only HP LaserJet Tough paper with this printer. HP products are designed to work together for optimum printing results.
- Handle HP LaserJet Tough paper by the edges. Oils from your fingers can cause print-quality problems.
- In either the software program or the printer driver, select **Tough Paper** as the media type, or print from a tray that is configured for HP LaserJet Tough paper.

**CAUTION** Transparent media that is not designed for LaserJet printing will melt in the printer, causing damage to the printer.

# **Recycled paper**

This printer supports the use of recycled paper. Recycled paper must meet the same specifications as standard paper. See the *HP LaserJet Printer Family Print Media Specification Guide*. Hewlett-Packard recommends that recycled paper contain no more than 5% ground wood.

# **Printing and paper storage environment**

Ideally, the printing and paper storage environment should be at or near room temperature, and not too dry or too humid. Remember paper is hygroscopic; it absorbs and loses moisture rapidly.

Heat works with humidity to damage paper. Heat causes the moisture in paper to evaporate, while cold causes it to condense on the sheets. Heating systems and air conditioners remove most of the humidity from a room. As paper is opened and used, it loses moisture, causing streaks and smudging. Humid weather or water coolers can cause the humidity to increase in a room. As paper is opened and used it absorbs any excess moisture, causing light print and dropouts. Also, as paper loses and gains moisture it can distort. This can cause jams.

As a result, paper storage and handling are as important as the paper-making process itself. Paper storage environmental conditions directly affect the feed operation.

Care should be taken not to purchase more paper than can be easily used in a short time (about 3 months). Paper stored for long periods might experience heat and moisture extremes, which can cause damage. Planning is important to prevent damage to a large supply of paper.

Unopened paper in sealed reams can remain stable for several months before use. Opened packages of paper have more potential for environmental damage, especially if they are not wrapped with a moisture-proof barrier.

The paper storage environment should be properly maintained to ensure optimum printer performance. The required condition is 20° to 24°C (68° to 75°F), with a relative humidity of 45% to 55%. The following guidelines should be helpful when evaluating the paper's storage environment:

- Paper should be stored at or near room temperature.
- The air should not be too dry or too humid (due to the hygroscopic properties of paper).
- The best way to store an opened ream of paper is to rewrap it tightly in its moisture-proof wrapping. If the printer environment is subject to extremes, unwrap only the amount of paper to be used during the day's operation to prevent unwanted moisture changes.

# <span id="page-95-0"></span>**Printing on both sides (duplexing)**

You can print on both sides of a sheet of paper (called duplexing or two-sided printing) in two ways automatic and manual. The following paper sizes are supported for automatic duplexing: letter, A4, legal, and 8.5 x 13 in. Manual duplexing supports all paper sizes.

- **Automatic duplexing:** The built-in, automatic duplexer is included only with the HP LaserJet 5200dtn printer. It is available as an accessory for the other models.
- **Manual duplexing:** All printer models are capable of manual duplex printing. The printer prints the first side of each page, waits for you to reinsert the paper into the printer, and then prints the second side of each page. Other documents cannot be printed while the printer waits for you to insert the paper for the second side to be printed.

Even if the printer includes a built-in duplexer, manual duplexing is necessary for the following situations:

- When duplexing paper other than the supported sizes or weights—for example, paper heavier than 105  $g/m^2$  (28 lb) or very thin paper.
- When you select **Straight Paper Path** in the printer driver

**CAUTION** Do not print on both sides of labels, transparencies, or vellum. Damage to the printer and jams might result.

## **Paper orientation for printing on both sides**

For manual duplexing, print on the second side of the sheet of paper first. The paper needs to be oriented as shown in the following illustration.

- For tray 1, load the first side facing down with the bottom, short edge toward the printer.
- For all other trays, load the first side facing up with the top, short edge toward the printer.

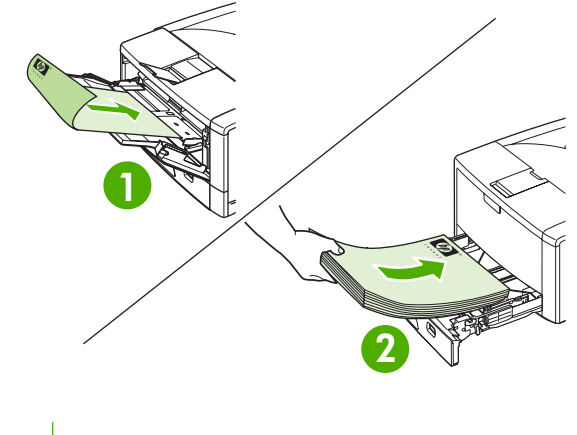

**1** Tray 1

**2** All other trays

## **Layout options for printing on both sides**

The following illustration shows the four print-orientation options. These options are available when **Print on Both Sides** is selected on the **Finishing** tab in the printer driver.

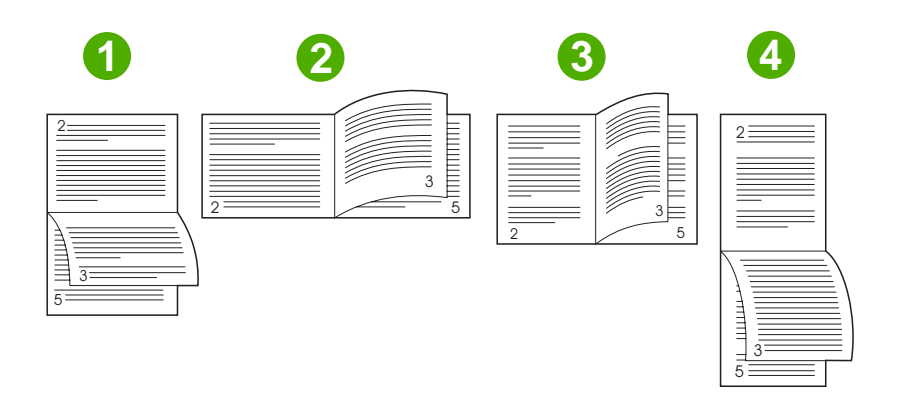

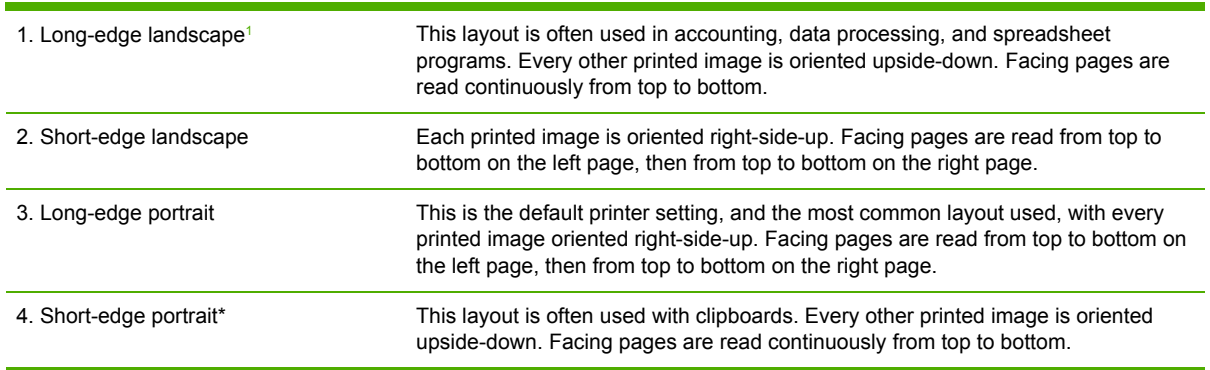

<sup>1</sup> When using Windows drivers, select **Flip Pages Up** to get the designated binding options.

# **To print on both sides by using the built-in duplexer**

The built-in duplexer is included only with the HP LaserJet 5200dtn printer. It is available as an accessory for the other models.

For best duplexing results, HP recommends 90 to 105 g/m2 (24 to 28 lb) media.

- **1.** Insert enough paper into one of the trays to accommodate the print job. If you are loading special paper such as letterhead, load it in one of the following ways:
	- For tray 1, load the letterhead paper with the front side down, bottom-edge first.
	- For all other trays, load the letterhead paper with the front side facing up, and the top edge toward the back of the tray.

**CAUTION** Do not load paper that is heavier than  $105 \frac{\text{g}}{\text{m}^2}$  (28 lb bond). Jamming could result.

- **2.** Open the printer driver (see Gaining access to printer driver [settings\)](#page-72-0).
- **3.** On the **Finishing** tab, select **Print on Both Sides**.

#### **4.** Click **OK**.

- **5.** Send the print job to the printer.
- **NOTE** The paper you are printing on will partially come out of the top output bin during the duplexing. Do not pull on the paper until duplexing is complete. During duplexing, the duplexer will not function if the rear output bin is open.

## **To print on both sides manually**

- **1.** Insert enough paper into one of the trays to accommodate the print job. If you are loading special paper such as letterhead, load it in one of the following ways:
	- For tray 1, load the letterhead paper with the front side down, bottom-edge first.
	- For all other trays, load the letterhead paper with first side up, top edge toward the back of the tray.
- **2.** Open the printer driver (see Gaining access to printer driver [settings\)](#page-72-0).
- **3.** On the **Finishing** tab, select **Print on Both Sides**.
- **4.** Click **OK**.
- **5.** Send the print job to the printer.
- **6.** Go to the printer. Remove any blank paper that is in tray 1. Insert the printed stack with the blank side up, with the top-edge feeding into the printer *first*. You *must* print the second side from tray 1.
- **7.** If prompted by a message at the control panel-display, press  $\checkmark$ .

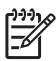

**NOTE** If the number of total sheets exceeds the tray 1 capacity for manual duplex jobs, you must repeat steps 6 and 7 each time that paper is inserted, until the duplexing job is complete.

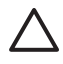

**CAUTION** Hewlett-Packard recommends manually reusing sheets only through tray 1. Do not reuse sheets through tray 2 or tray 3, as this can cause jams and print-quality problems.

# **Using features in the Windows printer driver**

When you print from a software program, many of the product features are available from the printer driver. For complete information about the features that are available in the printer driver, see the printer-driver Help. The following features are described in this section:

- Creating and using quick sets
- **Using [watermarks](#page-99-0)**
- **Resizing [documents](#page-99-0)**
- Setting a [custom](#page-99-0) paper size from the printer driver
- Using [different](#page-100-0) paper and printing covers
- [Printing](#page-100-0) a blank first page
- Printing [multiple](#page-100-0) pages on one sheet of paper
- Using the [Services](#page-101-0) tab

|∌

**NOTE** Settings in the printer driver and software program generally override control-panel settings. Software-program settings generally override printer-driver settings.

### **Creating and using quick sets**

Use quick sets to save the current driver settings for reuse. Quick sets are available on most printerdriver tabs. You can save up to 25 Print Task Quick Sets.

#### **To create a quick set**

- **1.** Open the printer driver (see Gaining access to printer driver [settings\)](#page-72-0).
- **2.** Select the print settings that you want to use.
- **3.** In the **Print Task Quick Sets** box, type a name for the quick set.
- **4.** Click **Save**.

#### **To use quick sets**

- **1.** Open the printer driver (see Gaining access to printer driver [settings\)](#page-72-0).
- **2.** Select the quick set that you want to use from the **Print Task Quick Sets** drop-down list.
- **3.** Click **OK**.

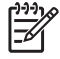

**NOTE** To use printer-driver default settings, select **Default Print Settings** from the **Print Task Quick Sets** drop-down list.

## <span id="page-99-0"></span>**Using watermarks**

A watermark is a notice, such as "Confidential," that is printed in the background of each page of a document.

- **1.** Open the printer driver (see Gaining access to printer driver [settings\)](#page-72-0).
- **2.** From the **Effects** tab, click the **Watermarks** drop-down list.
- **3.** Click the watermark that you want to use. To create a new watermark, click **Edit**.
- **4.** If you want the watermark to appear only on the first page of the document, click **First Page Only**.
- **5.** Click **OK**.

To remove the watermark, click **(none)** in the **Watermarks** drop-down list.

### **Resizing documents**

Use the document resizing options to scale a document to a percentage of its normal size. You can also choose to print a document on a different size paper, with or without scaling.

#### **To reduce or enlarge a document**

- **1.** Open the printer driver (see Gaining access to printer driver [settings\)](#page-72-0).
- **2.** On the **Effects** tab, next to **% of Normal Size**, type the percentage by which you want to reduce or enlarge your document.

You can also use the scroll bar to adjust the percentage.

**3.** Click **OK**.

#### **To print a document onto a different paper size**

- **1.** Open the printer driver (see Gaining access to printer driver [settings\)](#page-72-0).
- **2.** On the **Effects** tab, click **Print Document On**.
- **3.** Select the paper size to print on.
- **4.** To print the document without scaling it to fit, make sure that the **Scale to Fit** option is *not* selected.
- **5.** Click **OK**.

#### **Setting a custom paper size from the printer driver**

- **1.** Open the printer driver (see Gaining access to printer driver [settings\)](#page-72-0).
- **2.** On the **Paper** or **Paper/Quality** tab, click **Custom**.
- **3.** On the **Custom Paper Size** window, type the name of the custom paper size.
- **4.** Type the paper-size length and width. If you type a size that is too small or too large, the driver adjusts the size to the minimum or maximum size that is allowed.
- **5.** If necessary, click the button to change the unit of measure between millimeters and inches.

<span id="page-100-0"></span>**6.** Click **Save**.

יני<br>∕⊟

**7.** Click **Close**. The name that you saved appears in the paper-size list for future use.

### **Using different paper and printing covers**

Follow these instructions for printing a first page that is different from other pages in the print job.

- **1.** Open the printer driver (see Gaining access to printer driver [settings\)](#page-72-0).
- **2.** On the **Paper** or **Paper/Quality** tab, select the appropriate paper for the first page of the print job.
- **3.** Click **Use Different Paper/Covers**.
- **4.** In the list box, click the pages or covers that you want to print on different paper.
- **5.** To print front or back covers, you must also select **Add Blank or Preprinted Cover**.
- **6.** Select the appropriate paper type or source for the other pages of the print job.

**NOTE** The paper size must be the same for all pages of the print job.

## **Printing a blank first page**

- **1.** Open the printer driver (see Gaining access to printer driver [settings\)](#page-72-0).
- **2.** On the **Paper** or **Paper/Quality** tab, click **Use Different Paper/Covers**.
- **3.** In the list box, click **Front Cover**.
- **4.** Click **Add Blank or Preprinted Cover**.

### **Printing multiple pages on one sheet of paper**

You can print more than one page on a single sheet of paper.

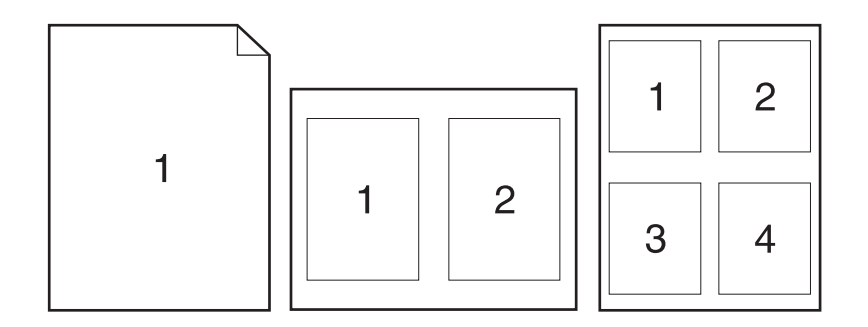

- **1.** Open the printer driver (see Gaining access to printer driver [settings\)](#page-72-0).
- **2.** Click the **Finishing** tab.
- <span id="page-101-0"></span>**3.** In the section for **Document Options**, select the number of pages that you want to print on each sheet (1, 2, 4, 6, 9, or 16).
- **4.** If the number of pages is greater than 1, select the correct options for **Print Page Borders** and **Page Order**.
- **5.** Click **OK**. The product is now set to print the number of pages per sheet that you have selected.

### **Using the Services tab**

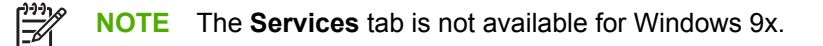

If the product is connected to a network, use the **Services** tab to obtain product and supply-status information. Click the **Device and Supplies status icon** to open the **Device Status** page of the HP Embedded Web Server. This page shows the current status of the product, the percentage of life remaining for each supply, and information for ordering supplies.

# **Using features in the Macintosh printer driver**

When you print from a software program, many of the printer features are available from the printer driver. For complete information about the features that are available in the printer driver, see the printer-driver Help. The following features are described in this section:

- Creating and using presets
- Printing a cover page
- Printing [multiple](#page-103-0) pages on one sheet of paper
- [Printing](#page-103-0) on both sides of the paper

⊯ **NOTE** Settings in the printer driver and software program generally override control-panel settings. Software-program settings generally override printer-driver settings.

## **Creating and using presets**

Use presets to save the current printer driver settings for reuse.

#### **To create a preset**

- **1.** Open the printer driver (see Gaining access to printer driver [settings\)](#page-72-0).
- **2.** Select the print settings.
- **3.** In the **Presets** box, click **Save As...**, and type a name for the preset.
- **4.** Click **OK**.

#### **To use presets**

- **1.** Open the printer driver (see Gaining access to printer driver [settings\)](#page-72-0).
- **2.** In the **Presets** menu, select the preset that you want to use.

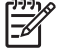

**NOTE** To use printer-driver default settings, select the **Standard** preset.

#### **Printing a cover page**

You can print a separate cover page for your document that includes a message (such as "Confidential").

- **1.** Open the printer driver (see Gaining access to printer driver [settings\)](#page-72-0).
- **2.** On the **Cover Page** or **Paper/Quality** pop-up menu, select whether to print the cover page **Before Document** or **After Document**.
- **3.** In the **Cover Page Type** pop-up menu, select the message that you want to print on the cover page.

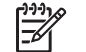

**NOTE** To print a blank cover page, select **Standard** as the **Cover Page Type**.

## <span id="page-103-0"></span>**Printing multiple pages on one sheet of paper**

You can print more than one page on a single sheet of paper. This feature provides a cost-effective way to print draft pages.

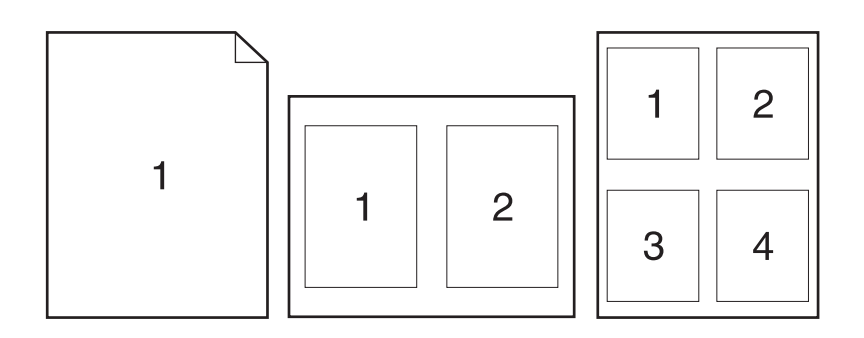

- **1.** Open the printer driver (see **Gaining access to printer driver settings**).
- **2.** Click the **Layout** pop-up menu.
- **3.** Next to **Pages per Sheet**, select the number of pages that you want to print on each sheet (1, 2, 4, 6, 9, or 16).
- **4.** Next to **Layout Direction**, select the order and placement of the pages on the sheet.
- **5.** Next to **Borders**, select the type of border to print around each page on the sheet.

## **Printing on both sides of the paper**

When duplex printing is available, you can automatically print on both sides of a page. Otherwise, you can manually print on both sides of a page by feeding the paper through the printer a second time.

**CAUTION** To avoid jams, do not load paper that is heavier than  $105 \frac{q}{m^2}$  (28-lb bond).

#### **To use automatic duplex printing**

- **1.** Insert enough paper into one of the trays to accommodate the print job. If you are loading special paper such as letterhead, load it in one of the following ways:
	- For tray 1, load the letterhead paper face-up with the bottom edge feeding into the printer first.
	- For all other trays, load the letterhead paper face-down with the top edge at the back of the tray.
- **2.** Open the printer driver (see Gaining access to printer driver [settings\)](#page-72-0).
- **3.** Open the **Layout** pop-up menu.
- **4.** Next to **Two Sided Printing**, select either **Long-Edge Binding** or **Short-Edge Binding**.
- **5.** Click **Print**.

#### **To print on both sides manually**

- **1.** Insert enough paper into one of the trays to accommodate the print job. If you are loading special paper such as letterhead, load it in one of the following ways:
	- For tray 1, load the letterhead paper face-up with the bottom edge feeding into the printer first.
	- For all other trays, load the letterhead paper face-down with the top edge at the back of the tray.

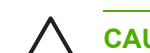

€

**CAUTION** To avoid jams, do not load paper that is heavier than 105 g/m2 (28-lb bond).

- **2.** Open the printer driver (see Gaining access to printer driver [settings\)](#page-72-0).
- **3.** On the **Finishing** pop-up menu, select the **Manual Duplex** option.

**NOTE** If the **Manual Duplex** option is not enabled, select **Manually Print on 2nd Side**.

- **4.** Click **Print**. Follow the instructions in the pop-up window that appears on the computer screen before replacing the output stack in tray 1 for printing the second half.
- **5.** Go to the printer, and remove any blank paper that is in tray 1.
- **6.** Insert the printed stack face-up with the bottom edge feeding into the printer first in tray 1. You *must* print the second side from tray 1.
- **7.** If prompted, press the appropriate control-panel button to continue.

# **Managing special printing situations**

### **Printing a different first page**

Use the following procedure to print the first page of a document on a different media type than the remainder of the document. For example, you can print the first page of a document on letterhead paper and the remainder on plain paper.

- **1.** From your software program or printer driver, specify a tray for the first page and another tray for the remaining pages.
- **2.** Load the special media into the tray that you specified in step 1.
- **3.** Load the media for the remaining pages of the document into another tray.
- **4.** Print the document.

You can also print on different media by using the printer control panel or printer driver to set the types of media that are loaded in the trays and then selecting the first and remaining pages by media type.

## **Stopping a print request**

You can stop a print request by using the printer control panel or using your software program. For instructions on how to stop a print request from a computer on a network, see the online Help for the specific network software.

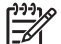

**NOTE** It can take some time for all printing to clear after you have canceled a print job.

#### **To stop the current print job from the printer control panel**

- **1.** Press Stop on the printer control panel.
- **2.** Press  $\blacktriangledown$  to highlight **CANCEL CURRENT JOB**, and then press  $\blacktriangledown$  to cancel the job.

If the print job is too far into the printing process, you might not have the option to cancel it.

#### **To stop the current print job from the software program**

A dialog box will appear briefly on the screen, giving you the option to cancel the print job.

If several requests have been sent to the printer through your software, they might be waiting in a print queue (for example, in Windows Print Manager). See the software documentation for specific instructions about canceling a print request from the computer.

If a print job is waiting in a print queue (computer memory) or print spooler (Windows 98, 2000, XP, or Me), delete the print job there.

For Windows 98 or Windows Me, click **Start**, click **Settings**, and then click **Printers.** For Windows 2000 and Windows XP, click **Start** and then click **Printers**. Double-click the HP LaserJet 5200 printer icon to open the print spooler. Select the print job that you want to cancel, and then press Delete. If the print job is not cancelled, you might need to shut down and restart the computer.

# **Managing stored jobs**

**NOTE** This feature is available only for printers that have installed hard drives.

To store print jobs on the printer, use the **Job Storage** tab in the printer driver **Properties** dialog box. After a job is stored, you can print it or delete it from the printer control panel.

#### **To print a stored job**

- **1.** Press Menu.
- **2.** Press  $\blacktriangledown$  to highlight **RETRIEVE JOB**, and then press  $\blacktriangledown$ .

A list of users appears. If no jobs are stored , then the message **NO STORED JOBS** appears.

- **3.** Press  $\blacktriangledown$  to highlight your user name, and then press  $\blacktriangledown$ .
	- If you have more than one stored job that is protected by a personal identification number (PIN), the **ALL PRIVATE JOBS** menu item appears. If you want to print one of the PINprotected jobs, highlight **ALL PRIVATE JOBS**, and then press  $\times$ .
- **4.** Press  $\blacktriangledown$  to highlight the correct print job, and then press  $\blacktriangledown$ .
- **5.** Press  $\blacktriangledown$  to highlight **PRINT**, and then press  $\blacktriangledown$ .
	- If the job is *not* PIN-protected, go to step 7.
- **6.** If prompted, provide a PIN by pressing  $\triangle$  or  $\triangledown$  to change the number. Press  $\sim$  after you have specified each number of the four-digit PIN.
- **7.** Press **A** and  $\blacktriangledown$  to specify the number of copies, and then press  $\blacktriangledown$  to print the job.

#### **To delete a stored job**

- **1.** Press Menu.
- **2.** Press  $\blacktriangledown$  to highlight **RETRIEVE JOB**, and then press  $\blacktriangledown$ .

A list of users appears. If there are no stored jobs, then the message **NO STORED JOBS** appears.

- **3.** Press  $\blacktriangledown$  to highlight your user name, and then press  $\blacktriangledown$ .
	- If you have more than one stored job that is PIN-protected, the **ALL PRIVATE JOBS** menu item appears. If you want to delete one of the PIN-protected jobs, highlight **ALL PRIVATE JOBS**, and then press  $\times$ .
- **4.** Press  $\blacktriangledown$  to highlight the correct print job, and then press  $\blacktriangledown$ .
- **5.** Press  $\blacktriangledown$  to highlight **DELETE**, and then press  $\blacktriangledown$ .

If the job is *not* PIN-protected, the printer deletes the job.

**6.** If prompted, provide a PIN by pressing  $\triangle$  or  $\triangledown$  to change the number. Press  $\sim$  after you have specified each number of the four-digit PIN.

The printer deletes the job after you set the fourth PIN digit and press  $\vee$ .

# **Managing memory**

The printer supports up to 512 MB of memory. You can add additional memory by installing a dual inline memory module (DIMM) in the DIMM slot, which accepts 32, 48, 64, 128, 256, or 512 MB of RAM. For information about installing memory, see [Working](#page-210-0) with memory and print server cards.

The printer uses 100-pin 133 MHz DDR memory modules. Extended data output (EDO) DIMMs are not supported.

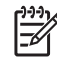

**NOTE** If memory problems occur when you are printing complex graphics, you can make more memory available by removing downloaded fonts, style sheets, and macros from printer memory. Reducing the complexity of a print job from within a program can help avoid memory problems.

**NOTE** Be sure to update the printer configuration in the printer driver after adding memory. See **Enabling memory for [Windows](#page-223-0)**.
# **5 Managing the printer**

This chapter describes how to manage the printer:

- Using printer [information](#page-109-0) pages
- [Configuring](#page-111-0) e-mail alerts
- Using the [embedded](#page-112-0) Web server
- Using [HP Web Jetadmin](#page-115-0) software
- Using the [HP Easy](#page-116-0) Printer Care software
- Using the [HP Printer](#page-118-0) Utility for Macintosh

## <span id="page-109-0"></span>**Using printer information pages**

From the printer control panel, you can print pages that give details about the printer and its current configuration. The table below provides the procedures for printing the information pages.

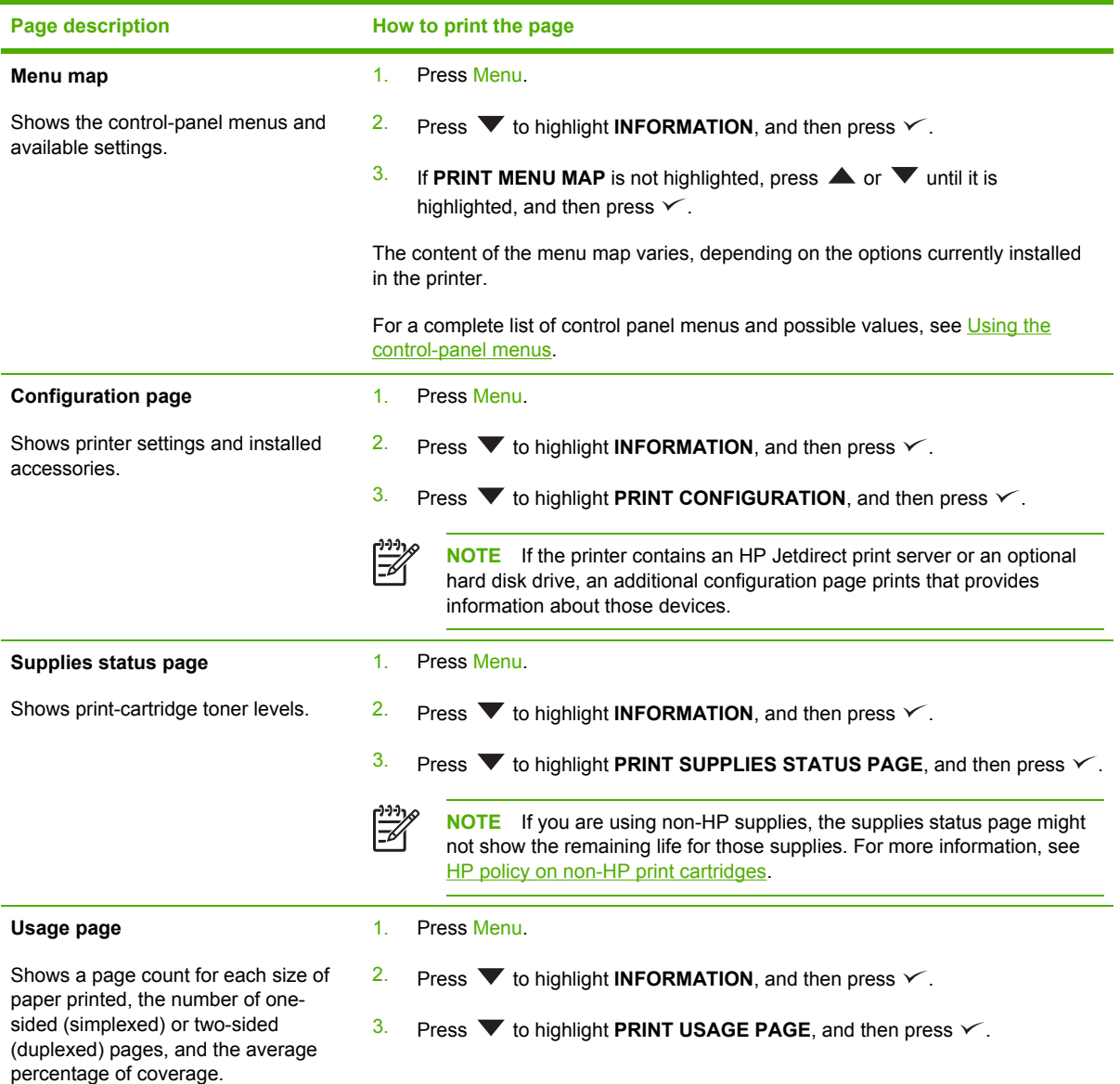

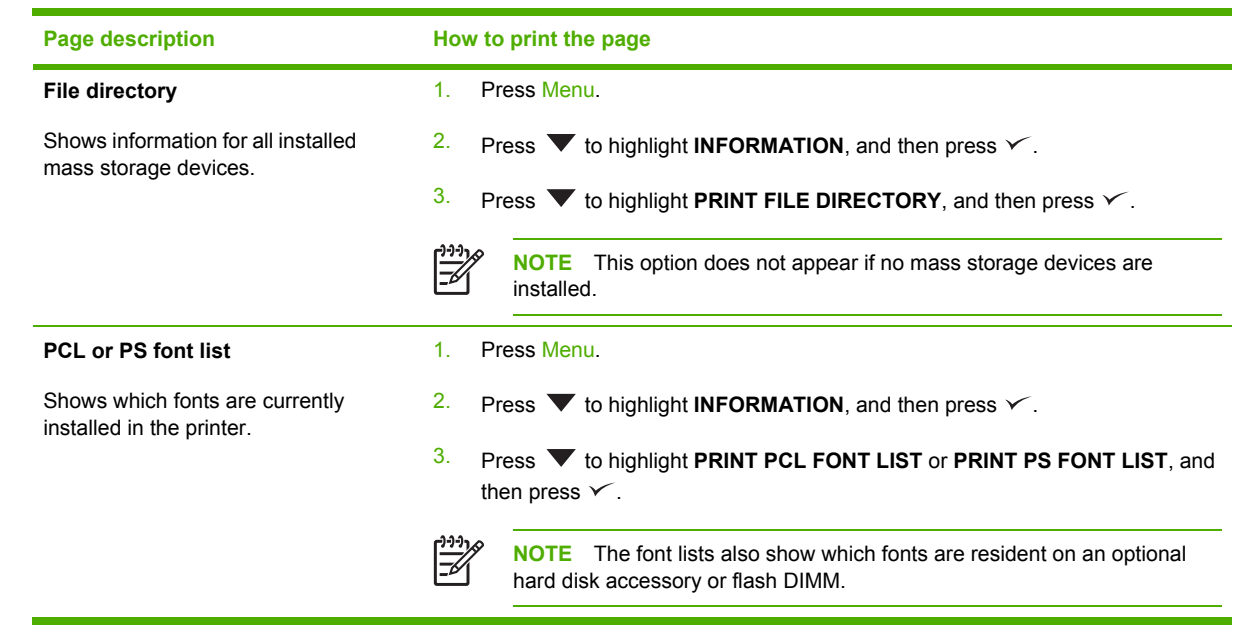

## <span id="page-111-0"></span>**Configuring e-mail alerts**

€

**NOTE** If your company does not have e-mail, this feature might not be available.

You can use HP Web Jetadmin or the embedded Web server to configure the system to alert you of problems with the printer. The alerts take the form of e-mail messages to the e-mail account(s) that you specify.

You can configure the following:

- The printer(s) you want to monitor
- The alerts you want to receive (for example, alerts for paper jams, paper out, supplies status, and cover open)
- The e-mail account(s) to which the alerts should be forwarded

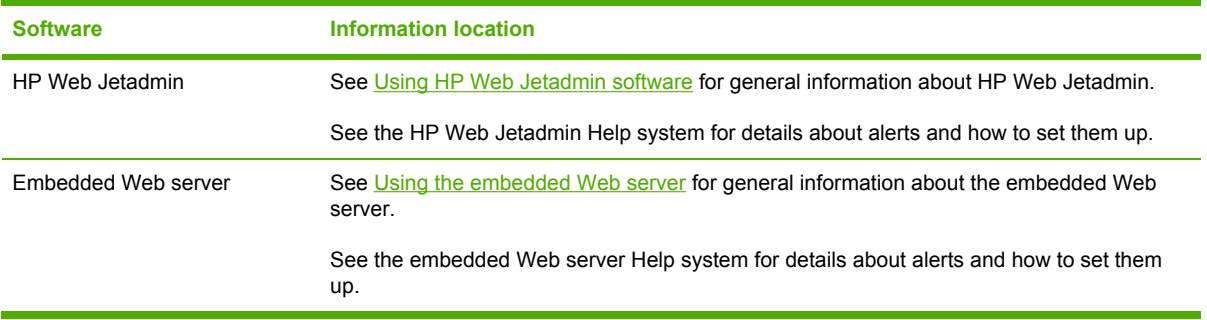

## <span id="page-112-0"></span>**Using the embedded Web server**

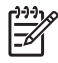

**NOTE** When the printer is directly connected to a computer, use the HP Easy Printer Care software to view the printer status.

- View printer control status information
- Set the type of paper loaded in each tray
- Determine the remaining life on all supplies and order new ones
- View and change tray configurations
- View and change the printer control panel menu configuration
- View and print internal pages
- Receive notification of printer and supplies events
- View and change network configuration
- View support content that is specific to the current state of the printer

When the printer is connected to the network, the embedded Web server is automatically available. You can open the embedded Web server from Windows 95 and later.

To use the embedded Web server, you must have Microsoft Internet Explorer 4 and later or Netscape Navigator 4 and later. The embedded Web server works when the printer is connected to an IP-based network. The embedded Web server does not support IPX-based or AppleTalk printer connections. You do not need Internet access to open and use the embedded Web server.

### **Opening the embedded Web server**

**1.** In a supported Web browser on your computer, type the IP address for the printer. To find the IP address, print a configuration page. For more information about printing a configuration page, see Using printer [information](#page-109-0) pages.

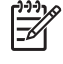

**NOTE** After you open the URL, you can bookmark it so that you can return to it quickly in the future.

- **2.** The embedded Web server has three tabs that contain settings and information about the printer: the **Information** tab, the **Settings** tab, and the **Networking** tab. Click the tab that you want to view.
- **3.** See the following sections for more information about each tab.

#### **To access the embedded Web server by using a network connection**

**1.** In a supported Web browser on your computer, type the IP address for the printer in the address/URL field. (To find the IP address, print a configuration page. See Using [printer](#page-109-0) [information](#page-109-0) pages.)

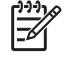

**NOTE** After you open the URL, you can bookmark it so that you can return to it quickly in the future.

**2.** The embedded Web server has three tabs that contain settings and information about the printer: the **Information** tab, the **Settings** tab, and the **Networking** tab. Click the tab that you want to view.

See the following section for more information about each tab.

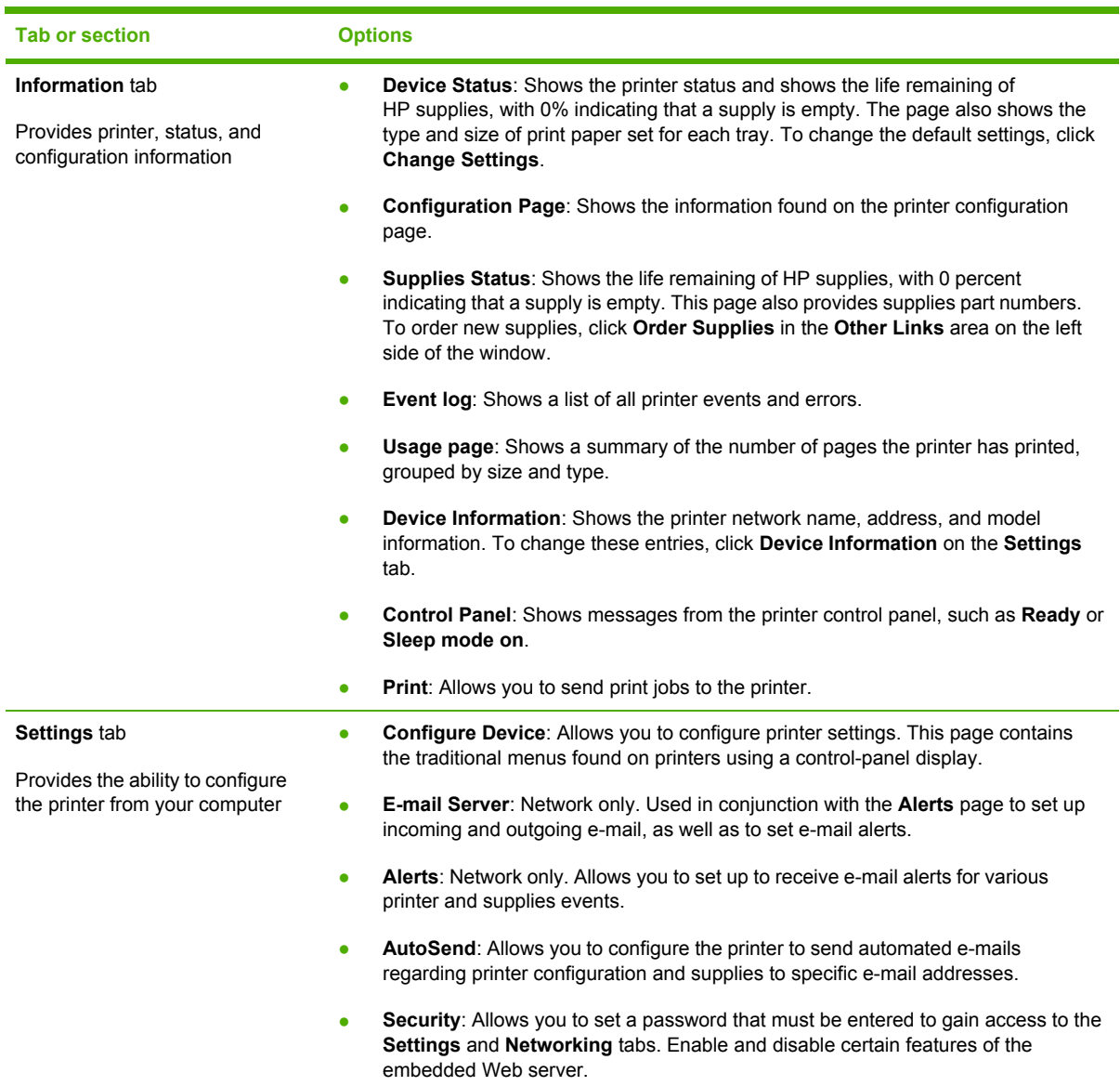

### **Embedded Web server sections**

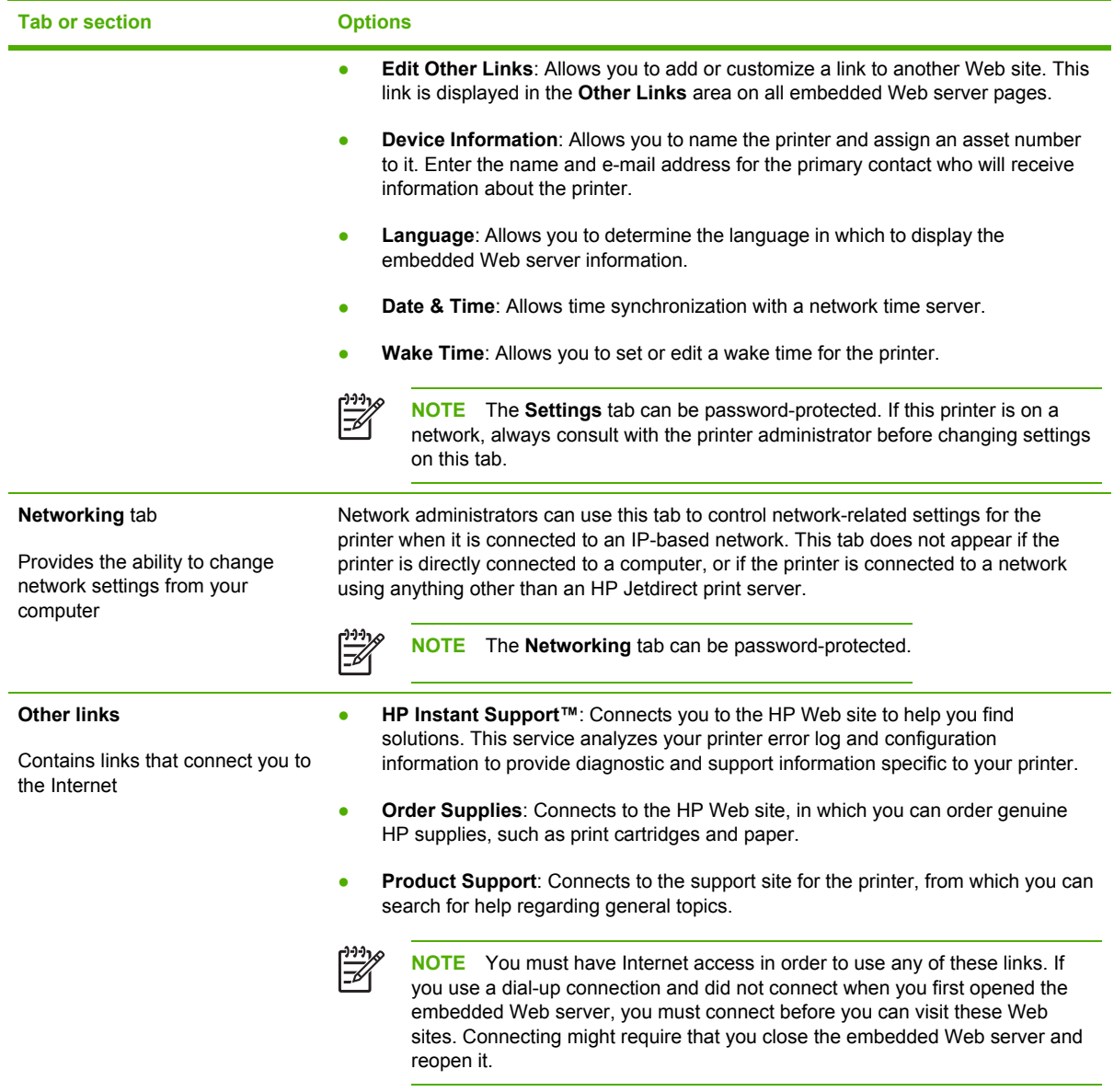

## <span id="page-115-0"></span>**Using HP Web Jetadmin software**

HP Web Jetadmin is a Web-based software solution for remotely installing, monitoring, and troubleshooting network-connected peripherals. The intuitive browser interface simplifies crossplatform management of a wide range of devices, including HP and non-HP printers. Management is proactive, allowing network administrators the ability to resolve printer issues before users are affected. Download this free, enhanced-management software at [www.hp.com/go/](http://www.hp.com/go/webjetadmin_software) [webjetadmin\\_software.](http://www.hp.com/go/webjetadmin_software)

To obtain plug-ins to HP Web Jetadmin, click **plug-ins**, and then click the **download** link that is next to the name of the plug-in that you want. The HP Web Jetadmin software can automatically notify you when new plug-ins are available. On the **Product Update** page, follow the directions to automatically connect to the HP Web site.

If installed on a host server, HP Web Jetadmin is available to any client through a supported Web browser, such as Microsoft Internet Explorer 6.0 for Windows or Netscape Navigator 7.1 for Linux. Browse to the HP Web Jetadmin host.

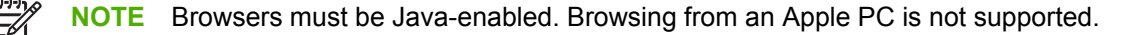

### <span id="page-116-0"></span>**Using the HP Easy Printer Care software**

The HP Easy Printer Care software is a program that you can use for the following tasks:

- Check the printer status.
- Check supplies status.
- Set up alerts.
- Gain access to troubleshooting and maintenance tools.

You can use the HP Easy Printer Care software when the printer is directly connected to your computer or when it is connected to a network. You must perform a complete software installation to use the HP Easy Printer Care software.

### **Supported operating systems**

The HP Easy Printer Care software is supported for Windows 2000 and Windows XP.

### **Supported browsers**

To use the HP Easy Printer Care software, you must have one of the following browsers:

- Microsoft Internet Explorer 5.5 or later
- Netscape Navigator 7.0 or later
- Opera Software ASA Opera 6.05 or later

All pages can be printed from the browser.

#### **To open the HP Easy Printer Care software**

Use one of the following methods to open HP Easy Printer Care software:

- On the **Start** menu, select **Programs**, select **HP**, and then select **HP Easy Printer Care software**.
- In the Windows system tray (in the lower-right corner of the desktop), double-click the HP Easy Printer Care software icon.
- Double-click the desktop icon.

<sup>₩</sup> **NOTE** You do not have to have Internet access to open and use the HP Easy Printer Care software. However, if you click a Web-based link, you must have Internet access to go to the site associated with the link.

### **HP Easy Printer Care software sections**

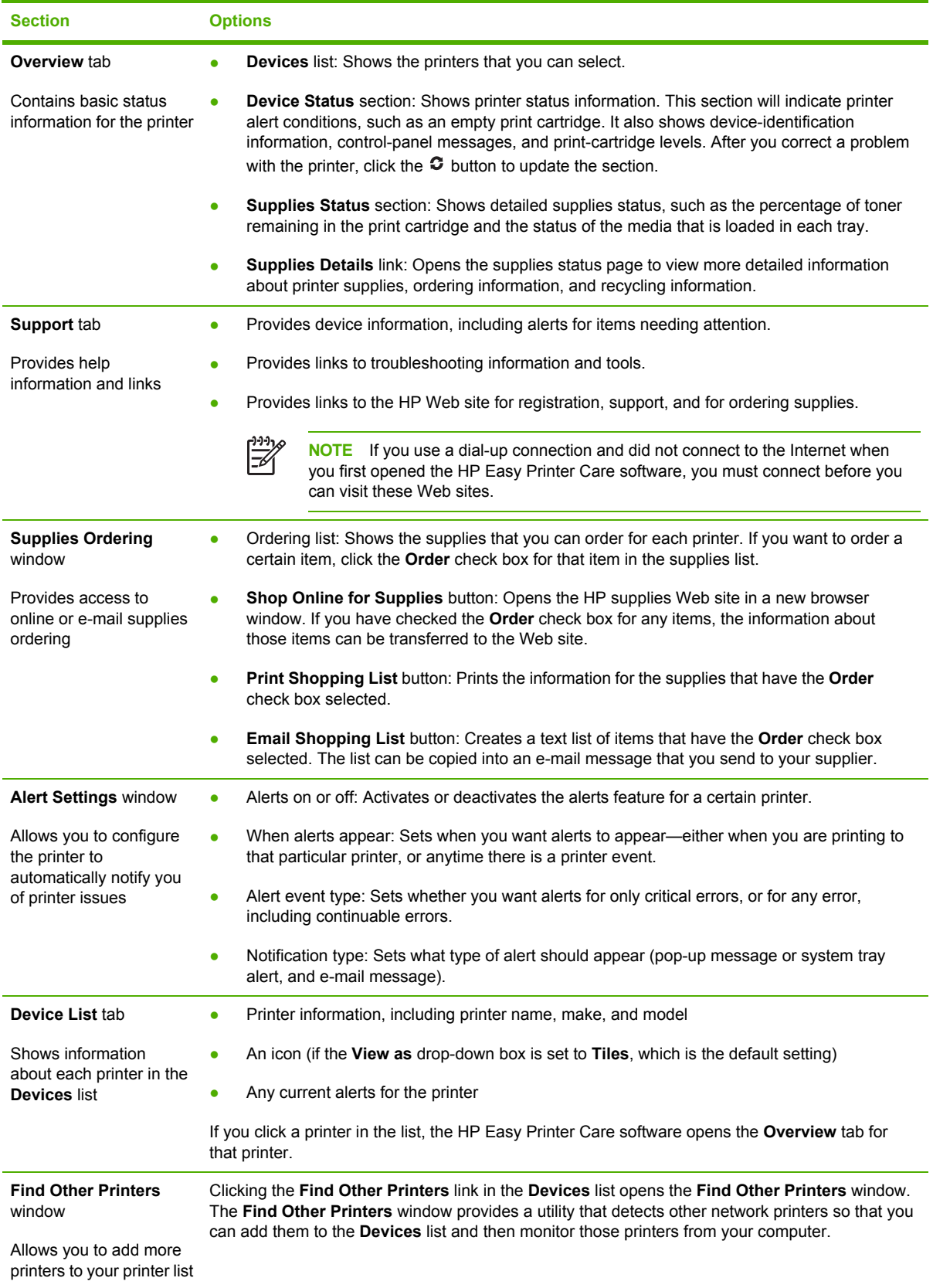

## <span id="page-118-0"></span>**Using the HP Printer Utility for Macintosh**

Use the HP Printer Utility to configure and maintain a printer from a Mac OS X computer.

### **Opening the HP Printer Utility**

#### **To open the HP Printer Utility in Mac OS X V10.2**

- **1.** Open the Finder, and then click **Applications**.
- **2.** Click **Library**, and then click **Printers**.
- **3.** Click **hp**, and then click **Utilities**.
- **4.** Double-click **HP Printer Selector** to open the HP Printer Selector.
- **5.** Select the printer that you want to configure, and then click **Utility**.

#### **To open the HP Printer Utility in Mac OS X V10.3 or V10.4**

**1.** In the Dock, click the **Printer Setup Utility** icon.

**NOTE** If the **Printer Setup Utility** icon does not appear in the Dock, open the Finder, click **Applications**, click **Utilities**, and then double-click **Printer Setup Utility**.

**2.** Select the printer that you want to configure, and then click **Utility**.

#### **HP Printer Utility features**

₽

The HP Printer Utility consists of pages that you open by clicking in the **Configuration Settings** list. The following table describes the tasks that you can perform from these pages.

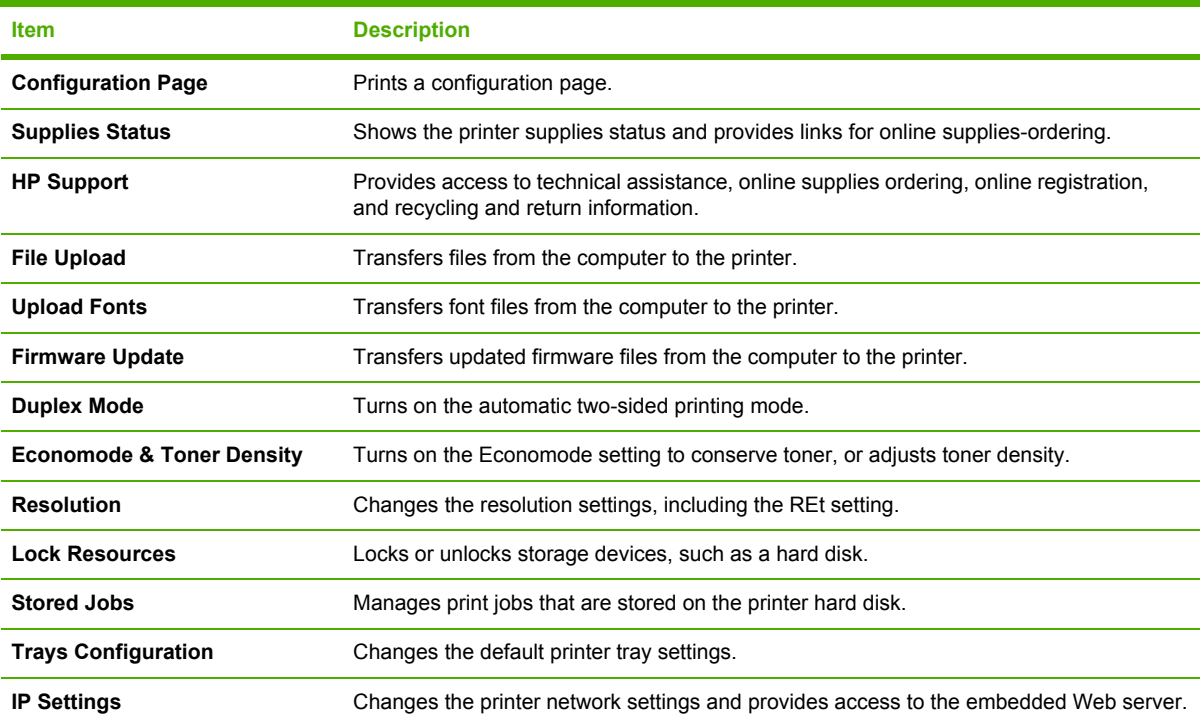

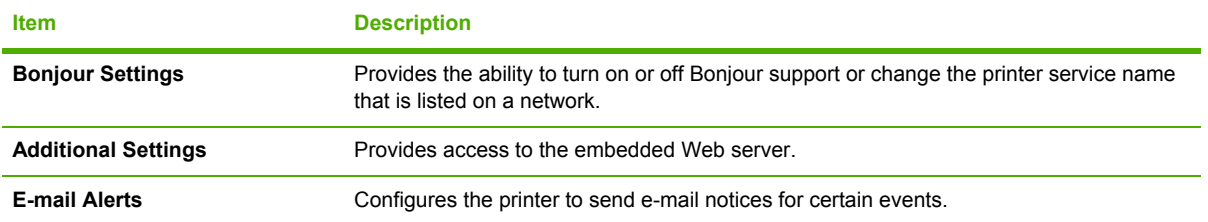

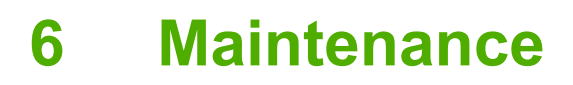

This chapter describes ways to maintain the printer:

- [Managing](#page-121-0) supplies
- [Replacing](#page-123-0) supplies and parts
- [Cleaning](#page-126-0) the printer

## <span id="page-121-0"></span>**Managing supplies**

Using, storing, and monitoring the print cartridge can help ensure high-quality printer output.

### **Supplies life**

The average cartridge yield is 12,000 pages in accordance with ISO/IEC 19752. Actual cartridge yield depends on specific use.

### **Approximate print-cartridge replacement intervals**

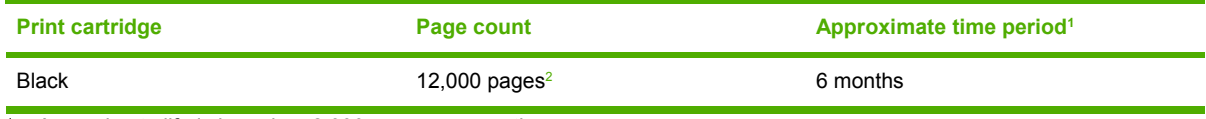

<sup>1</sup> Approximate life is based on 2,000 pages per month.

<sup>2</sup> Approximate average A4-/letter-size page count based on approximately 5% coverage.

To order supplies online, go to [www.hp.com/support/lj5200](http://www.hp.com/support/lj5200).

### **Managing the print cartridge**

#### **Print-cartridge life expectancy**

The average cartridge yield is 12,000 pages in accordance with ISO/IEC 19752. Actual cartridge yield depends on specific use.

**CAUTION** Hewlett-Packard does not recommend full-time use of EconoMode. (If EconoMode is used consistently to print media with less than 5% toner coverage, the toner supply might outlast the mechanical parts in the print cartridge.)

#### **Print-cartridge storage**

Do not remove the print cartridge from its package until you are ready to use it.

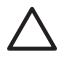

**CAUTION** To prevent damage to the print cartridge, do not expose it to light for more than a few minutes.

#### **HP print cartridges**

When you use a genuine new HP print cartridge, you can obtain the following supplies information:

- Percentage of supplies remaining
- **•** Estimated number of pages remaining
- Number of pages printed

#### **HP policy on non-HP print cartridges**

Hewlett-Packard Company cannot recommend the use of non-HP print cartridges, either new or remanufactured. Because they are not HP products, HP cannot influence their design or control their quality.

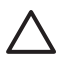

**CAUTION** Any damage caused by a non-HP print cartridge is not covered under the HP warranty and service agreements.

To install a new HP print cartridge, see [Changing](#page-123-0) the print cartridge. To recycle the used cartridge, follow the instructions included with the new cartridge.

#### **Print-cartridge authentication**

The printer automatically authenticates the print cartridge when it is inserted into the printer. During authentication, the printer will let you know whether a cartridge is a genuine HP print cartridge.

If the printer control-panel message states that this is not a genuine HP print cartridge and you believe you purchased an HP print cartridge, see HP fraud hotline and Web site.

#### **HP fraud hotline and Web site**

Call the HP fraud hotline (1-877-219-3183, toll-free in North America) or go to [www.hp.com/go/](http://www.hp.com/go/anticounterfeit) [anticounterfeit](http://www.hp.com/go/anticounterfeit) when you install an HP print cartridge and the printer message says the cartridge is non-HP. HP will help determine if the product is genuine and take steps to resolve the problem.

Your print cartridge might not be a genuine HP print cartridge if you notice the following:

- You are experiencing a high number of problems with the print cartridge.
- The cartridge does not look like it usually does (for example, the orange pull tab is missing, or the packaging differs from HP packaging).

## <span id="page-123-0"></span>**Replacing supplies and parts**

Carefully follow the guidelines in this section when replacing printer supplies.

### **Supply replacement guidelines**

To facilitate the replacement of supplies, keep the following guidelines in mind when setting up the printer.

- Sufficient space is required above and in the front of the printer for removing supplies.
- The printer should be located on a flat, sturdy surface.

For instructions on installing supplies, see the installation guides provided with each supply item or see more information at [www.hp.com/support/lj5200.](http://www.hp.com/support/lj5200)

**CAUTION** Hewlett-Packard recommends the use of HP products in this printer. Use of non-HP products may cause problems requiring service that is not covered by the HP warranty or service agreements.

### **Changing the print cartridge**

When a print cartridge approaches the end of useful life, a message appears on the control panel recommending that you order a replacement. The printer can continue to print using the current print cartridge until a message appears instructing you to replace the cartridge.

#### **To change the print cartridge**

**1.** Open the front cover.

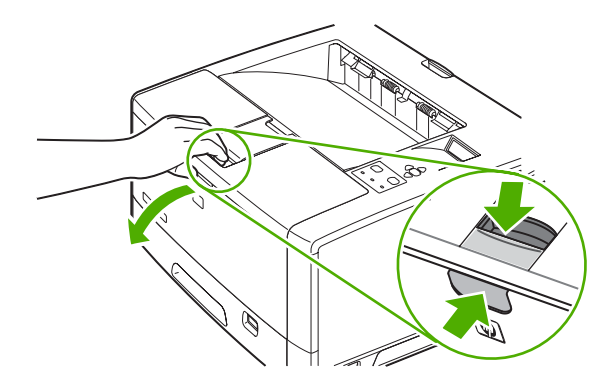

**2.** Remove the used print cartridge from the printer.

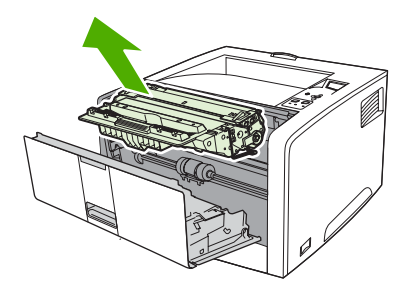

**3.** Remove the new print cartridge from the bag. Place the used print cartridge in the bag for recycling.

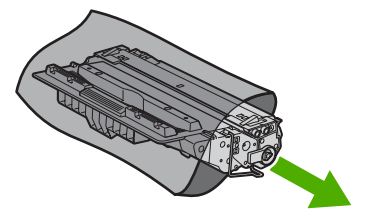

**4.** Grasp both sides of the print cartridge and distribute the toner by gently rocking the print cartridge.

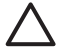

**CAUTION** Do not touch the shutter or the surface of the roller.

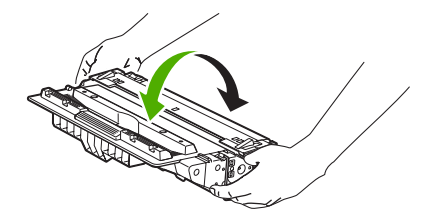

**5.** Remove the shipping tape from the new print cartridge. Discard the shipping tape according to local regulations.

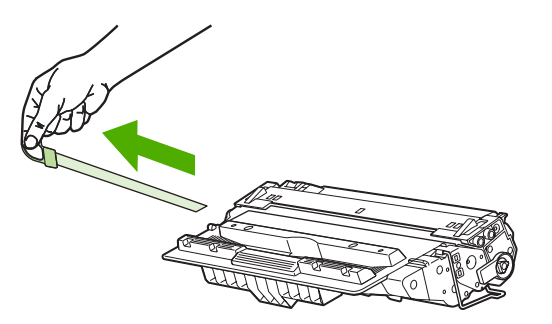

**6.** Align the print cartridge with the tracks inside the printer, and, using the handle, insert the print cartridge until it is firmly seated, and then close the front door.

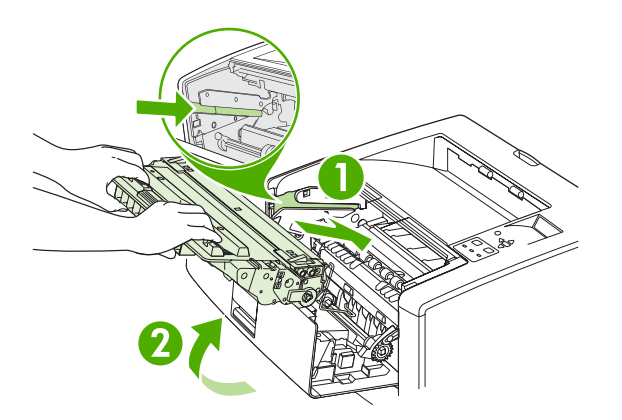

After a short time, the control panel should display **Ready**.

- **7.** Installation is complete. Place the used print cartridge in the box in which the new cartridge arrived. See the enclosed recycling guide for recycling instructions.
- **8.** If you are using a non-HP print cartridge, check the printer control panel for further instructions.

For additional help, go to [www.hp.com/support/lj5200](http://www.hp.com/support/lj5200).

## <span id="page-126-0"></span>**Cleaning the printer**

During the printing process, paper, toner, and dust particles can accumulate inside the printer. Over time, this buildup can cause print-quality problems, such as toner specks or smearing (see [Troubleshooting](#page-166-0) print-quality problems). This printer has a cleaning mode that can correct and prevent these types of problems.

### **To clean the printer using the printer control panel**

- **1.** Press Menu.
- **2.** Press  $\blacktriangledown$  to highlight **CONFIGURE DEVICE**, and then press  $\blacktriangledown$ .
- **3.** Press  $\blacktriangledown$  to highlight **PRINT QUALITY**, and then press  $\blacktriangledown$ .

 $\mathbb{E}$ **NOTE** If your printer has an automatic duplexer, go to step 7.

- **4.** Press  $\blacktriangledown$  to highlight **CREATE CLEANING PAGE**, and then press  $\blacktriangledown$ .
- **5.** Remove all paper from tray 1.
- **6.** Remove the cleaning page and load it face-down in tray 1.

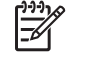

**NOTE** If you are not in the menus, navigate to **PRINT QUALITY** by using the previous instructions.

**7.** At the printer control panel, press ▼ to highlight **PROCESS CLEANING PAGE**, and then press  $\checkmark$ .

# **7 Problem solving**

This troubleshooting information is organized to help you resolve printing problems. Choose the general topic or type of problem from the following list.

- Basic [troubleshooting](#page-129-0) checklist
- [Troubleshooting](#page-130-0) flowchart
- Solving general printing [problems](#page-135-0)
- [Control-panel](#page-138-0) message types
- [Control-panel](#page-139-0) messages
- [Guidelines](#page-154-0) for using paper
- [Printing](#page-155-0) special pages
- [Common](#page-156-0) causes of jams
- Jam [locations](#page-157-0)
- [Clearing](#page-158-0) jams
- [Troubleshooting](#page-166-0) print-quality problems
- [Troubleshooting](#page-178-0) network printing problems
- [Troubleshooting](#page-179-0) common Windows problems
- [Troubleshooting](#page-180-0) common Macintosh problems
- [Troubleshooting](#page-182-0) Linux problems
- [Troubleshooting](#page-183-0) common PostScript problems

## <span id="page-129-0"></span>**Basic troubleshooting checklist**

If you are experiencing problems with the printer, use the following checklist to identify the cause of the problem:

- Is the printer connected to power?
- Is the printer on?
- Is the printer in the **Ready** state?
- Are all necessary cables connected?
- Do any messages appear on the control panel?
- Are genuine HP supplies installed?
- Was a recently replaced print cartridge installed correctly, and was the pull tab on the cartridge removed?

For additional information about installation and setup, see the printer getting started guide.

If you cannot find solutions to printer problems in this guide, go to [www.hp.com/support/lj5200](http://www.hp.com/support/lj5200).

#### **Factors that affect printer performance**

Several factors affect the time it takes to print a job:

- Maximum printer speed, measured in pages per minute (ppm)
- The use of special paper (such as transparencies, heavy paper, and custom-size paper)
- **•** Printer processing and download time
- The complexity and size of graphics
- The speed of the computer you are using
- The USB connection
- The printer I/O configuration
- The amount of printer memory installed
- The network operating system and configuration (if applicable)
- Printer personality (PCL or PS)

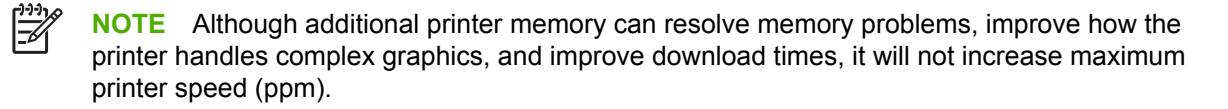

## <span id="page-130-0"></span>**Troubleshooting flowchart**

If the printer is not responding correctly, use the flowchart to determine the problem. If the printer does not pass a step, follow the corresponding troubleshooting suggestions.

If you cannot resolve the problem after following the suggestions in this guide, contact an HP-authorized service or support provider. (See [HP Customer](#page-4-0) Care.)

 $\mathbb{R}^2$ 

**NOTE Macintosh users**: For more troubleshooting information, see [Troubleshooting](#page-180-0) common [Macintosh](#page-180-0) problems.

### **Step 1: Does READY appear on the control-panel display?**

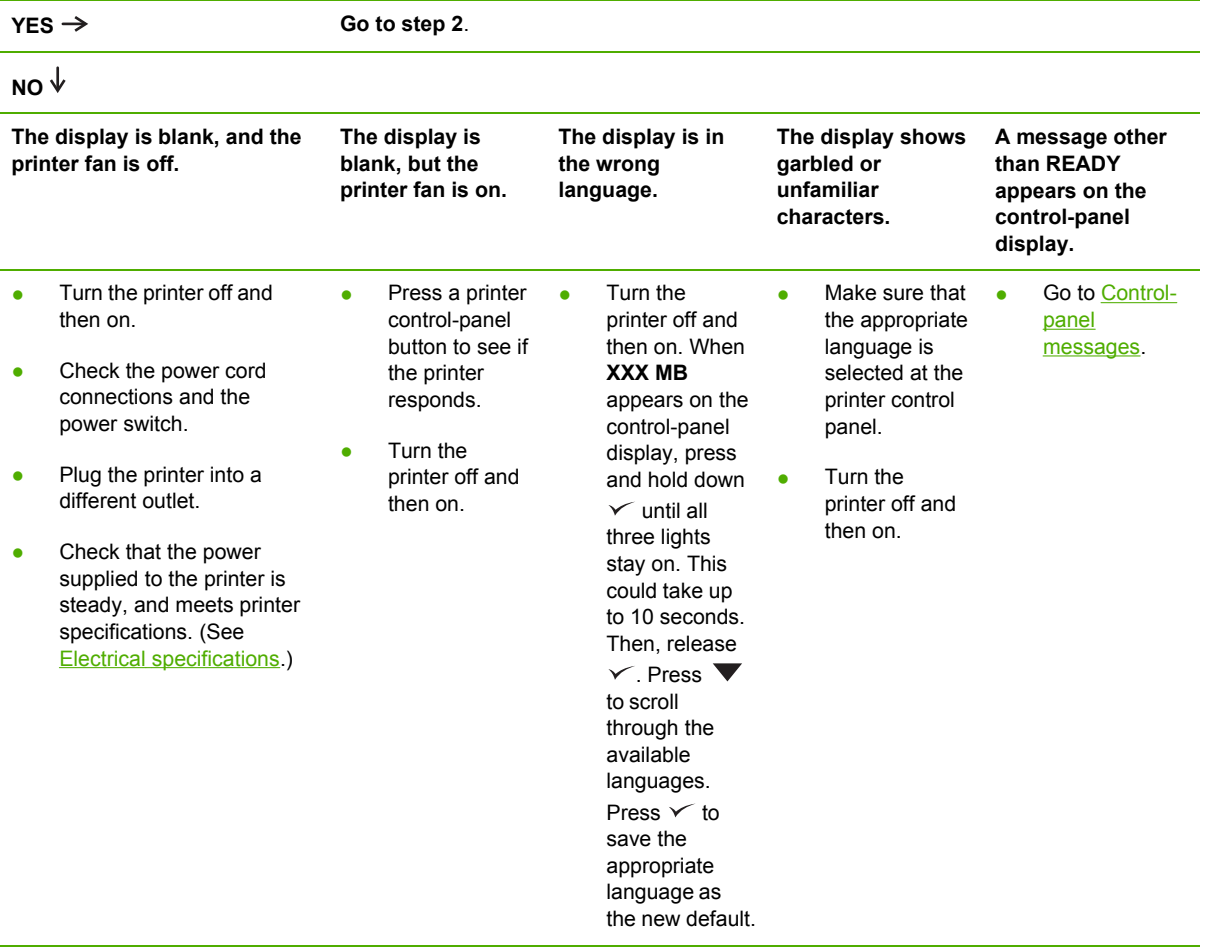

### **Step 2: Can you print a configuration page?**

(See Using printer [information](#page-109-0) pages.)

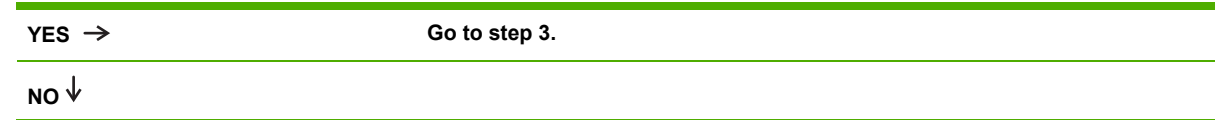

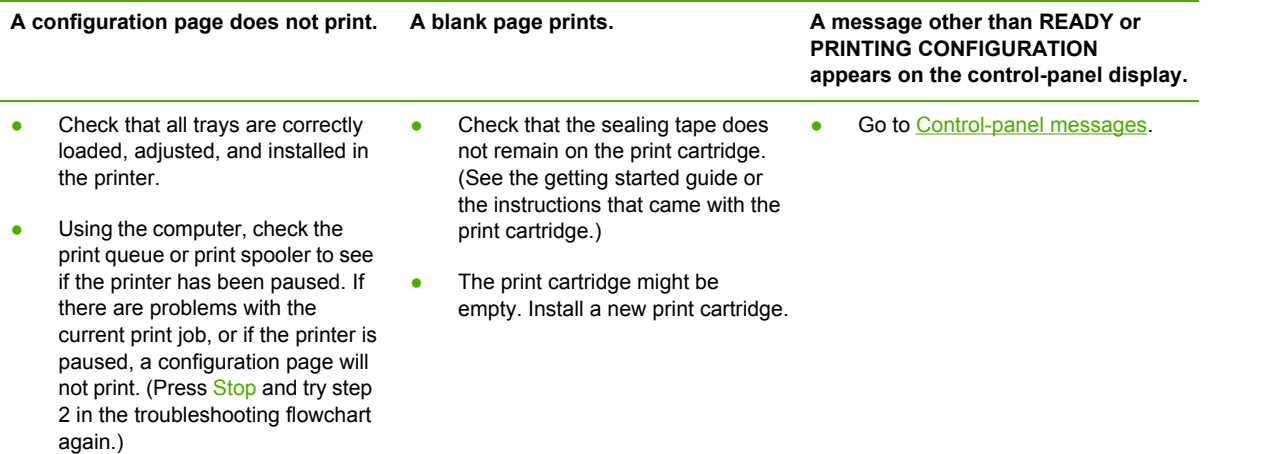

## **Step 3: Can you print from a program?**

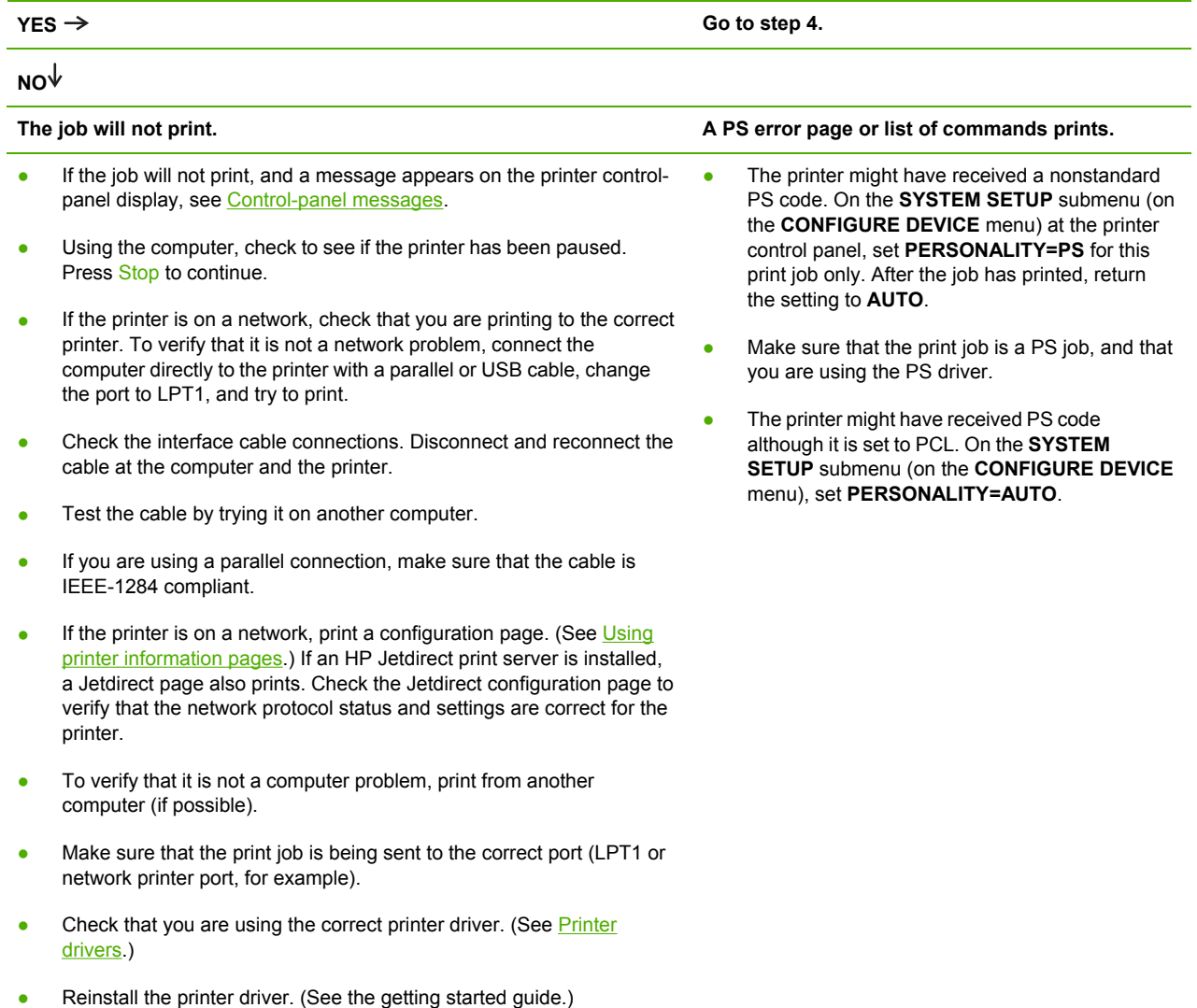

- Check that the computer port is configured and working correctly. (Try connecting another printer to that port and printing.)
- If printing with the PS driver, on the **PRINTING** submenu (on the **CONFIGURE DEVICE** menu) at the printer control panel, set **PRINT PS ERRORS=ON**, and then print the job again. If an error page prints, see the instructions in the next column.
- On the **SYSTEM SETUP** submenu (on the **CONFIGURE DEVICE** menu) at the printer control panel, make sure that **PERSONALITY=AUTO**.
- You might be missing a printer message that could help you solve the problem. On the **SYSTEM SETUP** submenu (on the **CONFIGURE DEVICE** menu) at the printer control panel, temporarily turn off the **CLEARABLE WARNINGS** and **AUTO CONTINUE** settings. Then, print the job again.

### **Step 4: Does the job print as expected?**

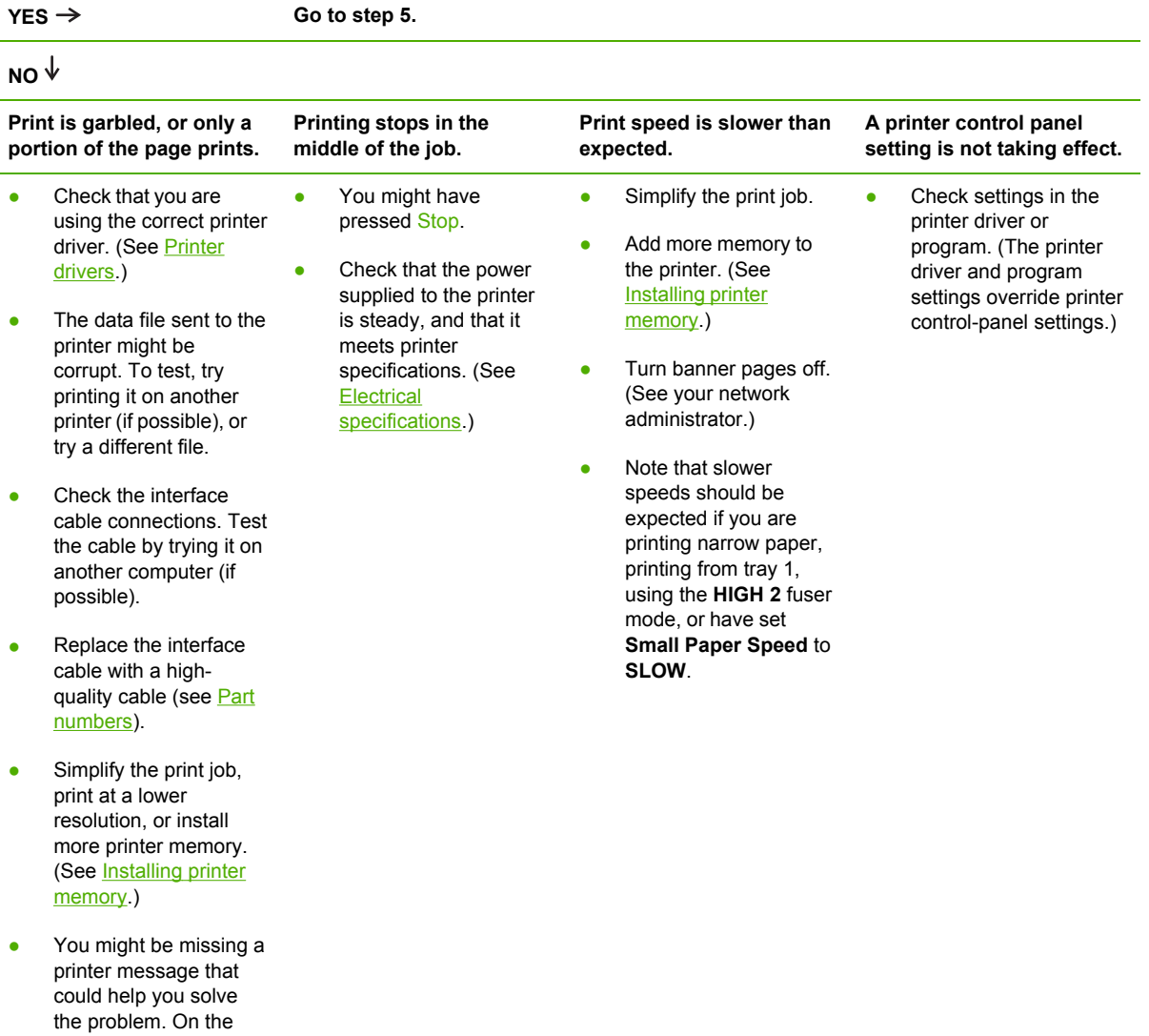

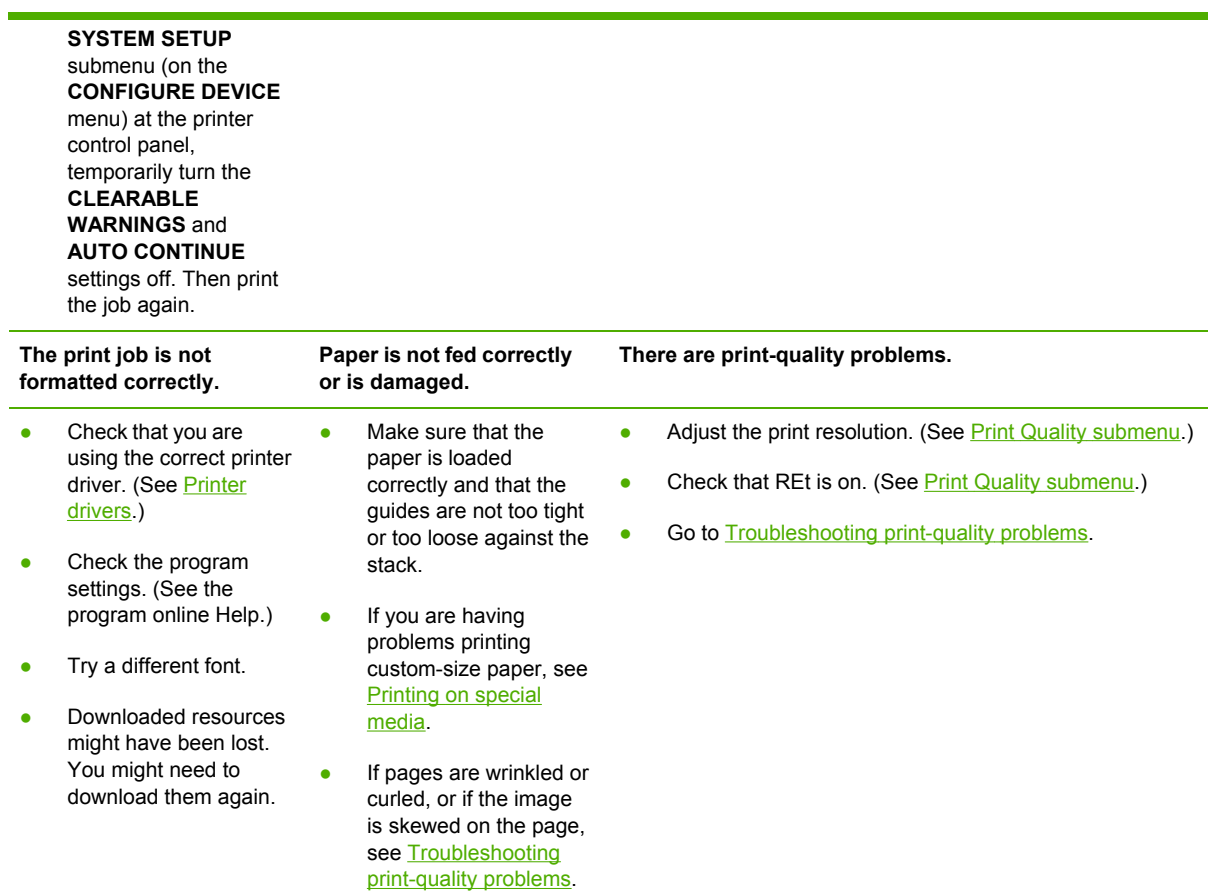

### **Step 5: Does the printer select the trays?**

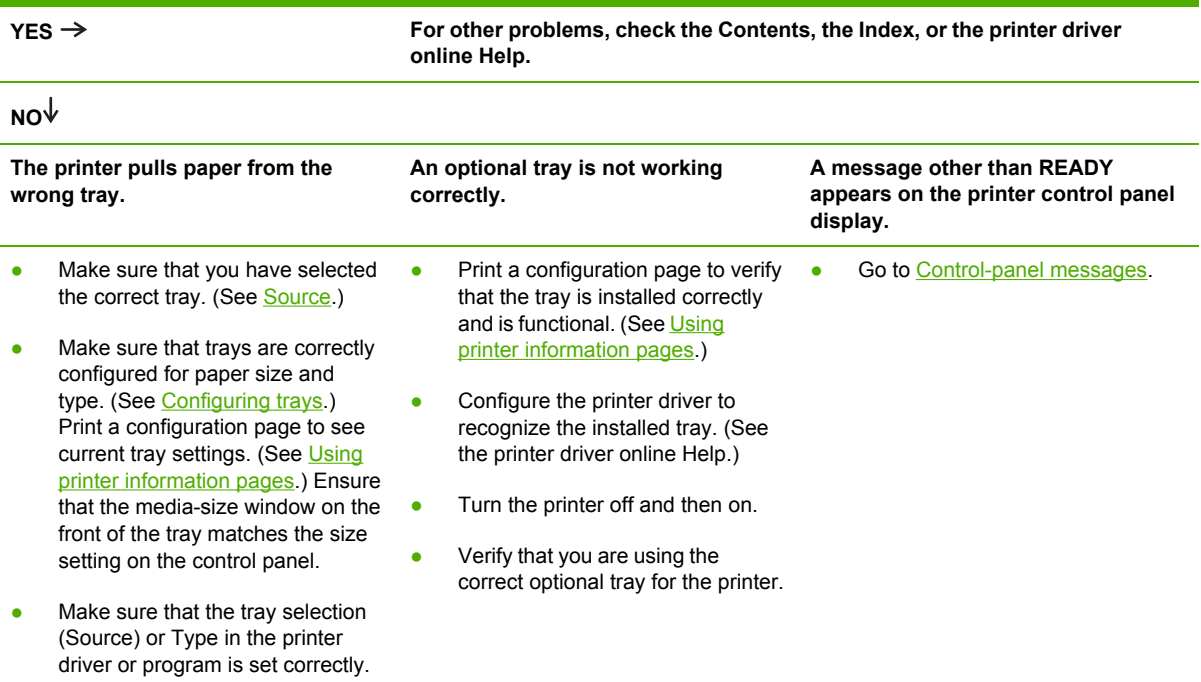

(The printer driver and program settings override the printer control panel settings.)

- By default, paper loaded in tray 1 will be printed first. If you do not want to print from tray 1, remove any paper loaded in the tray or change the **USE REQUESTED TRAY** setting. (See **Customizing** tray 1 [operation.](#page-78-0)) Change **TRAY 1 SIZE** and **TRAY 1 TYPE** to a setting other than **ANY**.
- If you want to print from tray 1, but cannot select the tray in a program, see [Customizing](#page-78-0) tray 1 [operation](#page-78-0).

## <span id="page-135-0"></span>**Solving general printing problems**

**Printer selects media from the wrong tray.**

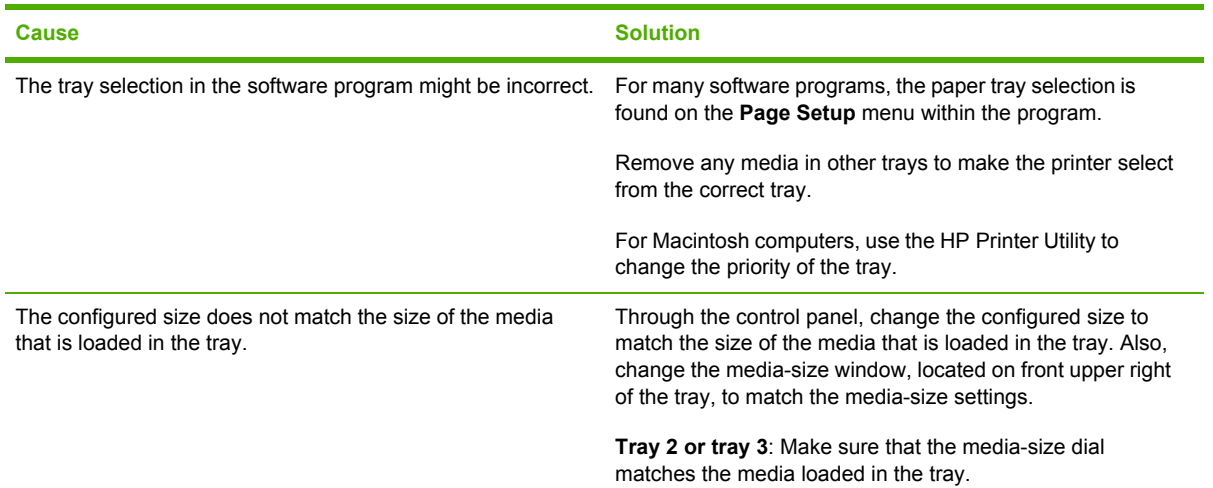

#### **Printer does not pull paper from tray.**

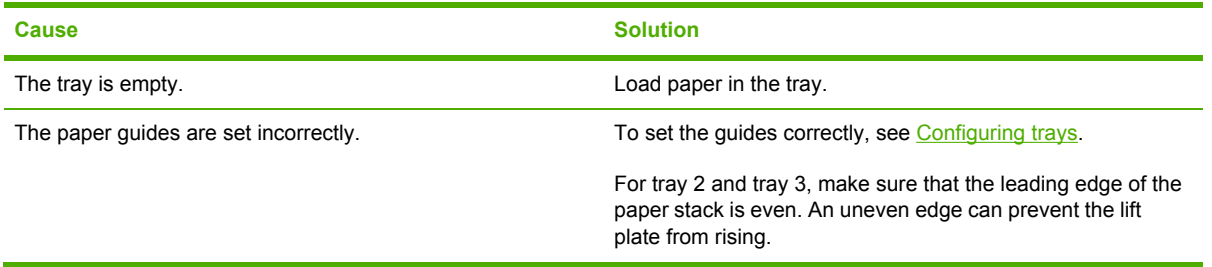

#### **Paper curls when it exits the printer.**

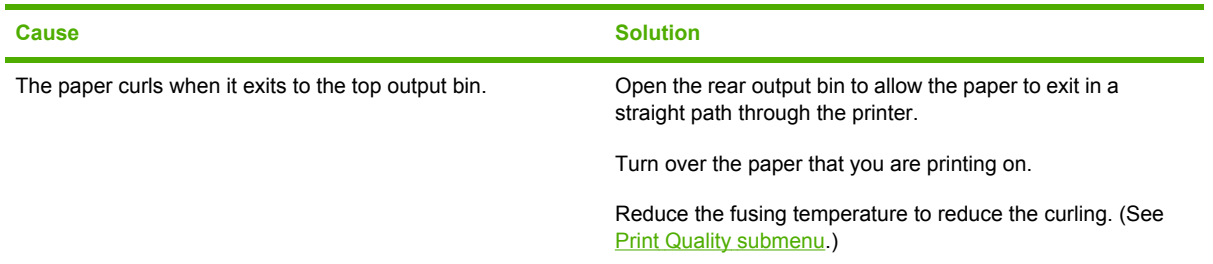

#### **First sheet of media jams in the print-cartridge area.**

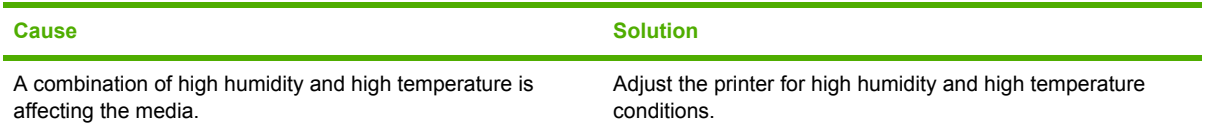

**Print job is extremely slow.**

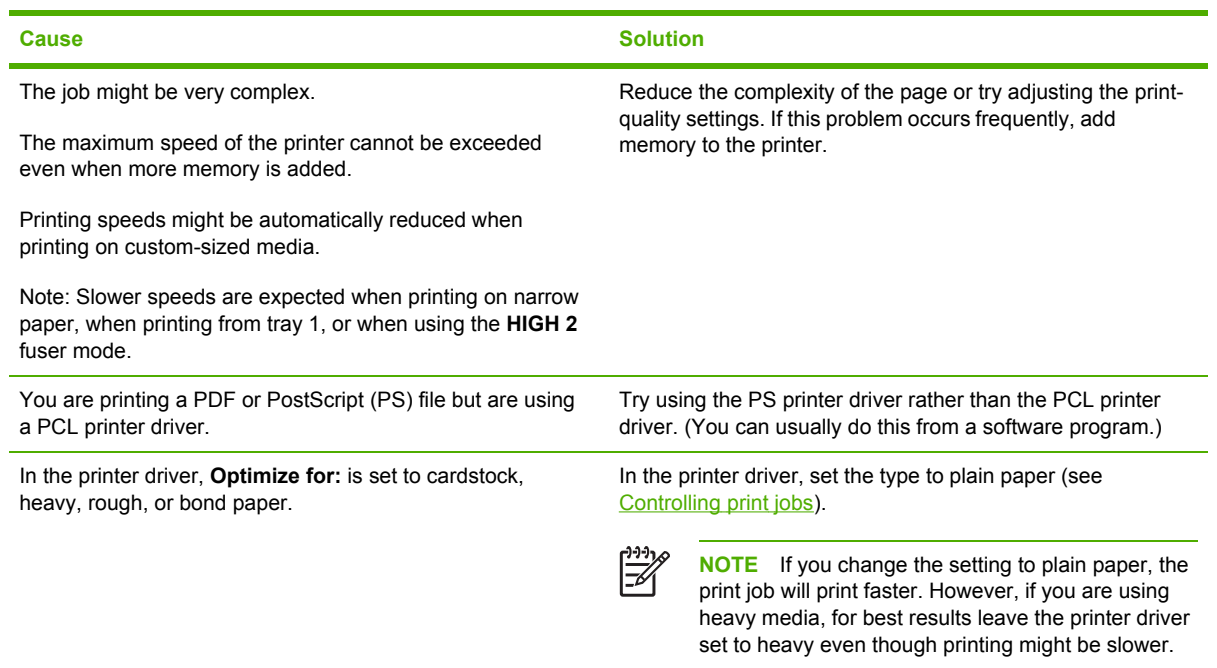

#### **Print job prints on both sides of the paper.**

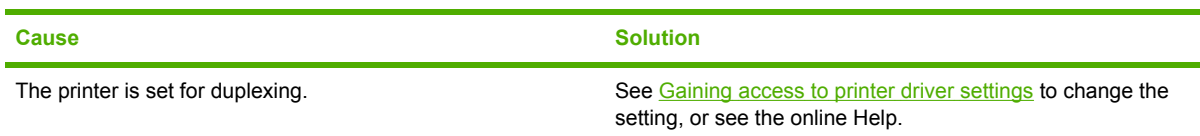

#### **Print job contains only one page but the printer processes the back side of the page as well (the page comes part of the way out, and then goes back into the printer).**

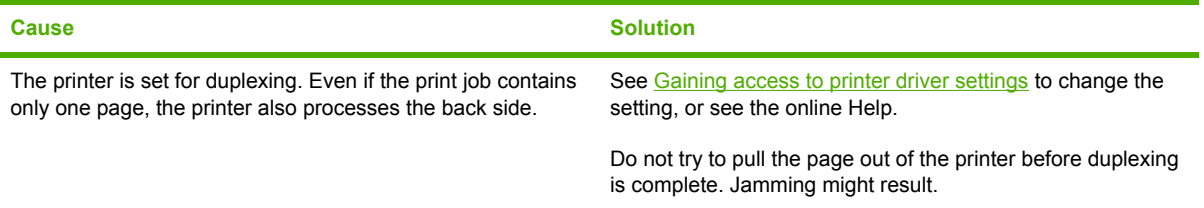

#### **Pages print, but are totally blank.**

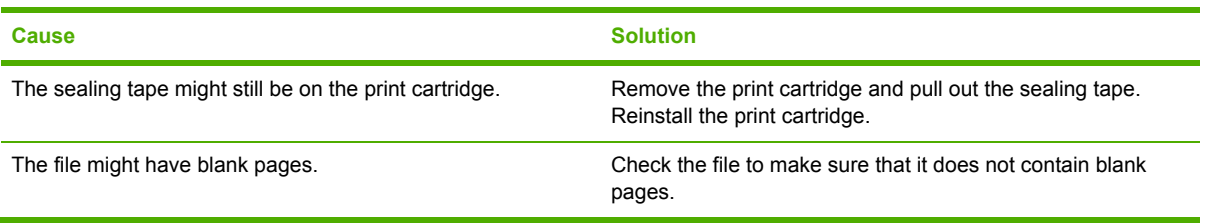

**The printer prints, but the text is wrong, garbled, or incomplete.**

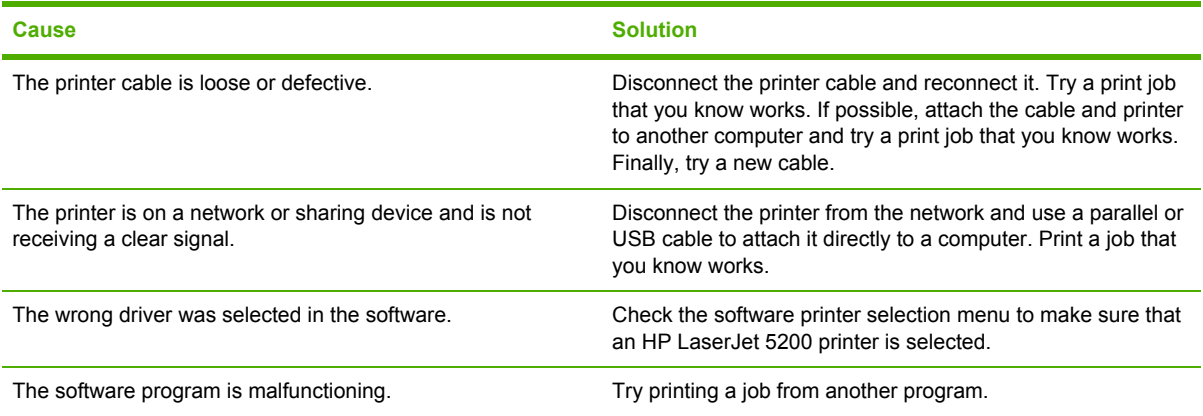

#### **The printer does not respond when you select Print in the software.**

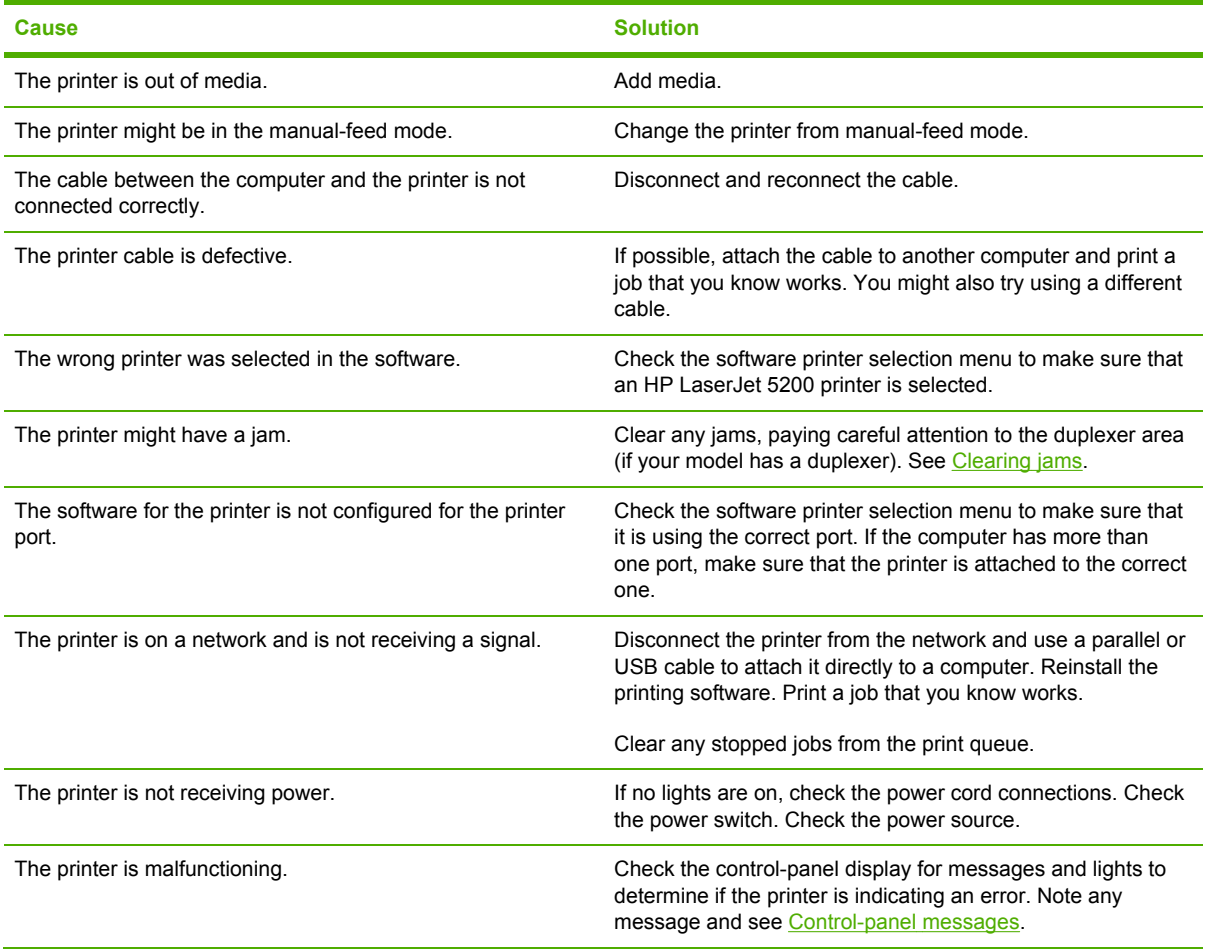

## <span id="page-138-0"></span>**Control-panel message types**

Four types of control-panel messages can indicate the status of or problems with the printer.

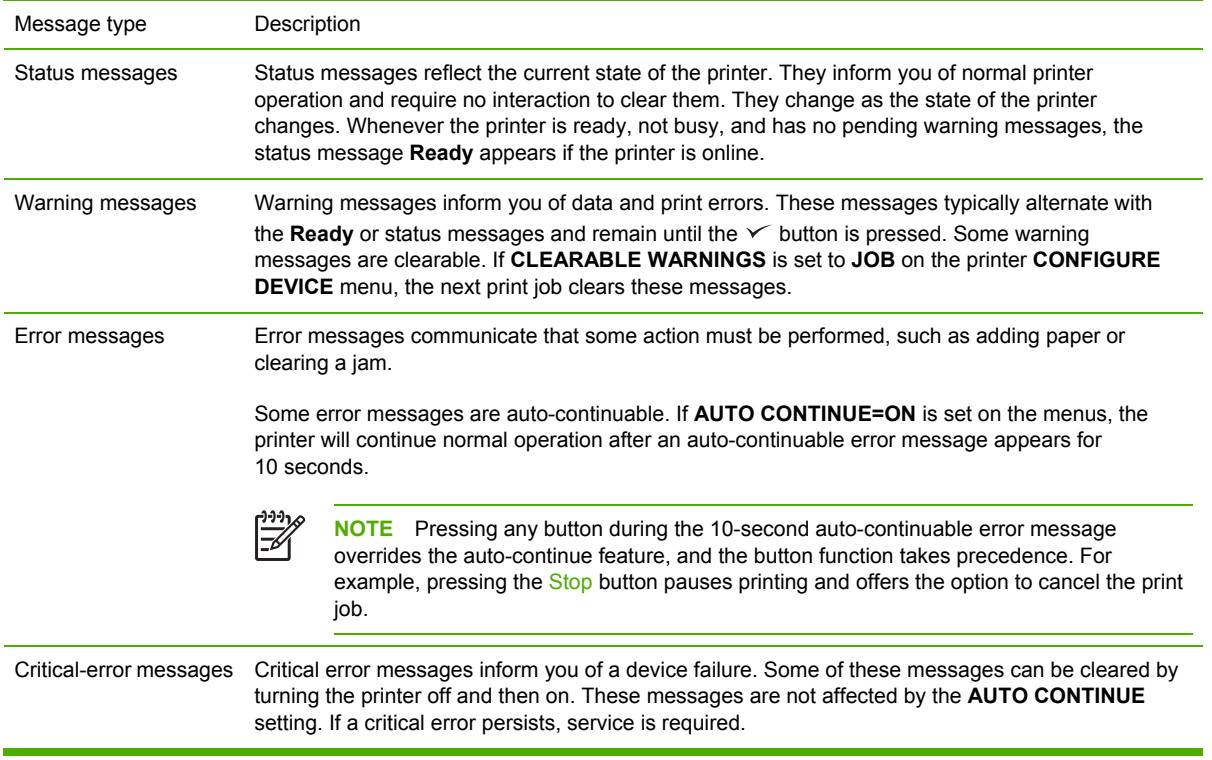

## <span id="page-139-0"></span>**Control-panel messages**

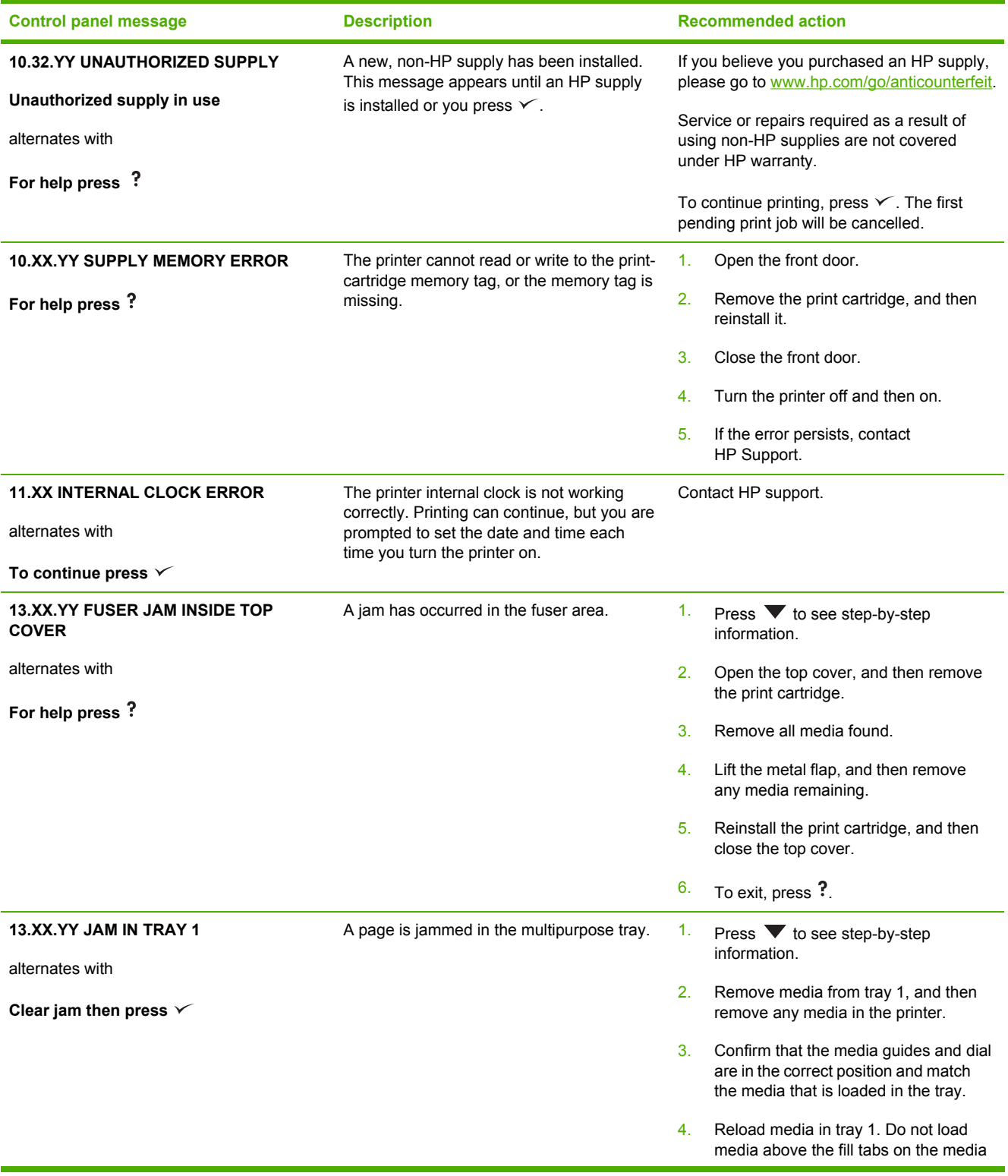

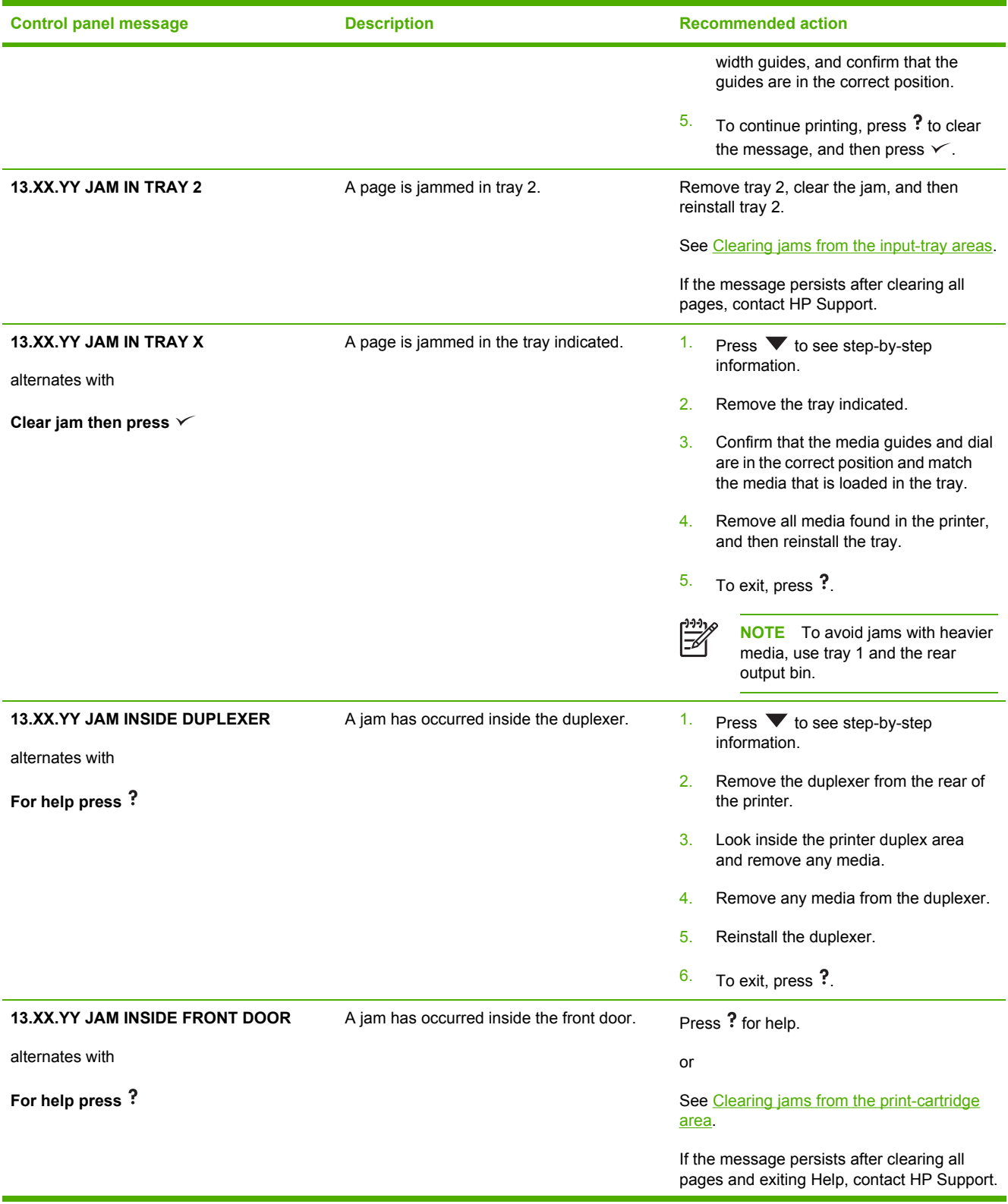

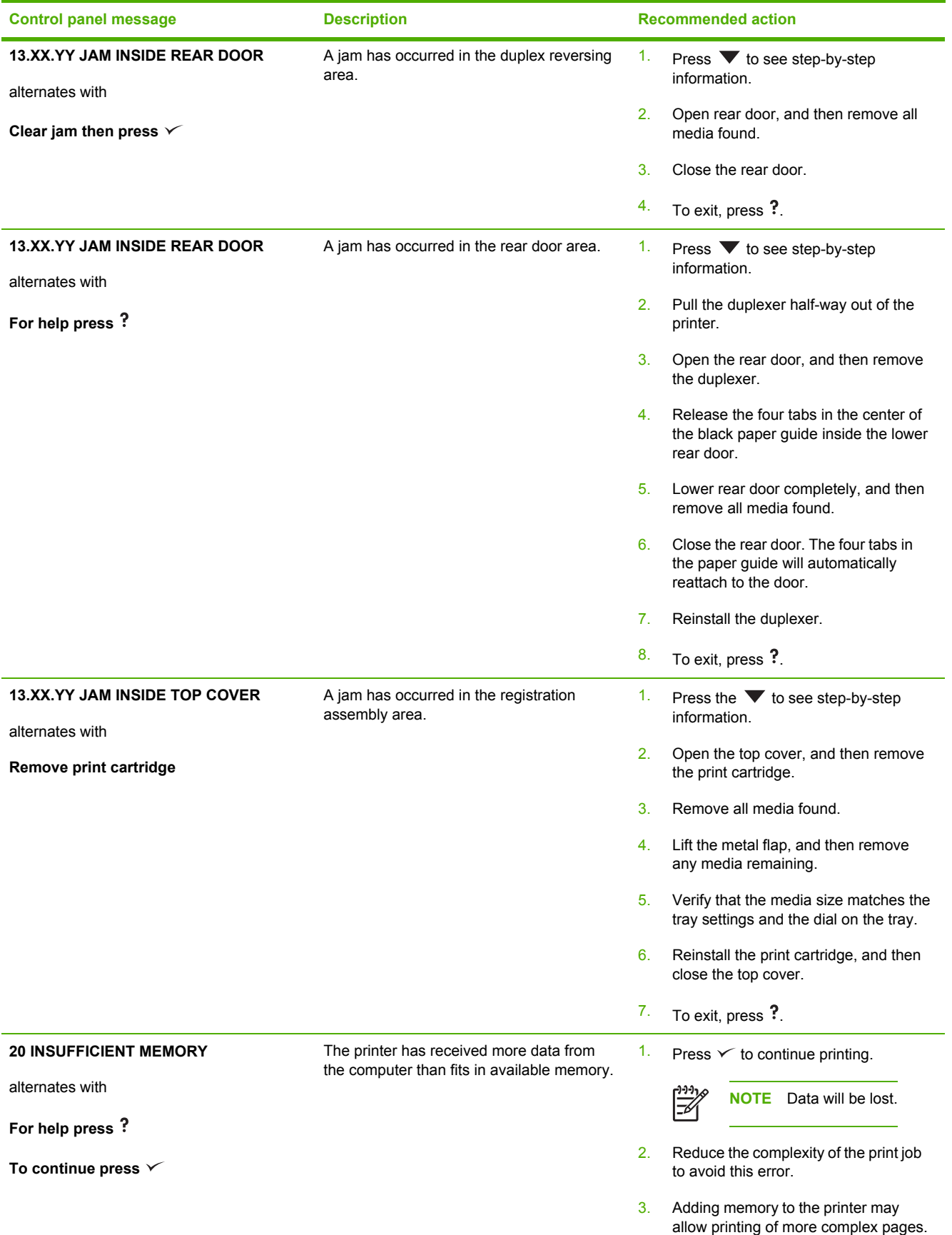

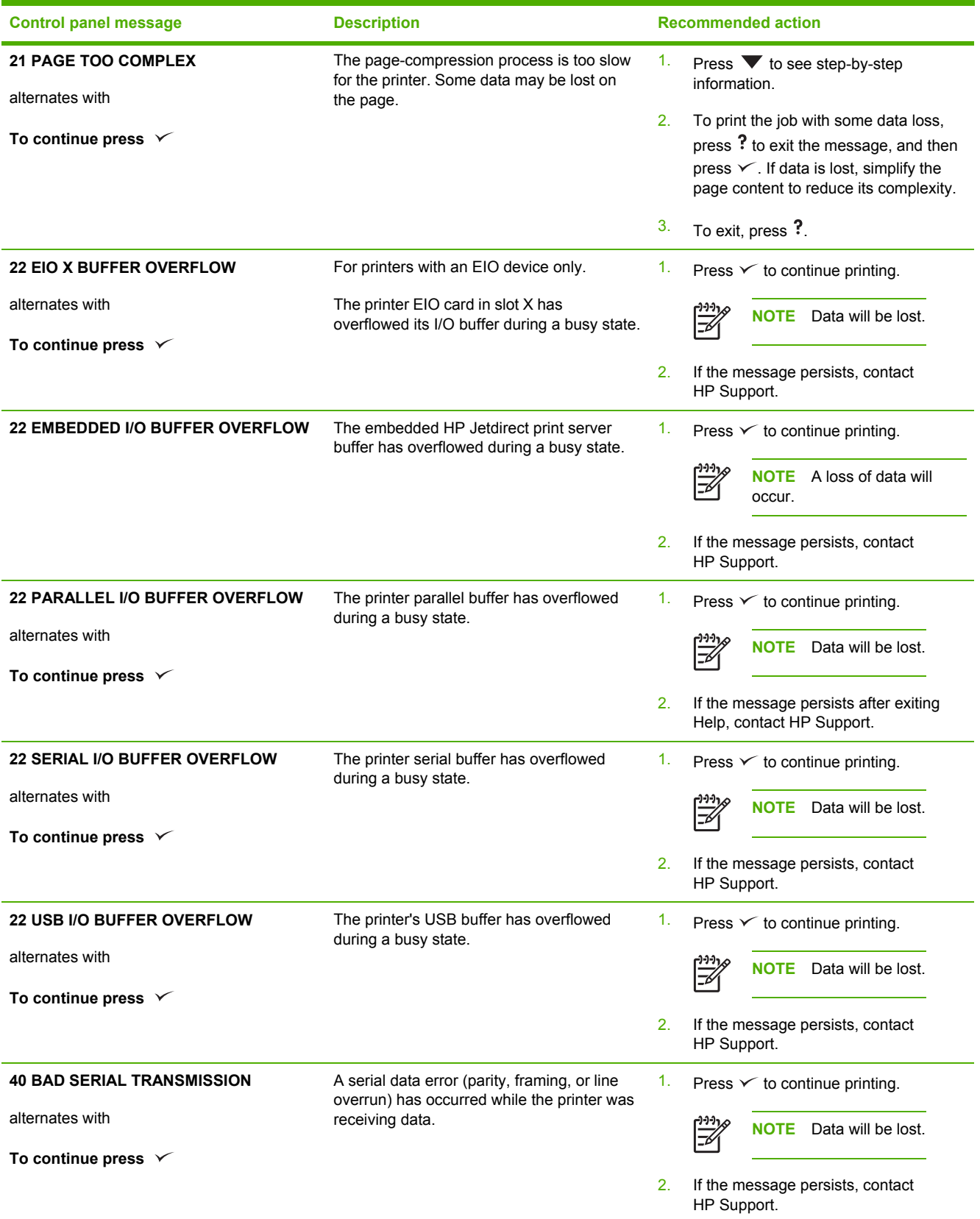

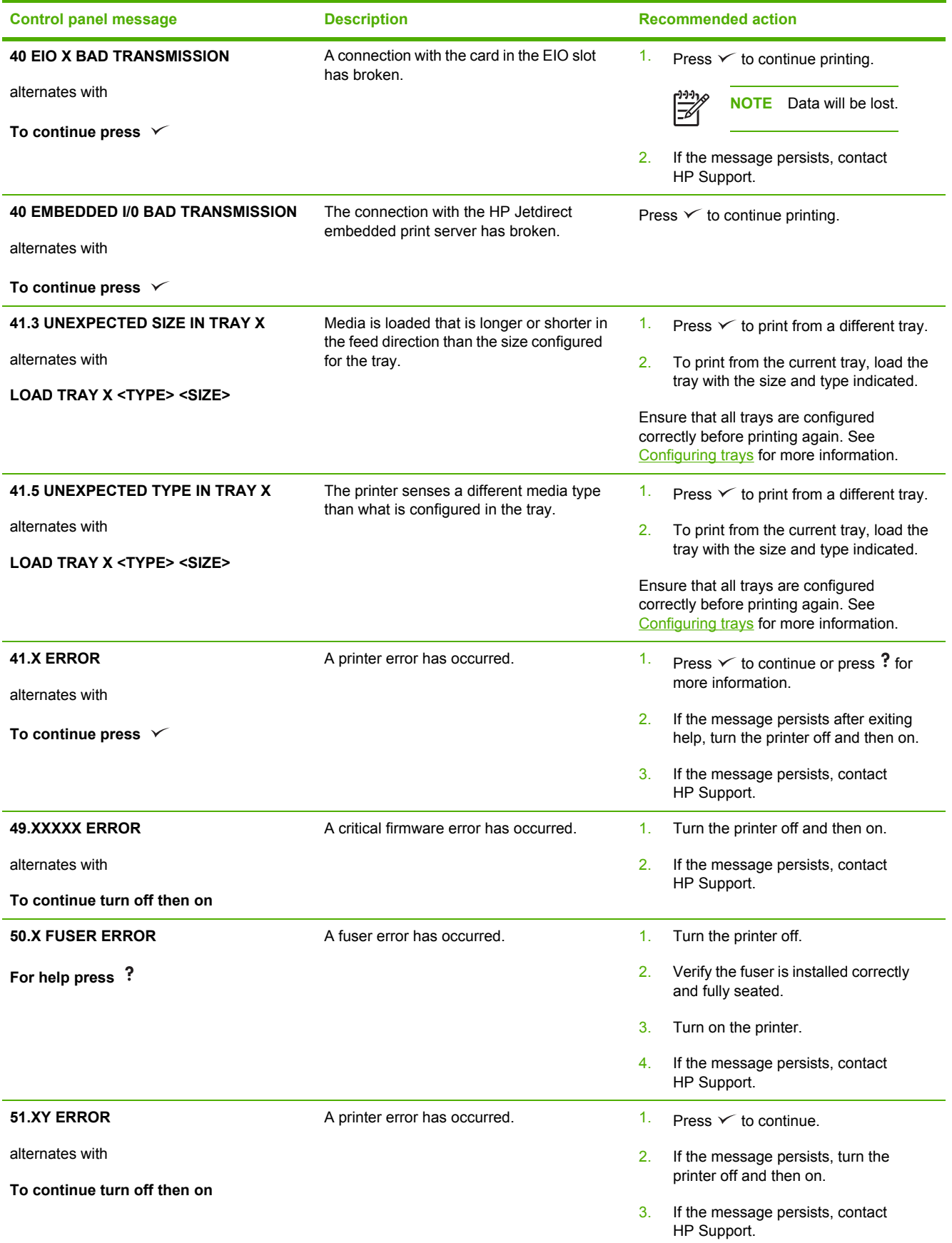
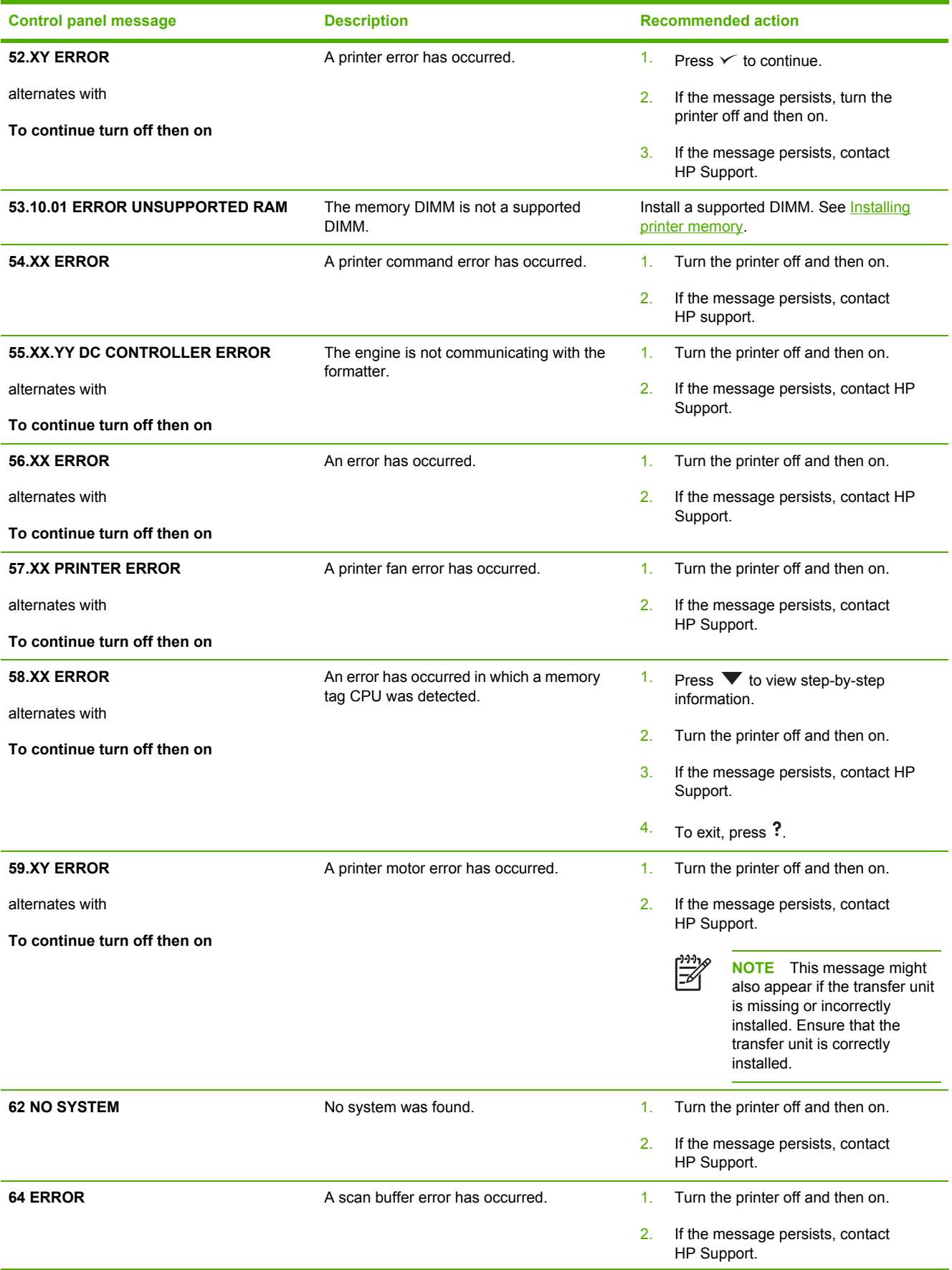

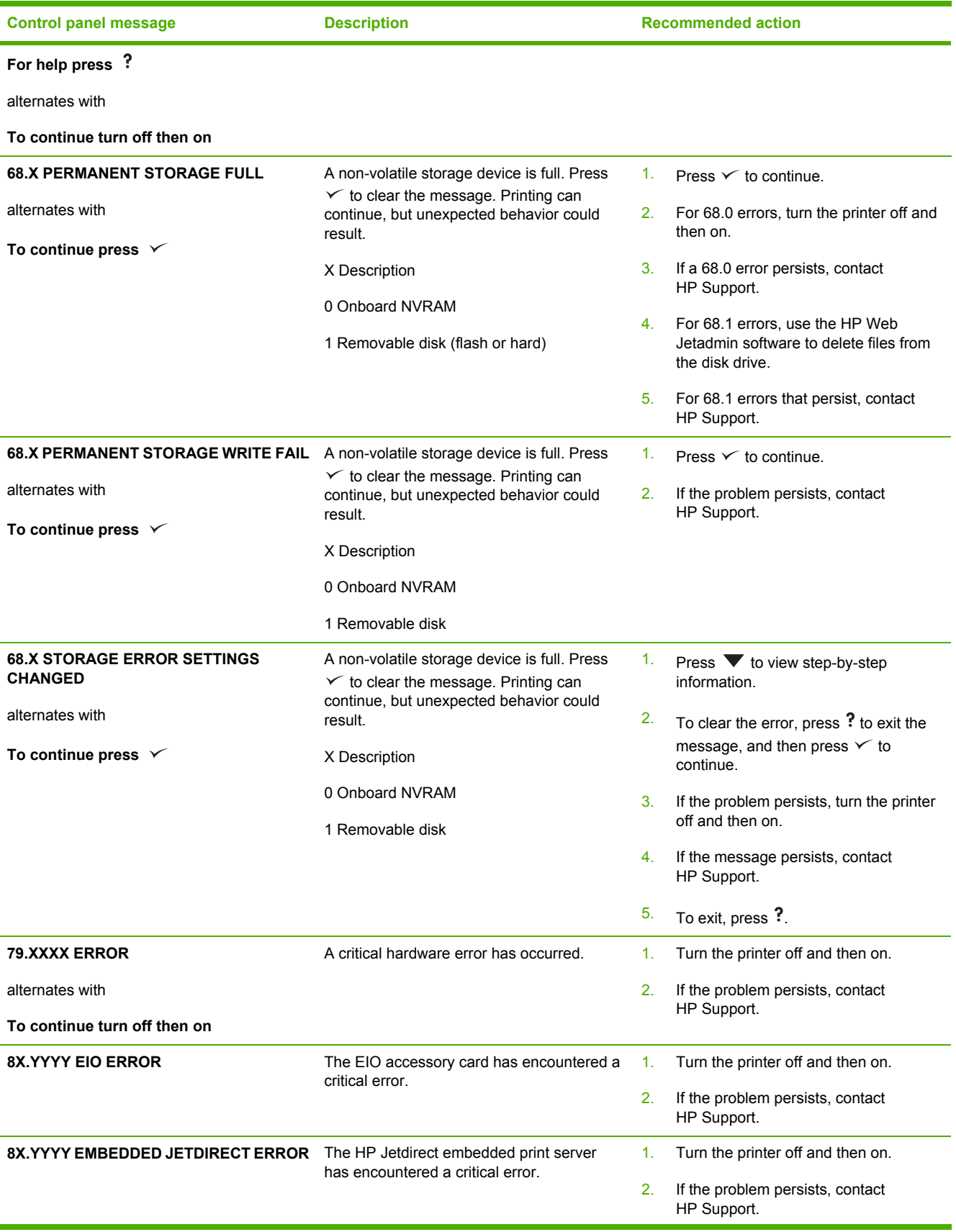

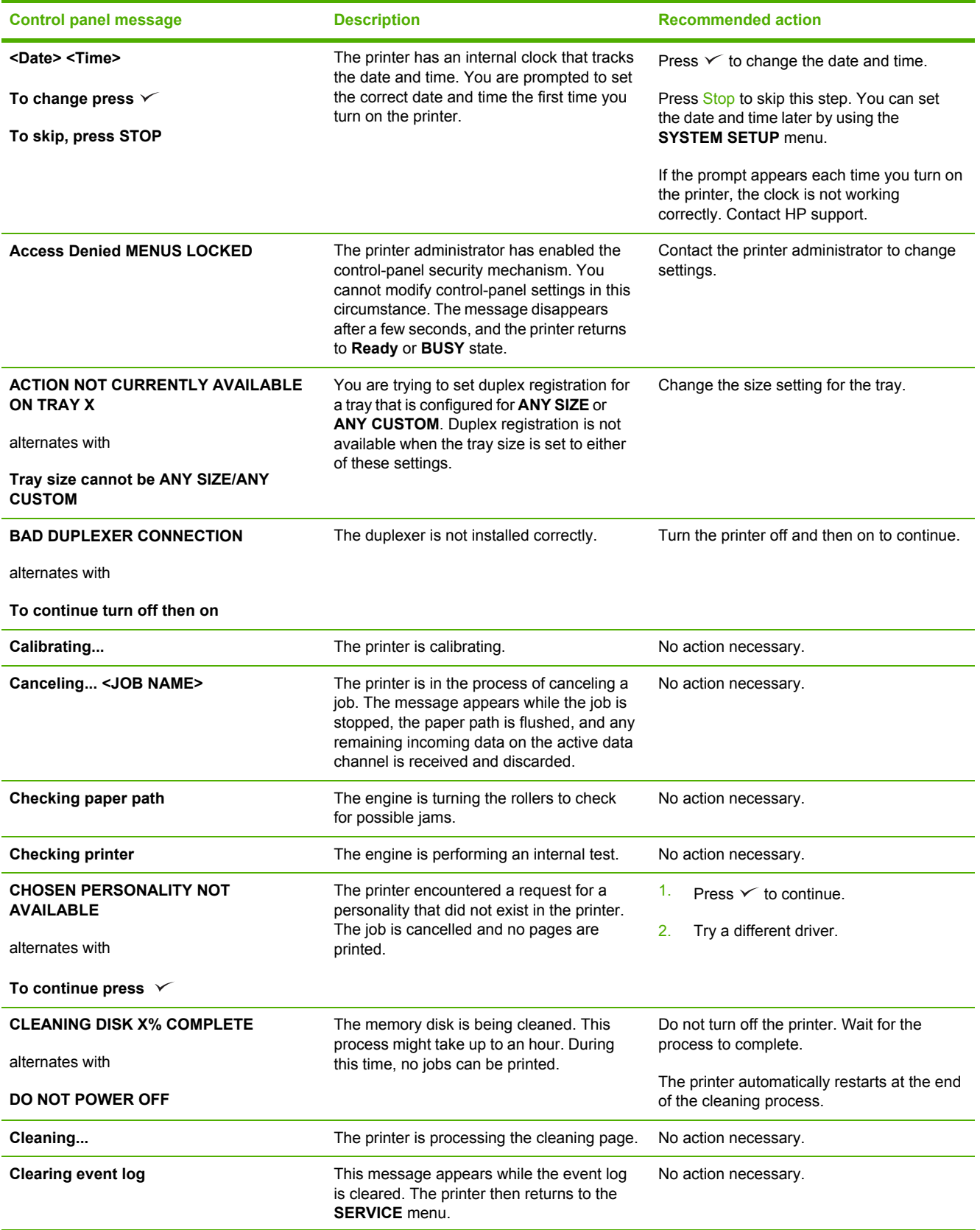

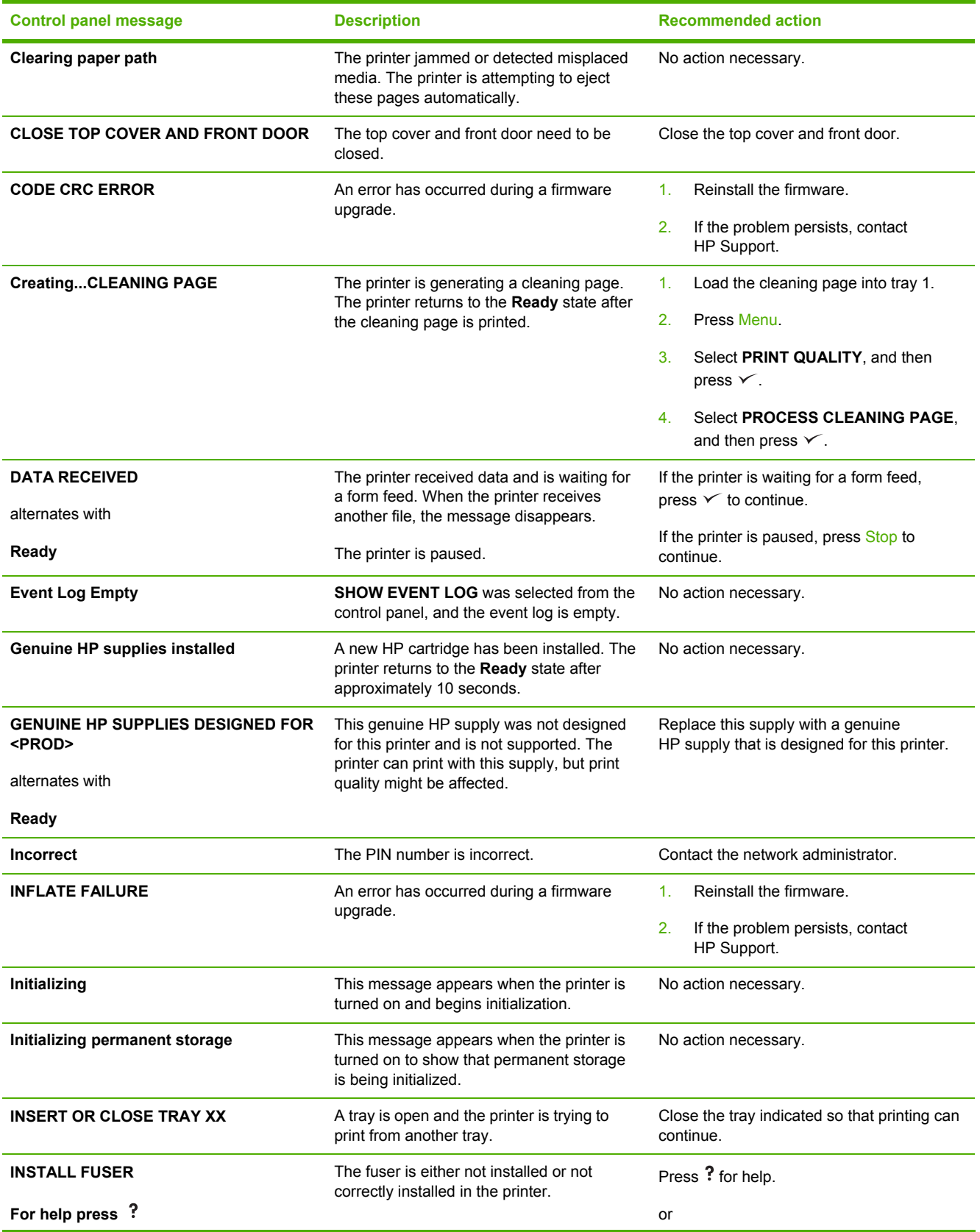

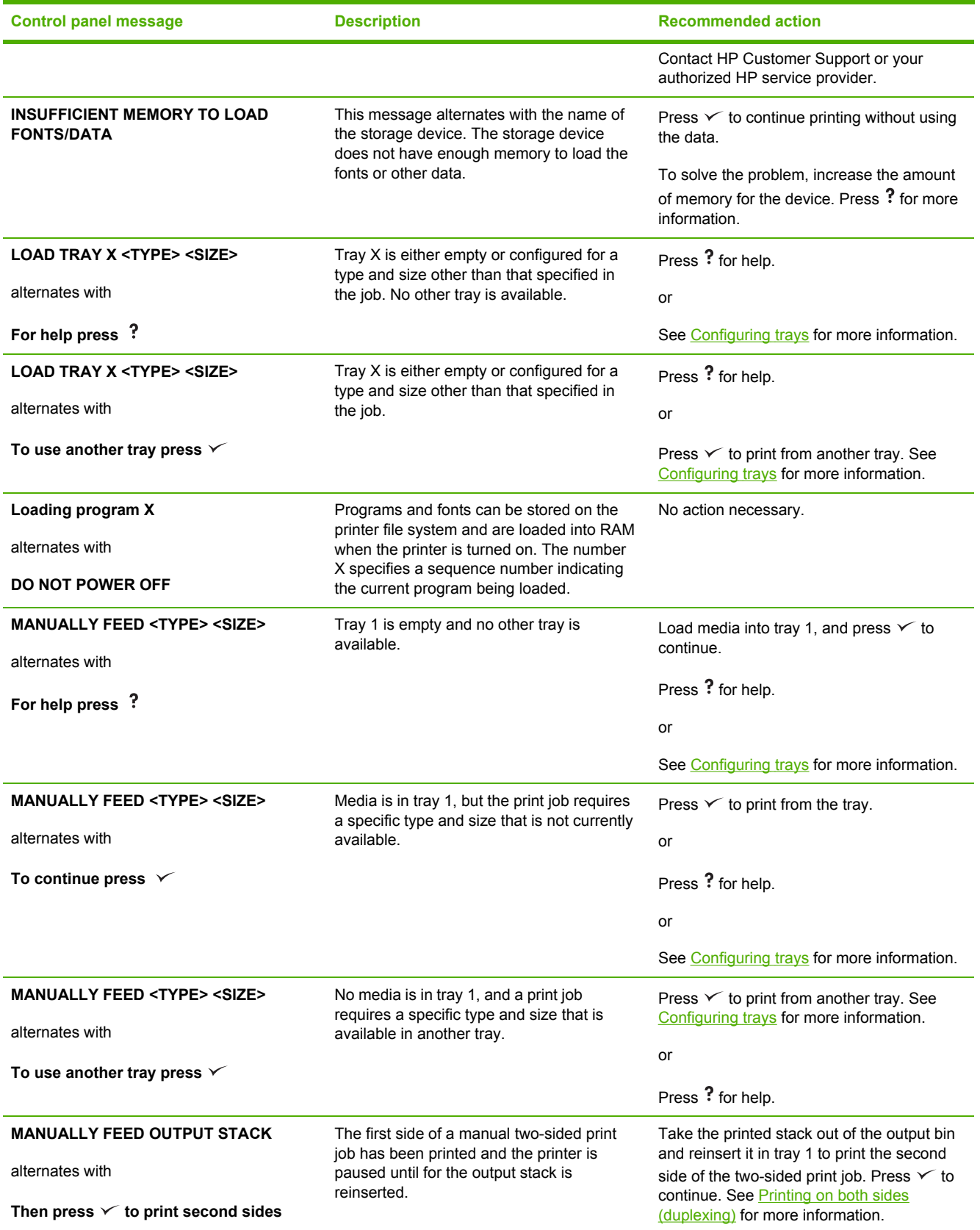

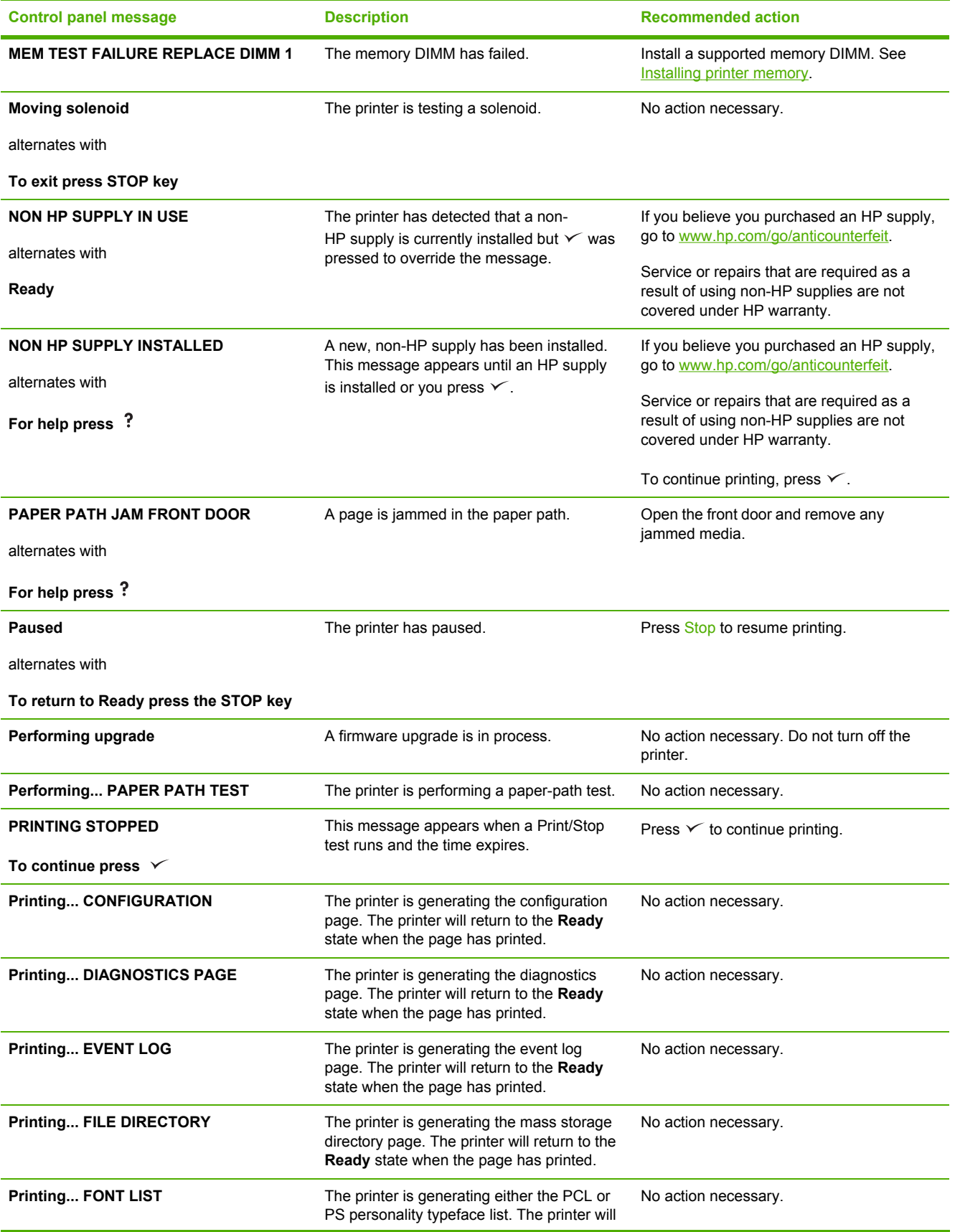

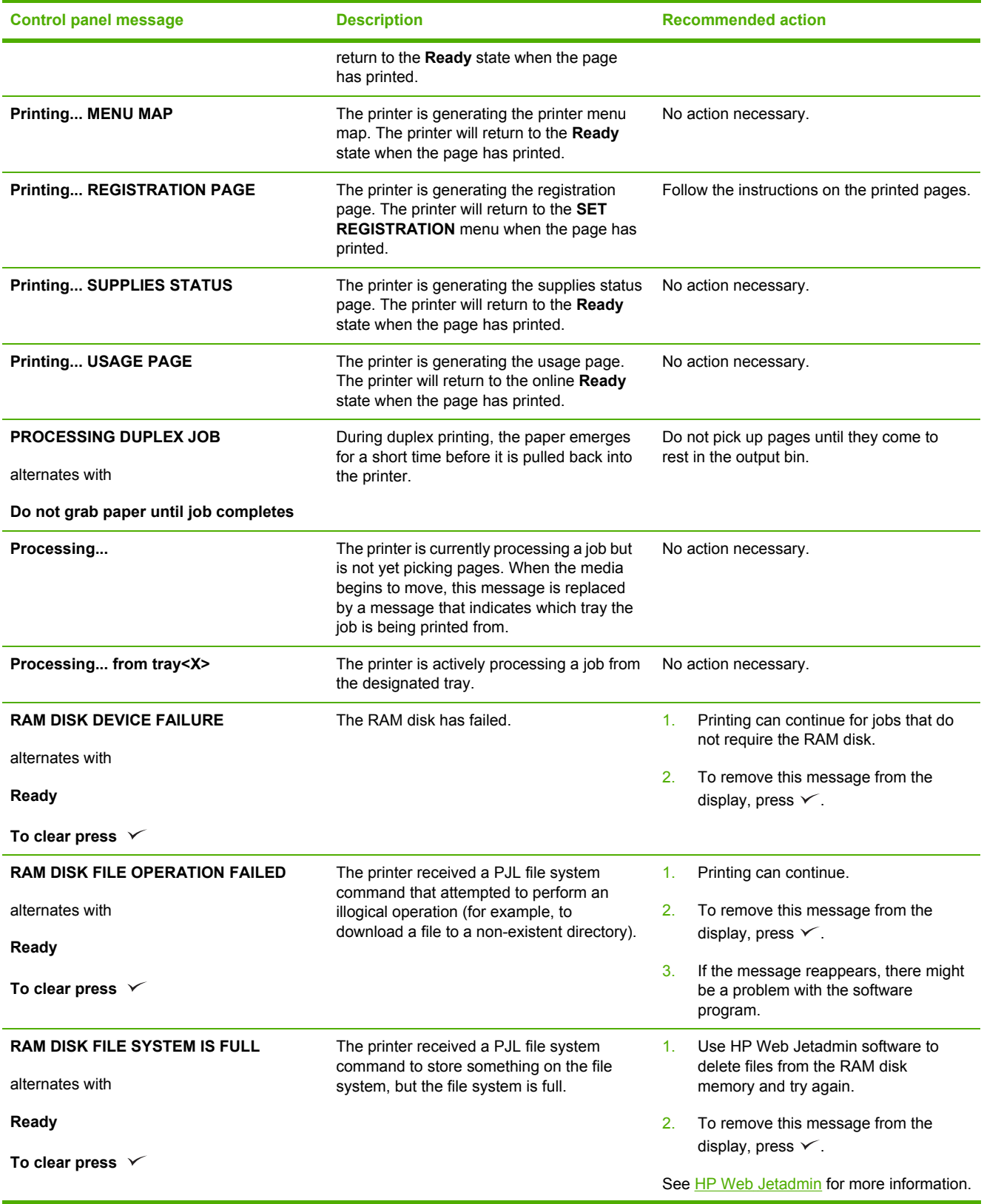

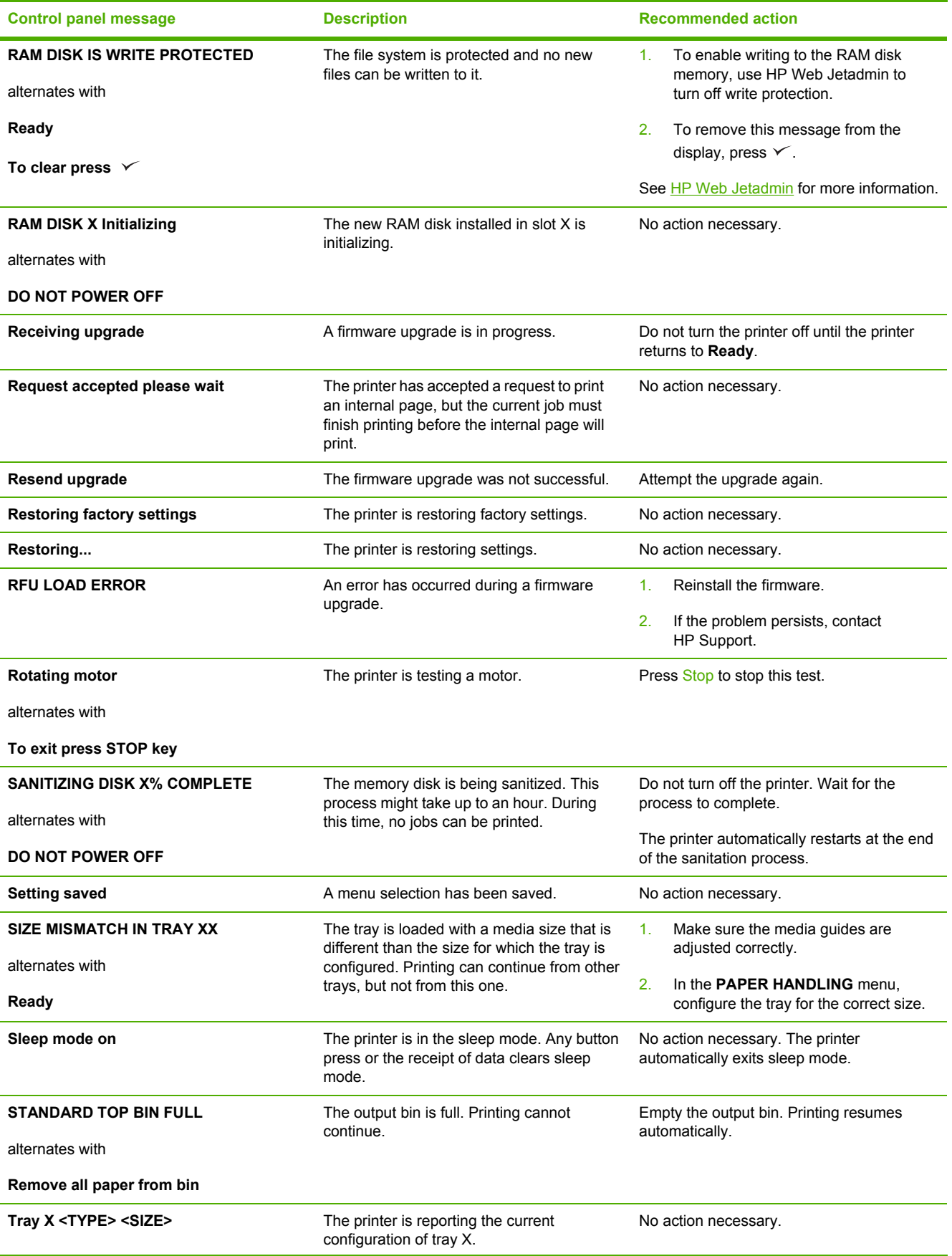

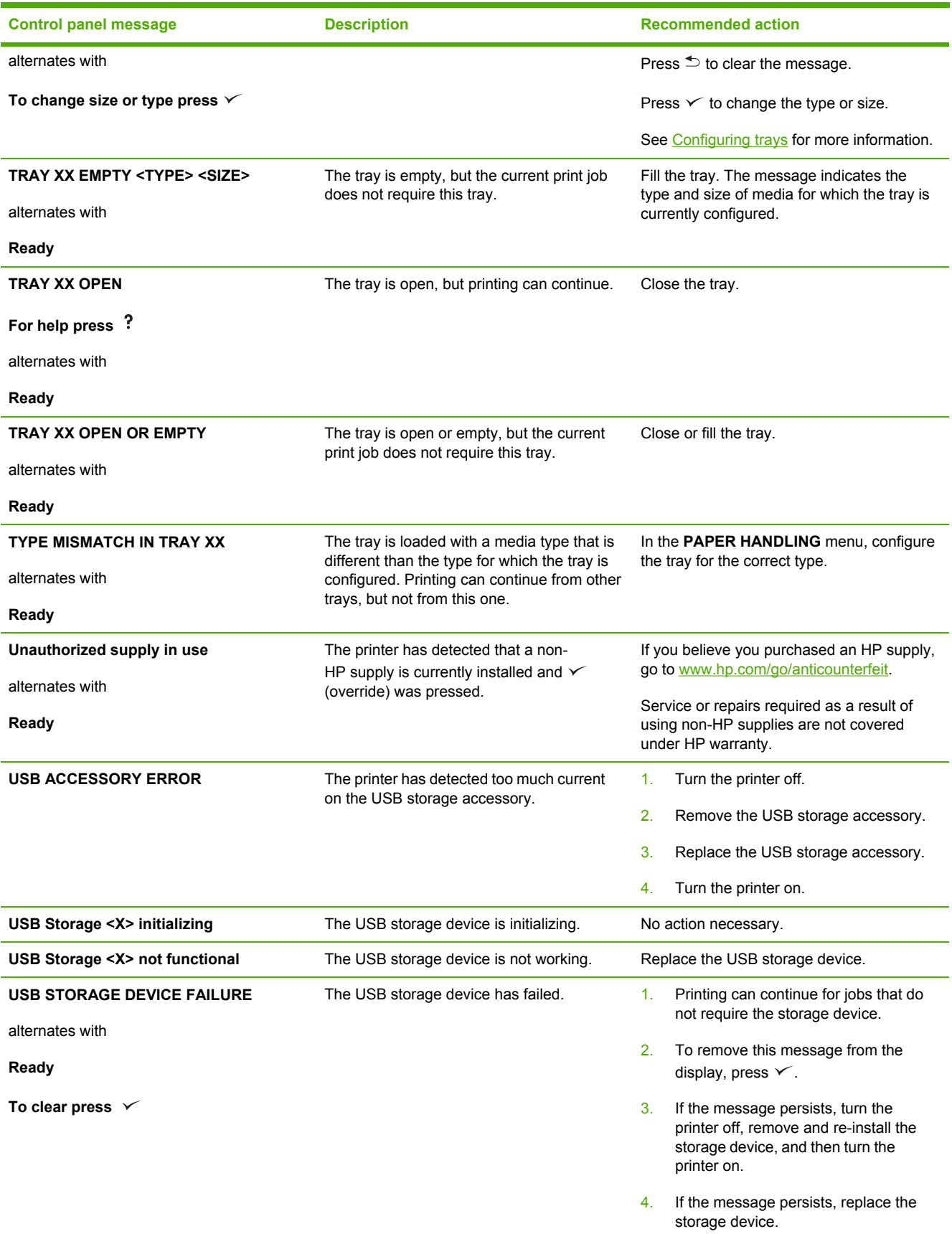

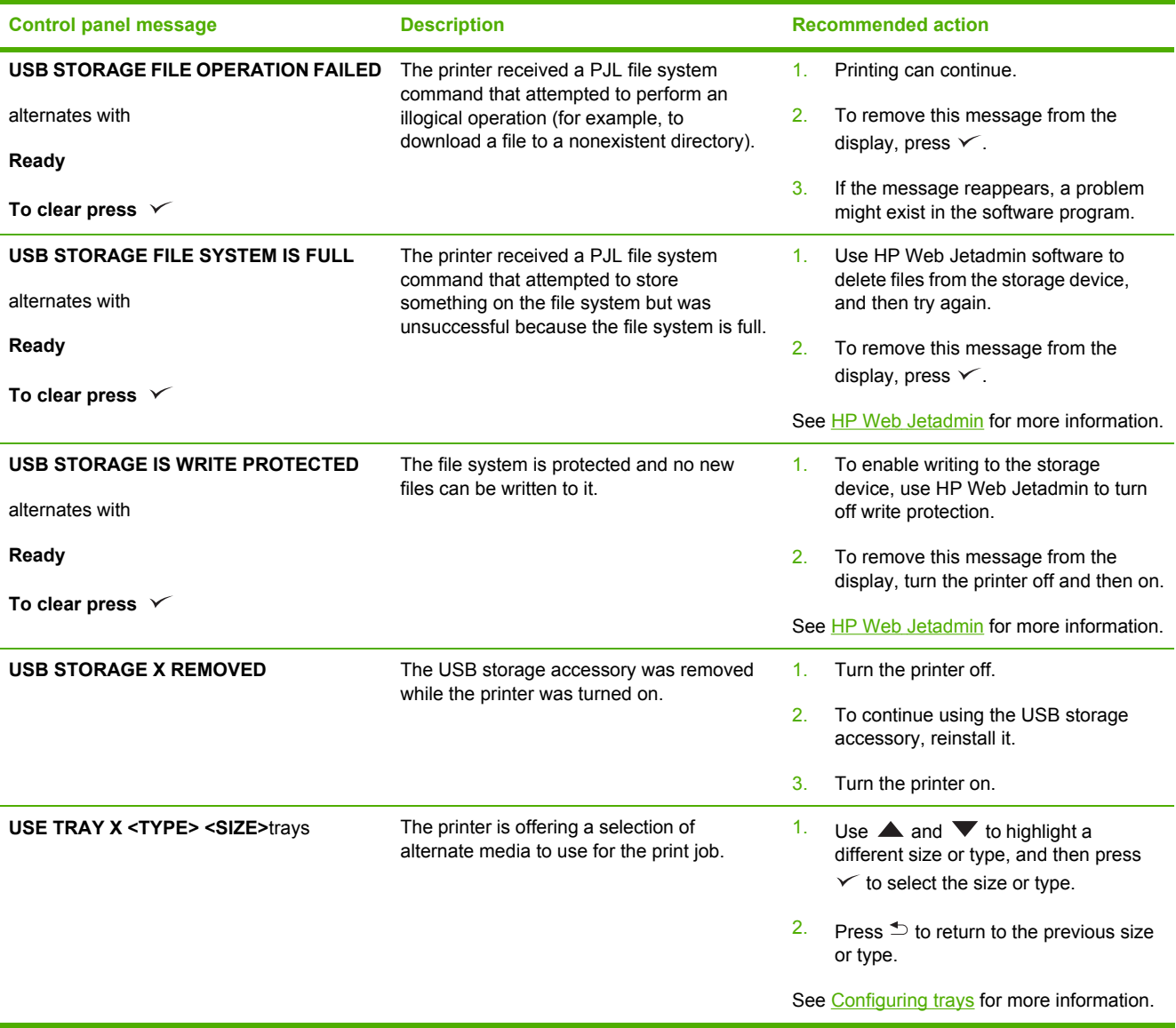

# **Guidelines for using paper**

For best results, make sure the paper is of good quality, and free of cuts, nicks, tears, spots, loose particles, dust, wrinkles, voids, and curled or bent edges.

If you are unsure what type of paper you are loading (such as bond or recycled), check the label on the package of paper.

For a complete list of supported media, see [Supported](#page-28-0) media sizes.

The following problems with paper cause print quality deviations, jamming, or even damage to the printer.

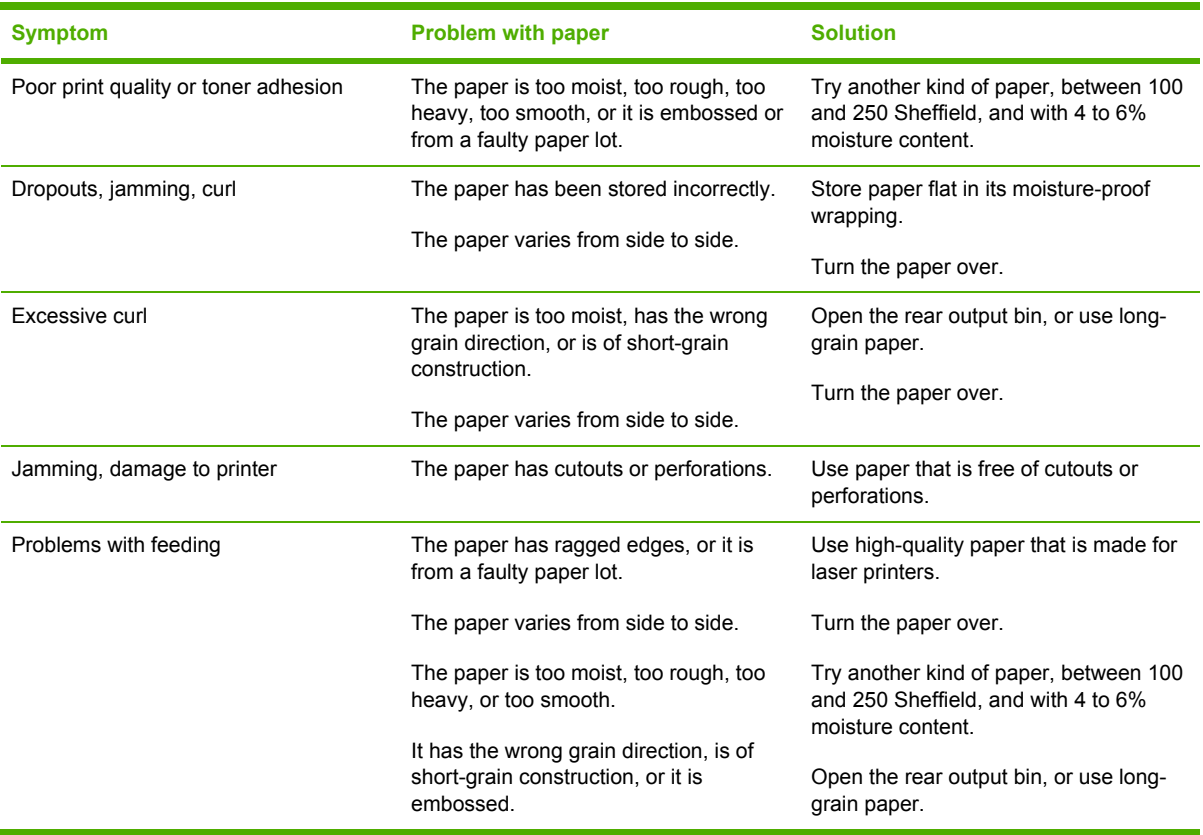

**NOTE** Do not use letterhead paper that is printed with low-temperature inks, such as those used in some types of thermography. Do not use raised or embossed letterhead. The printer uses heat and pressure to fuse toner to the paper. Make sure that any colored paper or preprinted forms use inks that are compatible with this fusing temperature (200°C or 392°F for 0.1 second).

**CAUTION** Failure to follow these guidelines could cause jams or damage to the printer.

# **Printing special pages**

Special pages within the memory of the printer can help you to diagnose and learn about problems with your printer.

#### ● **Configuration page**

The configuration page lists many of the current settings and properties of the printer. For [information](#page-109-0) about how to print the configuration page, see Using printer information pages. If you have an HP Jetdirect print server installed, a second page prints that lists all of the HP Jetdirect information.

#### ● **Font list**

You can print a font list using the control panel (see Using printer [information](#page-109-0) pages) or, for Macintosh computers, the [HP Printer](#page-118-0) Utility (see Using the HP Printer Utility for Macintosh).

#### ● **Supplies status page**

Use the supplies status page to obtain information about the print cartridge that is installed in the printer, the amount of life that remains in the print cartridge, and the number of pages and jobs that have been processed (see Using printer [information](#page-109-0) pages).

#### ● **Show Me How pages**

Use the **SHOW ME HOW** control-panel menu to print pages that contain information about jams, loading trays, supported media types and sizes, and more help. See Show Me How [menu](#page-37-0).

# **Common causes of jams**

**The printer is jammed.1**

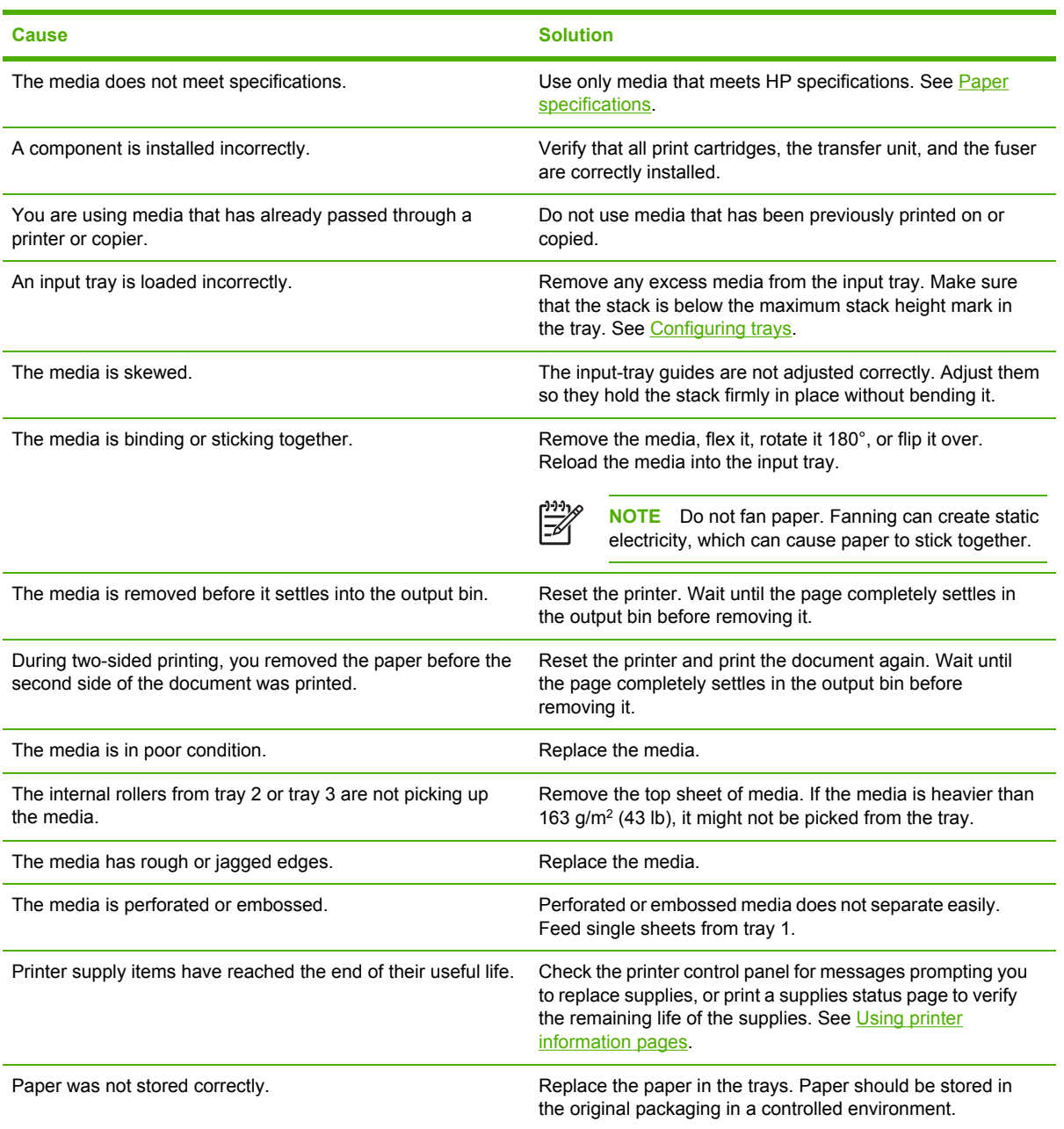

<sup>1</sup> If the printer still continues to jam, contact HP Customer Support or your authorized HP service provider.

# <span id="page-157-0"></span>**Jam locations**

Use this illustration to troubleshoot jams in the printer. For instructions about clearing jams, see [Clearing](#page-158-0) jams.

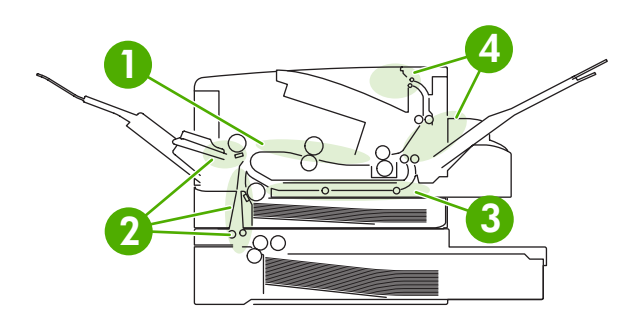

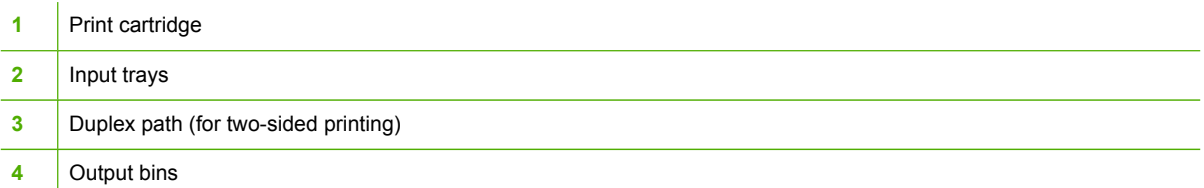

### **Jam recovery**

This printer automatically provides jam recovery, a feature that you can use to set whether the printer should attempt to automatically reprint jammed pages.

- **AUTO** instructs the printer to attempt to reprint jammed pages.
- **OFF** instructs the printer not to attempt to reprint jammed pages.

₩ **NOTE** During the recovery process, the printer might reprint pages that were printed before the jam occurred. Be sure to remove any duplicated pages.

To improve print speed and increase memory resources, you might want to disable the jam recovery.

#### **To turn off jam recovery**

- **1.** Press Menu.
- **2.** Press  $\blacktriangledown$  to highlight **CONFIGURE DEVICE**, and then press  $\blacktriangledown$ .
- **3.** Press  $\blacktriangledown$  to highlight **SYSTEM SETUP**, and then press  $\blacktriangledown$ .
- **4.** Press  $\blacktriangledown$  to highlight **JAM RECOVERY**, and then press  $\blacktriangledown$ .
- **5.** Press  $\blacktriangledown$  to highlight **OFF**, and then press  $\blacktriangledown$ .
- **6.** Press Menu to return to the **Ready** state.

# <span id="page-158-0"></span>**Clearing jams**

When clearing jams, be very careful not to tear the media. If a small piece of media remains in the printer, it could cause additional jams.

The **SHOW ME HOW** control-panel menu includes a page that shows how to clear jams. See **[Show](#page-37-0)** Me How [menu](#page-37-0).

## **Clearing jams from the input-tray areas**

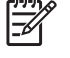

**NOTE** To remove media from the tray 1 area, slowly pull the media out of the printer. For all other trays, complete the following procedure.

**1.** Slide the tray out of the printer, and remove any damaged paper from the tray.

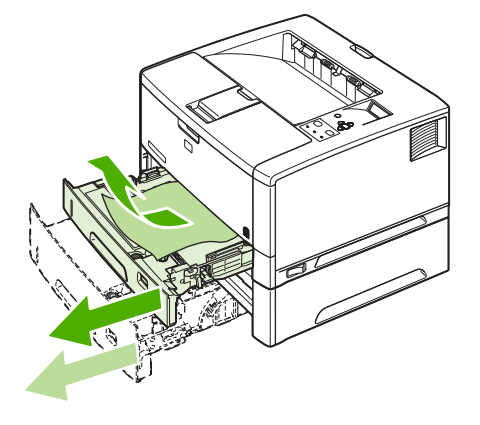

**2.** If the edge of the paper is visible in the feed area, slowly pull the paper down and out of the printer. If the paper is not visible, look in the top cover area.

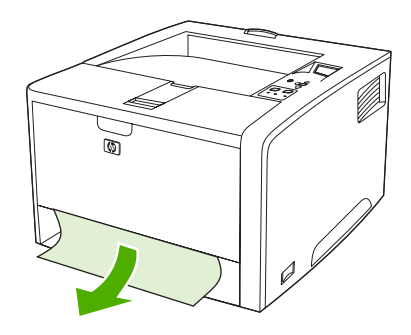

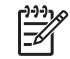

**NOTE** Do not force the paper if it will not move easily. If the paper is stuck in a tray, try removing it through the tray above (if applicable) or through the top-cover area.

**3.** Before replacing the tray, make sure the paper is flat in the tray at all four corners and below the tabs on the guides.

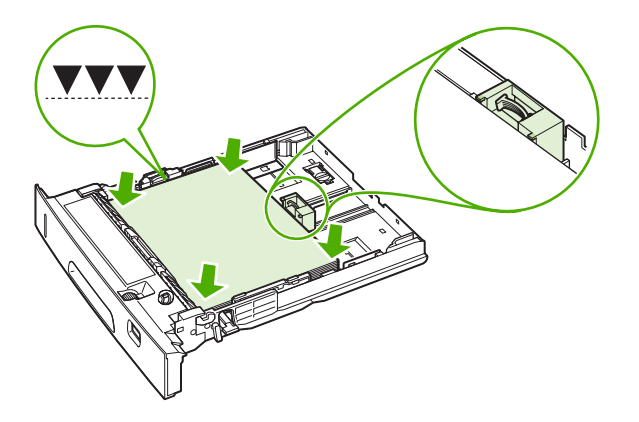

**4.** Open and close the top cover to clear the jam message.

If a jam message persists, there is still media in the printer. Look for media in other locations.

## **Clearing jams from the print-cartridge area**

**1.** Open the top cover and remove the print cartridge.

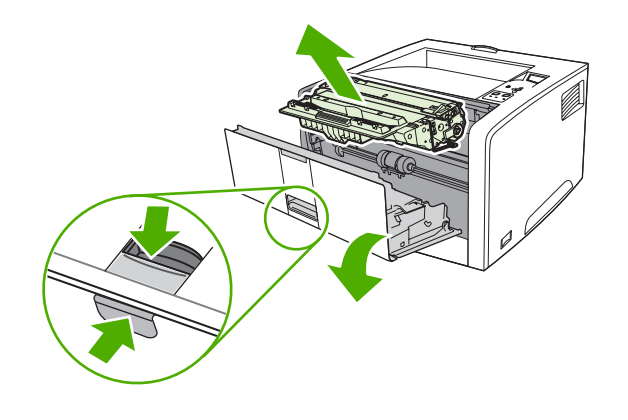

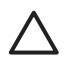

**CAUTION** To prevent damage to the print cartridge, do not expose it to light for more than a few minutes.

**2.** Slowly pull the media out of the printer. Be careful to not tear the media.

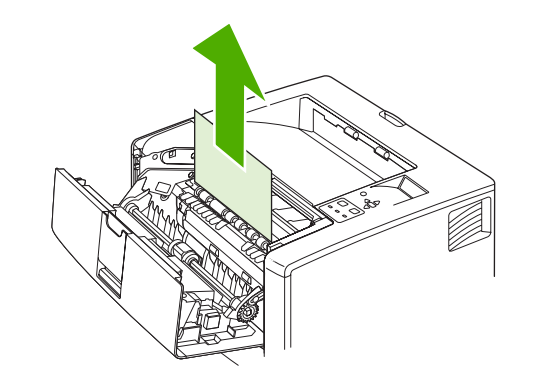

- **CAUTION** Avoid spilling loose toner. Use a dry, lint-free cloth, to clean any toner that might have fallen into the printer. If loose toner falls into the printer, it might cause temporary problems with print quality. Loose toner should clear from the paper path after a few pages are printed. If toner gets on your clothing, wipe it off with a dry cloth and wash clothing in cold water. (Hot water sets toner into fabric.)
- **3.** Replace the print cartridge, and then close the top cover.

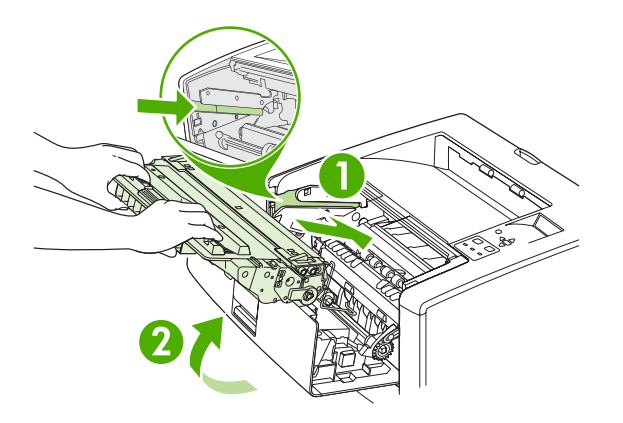

If a jam message persists, there is still media in the printer. Look for media in other locations.

## **Clearing jams from the output-bin areas**

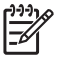

**NOTE** If media is jammed in the top output area, but most of the media is still inside the printer, it is best to remove it through the rear door.

**1.** Open the rear door.

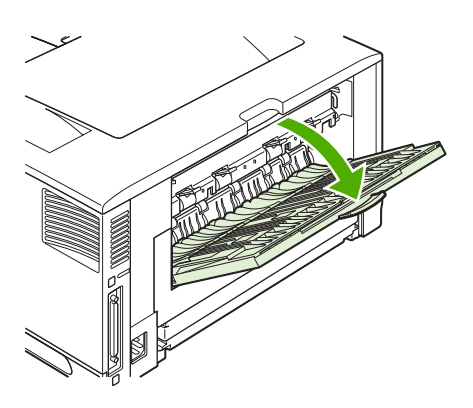

**2.** Slightly lift up the rear door, and then, on the inside of the door, lift up on the middle portion of the black assembly to release the clips. Let the rear door drop completely open.

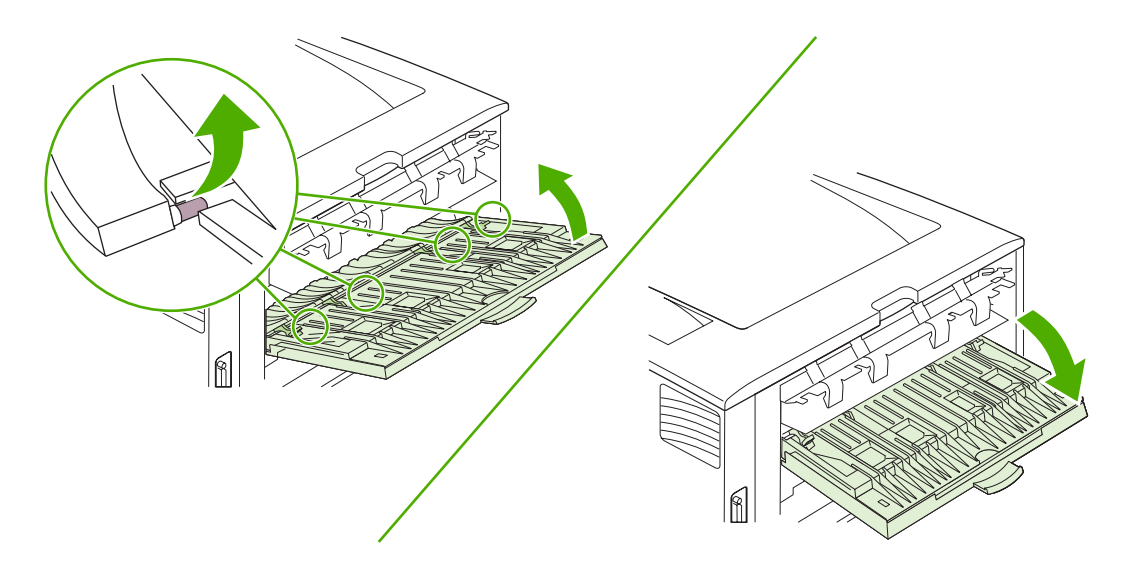

**3.** Grasp both sides of the media, and slowly pull the media out of the printer. (There might be loose toner on the media. Be careful not to spill it on yourself or into the printer.)

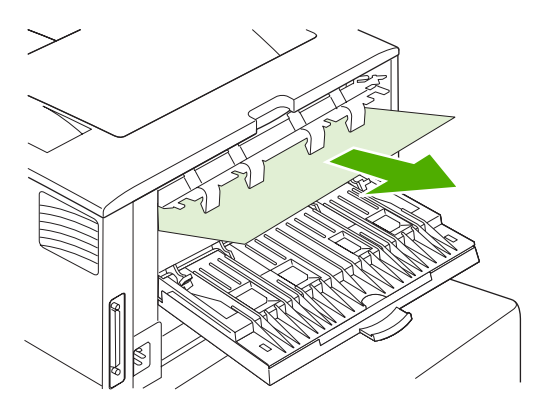

 $\frac{1}{2}$ 

**NOTE** If media is difficult to remove, try opening the top cover and removing the print cartridge to release pressure on the media.

**4.** Close the rear door. (The clips automatically return to their original positions when the rear door is closed.)

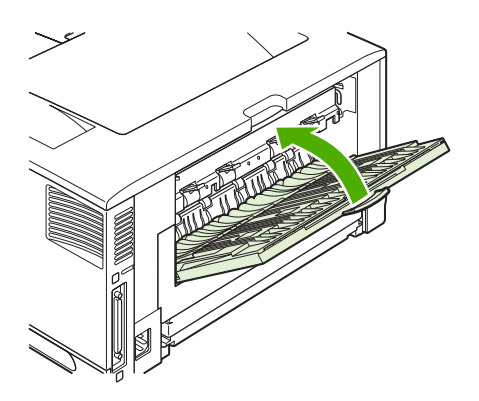

**5.** Open and close the top cover to clear the jam message.

If a jam message persists, there is still media in the printer. Look for media in other locations.

## **Clearing jams from the optional duplexer**

**1.** Remove the duplexer from the rear of the printer.

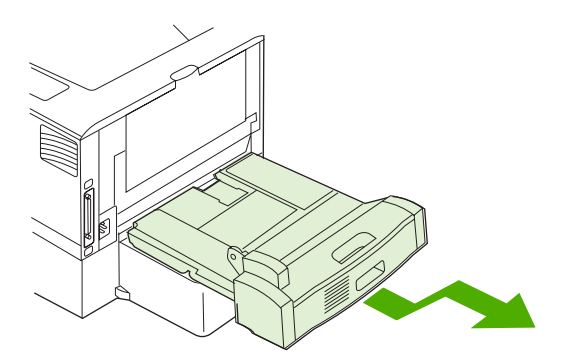

**2.** Look inside the printer duplex area and remove any media.

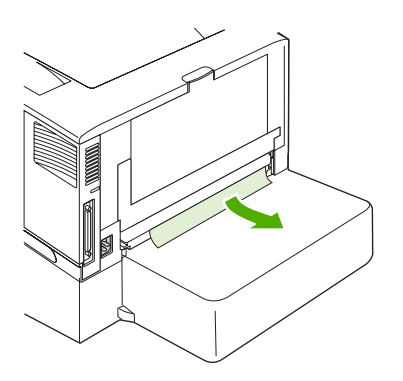

**3.** Remove any media from the duplexer.

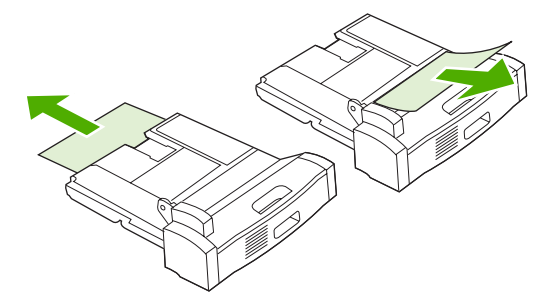

**4.** Reinstall the duplexer.

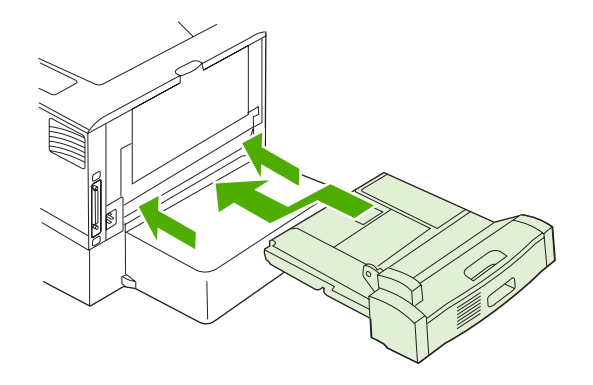

**NOTE** To prevent further jams, make sure all tray covers are in place.

## **Solving repeated jams**

If jams occur frequently, try the following actions:

- Check all the jam locations. A piece of media might be stuck somewhere in the printer.
- Check that media is correctly loaded in the trays, that the trays are correctly adjusted for the loaded media size, and that the trays are not overfilled.
- Check that all trays and paper-handling accessories are completely inserted into the printer. (If a tray is open during a print job, a jam might occur.)
- Check that all covers and doors are closed. (If a cover or door is open during a print job, a jam might occur.)
- Try printing to a different output bin.
- The sheets might be sticking together. Try bending the stack to separate each sheet. Do not fan the stack.
- If you are printing from tray 1, try feeding fewer sheets of media at a time.
- If you are printing small sizes (such as index cards), make sure that the media is oriented correctly in the tray.
- Turn over the media stack in the tray. Also, try rotating the stack 180°.
- Try rotating media to feed through the printer from a different orientation.
- Check the media quality. Do *not* use damaged or irregular media.
- Use only media that meets HP [specifications](#page-197-0). See Paper specifications.
- Do not use media that has already been used in a printer or copier. Do not print on both sides of envelopes, transparencies, vellum, or labels.
- Do not use media with staples or media that has had the staple removed. Staples can damage the printer and can void warranty.
- Make sure that the power supplied to the printer is steady and meets printer specifications. See [Specifications.](#page-194-0)
- Clean the printer. See [Cleaning](#page-126-0) the printer.
- **•** Contact an HP-authorized service or support provider to perform routine printer maintenance. See the support flyer that was included with the printer, or see [HP Customer](#page-4-0) Care.

# **Troubleshooting print-quality problems**

This section helps you define print-quality problems and what to do to correct them. Often printquality problems can be handled easily by making sure that the printer is correctly maintained, using print media that meets HP specifications, or running a cleaning page.

## **Print-quality problems associated with media**

Some print-quality problems arise from the use of inappropriate media.

- Use media that meets HP [specifications](#page-197-0). See Paper specifications.
- The surface of the media is too smooth. Use media that meets HP specifications. See [Paper](#page-197-0) [specifications](#page-197-0).
- The moisture content is uneven, too high, or too low. Use media from a different source or from an unopened ream.
- Some areas of the media reject toner. Use media from a different source or from an unopened ream.
- The letterhead you are using is printed on rough media. Use a smoother, xerographic media. If this solves your problem, ask the supplier of your letterhead to use media that meets the specifications for this printer. See Paper [specifications.](#page-197-0)
- The media is excessively rough. Use a smoother, xerographic media.
- The driver setting is incorrect. To change the media type setting, see  $Type and Size$ .
- The media that you are using is too heavy for the media type setting that you selected, and the toner is not fusing to the media.

## **Print-quality problems associated with the environment**

If the printer is operating in excessively humid or dry conditions, verify that the printing environment is within specifications. See the printer getting started guide for operating-environment specifications.

## **Print-quality problems associated with jams**

Make sure that all sheets are cleared from the paper path. See Jam [recovery](#page-157-0).

- If the printer recently jammed, print two to three pages to clean the printer.
- If the sheets do not pass through the fuser and cause image defects on subsequent documents, print three pages to clean the printer. If the problem persists, print and process a cleaning page. See [Cleaning](#page-126-0) the printer.

## **Image defect examples**

Use the examples in this image-defect table to determine which print-quality problem you are experiencing, and then see the corresponding reference pages to troubleshoot. These examples identify the most common print-quality problems. If you still have problems after trying the suggested remedies, contact HP Customer Support. (See [HP Customer](#page-4-0) Care.)

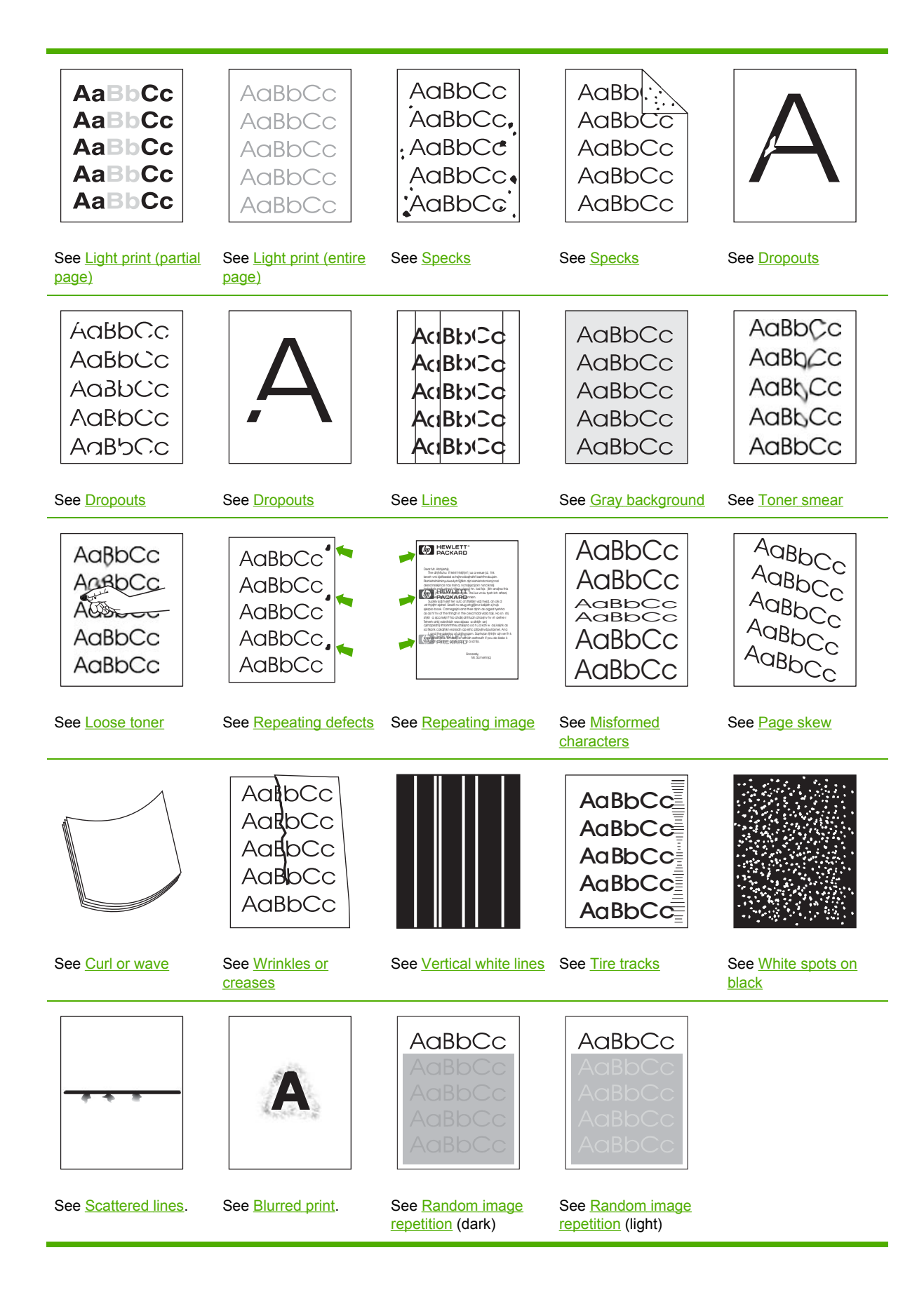

<span id="page-168-0"></span>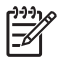

**NOTE** These examples depict letter-size media that has passed through the printer shortedge-first.

## **Light print (partial page)**

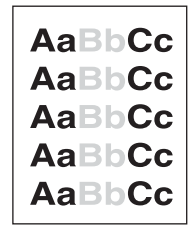

- **1.** Make sure that the print cartridge is fully installed.
- **2.** The toner level in the print cartridge might be low. Replace the print cartridge.
- **3.** The media might not meet HP specifications (for example, the media is too moist or too rough). See Paper [specifications](#page-197-0).

## **Light print (entire page)**

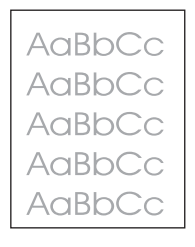

- **1.** Make sure that the print cartridge is fully installed.
- **2.** Make sure that the **ECONOMODE** setting is turned off at the control panel and in the printer driver.
- **3.** Open the **CONFIGURE DEVICE** menu at the printer control panel. Open the **PRINT QUALITY** [submenu](#page-44-0) and increase the **TONER DENSITY** setting. See **Print Quality submenu.**
- **4.** Try using a different type of media.
- **5.** The print cartridge might be almost empty. Replace the print cartridge.

## **Specks**

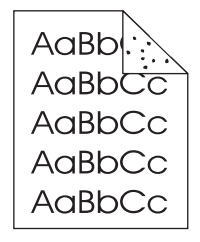

<span id="page-169-0"></span>Specks might appear on a page after a jam has been cleared.

- **1.** Print a few more pages to see if the problem corrects itself.
- **2.** Clean the inside of the printer and run a cleaning page to clean the fuser. (See [Cleaning](#page-126-0) the [printer](#page-126-0).)
- **3.** Try using a different type of media.
- **4.** Check the print cartridge for leaks. If the print cartridge is leaking, replace it.

### **Dropouts**

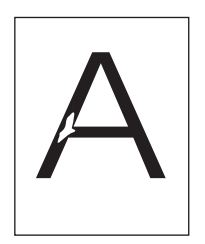

- **1.** Make sure that the environmental specifications for the printer are being met. (See [Operating](#page-196-0) [environment](#page-196-0).)
- **2.** If the media is rough, and the toner easily rubs off, open the **CONFIGURE DEVICE** menu at the printer control panel. Open the **PRINT QUALITY** submenu, select **FUSER MODES**, and then select the media type you are using. Change the setting to **HIGH1** or **HIGH2**, which helps the toner fuse more completely onto the media. (See **Print Quality [submenu](#page-44-0).)**
- **3.** Try using a smoother media.

### **Lines**

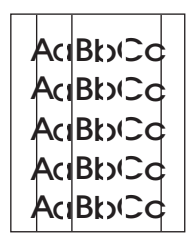

- **1.** Print a few more pages to see if the problem corrects itself.
- **2.** Clean the inside of the printer and run a cleaning page to clean the fuser. (See [Cleaning](#page-126-0) the [printer](#page-126-0).)
- **3.** Replace the print cartridge.

## <span id="page-170-0"></span>**Gray background**

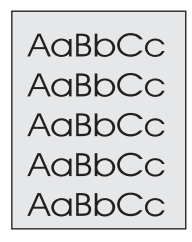

- **1.** Do not use media that has already been run through the printer.
- **2.** Try using a different type of media.
- **3.** Print a few more pages to see if the problem corrects itself.
- **4.** Turn over the stack in the tray. Also, try rotating the stack 180°.
- **5.** Open the **CONFIGURE DEVICE** menu at the printer control panel. On the **PRINT QUALITY** submenu, increase the **TONER DENSITY** setting. See **Print Quality [submenu.](#page-44-0)**
- **6.** Make sure that the environmental specifications for the printer are being met. (See [Operating](#page-196-0) [environment](#page-196-0).)
- **7.** Replace the print cartridge.

### **Toner smear**

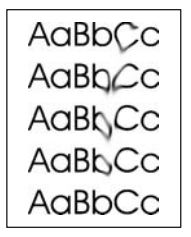

- **1.** Print a few more pages to see if the problem corrects itself.
- **2.** Try using a different type of media.
- **3.** Make sure that the environmental specifications for the printer are being met. (See [Operating](#page-196-0) [environment](#page-196-0).)
- **4.** Clean the inside of the printer and run a cleaning page to clean the fuser. (See [Cleaning](#page-126-0) the [printer](#page-126-0).)
- **5.** Replace the print cartridge.

Also see [Loose](#page-171-0) toner.

## <span id="page-171-0"></span>**Loose toner**

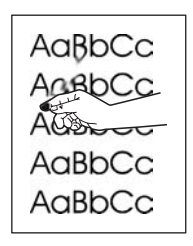

Loose toner, in this context, is defined as toner that can be rubbed off the page.

- **1.** If media is heavy or rough, open the **CONFIGURE DEVICE** menu at the printer control panel. On the **PRINT QUALITY** submenu, select **FUSER MODES**, and then select the media type you are using. Change the setting to **HIGH1** or **HIGH2**, which helps the toner fuse more completely onto the media. (See Print Quality [submenu.](#page-44-0)) You must also set the type of media for the tray you are using. (See [Controlling](#page-71-0) print jobs.)
- **2.** If you have observed a rougher texture on one side of your media, try printing on the smoother side.
- **3.** Make sure that the environmental specifications for the printer are being met. (See [Operating](#page-196-0) [environment](#page-196-0).)
- **4.** Make sure that type and quality of the media you are using meet HP specifications. (See [Paper](#page-197-0) [specifications](#page-197-0).)

## **Repeating defects**

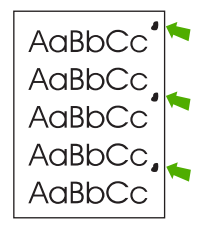

- **1.** Print a few more pages to see if the problem corrects itself.
- **2.** If the distance between defects is 44 mm (1.7 in), 58 mm (2.3 in), or 94 mm (3.7 in), the print cartridge might need to be replaced.
- **3.** Clean the inside of the printer and run a cleaning page to clean the fuser. (See [Cleaning](#page-126-0) the [printer](#page-126-0).)

Also see [Repeating](#page-172-0) image.

## <span id="page-172-0"></span>**Repeating image**

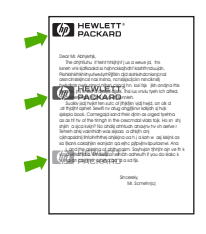

This type of defect might occur when using preprinted forms or a large quantity of narrow media.

- **1.** Print a few more pages to see if the problem corrects itself.
- **2.** Make sure that type and quality of the media you are using meet HP specifications. (See [Paper](#page-197-0) [specifications](#page-197-0).)
- **3.** If the distance between defects is 44 mm (1.7 in), 58 mm (2.3 in), or 94 mm (3.7 in), the print cartridge might need to be replaced.

## **Misformed characters**

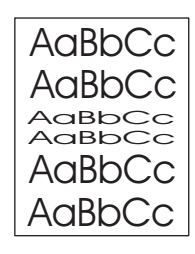

- **1.** Print a few more pages to see if the problem corrects itself.
- **2.** Make sure that the environmental specifications for the printer are being met. (See [Operating](#page-196-0) [environment](#page-196-0).)

### **Page skew**

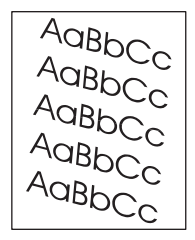

- **1.** Print a few more pages to see if the problem corrects itself.
- **2.** Verify that no torn pieces of media are inside the printer.
- **3.** Make sure that media is loaded correctly and that all adjustments have been made. (See [Configuring](#page-76-0) trays.) Make sure that the guides in the tray are not too tight or too loose against the media.
- <span id="page-173-0"></span>**4.** Turn over the stack in the tray. Also, try rotating the stack 180°.
- **5.** Make sure that the type and quality of the media you are using meet HP specifications. (See Paper [specifications.](#page-197-0))
- **6.** Make sure that the environmental specifications for the printer are being met. (See [Operating](#page-196-0) [environment](#page-196-0).)

### **Curl or wave**

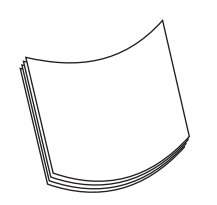

- **1.** Turn over the stack in the tray. Also, try rotating the stack 180°.
- **2.** Make sure that the type and quality of the media you are using meet HP specifications. (See Paper [specifications.](#page-197-0))
- **3.** Make sure that the environmental specifications for the printer are being met. (See [Operating](#page-196-0) [environment](#page-196-0).)
- **4.** Try printing to a different output bin.
- **5.** If media is lightweight and smooth, open the **CONFIGURE DEVICE** menu at the printer control panel. On the **PRINT QUALITY** submenu, select **FUSER MODES**, and then select the media type you are using. Change the setting to **LOW**, which helps reduce the heat in the fusing process. (See Print Quality [submenu.](#page-44-0)) You must also set the type of media for the tray you are using. (See [Controlling](#page-71-0) print jobs.)

### **Wrinkles or creases**

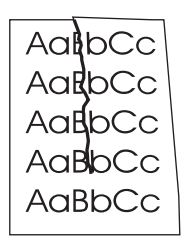

- **1.** Print a few more pages to see if the problem corrects itself.
- **2.** Make sure that the environmental specifications for the printer are being met. (See [Operating](#page-196-0) [environment](#page-196-0).)
- **3.** Turn over the stack in the tray. Also, try rotating the stack 180°.
- **4.** Make sure that media is loaded correctly and all adjustments have been made. (See [Configuring](#page-76-0) trays.)
- <span id="page-174-0"></span>**5.** Make sure that the type and quality of the media you are using meet HP specifications. (See Paper [specifications.](#page-197-0))
- **6.** If envelopes are creasing, try storing envelopes so that they lie flat.

If the above actions do not improve wrinkles or creases, change your fuser mode from **NORMAL** to **LOW1**.

- 1. On the control panel, press Menu.
- 2. Use  $\blacktriangledown$  to highlight **CONFIGURE DEVICE**, and then press  $\blacktriangledown$ .
- 3. Use  $\blacktriangledown$  to highlight **PRINT QUALITY**, and then press  $\blacktriangledown$ .
- 4. Use  $\blacktriangledown$  to highlight **FUSER MODES**, and then press  $\blacktriangledown$ .
- 5. Use  $\blacktriangledown$  to highlight **LOW1**, and then press  $\blacktriangledown$ .

### **Vertical white lines**

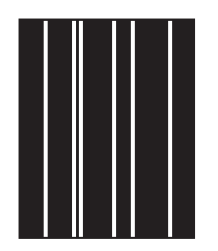

- **1.** Print a few more pages to see if the problem corrects itself.
- **2.** Make sure that the type and quality of the media you are using meet HP specifications. (See Paper [specifications.](#page-197-0))
- **3.** Replace the print cartridge.

### **Tire tracks**

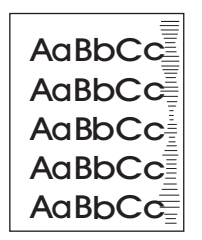

This defect typically occurs when the print cartridge has far exceeded its rated life. For example, if you are printing a very large quantity of pages with very little toner coverage.

- **1.** Replace the print cartridge.
- **2.** Reduce the number of pages that you print with very low toner coverage.

## <span id="page-175-0"></span>**White spots on black**

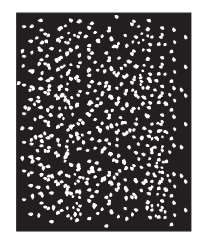

- **1.** Print a few more pages to see if the problem corrects itself.
- **2.** Make sure that the type and quality of the media you are using meet HP specifications. (See Paper [specifications.](#page-197-0))
- **3.** Make sure that the environmental specifications for the printer are being met. (See [Operating](#page-196-0) [environment](#page-196-0).)
- **4.** Replace the print cartridge.

## **Scattered lines**

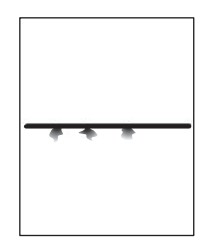

- **1.** Make sure that the type and quality of the media you are using meet HP specifications. (See Paper [specifications.](#page-197-0))
- **2.** Make sure that the environmental specifications for the printer are being met. (See [Operating](#page-196-0) [environment](#page-196-0).)
- **3.** Turn over the stack in the tray. Also, try rotating the stack 180°.
- **4.** Open the **CONFIGURE DEVICE** menu at the printer control panel. Open the **PRINT QUALITY** submenu and change the **TONER DENSITY** setting. (See **Print Quality [submenu.](#page-44-0))**
- **5.** Open the **CONFIGURE DEVICE** menu at the printer control panel. On the **PRINT QUALITY** submenu, open **OPTIMIZE** and set **LINE DETAIL=ON**.

## <span id="page-176-0"></span>**Blurred print**

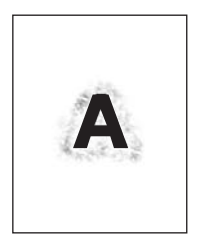

- **1.** Make sure that the type and quality of the media you are using meet HP specifications. (See Paper [specifications.](#page-197-0))
- **2.** Make sure that the environmental specifications for the printer are being met. (See [Operating](#page-196-0) [environment](#page-196-0).)
- **3.** Turn over the stack in the tray. Also, try rotating the stack 180°.
- **4.** Do not use media that already has been run through the printer.
- **5.** Decrease the toner density. Open the **CONFIGURE DEVICE** menu at the printer control panel. Open the **PRINT QUALITY** submenu and change the **TONER DENSITY** setting. (See [Print](#page-44-0) Quality [submenu](#page-44-0).)
- **6.** Open the **CONFIGURE DEVICE** menu at the printer control panel. On the **PRINT QUALITY** submenu, open **OPTIMIZE** and set **HIGH TRANSFER=ON**. (See Print Quality [submenu](#page-44-0).)

## **Random image repetition**

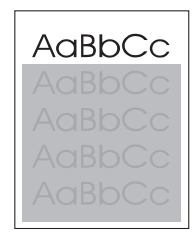

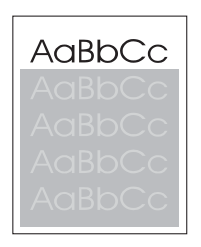

If an image that appears at the top of the page (in solid black) repeats further down the page (in a gray field), the toner might not have been completely erased from the last job. (The repeated image might be lighter or darker than the field it appears in.)

- Change the tone (darkness) of the field that the repeated image appears in.
- Change the order in which the images are printed. For example, have the lighter image at the top of the page, and the darker image farther down the page.
- From your software program, rotate the whole page 180° to print the lighter image first.
- If the defect occurs later in a print job, turn the printer off for 10 minutes, and then turn it on to restart the print job.

# **Troubleshooting network printing problems**

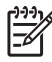

**NOTE** HP recommends that you use the printer CD to install and set up the printer on a network.

- Print a configuration page (see Using printer [information](#page-109-0) pages). If an HP Jetdirect print server is installed, printing a configuration page also prints a second page that shows the network settings and status.
- See the *HP Jetdirect Embedded Print Server Administrator's Guide* on the printer CD for help and for more information about the Jetdirect configuration page. To open the guide, run the CD, click **Printer Documentation**, click **HP Jetdirect Guide**, and then click **Troubleshooting the HP Jetdirect Print Server**.
- **•** Try printing the job from another computer.
- To verify that a printer works with a computer, use a parallel or USB cable to connect it directly to a computer. You will have to reinstall the printing software. Print a document from a program that has printed correctly in the past. If this works, a problem with the network might exist.
- Contact your network administrator for assistance.

# **Troubleshooting common Windows problems**

#### **Error message:**

#### **"Error Writing to LPT***x***" in Windows 9***x***.**

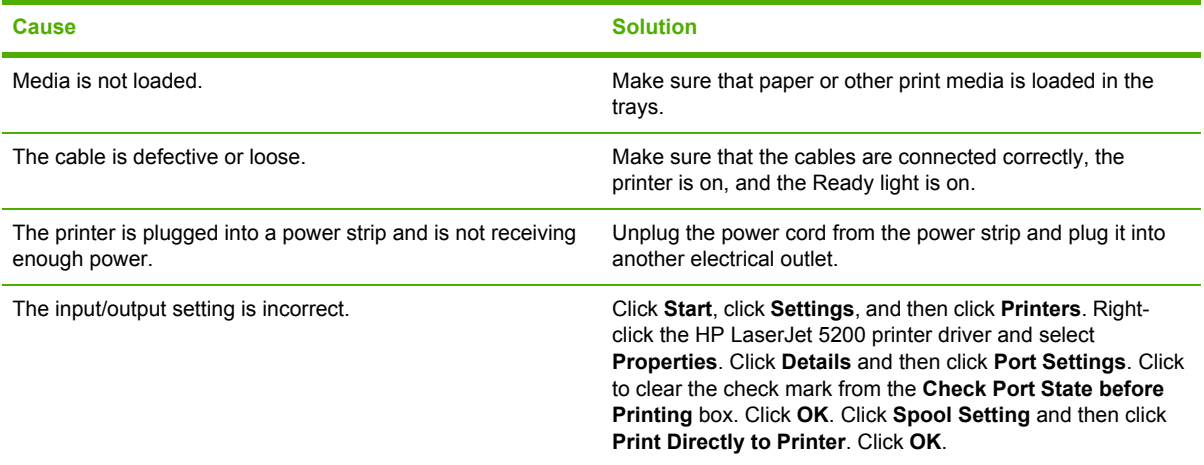

#### **Error message:**

**"General Protection FaultException OE"**

**"Spool32"**

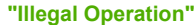

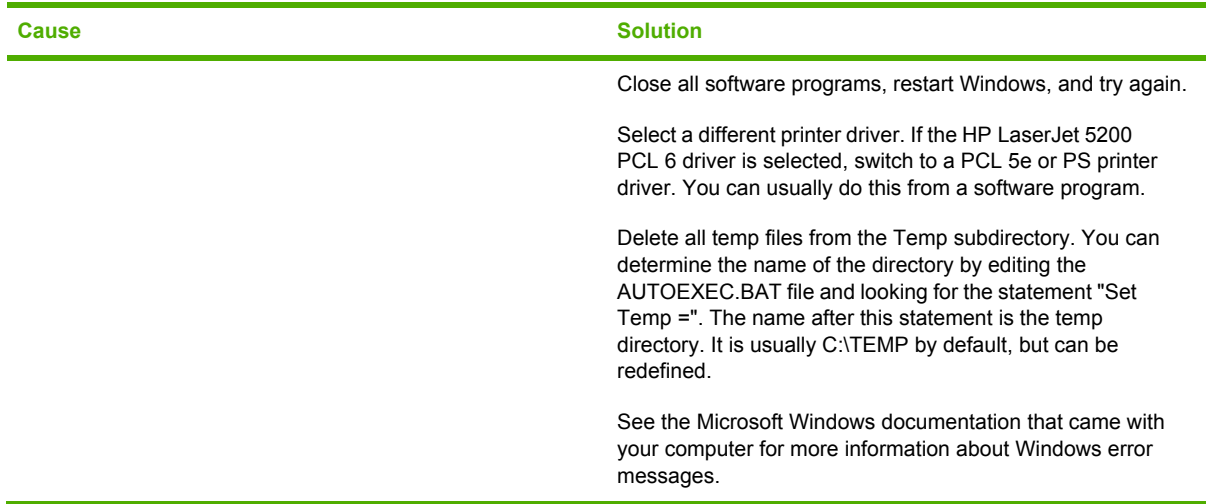
## **Troubleshooting common Macintosh problems**

In addition to the [problems](#page-135-0) that are listed in **Solving general printing problems**, this section lists problems that can occur when using a Mac computer.

**NOTE** Setup for USB and IP printing is performed through the Desktop Printer Utility. The printer will *not* appear in the Chooser.

#### **The printer driver is not listed in Print Center.**

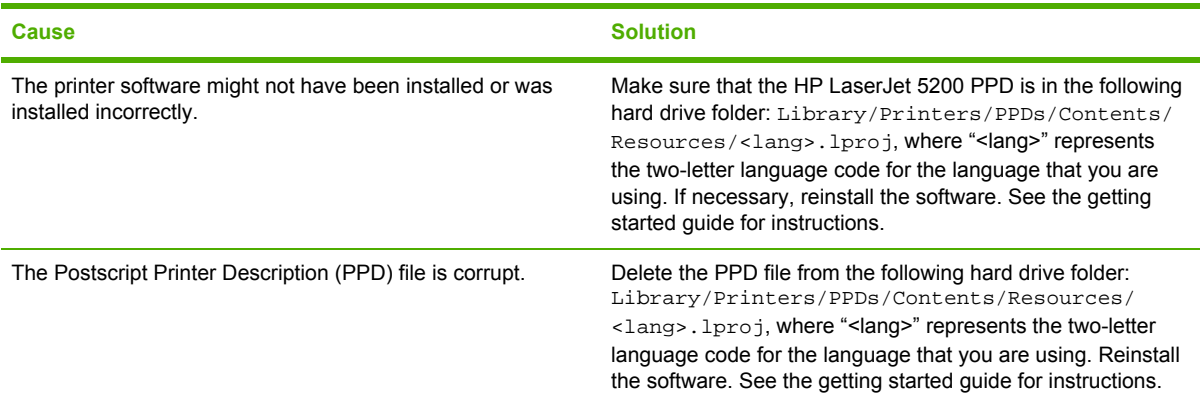

#### **The printer name, IP address, or Rendezvous host name does not appear in the printer list box in the print center.**

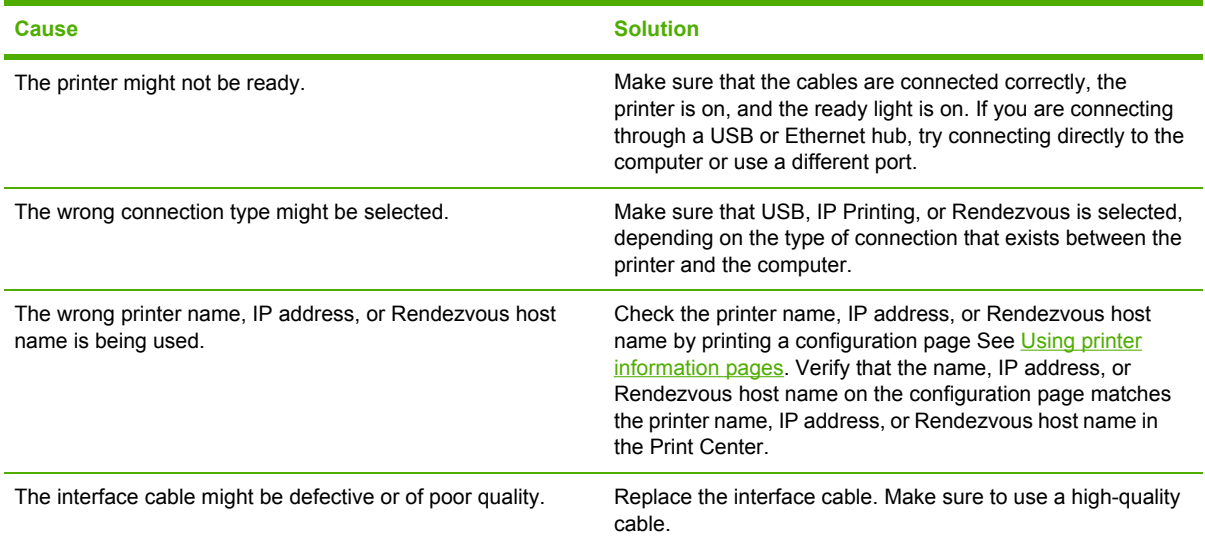

#### **The printer driver does not automatically set up your selected printer in Print Center.**

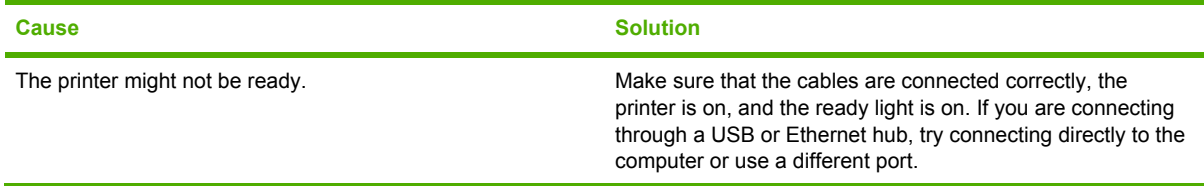

<sup>|∌</sup> 

**The printer driver does not automatically set up your selected printer in Print Center.**

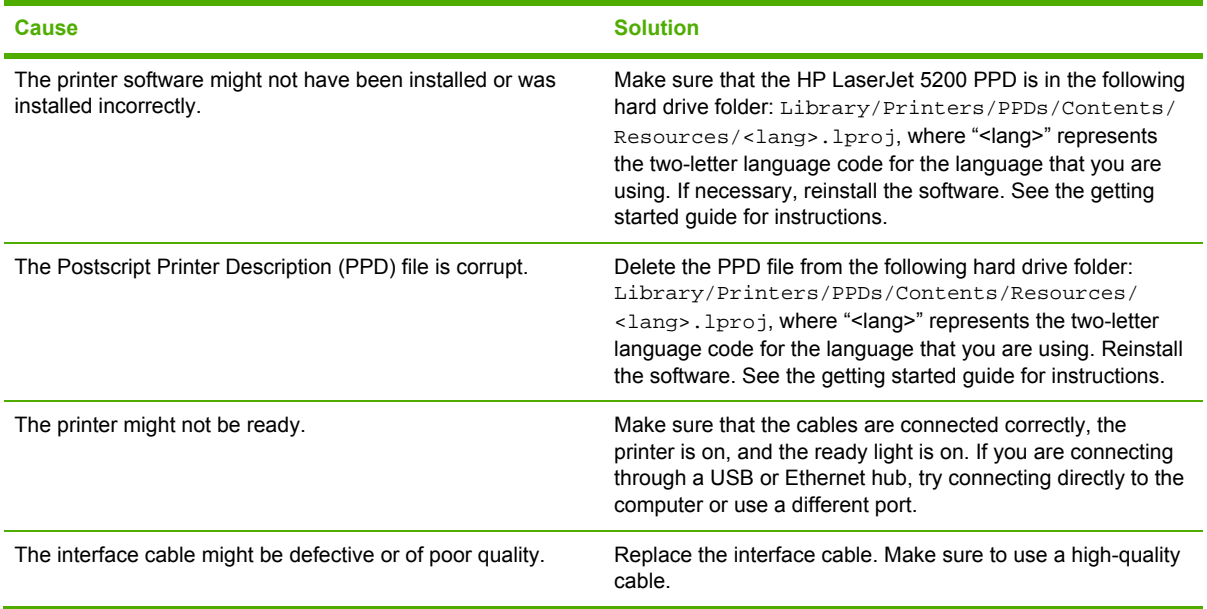

#### **A print job was not sent to the printer that you wanted.**

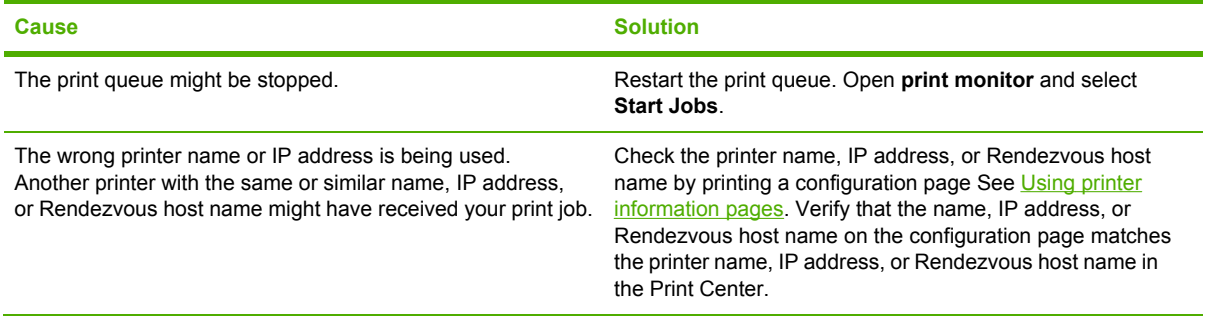

#### **An encapsulated PostScript (EPS) file does not print with the correct fonts.**

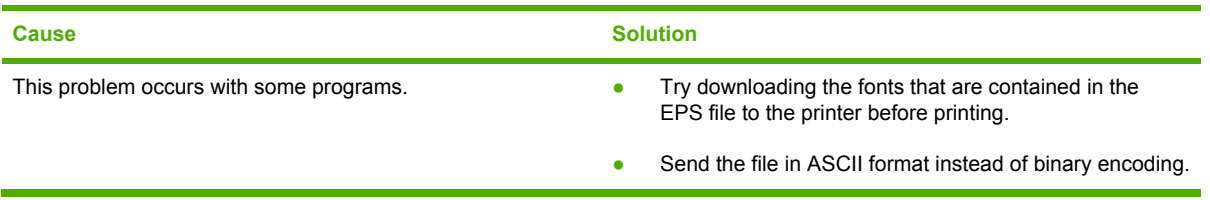

#### **You are unable to print from a third-party USB card.**

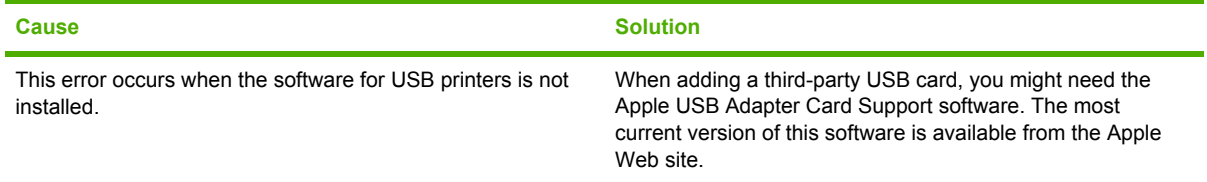

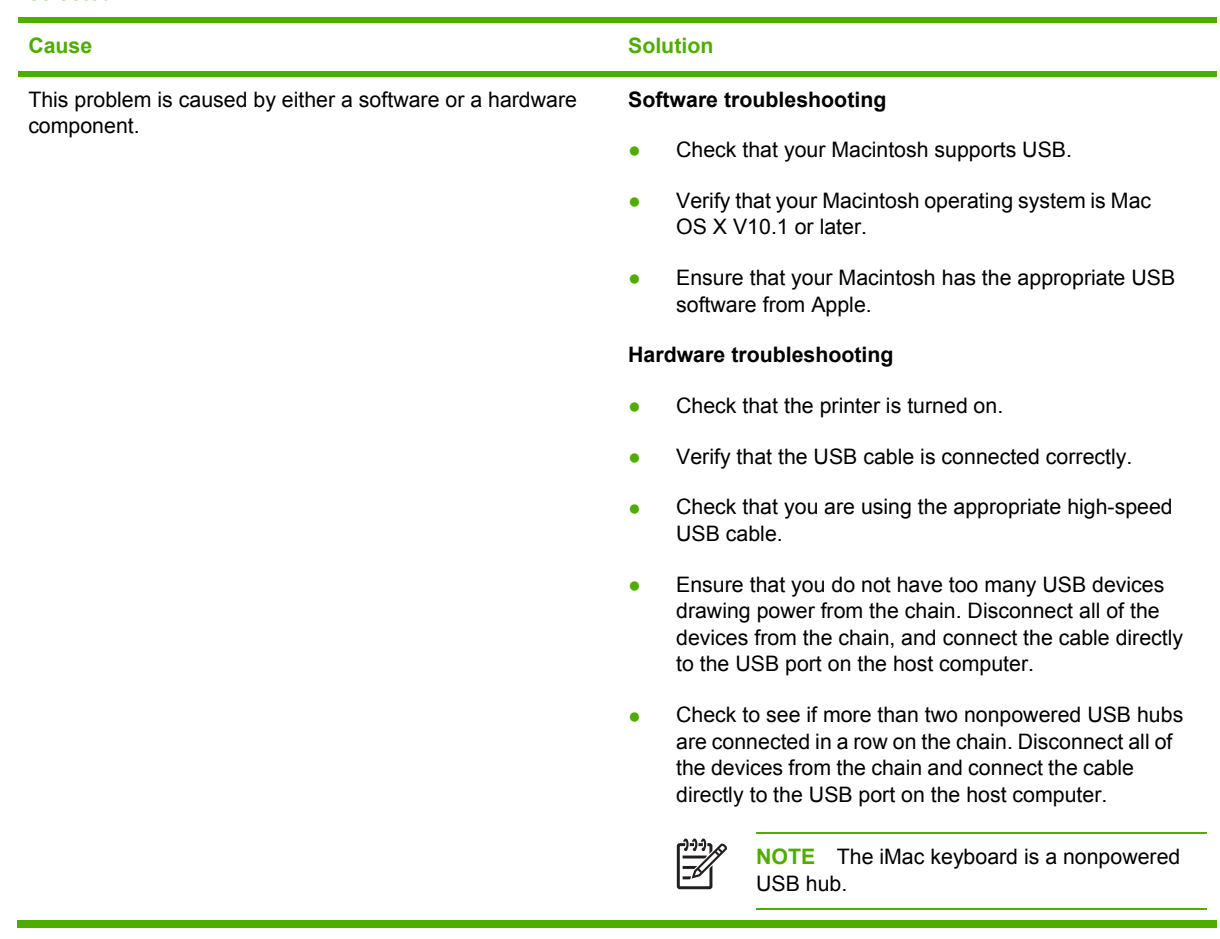

**When connected with a USB cable, the printer does not appear in the Macintosh Print Center after the driver is selected.**

## **Troubleshooting Linux problems**

For information about Linux problem solving, go to the HP Linux support Web site: [hp.sourceforge.net/](http://hp.sourceforge.net/).

## **Troubleshooting common PostScript problems**

The following situations are specific to the PostScript (PS) language and might occur when several printer languages are being used. Check the control-panel display for messages that might help resolve problems.

**NOTE** To receive a printed or screen message when PS errors occur, open the **Print Options** dialog box and click the selection next to the PS Errors section that you want.

### **General problems**

 $\begin{bmatrix} \frac{1}{2} & \frac{1}{2} \\ \frac{1}{2} & \frac{1}{2} \end{bmatrix}$ 

**The job prints in Courier (the printer default typeface) instead of the typeface that you requested.**

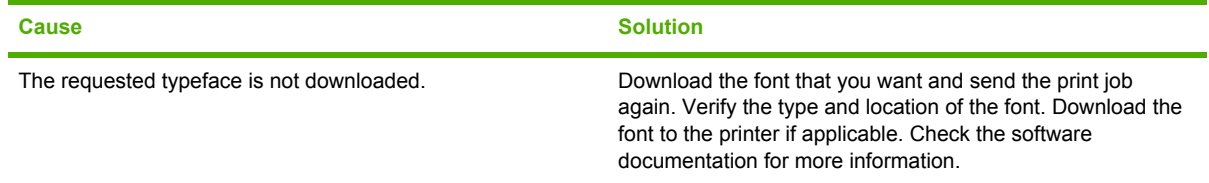

#### **A legal page prints with clipped margins.**

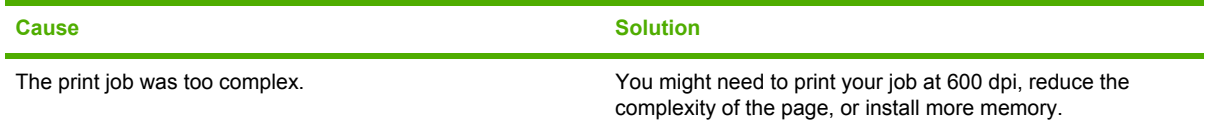

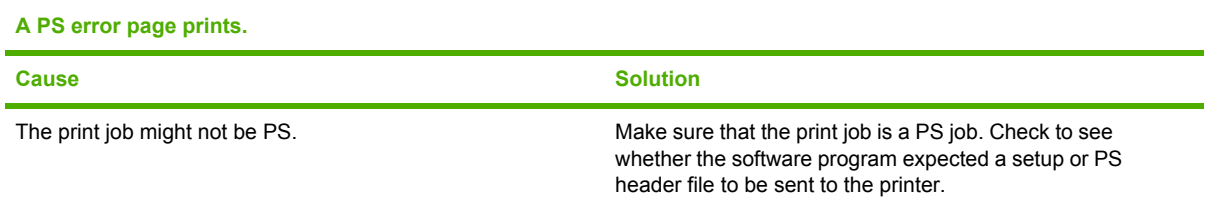

# **A Supplies and accessories**

This section provides information about ordering parts, supplies, and accessories. Use only parts and accessories that are specifically designed for this printer.

- Ordering parts, [accessories,](#page-185-0) and supplies
- Part [numbers](#page-186-0)

## <span id="page-185-0"></span>**Ordering parts, accessories, and supplies**

Several methods are available for ordering parts, supplies, and accessories:

### **Ordering directly from HP**

You can obtain the following items directly from HP:

- **Replacement parts** To order replacement parts in the U.S. see <http://www.hp.com/go/hpparts/>. Outside the United States, order parts by contacting your local authorized HP service center.
- **Supplies and accessories** To order supplies in the U.S., see<http://www.hp.com/go/ljsupplies>. To order supplies worldwide, see [http://www.hp.com/ghp/buyonline.html.](http://www.hp.com/ghp/buyonline.html) To order accessories, see [www.hp.com/support/lj5200.](http://www.hp.com/support/lj5200)

### **Ordering through service or support providers**

To order a part or accessory, contact an HP-authorized service or support provider. (See [HP Customer](#page-4-0) Care.)

### **Ordering directly through the embedded Web server (for printers that are connected to a network)**

Use the following steps to order printing supplies directly through the embedded Web server. (See Using the [embedded](#page-112-0) Web server for an explanation of this feature.)

#### **To order directly through the embedded Web server (for printers that are connected to a network)**

- **1.** In the Web browser on the computer, type the IP address for the printer. The printer status window appears.
- **2.** Select the **Setting** tab at the top of the window.
- **3.** If asked to provide a password, type the password.
- **4.** On the left side of the Device Configuration window, double-click **Order Supplies**. This provides a URL from which to purchase consumables. Supplies information with part numbers and printer information is provided.
- **5.** Select the part numbers that you want to order and follow the instructions on the screen.

### **Ordering directly through the HP Easy Printer Care software (for printers that are directly connected to a computer)**

Use the HP Easy Printer Care software to order supplies and accessories directly from the computer. Click **Supplies Ordering**, and then click **Shop Online for Supplies**.

## <span id="page-186-0"></span>**Part numbers**

The following list of accessories was current at the time of printing. Ordering information and availability of the accessories might change during the life of the printer.

## **Paper-handling accessories**

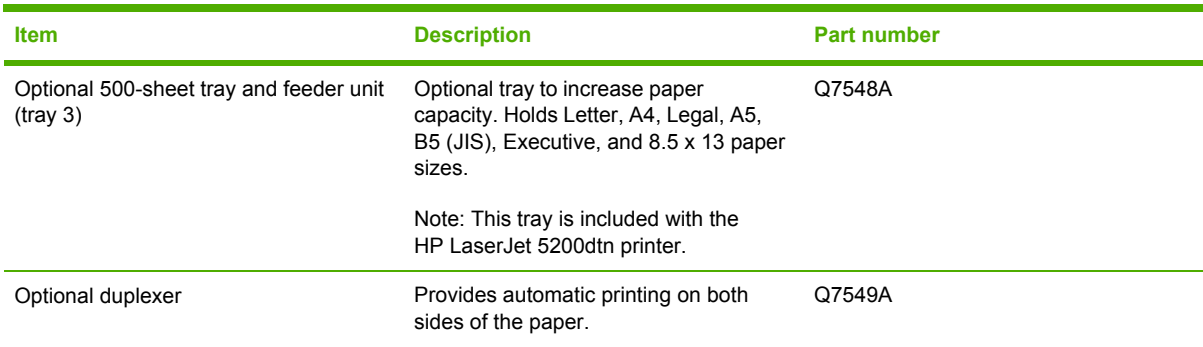

## **Print cartridge**

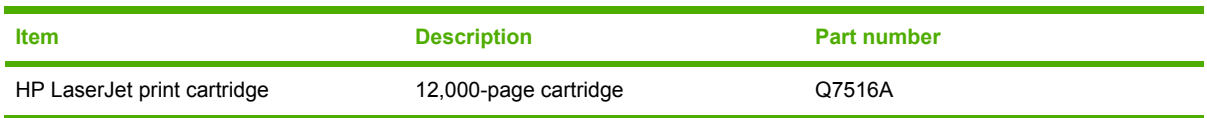

## **Memory**

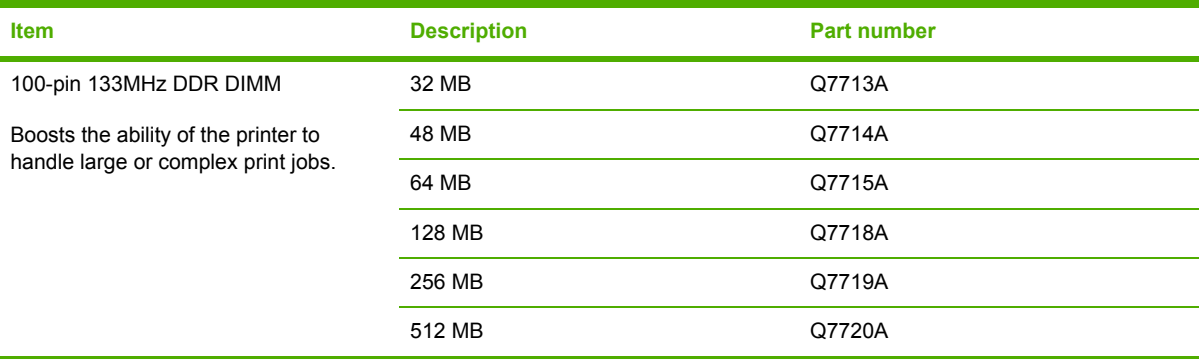

## **Cables and interfaces**

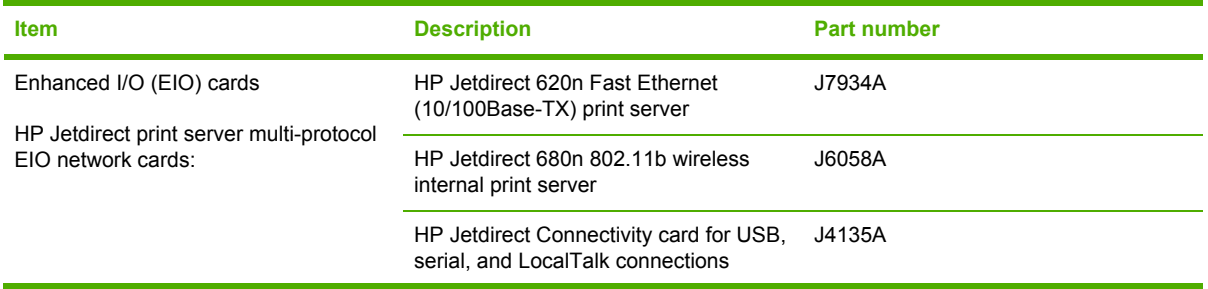

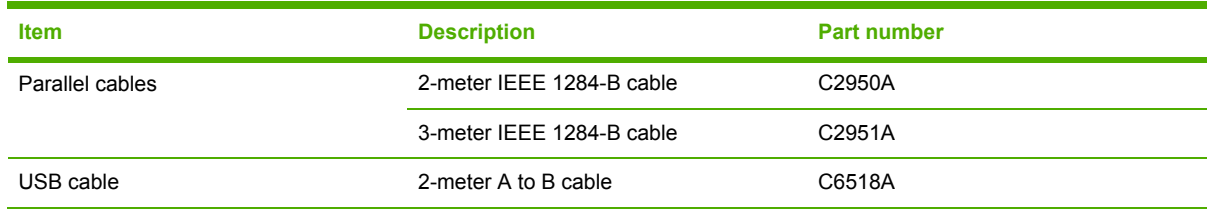

## **Print media**

For more information about media supplies, go to [http://www.hp.com/go/ljsupplies.](http://www.hp.com/go/ljsupplies)

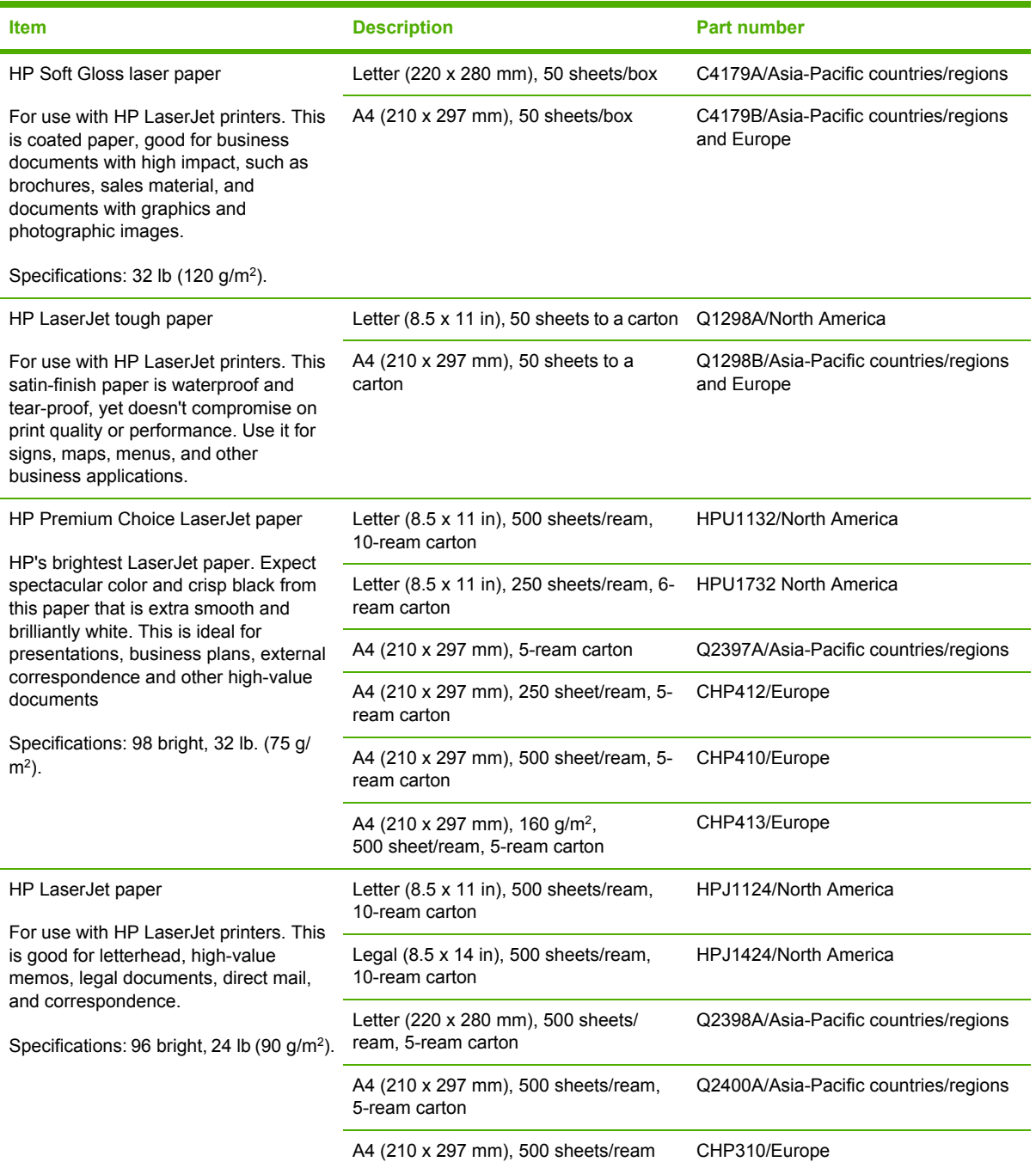

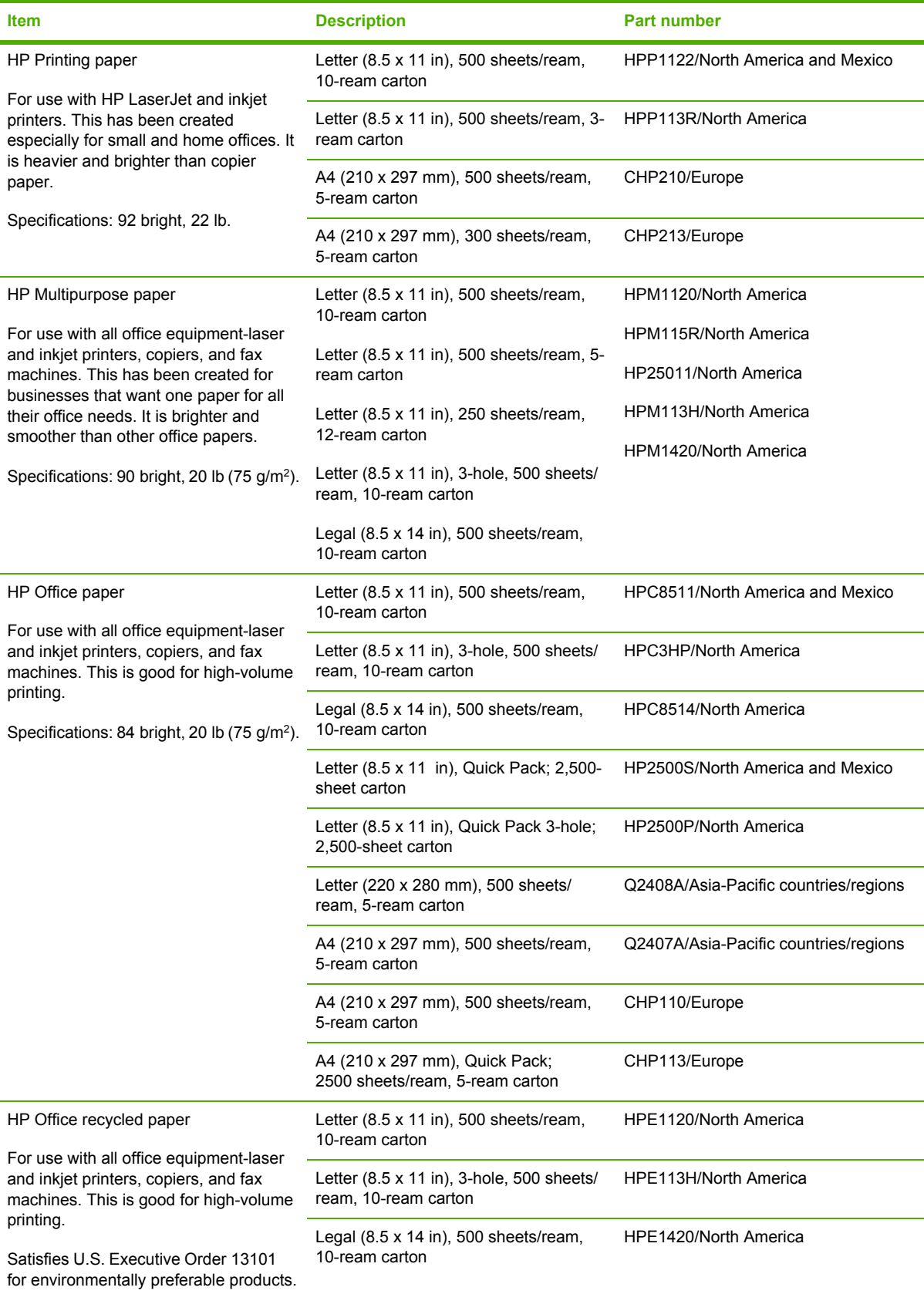

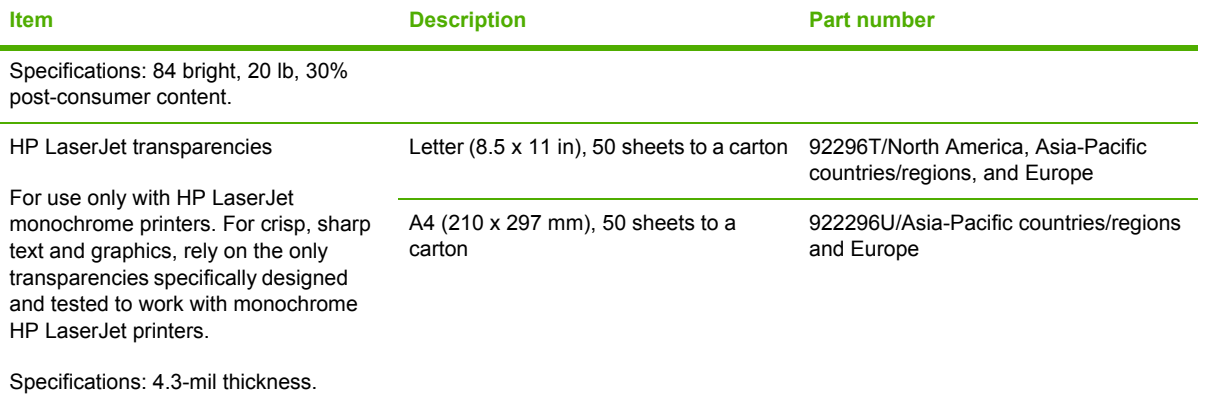

# **B Service and support**

## **Hewlett-Packard limited warranty statement**

HP LaserJet 5200, 5200n, 5200tn, and 5200dtn printers Cone-year limited warranty

HP PRODUCT **EXECUTE A RESIDENT CONTROLLER IN THE OWNER OF LIMITED WARRANTY** 

HP warrants to you, the end-user customer, that HP hardware and accessories will be free from defects in materials and workmanship after the date of purchase, for the period specified above. If HP receives notice of such defects during the warranty period, HP will, at its option, either repair or replace products which prove to be defective. Replacement products may be either new or equivalent in performance to new.

HP warrants to you that HP software will not fail to execute its programming instructions after the date of purchase, for the period specified above, due to defects in material and workmanship when properly installed and used. If HP receives notice of such defects during the warranty period, HP will replace software which does not execute its programming instructions due to such defects.

HP does not warrant that the operation of HP products will be uninterrupted or error free. If HP is unable, within a reasonable time, to repair or replace any product to a condition as warranted, you will be entitled to a refund of the purchase price upon prompt return of the product.

HP products may contain remanufactured parts equivalent to new in performance or may have been subject to incidental use.

Warranty does not apply to defects resulting from (a) improper or inadequate maintenance or calibration, (b) software, interfacing, parts or supplies not supplied by HP, (c) unauthorized modification or misuse, (d) operation outside of the published environmental specifications for the product, or (e) improper site preparation or maintenance.

TO THE EXTENT ALLOWED BY LOCAL LAW, THE ABOVE WARRANTIES ARE EXCLUSIVE AND NO OTHER WARRANTY OR CONDITION, WHETHER WRITTEN OR ORAL, IS EXPRESSED OR IMPLIED AND HP SPECIFICALLY DISCLAIMS ANY IMPLIED WARRANTIES OR CONDITIONS OF MERCHANTABILITY, SATISFACTORY QUALITY, AND FITNESS FOR A PARTICULAR PURPOSE. Some countries/regions, states or provinces do not allow limitations on the duration of an implied warranty, so the above limitation or exclusion might not apply to you. This warranty gives you specific legal rights and you might also have other rights that vary from country/region to country/region, state to state, or province to province. HP's limited warranty is valid in any country/region or locality where HP has a support presence for this product and where HP has marketed this product. The level of warranty service you receive may vary according to local standards. HP will not alter form, fit or function of the product to make it operate in a country/region for which it was never intended to function for legal or regulatory reasons.

TO THE EXTENT ALLOWED BY LOCAL LAW, THE REMEDIES IN THIS WARRANTY STATEMENT ARE YOUR SOLE AND EXCLUSIVE REMEDIES. EXCEPT AS INDICATED ABOVE, IN NO EVENT WILL HP OR ITS SUPPLIERS BE LIABLE FOR LOSS OF DATA OR FOR DIRECT, SPECIAL, INCIDENTAL,

CONSEQUENTIAL (INCLUDING LOST PROFIT OR DATA), OR OTHER DAMAGE, WHETHER BASED IN CONTRACT, TORT, OR OTHERWISE. Some countries/regions, states or provinces do not allow the exclusion or limitation of incidental or consequential damages, so the above limitation or exclusion may not apply to you.

THE WARRANTY TERMS CONTAINED IN THIS STATEMENT, EXCEPT TO THE EXTENT LAWFULLY PERMITTED, DO NOT EXCLUDE, RESTRICT OR MODIFY AND ARE IN ADDITION TO THE MANDATORY STATUTORY RIGHTS APPLICABLE TO THE SALE OF THIS PRODUCT TO YOU.

## **Print cartridge, transfer unit, and fuser limited warranty statement**

This HP product is warranted to be free from defects in materials and workmanship.

This warranty does not apply to products that (a) have been refilled, refurbished, remanufactured or tampered with in any way, (b) experience problems resulting from misuse, improper storage, or operation outside of the published environmental specifications for the printer product or (c) exhibit wear from ordinary use.

To obtain warranty service, please return the product to place of purchase (with a written description of the problem and print samples) or contact HP customer support. At HP's option, HP will either replace products that prove to be defective or refund your purchase price.

TO THE EXTENT ALLOWED BY LOCAL LAW, THE ABOVE WARRANTY IS EXCLUSIVE AND NO OTHER WARRANTY OR CONDITION, WHETHER WRITTEN OR ORAL, IS EXPRESSED OR IMPLIED AND HP SPECIFICALLY DISCLAIMS ANY IMPLIED WARRANTIES OR CONDITIONS OF MERCHANTABILITY, SATISFACTORY QUALITY, AND FITNESS FOR A PARTICULAR PURPOSE.

TO THE EXTENT ALLOWED BY LOCAL LAW, IN NO EVENT WILL HP OR ITS SUPPLIERS BE LIABLE FOR DIRECT, SPECIAL, INCIDENTAL, CONSEQUENTIAL (INCLUDING LOST PROFIT OR DATA), OR OTHER DAMAGE, WHETHER BASED IN CONTRACT, TORT, OR OTHERWISE.

THE WARRANTY TERMS CONTAINED IN THIS STATEMENT, EXCEPT TO THE EXTENT LAWFULLY PERMITTED, DO NOT EXCLUDE, RESTRICT OR MODIFY AND ARE IN ADDITION TO THE MANDATORY STATUTORY RIGHTS APPLICABLE TO THE SALE OF THIS PRODUCT TO YOU.

## **HP maintenance agreements**

HP has several types of maintenance agreements that meet a wide range of support needs. Maintenance agreements are not part of the standard warranty. Support services may vary by area. Check with your local HP dealer to determine the services available to you.

### **On-site service agreements**

To provide you with the level of support best suited to your needs, HP has on-site service agreements with a selection of response times.

#### **Next-day on-site service**

This agreement provides support by the next working day following a service request. Extended coverage hours and extended travel beyond HP's designated service zones are available on most onsite agreements (for additional charges).

#### **Weekly (volume) on-site service**

This agreement provides scheduled weekly on-site visits for organizations with many HP products. This agreement is designated for sites using 25 or more workstation products, including printers, plotters, computers, and disk drives.

## **Repacking the printer**

If HP Customer Care determines that your printer needs to be returned to HP for repair, follow the steps below to repack the printer before shipping it.

**CAUTION** Shipping damage as a result of inadequate packing is the customer's responsibility.

#### **To repack the printer**

**1.** Remove and retain any DIMMs or CompactFlash cards that you have purchased and installed in the printer. Do not remove the DIMM that came with the printer.

**CAUTION** Static electricity can damage DIMMs. When handling DIMMs, either wear an antistatic wrist strap, or frequently touch the surface of the DIMM antistatic package and then touch bare metal on the printer. To remove the DIMMs, see [Installing](#page-212-0) printer memory.

**2.** Remove and retain the print cartridge.

**CAUTION** It is *extremely important* to remove the print cartridge before shipping the printer. A print cartridge that remains in the printer during shipping will leak and entirely cover the printer engine and other parts with toner.

To prevent damage to the print cartridge, avoid touching the roller on it, and store the print cartridge in its original packing material or so that it is not exposed to light.

**3.** Remove and retain the power cable, interface cable, and optional accessories.

- **4.** If possible, include print samples and 50 to 100 sheets of paper or other print media that did not print correctly.
- **5.** In the U.S., call HP Customer Care to request new packing material. In other areas, use the original packing material, if possible. Hewlett-Packard recommends insuring the equipment for shipment.

## **Extended warranty**

HP SupportPack provides coverage for the HP hardware product and all HP-supplied internal components. The hardware maintenance covers a 1- to 3-year period from date of the HP product purchase. The customer must purchase HP SupportPack within the stated factory warranty. For more information, contact the HP Customer Care Service and Support group.

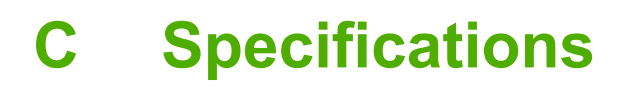

- Physical [specifications](#page-195-0)
- Electrical [specifications](#page-195-0)
- Acoustic [emissions](#page-196-0)
- Operating [environment](#page-196-0)
- Paper [specifications](#page-197-0)

## <span id="page-195-0"></span>**Physical specifications**

**Table C-1** Printer dimensions

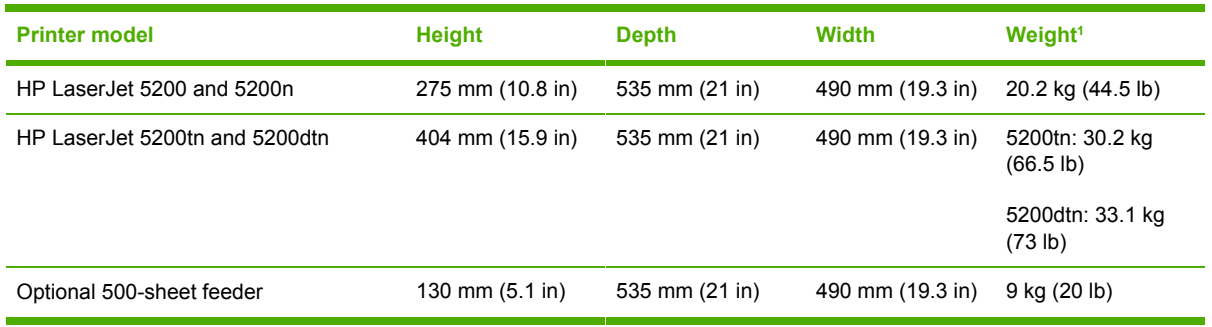

<sup>1</sup> Without print cartridge

**Table C-2** Printer dimensions with all doors and trays fully opened

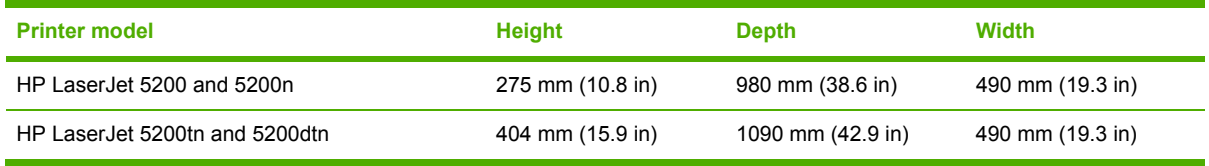

## **Electrical specifications**

WARNING! Power requirements are based on the country/region where the printer is sold. Do not convert operating voltages. This can damage the printer and void the product warranty.

#### **Table C-3** Power requirements

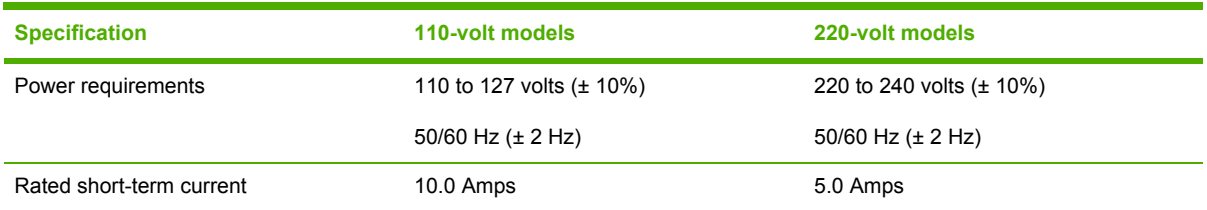

#### **Table C-4** Power consumption (average, in watts)<sup>[1](#page-196-0)</sup>

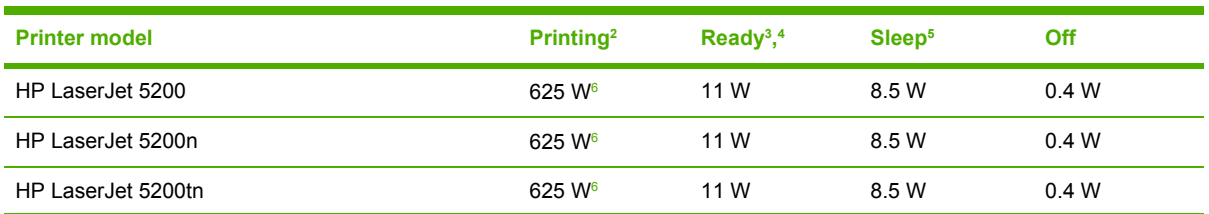

#### <span id="page-196-0"></span>**Table C-4** Power consumption (average, in watts) (continued)

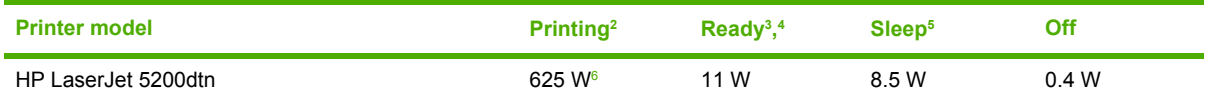

<sup>1</sup> Values subject to change. See [www.hp.com/support/lj5200](http://www.hp.com/support/lj5200) for current information.

<sup>2</sup> Power numbers are the highest values measured using all standard voltages.

<sup>3</sup> Default time from Ready mode to Sleep = 30 minutes.

<sup>4</sup> Heat dissipation in Ready mode = 37.5 BTU/hour.

<sup>5</sup> Recovery time from Sleep to start of printing = less than 8.5 seconds.

<sup>6</sup> Print speed is 35 ppm.

## **Acoustic emissions**

**Table C-5** Sound power and pressure level<sup>1,3</sup>

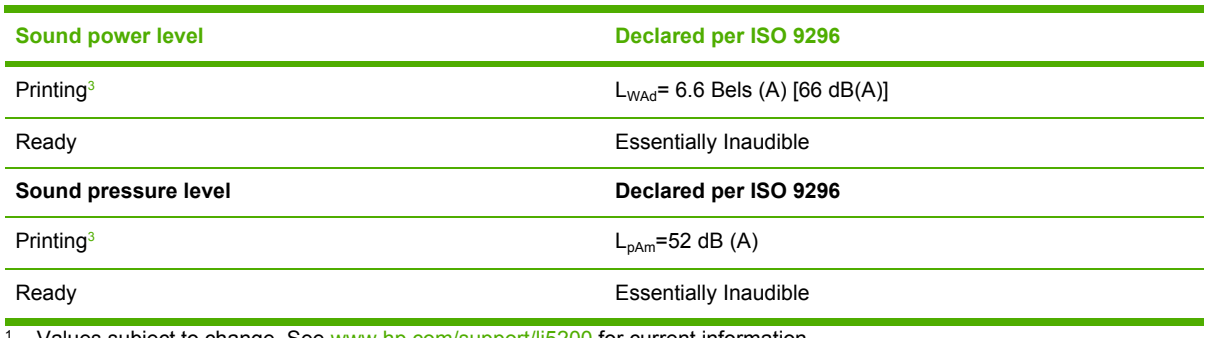

Values subject to change. See [www.hp.com/support/lj5200](http://www.hp.com/support/lj5200) for current information.

<sup>2</sup> Configuration tested: base printer, simplex printing with A4 paper size.

<sup>3</sup> Print speed is 35 ppm.

## **Operating environment**

**Table C-6** Necessary conditions

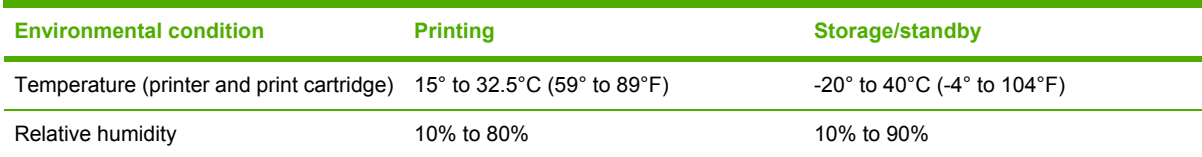

## <span id="page-197-0"></span>**Paper specifications**

For complete paper specifications for all HP LaserJet printers, see the *HP LaserJet printer family print media guide* (available at [http://www.hp.com/support/ljpaperguide\)](http://www.hp.com/support/ljpaperguide).

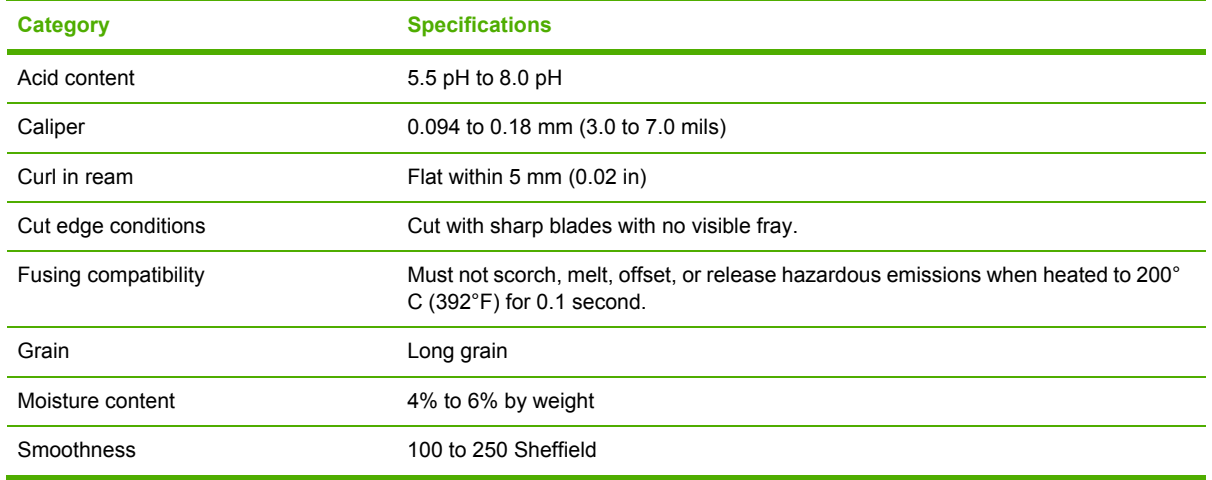

## **Envelopes**

Envelope construction is critical. Envelope fold lines can vary considerably, not only between manufacturers, but also within a box from the same manufacturer. Successful printing on envelopes depends upon the quality of the envelopes. When selecting envelopes, consider the following components:

- **Weight:** The weight of the envelope paper should not exceed 105 g/m<sup>2</sup> (28 lb) or jamming might occur.
- **Construction**: Prior to printing, envelopes should lie flat with less than 6 mm (0.25 in) curl, and should not contain air.
- **Condition**: Envelopes should not be wrinkled, nicked, or otherwise damaged.
- **Temperature**: You should use envelopes that are compatible with the heat and pressure of the printer.
- **Size:** You should use only envelopes within the following size ranges.
	- **Minimum**: 76 x 127 mm (3 x 5 in)
	- **Maximum**: 216 x 356 mm (8.5 x 14 in)

**NOTE** Use only tray 1 to print envelopes. You might experience some jams when using any media with a length less than 178 mm (7 in). This might be caused by paper that has been affected by environmental conditions. For optimum performance, make sure you are storing and handling the paper correctly (see Printing and paper storage [environment\)](#page-94-0). Choose envelopes in the printer driver (see Printer [drivers](#page-21-0)).

#### **Envelopes with double side seams**

Double side-seam construction has vertical seams at both ends of the envelope rather than diagonal seams. This style might be more likely to wrinkle. Be sure the seam extends all the way to the corner of the envelope as illustrated below.

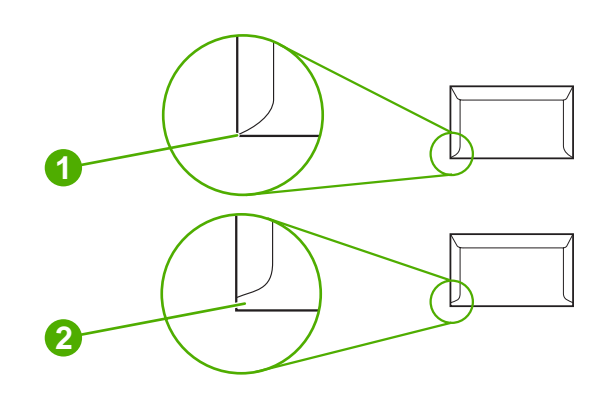

**1** Acceptable envelope construction

**2** Unacceptable envelope construction

#### **Envelopes with adhesive strips or flaps**

Envelopes with a peel-off adhesive strip or with more than one flap that folds over to seal must use adhesives compatible with the heat and pressure in the printer. The extra flaps and strips might cause wrinkling, creasing, or even jams and might even damage the fuser.

#### **Envelope margins**

The following gives typical address margins for a commercial #10 or DL envelope.

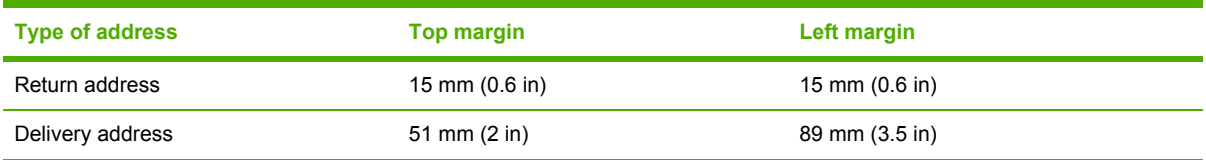

**NOTE** For the best print quality, position margins no closer than 15 mm (0.6 in) from the edges of the envelope. Avoid printing over the area where the envelope seams meet.

#### **Envelope storage**

Proper storage of envelopes helps contribute to print quality. Envelopes should be stored flat. If air is trapped in an envelope, creating an air bubble, then the envelope might wrinkle during printing.

For more information, see **Printing on [envelopes](#page-84-0)**.

## **Labels**

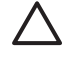

**CAUTION** To avoid damaging the printer, use only labels recommended for laser printers. To prevent serious jams, always use tray 1 to print labels and always use the rear output bin. Never print on the same sheet of labels more than once or print on a partial sheet of labels.

#### **Label construction**

When selecting labels, consider the quality of each component:

- **Adhesives:** The adhesive material should be stable at 200°C (392°F), which is the printer fusing temperature.
- **Arrangement:** Only use labels with no exposed backing between them. Labels can peel off sheets with spaces between the labels, causing serious jams.
- **Curl:** Prior to printing, labels must lie flat with no more than 13 mm (0.5 in) of curl in any direction.
- **Condition:** Do not use labels with wrinkles, bubbles, or other indications of separation.

For more information, see [Printing](#page-86-0) on labels.

**NOTE** Choose labels in the printer driver (see Printer [drivers\)](#page-21-0).

### **Transparencies**

Transparencies used in the printer must be able to withstand 200°C (392°F), which is the printer fusing temperature.

**CAUTION** To avoid damaging the printer, use only transparencies recommended for use in HP LaserJet printers, such as HP-brand transparencies. (For ordering information, see [Part](#page-186-0) [numbers.](#page-186-0))

For more information, see Printing on [transparencies](#page-87-0).

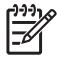

**NOTE** Choose transparencies in the printer driver (see **Printer [drivers](#page-21-0)**).

# **D Regulatory information**

This section contains the following regulatory information:

- FCC [regulations](#page-201-0)
- [Environmental](#page-202-0) product stewardship program
- [Declaration](#page-206-0) of conformity
- Safety [statements](#page-207-0)

## <span id="page-201-0"></span>**FCC regulations**

This equipment has been tested and found to comply with the limits for a Class B digital device, pursuant to Part 15 of the FCC rules. These limits are designed to provide reasonable protection against harmful interference in a residential installation. This equipment generates, uses, and can radiate radio frequency energy. If this equipment is not installed and used in accordance with the instructions, it may cause harmful interference to radio communications. However, there is no guarantee that interference will not occur in a particular installation. If this equipment does cause harmful interference to radio or television reception, which can be determined by turning the equipment off and on, the user is encouraged to try to correct the interference by one or more of the following measures:

- Reorient or relocate the receiving antenna.
- **•** Increase separation between equipment and receiver.
- Connect equipment to an outlet on a circuit different from that to which the receiver is located.
- Consult your dealer or an experienced radio/TV technician.

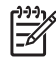

**NOTE** Any changes or modifications to the printer that are not expressly approved by HP could void the user's authority to operate this equipment.

Use of a shielded interface cable is required to comply with the Class B limits of Part 15 of FCC rules.

## <span id="page-202-0"></span>**Environmental product stewardship program**

### **Protecting the environment**

Hewlett-Packard Company is committed to providing quality products in an environmentally sound manner. This product has been designed with several attributes to minimize impacts on our environment.

## **Ozone production**

This product generates no appreciable ozone gas  $(O_3)$ .

### **Power consumption**

Power usage drops significantly while in Sleep mode, which saves natural resources and saves money without affecting the high performance of this product. This product qualifies for ENERGY STAR® (Version 3.0), which is a voluntary program to encourage the development of energy-efficient office products.

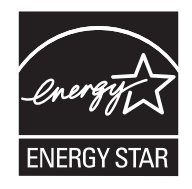

ENERGY STAR® and the ENERGY STAR mark are U.S. registered marks. As an ENERGY STAR partner, Hewlett-Packard Company has determined that this product meets ENERGY STAR Guidelines for energy efficiency. For more information, see [www.energystar.gov/.](http://www.energystar.gov/)

### **Toner consumption**

Economode uses significantly less toner, which might extend the life of the print cartridge.

## **Paper use**

This product's optional automatic duplex feature and N-up printing (multiple pages printed on one page) capability can reduce paper usage and the resulting demands on natural resources.

## **Plastics**

Plastic parts over 25 grams are marked according to international standards that enhance the ability to identify plastics for recycling purposes at the end of the product's life.

## **HP LaserJet printing supplies**

It's easy to return and recycle your empty HP LaserJet print cartridges—free of charge—with HP Planet Partners. HP is committed to providing inventive, high-quality products and services that are environmentally sound, from product design and manufacturing to distribution, operation and recycling processes. We ensure your returned HP LaserJet print cartridges are recycled properly, processing them to recover valuable plastics and metals for new products and diverting millions of tons of waste from landfills. Since this cartridge is being recycled and used in new materials, it will

not be returned to you. Your empty HP LaserJet print cartridges are recycled responsibly when you participate in the HP Planet Partners program. Thank you for being environmentally responsible!

In many countries/regions, this product's printing supplies (for example, print cartridges) can be returned to HP through the HP Printing Supplies Returns and Recycling Program. An easy-to-use and free take back program is available in more than 35 countries/regions. Multilingual program information and instructions are included in every new HP LaserJet print cartridge and supplies package.

## **HP printing supplies returns and recycling program information**

Since 1992, HP has offered HP LaserJet supplies return and recycling free of charge. In 2004, HP Planet Partners for LaserJet Supplies was available in 85% of the world market where HP LaserJet supplies are sold. Postage-paid and pre-addressed labels are included within the instruction guide in most HP LaserJet print cartridge boxes. Labels and bulk boxes are also available through the Web site: [www.hp.com/recycle.](http://www.hp.com/recycle)

Use the label to return empty, original HP LaserJet print cartridges only. Please do not use this label for non-HP cartridges, refilled or remanufactured cartridges, or warranty returns. Printing supplies or other objects inadvertently sent to the HP Planet Partners program cannot be returned.

More than 10 million HP LaserJet print cartridges were recycled globally in 2004 through the HP Planet Partners supplies recycling program. This record number represents 26 million pounds of print cartridge materials diverted from landfills. Worldwide, in 2004, HP recycled an average of 59% of the print cartridge by weight consisting primarily of plastic and metals. Plastics and metals are used to make new products such as HP products, plastic trays, and spools. The remaining materials are disposed of in an environmentally responsible manner.

- **U.S. returns.** For a more environmentally responsible return of used cartridges and supplies, HP encourages the use of bulk returns. Simply bundle two or more cartridges together and use the single, pre-paid, pre-addressed UPS label that is supplied in the package. For more information in the U.S., call 1-800-340-2445 or visit the HP Web site at [www.hp.com/recycle.](http://www.hp.com/recycle)
- **Non-U.S. returns.** Non-U.S. customers should visit the [www.hp.com/recycle](http://www.hp.com/recycle) Web site for further information regarding availability of the HP Supplies Returns and Recycling Program.

### **Paper**

This product is capable of using recycled papers when the paper meets the guidelines outlined in the *HP LaserJet Printer Family Print Media Specification Guide*. This product is suitable for the use of recycled paper according to EN12281:2002.

### **Material restrictions**

This HP product does not contain added mercury.

This HP product contains a battery that might require special handling at end-of-life. The batteries contained in or supplied by Hewlett-Packard for this product include the following:

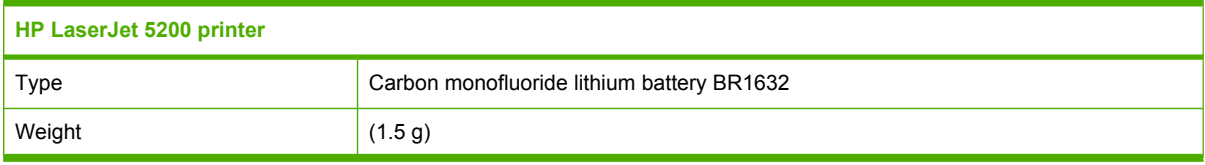

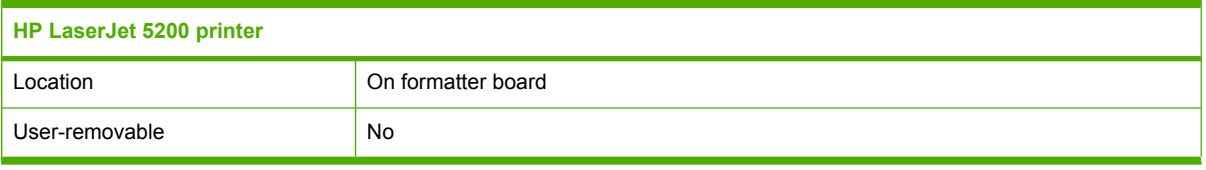

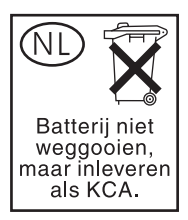

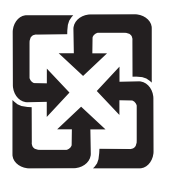

## 廢電池請回收

For recycling information, you can go to [www.hp.com/recycle,](http://www.hp.com/recycle) or contact your local authorities or the Electronics Industries Alliance: [www.eiae.org.](http://www.eiae.org)

### **Disposal of waste equipment by users in private households in the European Union**

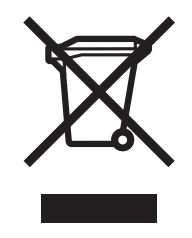

This symbol on the product or on its packaging indicates that this product must not be disposed of with your other household waste. Instead, it is your responsibility to dispose of your waste equipment by handing it over to a designated collection point for the recycling of waste electrical and electronic equipment. The separate collection and recycling of your waste equipment at the time of disposal will help to conserve natural resources and ensure that it is recycled in a manner that protects human health and the environment. For more information about where you can drop off your waste equipment for recycling, please contact your local city office, your household waste disposal service or the shop where you purchased the product.

## **Material Safety Data Sheet (MSDS)**

Material Safety Data Sheets (MSDS) for supplies containing chemical substances (for example, toner) can be obtained by contacting the HP Web site at [www.hp.com/go/msds](http://www.hp.com/go/msds) or [www.hp.com/](http://www.hp.com/hpinfo/community/environment/productinfo/safety) [hpinfo/community/environment/productinfo/safety.](http://www.hp.com/hpinfo/community/environment/productinfo/safety)

## **For more information**

To obtain information about these environmental topics:

- Product environmental profile sheet for this and many related HP products
- HP's commitment to the environment
- HP's environmental management system
- HP's end-of-life product return and recycling program
- Material Safety Data Sheets

Visit [www.hp.com/go/environment](http://www.hp.com/go/environment) or [www.hp.com/hpinfo/community/environment/productinfo/safety](http://www.hp.com/hpinfo/community/environment/productinfo/safety).

## <span id="page-206-0"></span>**Declaration of conformity**

## **Declaration of conformity**

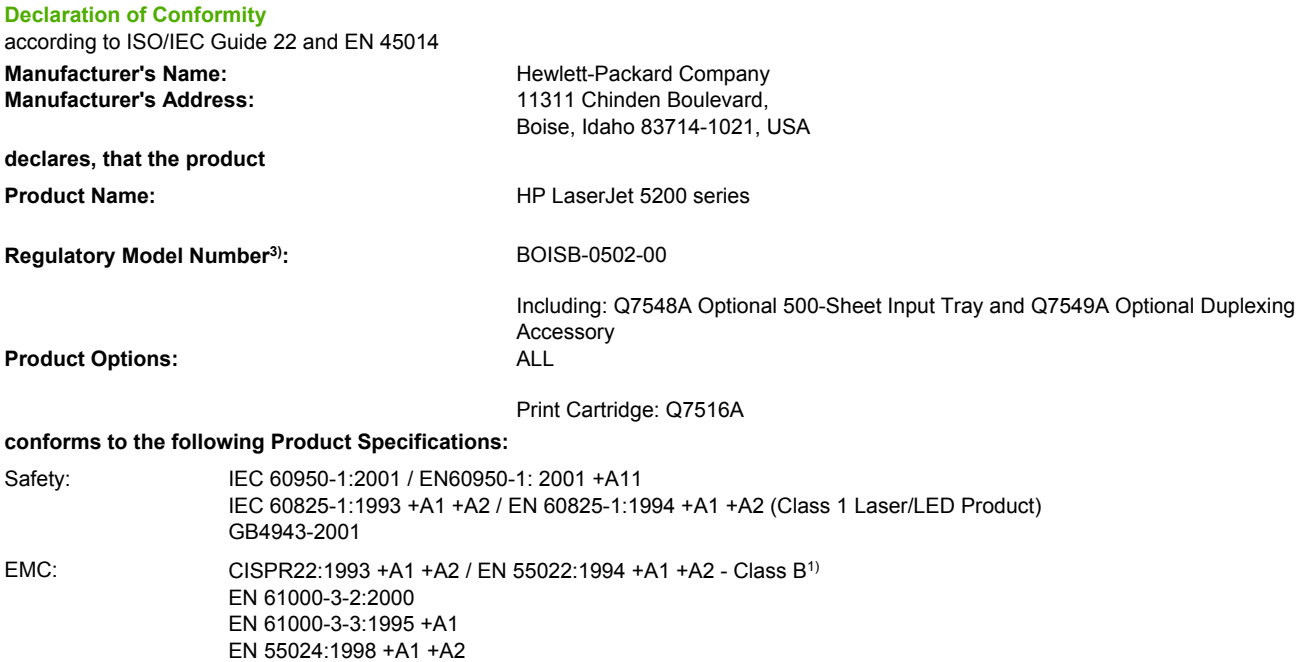

#### **Supplementary Information:**

The product herewith complies with the requirements of the EMC Directive 89/336/EEC and the Low Voltage Directive 73/23/EEC, and carries the CE-Marking accordingly.

1) The product was tested in a typical configuration with Hewlett-Packard Personal Computer Systems.

FCC Title 47 CFR, Part 15 Class B<sup>2)</sup> / ICES-003, Issue 4

GB9254-1998, GB17625.1-2003

2) This Device complies with Part 15 of the FCC Rules. Operation is subject to the following two conditions: (1) this device may not cause harmful interference, and (2) this device must accept any interference received, including interference that may cause undesired operation.

3) For regulatory purposes, this product is assigned a Regulatory model number. This number should not be confused with the marketing name or the product number(s).

Boise, Idaho , USA

#### **August 16, 2005**

#### **For regulatory topics only:**

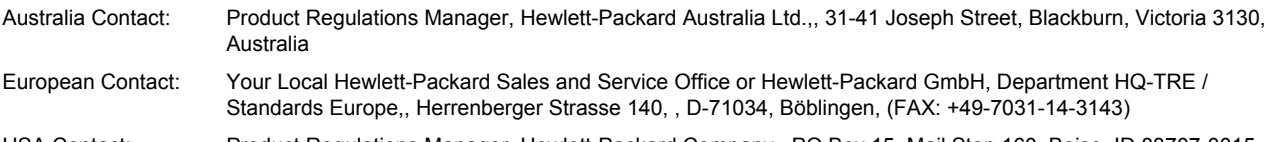

USA Contact: Product Regulations Manager, Hewlett-Packard Company,, PO Box 15, Mail Stop 160, Boise, ID 83707-0015, , (Phone: 208-396-6000)

## <span id="page-207-0"></span>**Safety statements**

## **Laser safety**

The Center for Devices and Radiological Health (CDRH) of the U.S. Food and Drug Administration has implemented regulations for laser products manufactured since August 1, 1976. Compliance is mandatory for products marketed in the United States. The printer is certified as a "Class 1" laser product under the U.S. Department of Health and Human Services (DHHS) Radiation Performance Standard according to the Radiation Control for Health and Safety Act of 1968. Since radiation emitted inside the printer is completely confined within protective housings and external covers, the laser beam cannot escape during any phase of normal user operation.

/N **WARNING!** Using controls, making adjustments, or performing procedures other than those specified in this user guide may result in exposure to hazardous radiation.

## **Canadian DOC regulations**

Complies with Canadian EMC Class B requirements.

« Conforme à la classe B des normes canadiennes de compatibilité électromagnétiques. « CEM ». »

## **VCCI statement (Japan)**

```
この装置は、情報処理装置等電波障害自主規制協議会(VCCI)の基準
に基づくクラスB情報技術装置です。この装置は、家庭環境で使用すること
を目的としていますが、この装置がラジオやテレビジョン受信機に近接して
使用されると、受信障害を引き起こすことがあります。
 取扱説明書に従って正しい取り扱いをして下さい。
```
## **Power cord statement (Japan)**

製品には、同梱された電源コードをお使い下さい。 同梱された電源コードは、他の製品では使用出来ません。

## **EMI statement (Korea)**

B급 기기 (가정용 정보통신기기)

이 기기는 가정용으로 전자파적합등록을 한 기기로서 주거지역에서는 물론 모든지역에서 사용할 수 있습니다.

## **Laser statement for Finland**

#### **Luokan 1 laserlaite**

Klass 1 Laser Apparat

HP LaserJet 5200, 5200n, 5200tn, 5200dtn, laserkirjoitin on käyttäjän kannalta turvallinen luokan 1 laserlaite. Normaalissa käytössä kirjoittimen suojakotelointi estää lasersäteen pääsyn laitteen ulkopuolelle. Laitteen turvallisuusluokka on määritetty standardin EN 60825-1 (1994) mukaisesti.

#### **VAROITUS !**

Laitteen käyttäminen muulla kuin käyttöohjeessa mainitulla tavalla saattaa altistaa käyttäjän turvallisuusluokan 1 ylittävälle näkymättömälle lasersäteilylle.

#### **VARNING !**

Om apparaten används på annat sätt än i bruksanvisning specificerats, kan användaren utsättas för osynlig laserstrålning, som överskrider gränsen för laserklass 1.

#### **HUOLTO**

HP LaserJet 5200, 5200n, 5200tn, 5200dtn -kirjoittimen sisällä ei ole käyttäjän huollettavissa olevia kohteita. Laitteen saa avata ja huoltaa ainoastaan sen huoltamiseen koulutettu henkilö. Tällaiseksi huoltotoimenpiteeksi ei katsota väriainekasetin vaihtamista, paperiradan puhdistusta tai muita käyttäjän käsikirjassa lueteltuja, käyttäjän tehtäväksi tarkoitettuja ylläpitotoimia, jotka voidaan suorittaa ilman erikoistyökaluja.

#### **VARO !**

Mikäli kirjoittimen suojakotelo avataan, olet alttiina näkymättömällelasersäteilylle laitteen ollessa toiminnassa. Älä katso säteeseen.

#### **VARNING !**

Om laserprinterns skyddshölje öppnas då apparaten är i funktion, utsättas användaren för osynlig laserstrålning. Betrakta ej strålen. Tiedot laitteessa käytettävän laserdiodin säteilyominaisuuksista: Aallonpituus 775-795 nm Teho 5 m W Luokan 3B laser.

# **E Working with memory and print server cards**

This section explains the memory features of the printer and provides steps for expansion.

- [Overview](#page-211-0)
- [Installing](#page-212-0) printer memory
- Installing [CompactFlash](#page-217-0) cards
- Checking DIMM or [CompactFlash](#page-221-0) installation
- Saving resources [\(permanent](#page-222-0) resources)
- Enabling memory for [Windows](#page-223-0)
- Using [HP Jetdirect](#page-224-0) print server cards

## <span id="page-211-0"></span>**Overview**

One dual inline memory module (DIMM) slot and two CompactFlash slots are available for upgrading the printer with the following items:

- More printer memory—DIMMs are available in 32, 48, 64, 128, 256, and 512 MB.
- CompactFlash font cards—Unlike standard printer memory, CompactFlash cards can be used to permanently store downloaded items, such as fonts and forms, even when the printer is off. These cards can also be used to enable the printer to print non-Roman characters.
- Other DIMM- and CompactFlash-based printer languages and printer options.

For ordering information, see Ordering parts, [accessories,](#page-185-0) and supplies.

**NOTE** Single inline memory modules (SIMMs) used in previous HP LaserJet printers are not compatible with the printer.

The printer also has one EIO slot for expanding the printer networking capabilities. The EIO slot can be used to upgrade the printer with an additional network connection, such as a wireless print server, network card, or a connectivity card for a serial or AppleTalk connection.

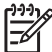

|₹

**NOTE** Some HP LaserJet 5200 series printers come with a network device already installed. The EIO slot may be used to provide networking capabilities in addition to those already built into the printer.

To find out how much memory is installed in the printer, or to find out what is installed in the EIO slots, print a configuration page. See Using printer [information](#page-109-0) pages.

## <span id="page-212-0"></span>**Installing printer memory**

You might want to add more printer memory to the printer if you often print complex graphics, print PostScript (PS) documents, or use many downloaded fonts. Added memory also gives you more flexibility in supporting job-storage features, such as quick copying.

## **To install printer memory**

**CAUTION** Static electricity can damage DIMMs. When handling DIMMs, either wear an antistatic wrist strap or frequently touch the surface of the DIMM antistatic package, then touch bare metal on the printer.

The HP LaserJet 5200 printers come with one DIMM slot. If desired, you can replace a DIMM installed in the slot with a higher memory DIMM.

If you have not already done so, print a configuration page to find out how much memory is installed in the printer before adding more memory. See Using printer [information](#page-109-0) pages.

**1.** After the configuration page has printed, turn the printer off and disconnect the power cord.

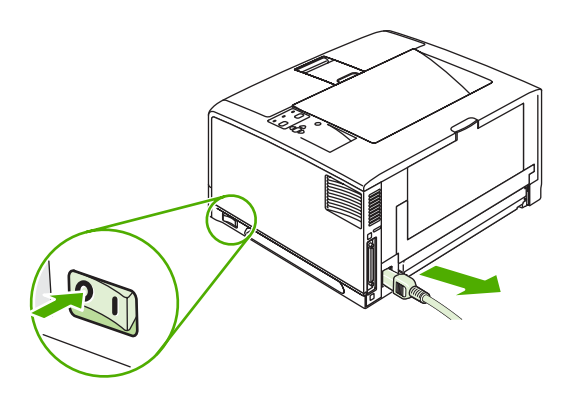

**2.** Disconnect all interface cables.

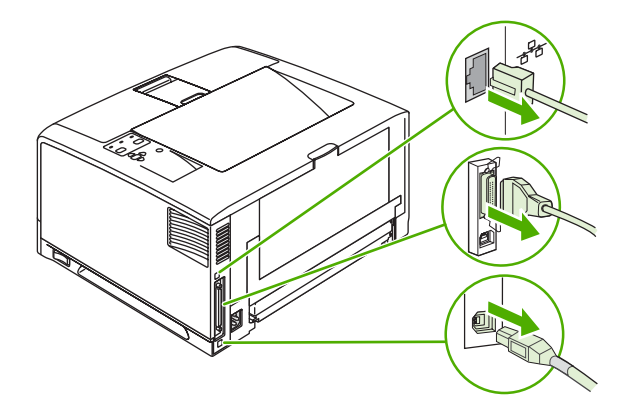

**3.** Remove the right side panel by sliding it towards the rear of the printer until the side slides from the printer.

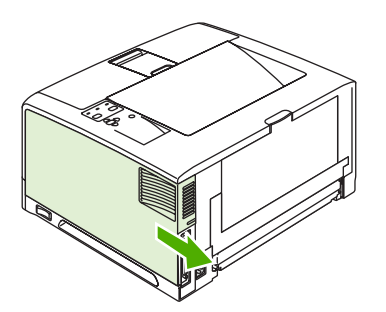

**4.** Open the access door by pulling on the metal tab.

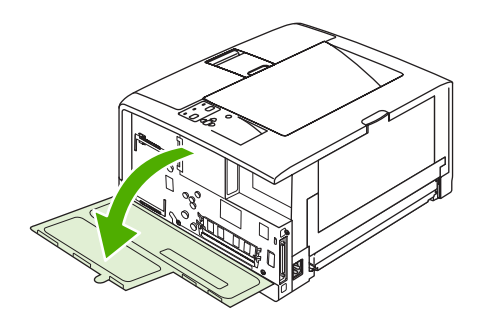

**5.** Remove the DIMM from the antistatic package.

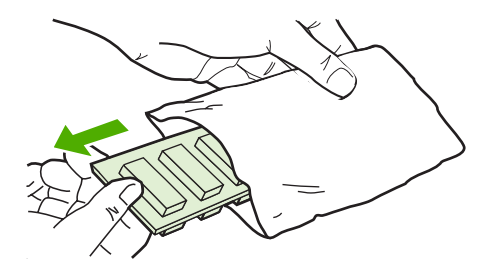

**CAUTION** To reduce the possibility of damage caused by static electricity, always wear an electrostatic discharge (ESD) wrist strap or touch the surface of the antistatic package before handling DIMMs.

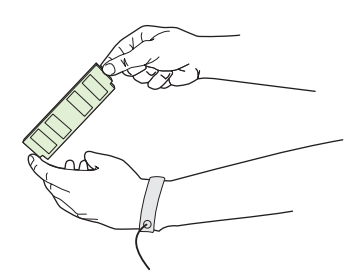

**6.** Hold the DIMM by the edges, and align the notches on the DIMM with the DIMM slot. (Check that the locks on each side of the DIMM slot are open.)

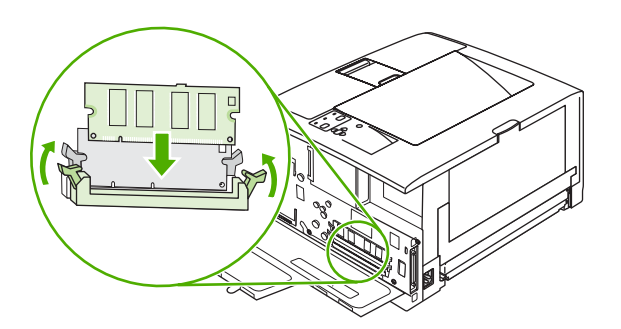

**7.** Press the DIMM straight into the slot, and press firmly. Make sure the locks on each side of the DIMM snap into place.

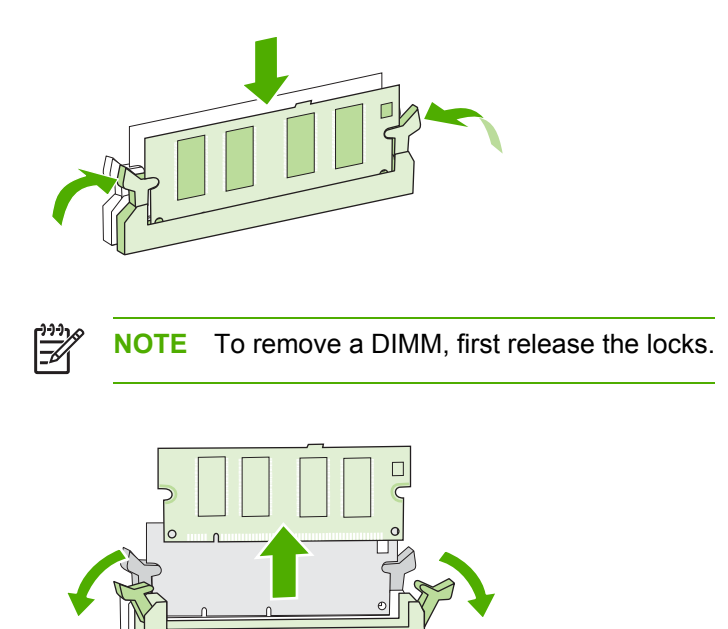

**8.** Close the access door, and press firmly until it snaps into place.

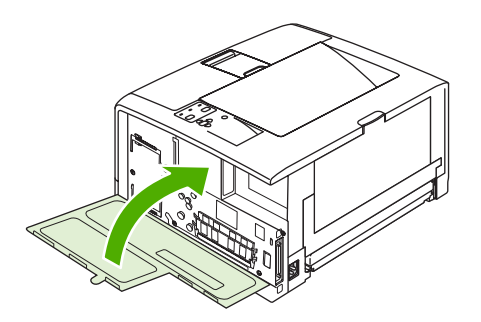
**9.** To replace the right side panel, line up the alignment arrows and slide the panel toward the front of the printer until it latches into place.

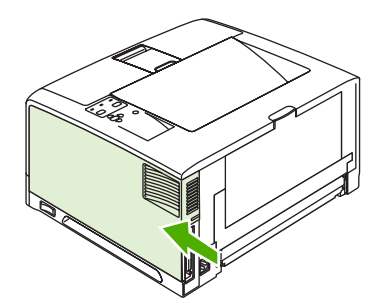

**10.** Reconnect the interface cable(s) and the power cord.

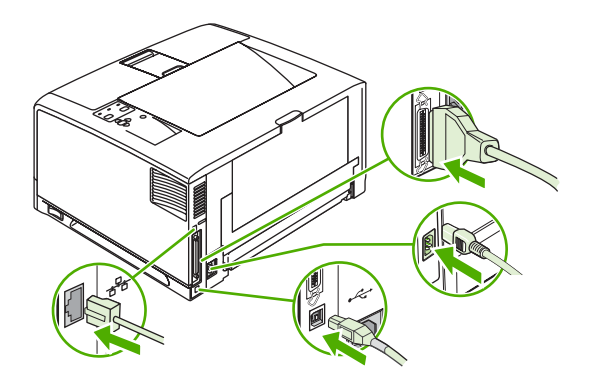

**11.** Turn the printer on.

# <span id="page-217-0"></span>**Installing CompactFlash cards**

Up to two CompactFlash cards can be installed to add fonts to the printer.

#### **To install a CompactFlash card**

**1.** After the configuration page has printed, turn the printer off and disconnect the power cord.

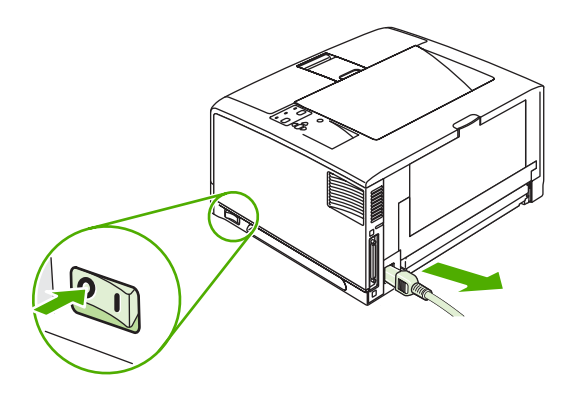

**2.** Disconnect all interface cables.

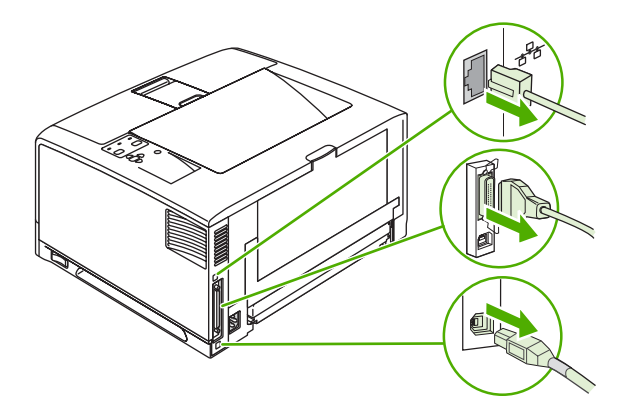

**3.** Remove the right side panel by sliding it towards the rear of the printer until the side slides from the printer.

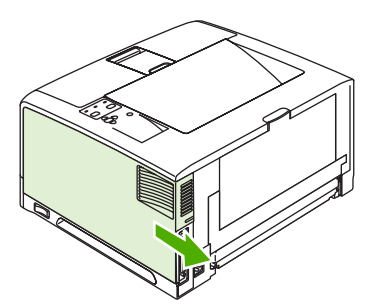

**4.** Open the access door by pulling on the metal tab.

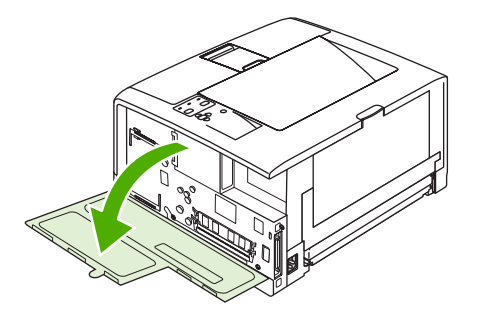

**5.** Remove the new CompactFlash card from its package.

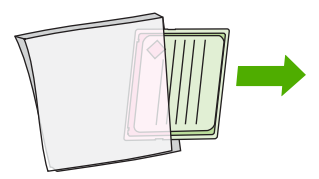

**6.** Hold the CompactFlash card by its edges and line up the grooves in the side of the card with the tabs in the CompactFlash card slot.

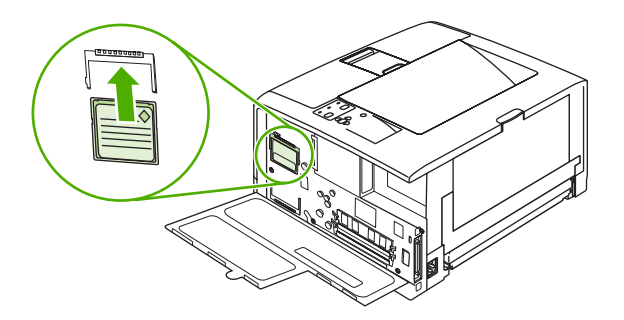

**7.** Slide the CompactFlash card into place.

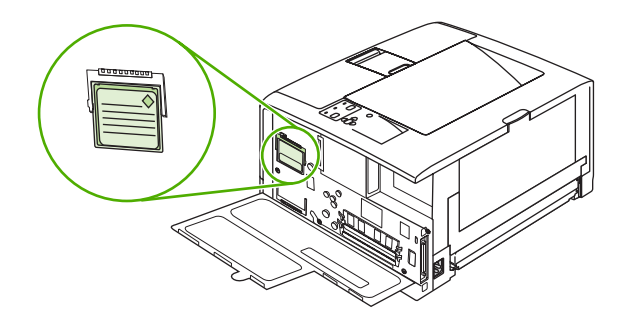

**8.** Close the access door, and press firmly until it snaps into place.

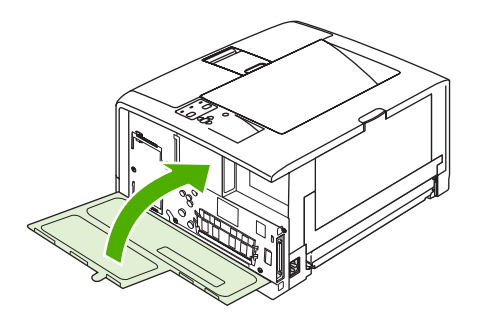

**9.** To replace the right side panel, line up the alignment arrows and slide the panel toward the front of the printer until it latches into place.

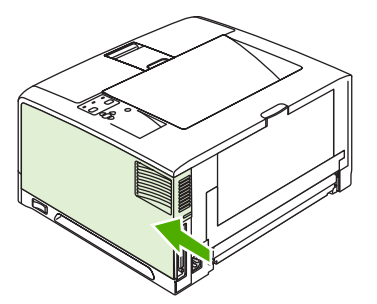

**10.** Reconnect the interface cable(s) and the power cord.

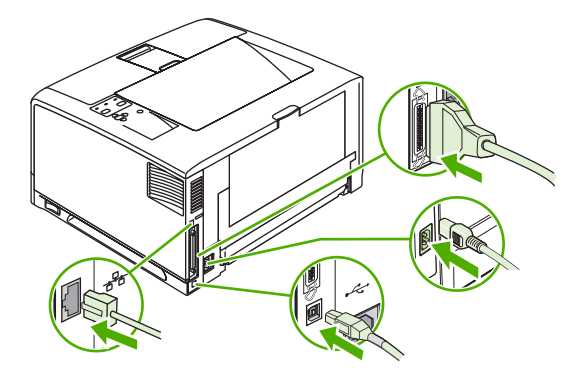

Use Device Storage Manager in HP Web Jetadmin to manage fonts. For more information, see the Help in HP Web Jetadmin.

# <span id="page-221-0"></span>**Checking DIMM or CompactFlash installation**

After installing the DIMM or CompactFlash card, make sure that the installation was successful.

#### **To verify that DIMMs or CompactFlash cards are installed correctly**

- **1.** Turn the printer on. Check that the Ready light is illuminated after the printer has gone through the startup sequence. If an error message appears, a DIMM or CompactFlash card might have been incorrectly installed. See [Control-panel](#page-139-0) messages.
- **2.** Print a configuration page (see Using printer [information](#page-109-0) pages).
- **3.** Check the memory section on the configuration page and compare it to the configuration page that was printed before the memory installation. If the amount of memory has not increased, the DIMM or CompactFlash card might not be installed correctly, or the DIMM or CompactFlash card might be defective. Repeat the installation procedure. If necessary, install a different DIMM of CompactFlash card.

⊯

**NOTE** If you installed a printer language (personality), check the "Installed Personalities and Options" section on the configuration page. This area should list the new printer language.

# <span id="page-222-0"></span>**Saving resources (permanent resources)**

Utilities or jobs that you download to the printer sometimes include resources (for example, fonts, macros, or patterns). Resources that are internally marked as permanent remain in the printer memory until you turn the printer power off.

Use the following guidelines if you use the page description language (PDL) ability to mark resources as permanent. For technical details, see an appropriate PDL reference for PCL or PS.

- Mark resources as permanent only when it is absolutely necessary that they remain in memory while the printer power is turned on.
- Send permanent resources to the printer only at the beginning of a print job and not while the printer is printing.

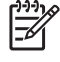

**NOTE** Overusing permanent resources or downloading them while the printer is printing might affect printer performance or the ability to print complex pages.

# **Enabling memory for Windows**

- **1.** On the **Start** menu, point to **Settings**, and click **Printers** or **Printers and Faxes**.
- **2.** Select this printer and select **Properties**.
- **3.** On the **Configure** tab, click **More**.
- **4.** In the **Total Memory** field, type or select the total amount of memory that is now installed.
- **5.** Click **OK**.
- **6.** Go to Checking DIMM or [CompactFlash](#page-221-0) installation.

# <span id="page-224-0"></span>**Using HP Jetdirect print server cards**

Follow these procedures to install or remove an EIO card.

## **Installing an HP Jetdirect print server card**

- **1.** Turn off the printer, and then remove the right cover.
- **2.** Remove the two screws and cover plate from the EIO slot on the back of the printer.

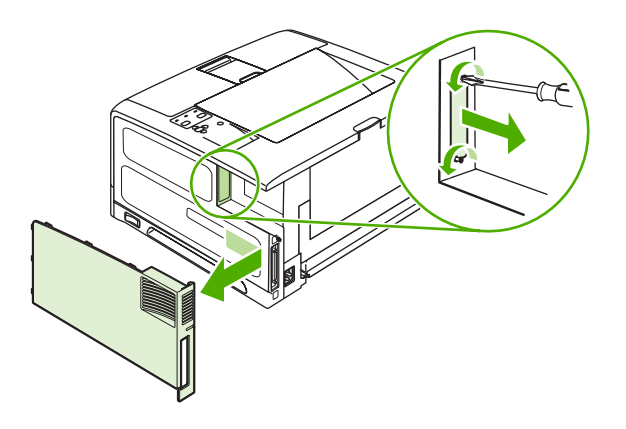

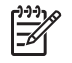

**NOTE** Do not discard the screws or the cover plate. Save them for future use if you remove the EIO card.

**3.** Install the EIO card in the EIO slot and tighten the screws.

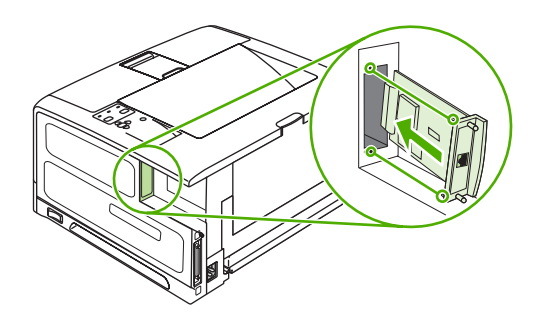

<span id="page-225-0"></span>**4.** Connect the network cable to the EIO card.

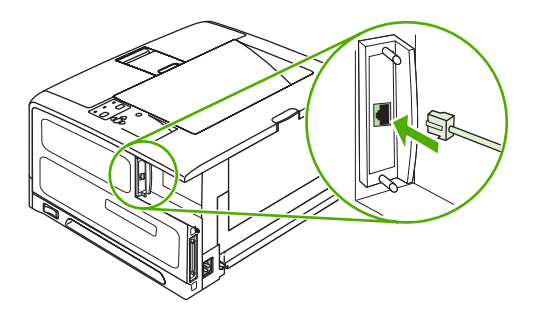

**5.** Replace the right cover, turn on the printer, and then print a configuration page to verify that the new EIO device is recognized. See Using printer [information](#page-109-0) pages.

**NOTE** When you print a configuration page, an HP Jetdirect configuration page that contains network configuration and status information also prints.

## **Removing an HP Jetdirect print server card**

- **1.** Turn off the printer.
- **2.** Disconnect the network cable from the EIO card.
- **3.** Remove the two screws from the EIO card, and then remove the EIO card from the EIO slot.
- **4.** Place the cover plate from the EIO slot onto the back of the printer. Insert and tighten the two screws.
- **5.** Turn on the printer.

<sup>₽</sup> 

# <span id="page-226-0"></span>**F Printer commands**

Most programs do not require you to specify printer commands. See your computer and software documentation to find the method for specifying printer commands, if needed.

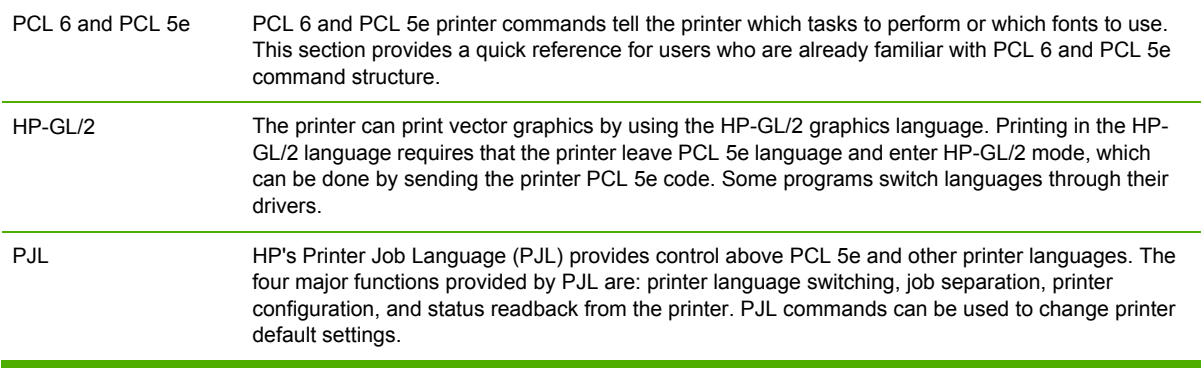

 $\mathbb{R}$ 

**NOTE** The table at the end of this section contains commonly used PCL 5e commands. (See Common PCL 6 and PCL 5 printer [commands.](#page-229-0)) For a complete listing and explanation of how to use PCL 5e, HP-GL/2, and PJL commands, see the *HP PCL/PJL Reference Set*, which is available on CD (HP part number 5961-0975).

# <span id="page-227-0"></span>**Understanding PCL 6 and PCL 5e printer command syntax**

Before using printer commands, compare these characters:

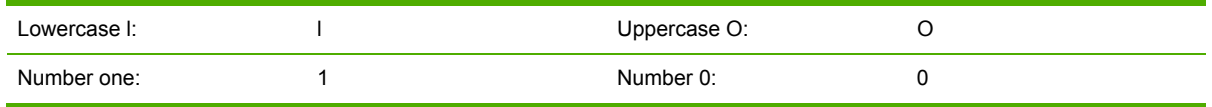

Many printer commands use the lowercase letter l (l) and the number one (1), or the uppercase letter O (O) and the number zero (0). These characters might not appear on your screen as shown here. You must use the exact character and case specified for PCL 6 or PCL 5e printer commands.

The figure below explains the elements of a typical printer command (in this instance, a command for page orientation).

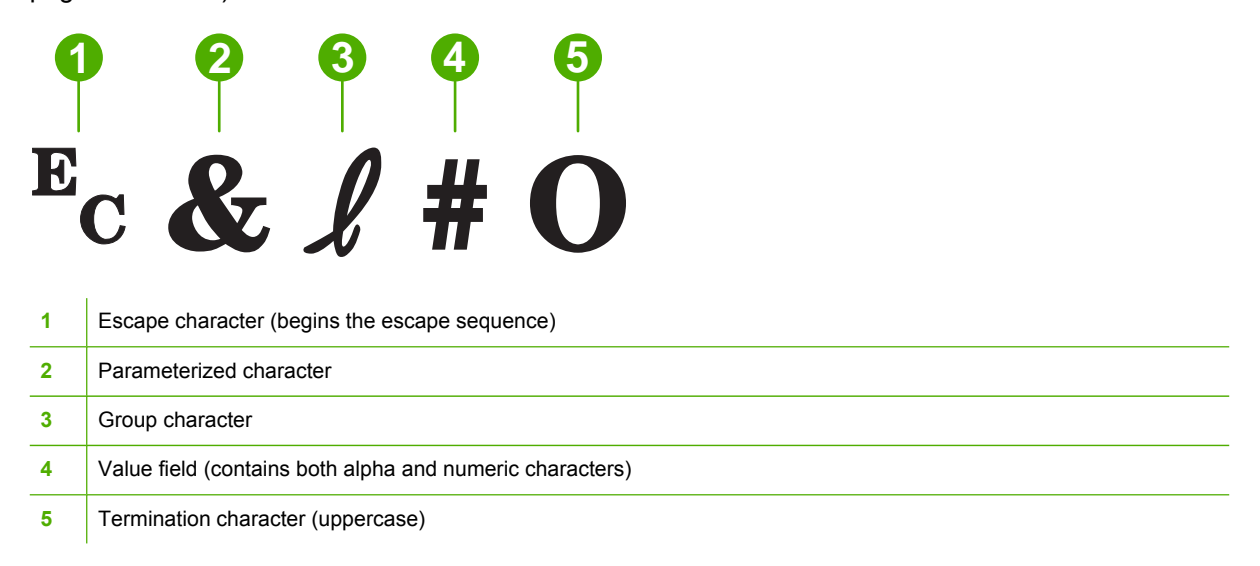

### **Combining escape sequences**

Escape sequences can be combined into one escape sequence string. Follow these three important rules when combining code:

- **1.** The first two characters after the  $E_c$  character are the parameterized and group characters. These characters must be the same in all of the commands that are to be combined.
- **2.** When combining escape sequences, change the uppercase termination character in each individual escape sequence to lowercase.
- **3.** The final character of the combined escape sequence must be uppercase.

The following is an example of an escape sequence string that would be sent to the printer to select legal-size media, landscape orientation, and eight lines per inch:

#### Ec&l3AEc&l1OEc&l8D

The following escape sequence sends the same printer commands by combining them into a shorter sequence:

#### <span id="page-228-0"></span>Ec&l3a1o8D

### **Using escape characters**

Printer commands always begin with the escape character  $(E_c)$ .

The following table shows how the escape character can be inserted in various MS-DOS programs.

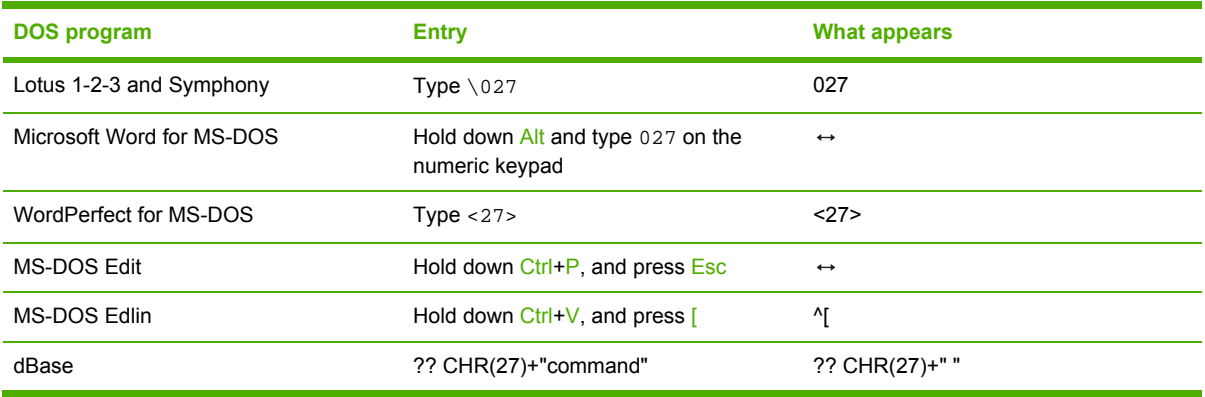

### **Selecting PCL 6 and PCL 5 fonts**

The printer font list provides PCL 6 and PCL 5 printer commands for selecting fonts. See [Using](#page-109-0) printer [information](#page-109-0) pages for information about how to print the list. A sample section is shown in the following illustration.

One variable box is available for specifying symbol sets and one for specifying point size. These variables must be filled in, or the printer will use defaults. For example, if you want a symbol set that contains line-draw characters, select the 10U (PC-8) or 12U (PC-850) symbol set. Other common symbol set codes are listed in the section Common PCL 6 and PCL 5 printer [commands](#page-229-0).

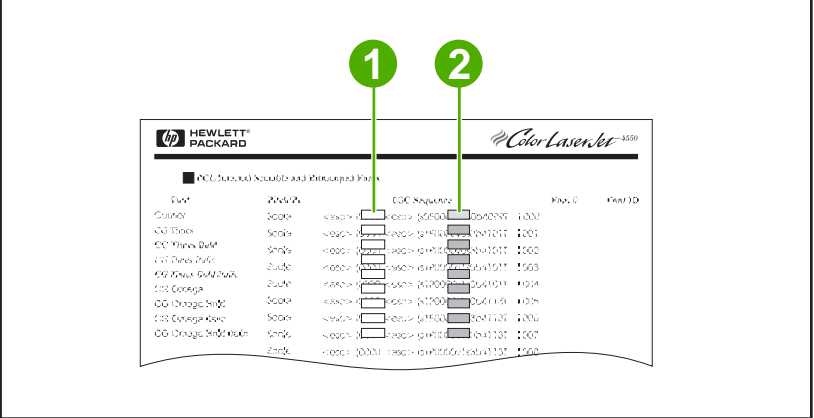

- **1** Symbol set
- **2** Point size

<span id="page-229-0"></span>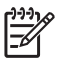

**NOTE** Fonts are either "fixed" or "proportional" in spacing. The printer contains both fixed fonts (Courier, Letter Gothic, and Lineprinter) and proportional fonts (CG Times, Arial, Times New Roman, and others). Fixed-spaced fonts are generally used in programs such as spreadsheets and databases, where it is important for columns to line up vertically. Proportional-spaced fonts are generally used in text and word-processing programs.

## **Common PCL 6 and PCL 5 printer commands**

**Table F-1** Job-control commands

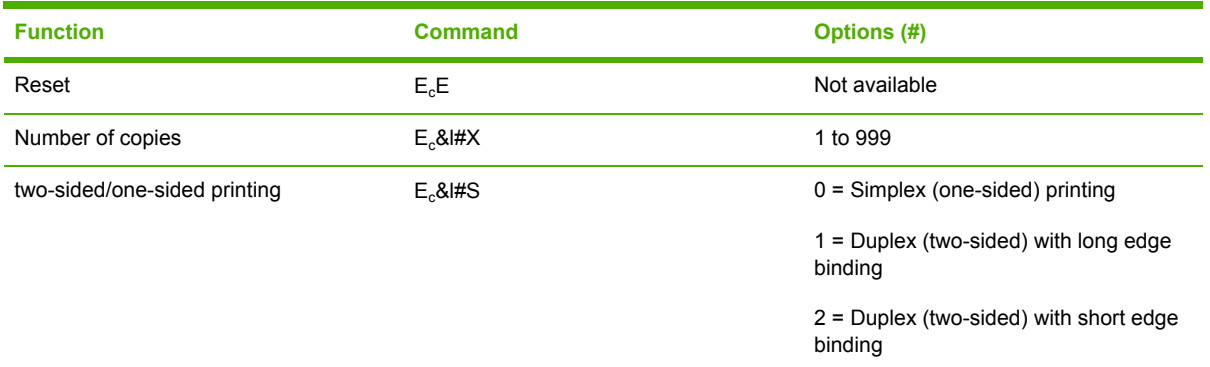

#### **Table F-2** Page-control commands

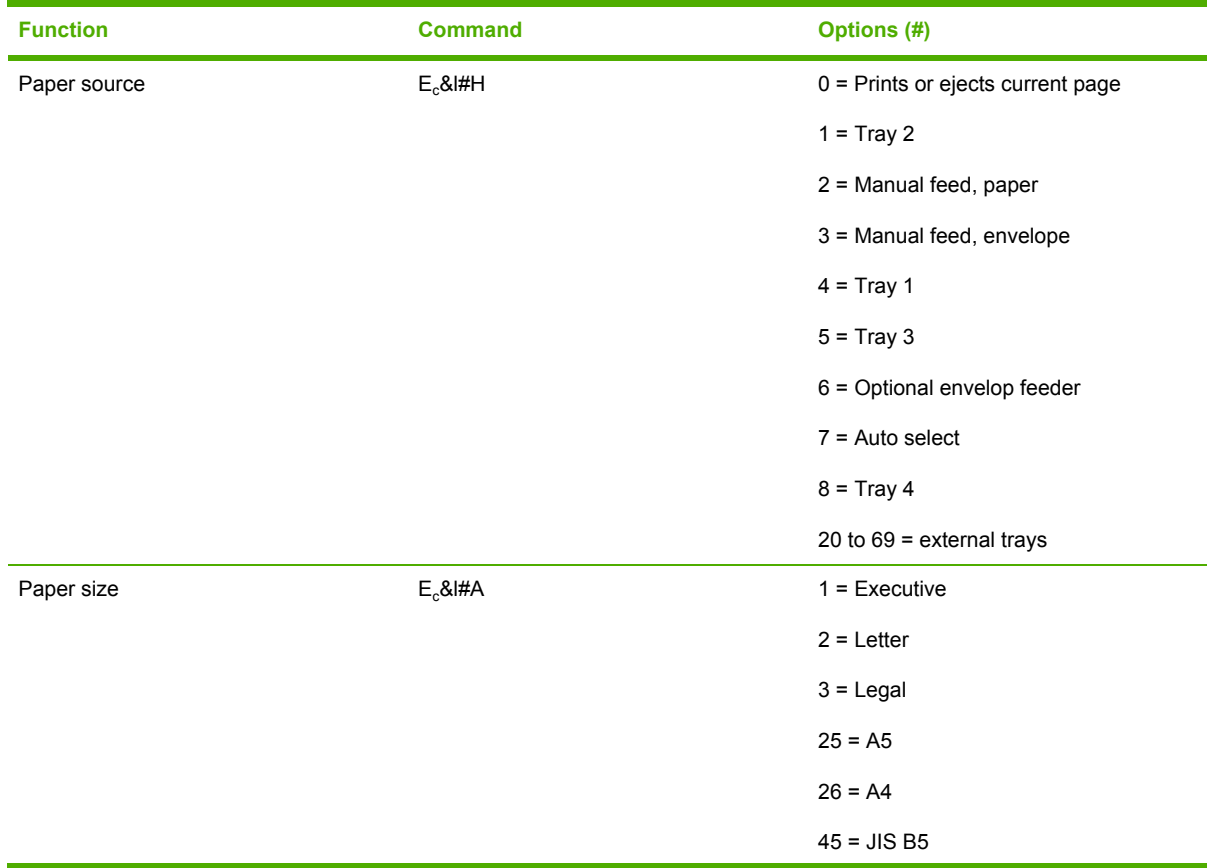

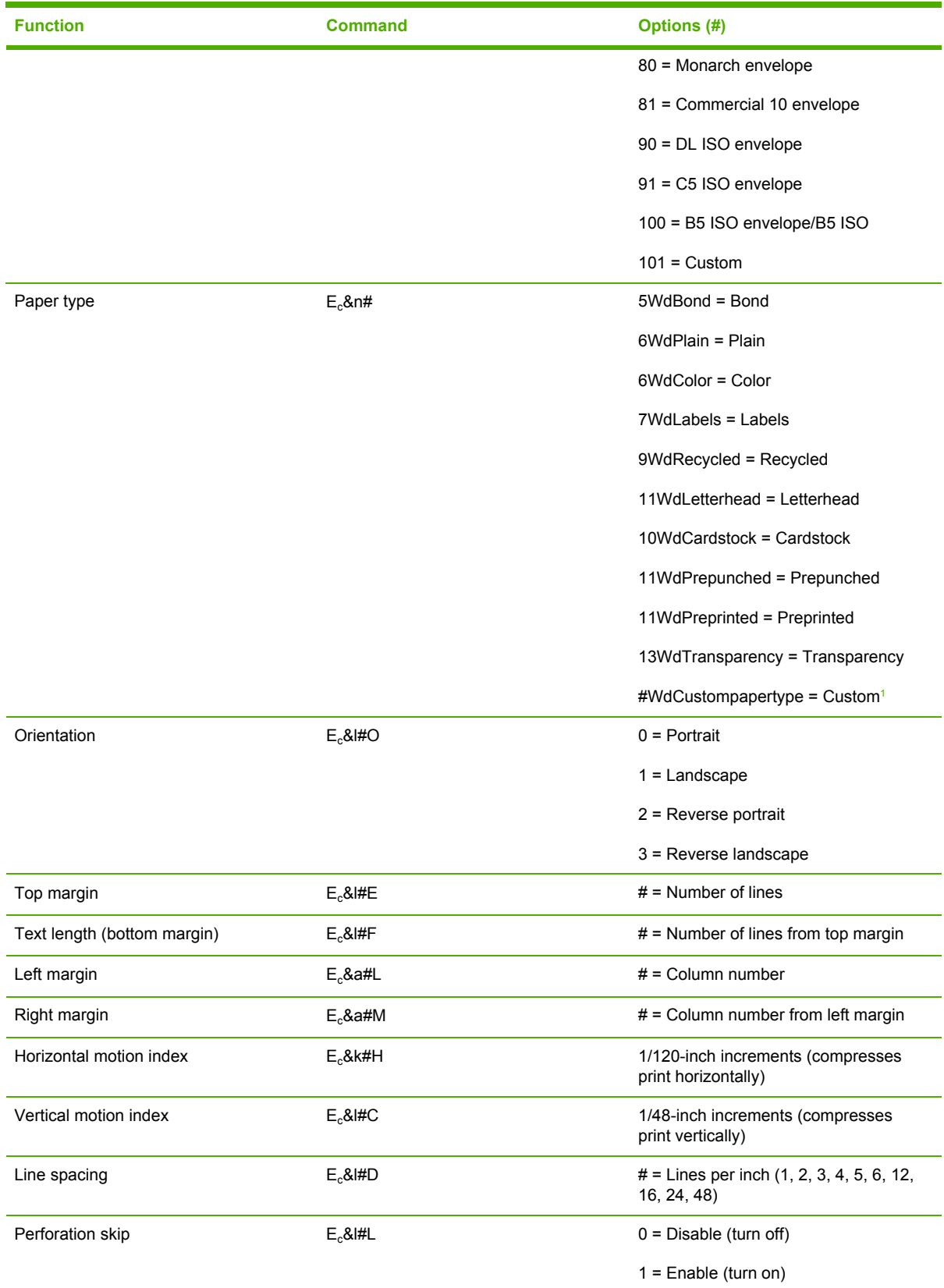

<span id="page-230-0"></span>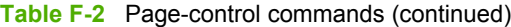

<sup>1</sup> For custom paper, replace "Custompapertype" with the name of the paper, and replace the "#" with the number of characters in the name, plus 1.

#### <span id="page-231-0"></span>**Table F-3** Cursor Positioning

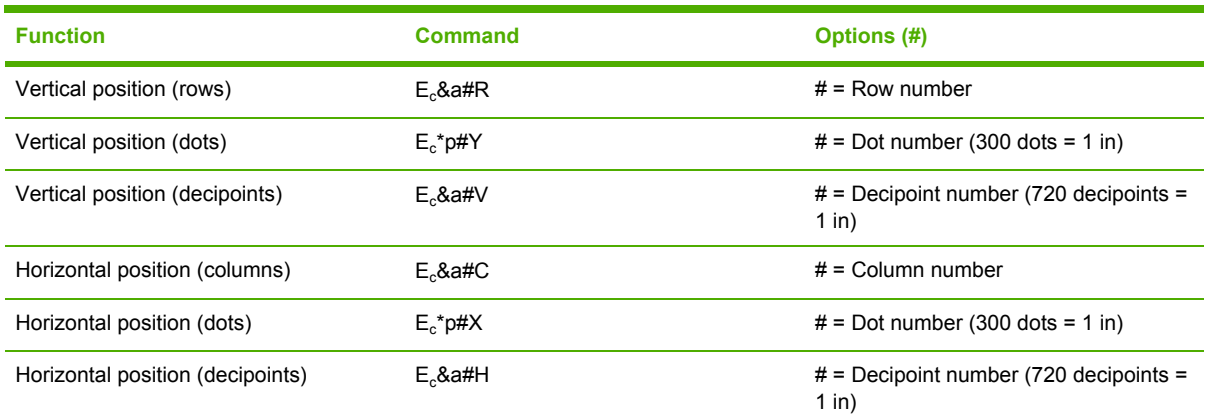

#### **Table F-4** Programming hints

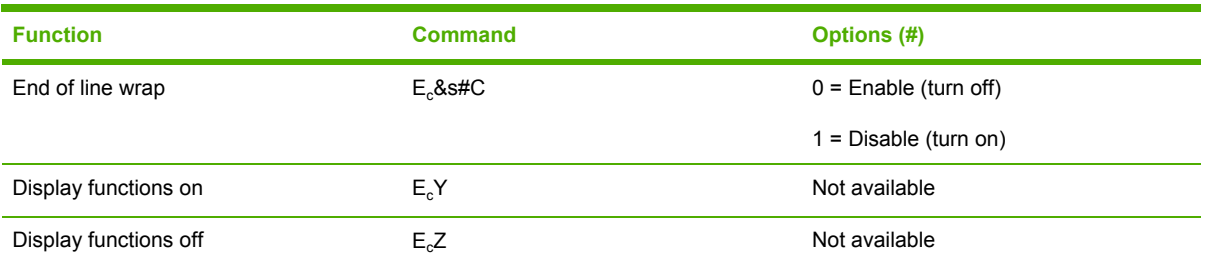

#### **Table F-5** Language selection

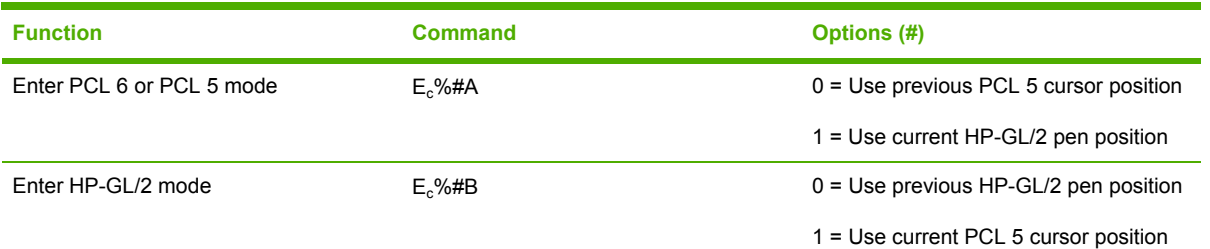

#### **Table F-6** Font selection

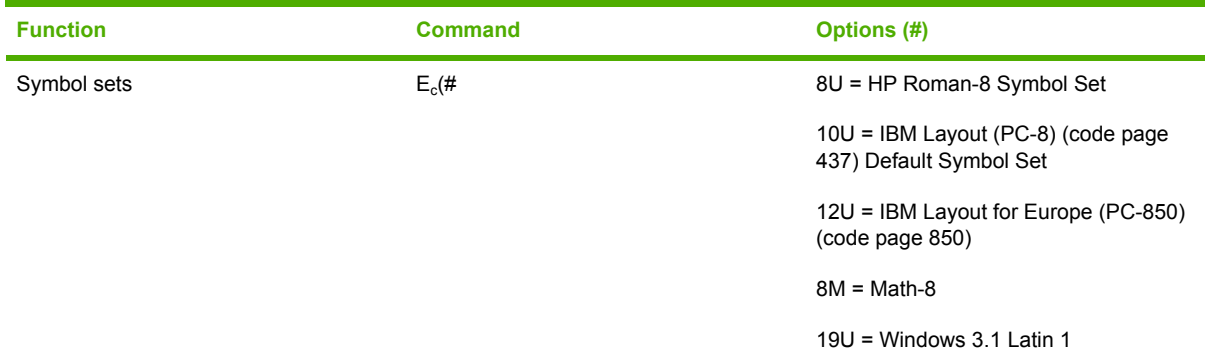

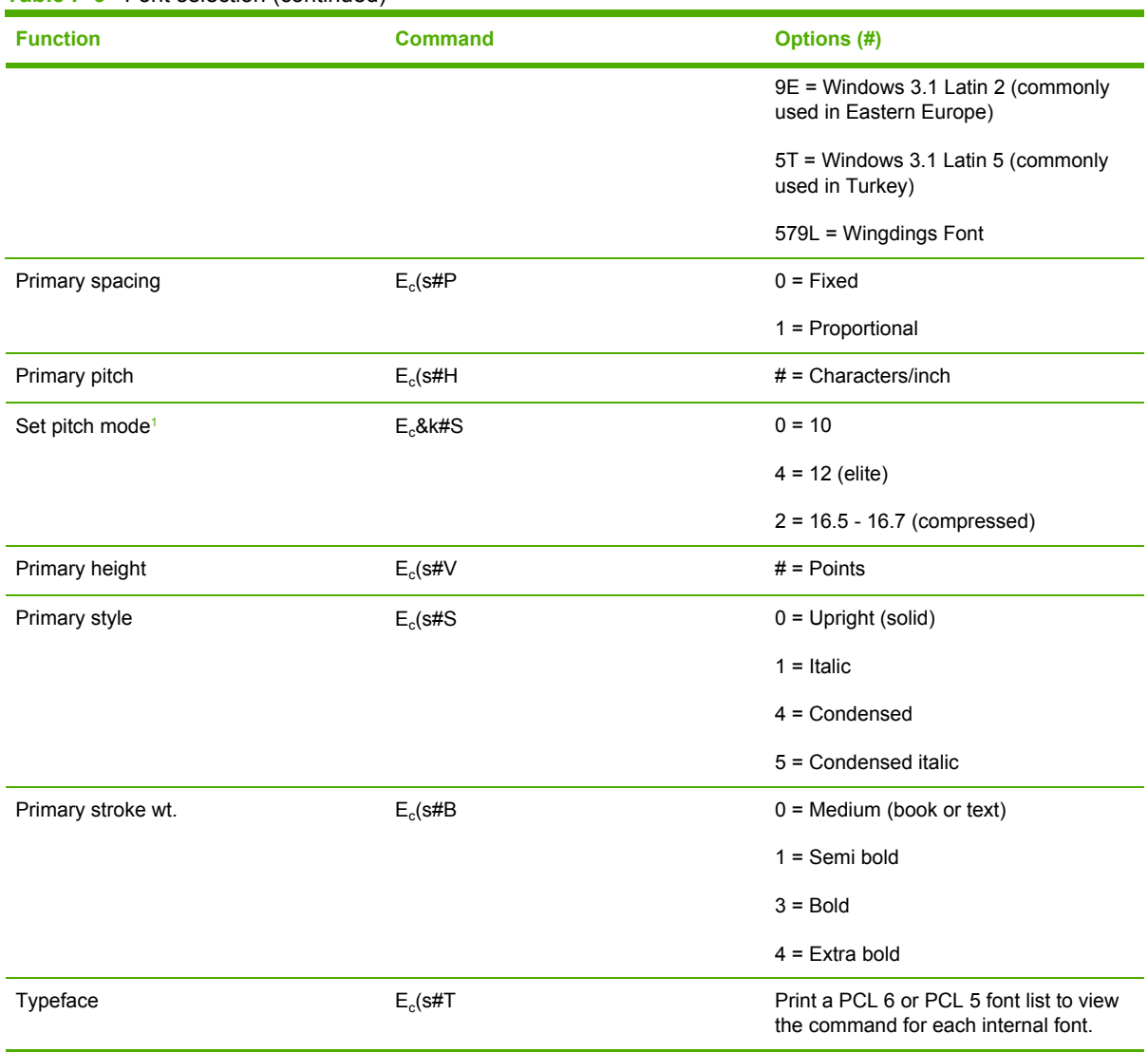

#### **Table F-6** Font selection (continued)

<sup>1</sup> The preferred method is to use the primary pitch command.

# <span id="page-234-0"></span>**Glossary**

**bidirectional communication** Two-way data transmission.

**bin** A receptacle for holding printed pages.

**BOOTP** Abbreviation for "Bootstrap Protocol," an Internet protocol that a computer uses to find its IP address.

**calibration** The process in which the printer makes internal adjustments to produce the best print quality.

**chooser** A Macintosh accessory that you use to select a device.

**control panel** The area on the printer that contains buttons and a display screen. Use the control panel to set printer settings and to get information about the printer status.

**default** The normal or standard setting for hardware or software.

**DHCP** Abbreviation for "dynamic host configuration protocol." Individual computers or peripherals that are connected to a network use DHCP to find their own configuration information, including the IP address.

**DIMM** Abbreviation for "dual inline memory module." A small circuit board that holds memory chips.

**duplex** A feature that accommodates printing on both sides of a sheet of paper. Also called "two-sided printing."

**EIO** Abbreviation for "enhanced input/output." A hardware interface that is used to add a print server, network adaptor, hard disk, or other plug-in item for HP printers.

**Emulated PostScript** Software that emulates Adobe PostScript, a programming language that describes the appearance of the printed page. This printer language appears as "PS" in many menus.

**firmware** Programming instructions that are stored in a read-only memory unit inside the printer.

**font** A complete set of letters, numerals, and symbols in a typeface.

**fuser** The assembly that uses heat to fuse the toner onto the print media.

**grayscale** Various shades of gray.

**halftone pattern** A halftone pattern uses differing sizes of ink dots to produce a continuous-tone image such as a photograph.

**HP Easy Printer Care software** Software that provides the ability to track and maintain printers from your computer desktop.

**HP Jetdirect** An HP product for network printing.

**HP Web Jetadmin** An HP-trademarked Web-based printer control software that you can use on a computer to manage any peripheral that is connected to an HP Jetdirect print server.

**I/O** Abbreviation for "input/output," refers to computer-port settings.

**IP address** The unique number assigned to a computer device that is connected to a network.

**IPX/SPX** Abbreviation for "internetwork packet exchange/sequenced packet exchange."

**media** The paper, labels, transparencies, or other material on which the printer prints the image.

**memory tag** A memory partition that has a specific address.

**monochrome** Black and white. Devoid of color.

**network** A system of computers interconnected by telephone wires or other means in order to share information.

**network administrator** A person who manages a network.

**page buffer** Temporary printer memory used to hold page data while the printer creates an image of the page.

**PCL** Abbreviation for "Printer Control Language."

**peripheral** An auxiliary device, such as a printer, modem, or storage system, that works in conjunction with a computer.

**personality** Distinctive features or characteristics of a printer or printer language.

**pixel** Abbreviation for "picture element," the smallest unit of area in an image displayed on a screen.

**PJL** Abbreviation for "printer job language."

**PostScript** A trademarked page-description language.

**PPD** Abbreviation for "PostScript printer description."

**printer driver** A software program that a computer uses to gain access to printer features.

**RAM** Abbreviation for "random access memory," a type of computer memory that stores data that can change.

**raster image** An image composed of dots.

**render** The process of producing text or graphics.

**ROM** Abbreviation for "read-only memory," a type of computer memory that stores data that should not change.

**supplies** Materials that the printer uses and that must be replaced. The supply item for this printer is the print cartridge.

**TCP/IP** An internet protocol that has become the global standard for communications.

**toner** The fine black or colored powder that forms the image on the printed media.

**transfer unit** The black plastic belt that transports media inside the printer and transfers toner from the print cartridge onto the media.

**tray** The receptacle that holds blank media.

# **Index**

#### **Symbols/Numerics**

250–sheet tray. *See* tray 2 500–sheet tray. *See* tray 3

#### **A**

A4 paper settings [29,](#page-42-0) [30](#page-43-0) access denied [133](#page-146-0) accessibility features [5](#page-18-0) accessories ordering [172](#page-185-0) part numbers [173](#page-186-0) acoustic specifications [183](#page-196-0) adhesive labels. *See* labels anticounterfeit supplies [109](#page-122-0) AppleTalk setting [38,](#page-51-0) [54](#page-67-0) authorized dealers [iii](#page-4-0) auto continue setting [35](#page-48-0), [45](#page-58-0) autoconfiguration, drivers [8](#page-21-0)

#### **B**

bad transmission errors [129](#page-142-0) batteries included [190](#page-203-0) bidirectional communication settings [38](#page-51-0) binding edge settings [29,](#page-42-0) [83](#page-96-0) bins, output full message [138](#page-151-0) jams, clearing [148](#page-161-0) locating [6](#page-19-0) paper curl, troubleshooting [122](#page-135-0) paper path test [40](#page-53-0) selecting [61](#page-74-0) blank control panel [117](#page-130-0) blank pages printing [87](#page-100-0) suppressing [31](#page-44-0) troubleshooting [123](#page-136-0) bleeds, printing [76](#page-89-0) blurred print, troubleshooting [163](#page-176-0) both sides, printing on

binding edge settings [29](#page-42-0) layout options [83](#page-96-0) loading paper [82,](#page-95-0) [90](#page-103-0) manually [84](#page-97-0) paper sizes supported [82](#page-95-0) Show Me How menu [24](#page-37-0) troubleshooting [123](#page-136-0) usage page [26](#page-39-0) using duplexer [83](#page-96-0) buffer overflow errors [129](#page-142-0) buttons, control panel [21](#page-34-0)

#### **C**

cables parallel, connecting [50](#page-63-0) part numbers [174](#page-187-0) USB, connecting [51](#page-64-0) Canadian DOC regulations [194](#page-207-0) cancelling a print request [92](#page-105-0) capacities, trays [15](#page-28-0) cardstock fuser modes [32](#page-45-0) printing on [79](#page-92-0) carriage returns, settings [31](#page-44-0) cartridges density settings [33](#page-46-0) EconoMode [33](#page-46-0) features [5](#page-18-0) genuine HP [108](#page-121-0) jams, clearing [146](#page-159-0) low [36](#page-49-0), [45](#page-58-0) non-HP [108](#page-121-0) out [36](#page-49-0), [46](#page-59-0) part numbers [173](#page-186-0) recycling [189](#page-202-0) replacement intervals [108](#page-121-0) replacing [110](#page-123-0) status messages [21](#page-34-0) storage [108](#page-121-0) warranty [178](#page-191-0)

characters, misformed [159](#page-172-0) cleaning page [33](#page-46-0) cleaning the printer [113](#page-126-0) clearable warnings setting [35,](#page-48-0) [44](#page-57-0) clock errors [126](#page-139-0) code CRC errors [134](#page-147-0) colored paper, printing on [79](#page-92-0) commands escape sequences [214](#page-227-0), [215](#page-228-0) font selection [215,](#page-228-0) [218](#page-231-0) PCL [216](#page-229-0) syntax [214](#page-227-0) types of [213](#page-226-0) communications settings [38](#page-51-0) CompactFlash cards accessing [6](#page-19-0) installing [204](#page-217-0) types available [198](#page-211-0) verifying installation [208](#page-221-0) configuration page printing [96](#page-109-0) troubleshooting [117](#page-130-0) Configure Device menu [29](#page-42-0) contacting HP [iii](#page-4-0) control panel access denied [133](#page-146-0) buttons [21](#page-34-0) cleaning page, printing [113](#page-126-0) clearable warning settings [35](#page-48-0) Configure Device menu [29](#page-42-0) date/time settings [34](#page-47-0) Diagnostics menu [40](#page-53-0) display [21](#page-34-0) I/O menu [38](#page-51-0) Information menu [26](#page-39-0) language, selecting [37](#page-50-0), [47](#page-60-0) lights [21](#page-34-0) locating [6](#page-19-0) menus [23](#page-36-0) messages, alphabetical list [133](#page-146-0)

messages, numerical list [126](#page-139-0) messages, types of [125](#page-138-0) Paper Handling menu [27](#page-40-0) Print Quality menu [31](#page-44-0) Printing menu [29](#page-42-0) Resets menu [39](#page-52-0) Retrieve Job menu [25](#page-38-0) settings [20,](#page-33-0) [41](#page-54-0), [59](#page-72-0) Show Me How menu [24](#page-37-0) System Setup menu [34](#page-47-0) troubleshooting [117](#page-130-0) copies, default number of [29](#page-42-0) counterfeit supplies [109](#page-122-0) Courier font settings [30](#page-43-0) cover pages [87,](#page-100-0) [89](#page-102-0), [92](#page-105-0) covers [89](#page-102-0) creased paper, troubleshooting [160](#page-173-0) crooked pages [159](#page-172-0) curled paper, troubleshooting [160](#page-173-0) custom-size paper driver settings [86](#page-99-0) printing on [76](#page-89-0) settings [27](#page-40-0) tray settings [29](#page-42-0) tray specifications [15](#page-28-0) customer support Linux [169](#page-182-0) online [iii](#page-4-0) repacking printer [179](#page-192-0)

#### **D**

darkness, setting [33](#page-46-0) data transmission settings [38](#page-51-0) date, setting [34,](#page-47-0) [133](#page-146-0) DC controller errors [131](#page-144-0) declaration of conformity [193](#page-206-0) default gateway, setting [53](#page-66-0) default settings, restoring [39](#page-52-0) density settings [33](#page-46-0) troubleshooting [155](#page-168-0) Diagnostics menu [40](#page-53-0) DIMMs accessing [6](#page-19-0) adding [94](#page-107-0) installing [199](#page-212-0) part numbers [173](#page-186-0) types available [198](#page-211-0) unsupported errors [131](#page-144-0)

verifying installation [208](#page-221-0) disk EIO slots [198](#page-211-0) file directory, printing [26](#page-39-0) installing [211](#page-224-0) removing [212](#page-225-0) display, control panel messages [21](#page-34-0) disposal, end-of-life [190](#page-203-0) DLC/LLC setting [38](#page-51-0), [54](#page-67-0) documentation [2](#page-15-0) dots, troubleshooting [155,](#page-168-0) [162](#page-175-0) double-sided printing binding edge settings [29](#page-42-0) layout options [83](#page-96-0) loading paper [82,](#page-95-0) [90](#page-103-0) manual [84](#page-97-0) paper sizes supported [82](#page-95-0) Show Me How menu [24](#page-37-0) troubleshooting [123](#page-136-0) usage page [26](#page-39-0) using duplexer [83](#page-96-0) downloading software [8](#page-21-0) dpi, settings [32](#page-45-0) draft quality printing [32](#page-45-0), [33](#page-46-0) drivers included [4](#page-17-0) Macintosh settings [89](#page-102-0) Macintosh, troubleshooting [167](#page-180-0) operating systems supported [8](#page-21-0) preconfiguration [9](#page-22-0) presets (Macintosh) [89](#page-102-0) quick sets (Windows) [85](#page-98-0) Services tab [88](#page-101-0) settings [10,](#page-23-0) [41](#page-54-0), [59](#page-72-0) Update Now [9](#page-22-0) Windows settings [85](#page-98-0) dropouts, troubleshooting [156](#page-169-0) duplexer bad connection errors [133](#page-146-0) binding options [83](#page-96-0) jams, clearing [150](#page-163-0) models including [4](#page-17-0) paper orientation [82](#page-95-0) paper path test [40](#page-53-0) paper sizes supported [82](#page-95-0) part number [173](#page-186-0) printing with [90](#page-103-0) settings [29](#page-42-0) Show Me How menu [24](#page-37-0)

troubleshooting [123](#page-136-0) usage page [26](#page-39-0) using [83](#page-96-0)

### **E**

e-mail alerts [98](#page-111-0) Easy Printer Care software [13,](#page-26-0) [103](#page-116-0) EconoMode setting [33](#page-46-0) EIO cards bad transmission error [130](#page-143-0) buffer overflow errors [129](#page-142-0) installing [211](#page-224-0) part numbers [173](#page-186-0) removing [212](#page-225-0) settings [38](#page-51-0) slots [198](#page-211-0) electrical specifications [182](#page-195-0) embedded I/O buffer overflow errors [129](#page-142-0) embedded I/O transmission errors [130](#page-143-0) embedded Web server [13](#page-26-0), [99](#page-112-0) end-of-life disposal [190](#page-203-0) energy specifications [182](#page-195-0) Energy Star compliance [4](#page-17-0) enlarging documents [86](#page-99-0) envelopes default size, setting [29](#page-42-0) margins [71,](#page-84-0) [185](#page-198-0) printing from tray 1 [72](#page-85-0) sizes supported [16](#page-29-0) specifications [184](#page-197-0) storing [185](#page-198-0) wrinkled, troubleshooting [161](#page-174-0) environment for printer specifications [183](#page-196-0) troubleshooting [153](#page-166-0) environmental stewardship program [189](#page-202-0) EPS files, troubleshooting [168](#page-181-0) error messages alphabetical list [133](#page-146-0) event log [40](#page-53-0) numerical list [126](#page-139-0) settings [35,](#page-48-0) [44](#page-57-0) types of [125](#page-138-0) Windows [166](#page-179-0) error messages, control panel [21](#page-34-0) escape characters [214](#page-227-0)

Ethernet cards, part numbers [173](#page-186-0) event log [40](#page-53-0) extended warranty [180](#page-193-0)

#### **F**

factory defaults, restoring [39](#page-52-0) FastRes [4,](#page-17-0) [32](#page-45-0) FCC regulations [188](#page-201-0) features [3,](#page-16-0) [4](#page-17-0) file directory, printing [26](#page-39-0), [97](#page-110-0) Finnish laser safety statement [195](#page-208-0) firmware upgrade errors [134](#page-147-0), [138](#page-151-0) first page blank [87](#page-100-0) jams, troubleshooting [122](#page-135-0) use different paper [87,](#page-100-0) [89](#page-102-0), [92](#page-105-0) Flip Pages Up binding option [83](#page-96-0) fonts Courier [30](#page-43-0) EPS files, troubleshooting [168](#page-181-0) included [4](#page-17-0) list, printing [26,](#page-39-0) [97](#page-110-0) PCL commands [215,](#page-228-0) [218](#page-231-0) permanent resources [209](#page-222-0) settings [30](#page-43-0) troubleshooting [170](#page-183-0) fraud hotline [109](#page-122-0) full-bleed images [76](#page-89-0) fuser errors [130](#page-143-0) install message [134](#page-147-0) modes [32](#page-45-0) warranty [178](#page-191-0)

#### **G**

gateway, setting default [53](#page-66-0) General Protection FaultException OE [166](#page-179-0) glossary [221](#page-234-0) glossy paper, printing on [79](#page-92-0) gray background, troubleshooting [157](#page-170-0) guides, printer information [2](#page-15-0)

#### **H**

heavy paper fuser modes [32](#page-45-0) printing on [79](#page-92-0) held jobs deleting [93](#page-106-0) printing [93](#page-106-0)

Retrieve Job control panel menu [25](#page-38-0) settings [34](#page-47-0) help, Show Me How menu [24](#page-37-0) HP Customer Care [iii](#page-4-0) HP Driver Preconfiguration [9](#page-22-0) HP Easy Printer Care software [13](#page-26-0), [103](#page-116-0) HP fraud hotline [109](#page-122-0) HP Instant Support Professional Edition (ISPE) [iii](#page-4-0) HP Jetdirect print server configuring [55](#page-68-0) errors [132](#page-145-0) installing [211](#page-224-0) models including [3](#page-16-0) part numbers [173](#page-186-0) removing [212](#page-225-0) settings [38](#page-51-0) HP LaserJet Tough paper [79](#page-92-0) HP media, ordering [174](#page-187-0) HP Printer Utility, Macintosh [11,](#page-24-0) [105](#page-118-0) HP SupportPack [180](#page-193-0) HP Web Jetadmin [12,](#page-25-0) [102](#page-115-0) HP-Authorized Dealers [iii](#page-4-0) HP-GL/2 commands [213](#page-226-0) HP-UX software [13](#page-26-0) humidity specifications [183](#page-196-0) troubleshooting [153](#page-166-0)

#### **I**

I/O buffer overflow errors [129](#page-142-0) I/O menu [38](#page-51-0) Illegal Operation errors [166](#page-179-0) image defects, troubleshooting [153](#page-166-0) image reptition, troubleshooting [163](#page-176-0) inflate failure [134](#page-147-0) Information menu [26](#page-39-0) information pages [96](#page-109-0) input trays. *See* trays insert or close tray message [134](#page-147-0) installing CompactFlash cards [204](#page-217-0) EIO cards [211](#page-224-0) Macintosh software for direct connections [12](#page-25-0)

Macintosh software on networks [11](#page-24-0) memory (DIMMs) [199](#page-212-0) Instant Support Professional Edition (ISPE) [iii](#page-4-0) internal clock errors [126](#page-139-0) IP address displaying [34,](#page-47-0) [41](#page-54-0) Macintosh, troubleshooting [167](#page-180-0) IPX/SPX setting [38](#page-51-0), [54](#page-67-0)

### **J**

jams common causes of [143](#page-156-0) duplexer, clearing [150](#page-163-0) e-mail alerts [98](#page-111-0) error messages [127](#page-140-0) first sheet, troubleshooting [122](#page-135-0) frequent [151](#page-164-0) locations [144](#page-157-0) output-bin, clearing [148](#page-161-0) print quality after [153](#page-166-0) print-cartridge area, clearing [146](#page-159-0) recovery [144](#page-157-0) recovery setting [36,](#page-49-0) [46](#page-59-0) Show Me How menu [24](#page-37-0) trays, clearing [145](#page-158-0) Japanese VCCI statement [194](#page-207-0) Jetadmin, HP Web [12,](#page-25-0) [102](#page-115-0) Jetdirect print server configuring [55](#page-68-0) errors [132](#page-145-0) installing [211](#page-224-0) models including [3](#page-16-0) part numbers [173](#page-186-0) removing [212](#page-225-0) settings [38](#page-51-0) jobs deleting stored [93](#page-106-0) formatted incorrectly [120](#page-133-0) not printing, troubleshooting [118](#page-131-0) printing stored [93](#page-106-0) Retrieve Job menu [25](#page-38-0) stopped, troubleshooting [119](#page-132-0)

#### **K**

keys, control panel [21](#page-34-0) Korean EMI statement [194](#page-207-0)

#### **L**

labels fuser modes [32](#page-45-0) printing [73](#page-86-0) specifications [186](#page-199-0) landscape orientation duplexing options [83](#page-96-0) PCL commands [217](#page-230-0) setting as default [30](#page-43-0) language, control panel [37](#page-50-0), [47](#page-60-0) languages, printer settings [35](#page-48-0) switching, PCL commmands [218](#page-231-0) laser safety statements [194,](#page-207-0) [195](#page-208-0) legal paper, clipped margins [170](#page-183-0) letter paper, override A4 settings [29](#page-42-0) letterhead fuser modes [32](#page-45-0) printing on [70](#page-83-0) light print setting toner density [33](#page-46-0) troubleshooting [155](#page-168-0) lights, control panel [21](#page-34-0) lighweight paper, printing on [78](#page-91-0) line spacing, setting default [30](#page-43-0) lines, troubleshooting [156](#page-169-0), [161](#page-174-0), [162](#page-175-0) Linux drivers [9](#page-22-0), [169](#page-182-0) load tray message [135](#page-148-0) loading custom-size media [76](#page-89-0) envelopes in tray 1 [72](#page-85-0) labels [73](#page-86-0) paper for duplexing [82](#page-95-0) preprinted paper [70](#page-83-0) rotated media [74](#page-87-0) Show Me How menu [24](#page-37-0) transparencies [74](#page-87-0) tray 1 [63](#page-76-0) tray 2 [65](#page-78-0) tray 3 [67](#page-80-0) unexpected size or type errors [130](#page-143-0) locked menus [133](#page-146-0) loose toner, troubleshooting [158](#page-171-0) low toner [36,](#page-49-0) [45](#page-58-0) LPT error messages [166](#page-179-0)

#### **M**

Macintosh AppleTalk settings [38](#page-51-0) driver settings [89](#page-102-0) drivers supported [8](#page-21-0) drivers, troubleshooting [167](#page-180-0) HP Printer Utility [105](#page-118-0) installing printing system for direct connections [12](#page-25-0) installing printing system for networks [11](#page-24-0) problems, troubleshooting [167](#page-180-0) removing software [12](#page-25-0) software [10](#page-23-0) support [iv](#page-5-0) USB card, troubleshooting [168](#page-181-0) maintenance agreements [179](#page-192-0) manual feed messages [135](#page-148-0) settings [30,](#page-43-0) [34](#page-47-0), [42](#page-55-0) manuals [2](#page-15-0) margins custom-sized media [76](#page-89-0) envelopes [71,](#page-84-0) [185](#page-198-0) full-bleed images, printing [76](#page-89-0) legal paper, troubleshooting [170](#page-183-0) PCL commands [217](#page-230-0) settings [31](#page-44-0) material restrictions [190](#page-203-0) Material Safety Data Sheet (MSDS) [191](#page-204-0) media A4 settings [29,](#page-42-0) [30](#page-43-0) colored paper [79](#page-92-0) curl, troubleshooting [122](#page-135-0) curled [160](#page-173-0) custom-size [29,](#page-42-0) [76](#page-89-0), [86](#page-99-0) default size, setting [29](#page-42-0) document size, selecting [86](#page-99-0) duplexing, sizes supported [82](#page-95-0) first page [87](#page-100-0), [89](#page-102-0), [92](#page-105-0) glossy paper [79](#page-92-0) heavy paper [79](#page-92-0) HP LaserJet Tough paper [79](#page-92-0) HP, ordering [174](#page-187-0) loading tray 1 [63](#page-76-0) loading tray 2 [65](#page-78-0) loading tray 3 [67](#page-80-0) pages per sheet [87,](#page-100-0) [90](#page-103-0)

PCL commands [216](#page-229-0) preprinted [70](#page-83-0) prepunched [70](#page-83-0) PS settings [43](#page-56-0) recycled paper [80](#page-93-0) rotated, printing on [74](#page-87-0) selecting [60](#page-73-0) Show Me How menu [24](#page-37-0) sizes supported [15](#page-28-0) skewed [159](#page-172-0) specifications [15](#page-28-0), [184](#page-197-0) storing [81](#page-94-0) tray selection [34](#page-47-0), [42,](#page-55-0) [58](#page-71-0) tray settings [27](#page-40-0) troubleshooting [141](#page-154-0), [153](#page-166-0) troubleshooting trays [122](#page-135-0) unexpected size or type errors [130](#page-143-0) usage page [26](#page-39-0) vellum, printing on [78](#page-91-0) wrinkled [160](#page-173-0) memory adding [94](#page-107-0) autoconfiguration [8](#page-21-0) included [3,](#page-16-0) [10](#page-23-0) installing DIMMs [199](#page-212-0) insufficient [128](#page-141-0), [135](#page-148-0) part numbers [173](#page-186-0) permanent resources [209](#page-222-0) RAM disk errors [137](#page-150-0) RAM disk settings [36](#page-49-0), [47](#page-60-0) sanitizing disk [138](#page-151-0) supply errors [126](#page-139-0) unsupported RAMerrors [131](#page-144-0) upgrading [198](#page-211-0) verifying installation [208](#page-221-0) menu map printing [96](#page-109-0) menus, control panel access denied [133](#page-146-0) accessing [21,](#page-34-0) [23](#page-36-0) Configure Device [29](#page-42-0) Diagnostics [40](#page-53-0) I/O [38](#page-51-0) Information [26](#page-39-0) Paper Handling [27](#page-40-0) Print Quality [31](#page-44-0) Printing [29](#page-42-0) Resets [39](#page-52-0) Retrieve Job [25](#page-38-0)

Show Me How [24](#page-37-0) System Setup [34](#page-47-0) mercury-free product [190](#page-203-0) messages alphabetical list [133](#page-146-0) event log [40](#page-53-0) numerical list [126](#page-139-0) settings [35,](#page-48-0) [44](#page-57-0) types of [125](#page-138-0) Windows [166](#page-179-0) messages, control panel [21](#page-34-0) misformed characters, troubleshooting [159](#page-172-0) multiple pages per sheet [87,](#page-100-0) [90](#page-103-0) multipurpose tray. *See* tray 1

#### **N**

n-up printing [87,](#page-100-0) [90](#page-103-0) networks configuring [52](#page-65-0) default gateway [53](#page-66-0) disabling protocols [53](#page-66-0) HP Jetdirect print servers, models including [3](#page-16-0) HP Web Jetadmin [102](#page-115-0) IP address [52](#page-65-0) Macintosh installation [11](#page-24-0) settings [38](#page-51-0) software [12](#page-25-0) subnet mask [52](#page-65-0) troubleshooting printing [165](#page-178-0) next-day on-site service [179](#page-192-0) No System error [131](#page-144-0) noise specifications [183](#page-196-0) non-HP supplies [108](#page-121-0), [126](#page-139-0), [136](#page-149-0) not responding, troubleshooting [124](#page-137-0) number of copies, setting default [29](#page-42-0)

#### **O**

on-site service agreements [179](#page-192-0) on/off switch, locating [6](#page-19-0) online support [iii](#page-4-0) operating environment specifications [183](#page-196-0) operating systems supported [8](#page-21-0) ordering media, HP [174](#page-187-0) part numbers for [173](#page-186-0)

orientation, page default, setting [30](#page-43-0) duplexing options [83](#page-96-0) PCL commands [217](#page-230-0) rotated media [74](#page-87-0) out of toner [36,](#page-49-0) [46](#page-59-0) output bins. *See* bins output quality. *See* print quality override A4/letter [29](#page-42-0)

#### **P**

packaging printer [179](#page-192-0) page orientation default, setting [30](#page-43-0) duplexing options [83](#page-96-0) PCL commands [217](#page-230-0) rotated media [74](#page-87-0) page too complex error [129](#page-142-0) pages per minutet [3](#page-16-0) pages per sheet [87,](#page-100-0) [90](#page-103-0) paper A4 settings [29,](#page-42-0) [30](#page-43-0) colored [79](#page-92-0) curl, troubleshooting [122](#page-135-0) curled [160](#page-173-0) custom-size [29,](#page-42-0) [76](#page-89-0), [86](#page-99-0) default size, setting [29](#page-42-0) document size, selecting [86](#page-99-0) duplexing, sizes supported [82](#page-95-0) first page [87](#page-100-0), [89,](#page-102-0) [92](#page-105-0) fuser modes [32](#page-45-0) glossy [79](#page-92-0) heavy [79](#page-92-0) HP LaserJet Tough [79](#page-92-0) HP, ordering [174](#page-187-0) loading tray 1 [63](#page-76-0) loading tray 2 [65](#page-78-0) loading tray 3 [67](#page-80-0) pages per sheet [87,](#page-100-0) [90](#page-103-0) PCL commands [216](#page-229-0) preprinted [70](#page-83-0) prepunched [70](#page-83-0) PS settings [43](#page-56-0) recycled [80](#page-93-0) rotated, printing on [74](#page-87-0) selecting [60](#page-73-0) Show Me How menu [24](#page-37-0) sizes supported [15](#page-28-0) skewed [159](#page-172-0) specifications [15](#page-28-0), [184](#page-197-0)

storing [81](#page-94-0) tray selection [34](#page-47-0), [42,](#page-55-0) [58](#page-71-0) tray settings [27](#page-40-0) troubleshooting [141](#page-154-0), [153](#page-166-0) troubleshooting trays [122](#page-135-0) unexpected size or type errors [130](#page-143-0) usage page [26](#page-39-0) vellum, printing on [78](#page-91-0) wrinkled [160](#page-173-0) Paper Handling menu [27](#page-40-0) paper path test [40](#page-53-0) parallel buffer overflow errors [129](#page-142-0) parallel cable length, maximum [50](#page-63-0) part numbers [174](#page-187-0) parallel communications, settings [38](#page-51-0) parallel port connecting [50](#page-63-0) locating [7](#page-20-0) part numbers accessories [173](#page-186-0) cables [173](#page-186-0) EIO cards [173](#page-186-0) media, HP [174](#page-187-0) memory [173](#page-186-0) print cartridges [173](#page-186-0) parts, ordering [172](#page-185-0) pausing a print request [92](#page-105-0) PCL commands common [216](#page-229-0) escape sequences [214](#page-227-0), [215](#page-228-0) font selection [215,](#page-228-0) [218](#page-231-0) syntax [214](#page-227-0) PCL drivers [8](#page-21-0) PCL font list, printing [26](#page-39-0) PCL, setting as printer language [35](#page-48-0) PDF error pages [30](#page-43-0) permanent resources [209](#page-222-0) permanent storage errors [132](#page-145-0) personalities automatic switching [44](#page-57-0) errors [133](#page-146-0) settings [35](#page-48-0) switching, PCL commands [218](#page-231-0) physical specifications [182](#page-195-0) PJL (Printer Job Language) commands [213](#page-226-0)

portrait orientation duplexing options [83](#page-96-0) PCL commands [217](#page-230-0) setting as default [30](#page-43-0) ports included [3](#page-16-0) locating [7](#page-20-0) LPT error messages [166](#page-179-0) parallel [50](#page-63-0) supported [4](#page-17-0) troubleshooting Macintosh [168](#page-181-0) USB [51](#page-64-0) **PostScript** setting as printer language [35](#page-48-0) troubleshooting [170](#page-183-0) PostScript error pages settings [30](#page-43-0) troubleshooting [118](#page-131-0) PostScript Printer Description (PPD) files included [10](#page-23-0) troubleshooting [167](#page-180-0) power specifications [182](#page-195-0) power switch, locating [6](#page-19-0) PPDs included [10](#page-23-0) troubleshooting [167](#page-180-0) preconfiguration, driver [9](#page-22-0) preprinted paper fuser modes [32](#page-45-0) printing on [70](#page-83-0) prepunched paper fuser modes [32](#page-45-0) printing on [70](#page-83-0) presets (Macintosh) [89](#page-102-0) print cartridges density settings [33](#page-46-0) EconoMode [33](#page-46-0) features [5](#page-18-0) genuine HP [108](#page-121-0) jams, clearing [146](#page-159-0) low [36](#page-49-0), [45](#page-58-0) non-HP [108](#page-121-0) out [36](#page-49-0), [46](#page-59-0) part numbers [173](#page-186-0) recycling [189](#page-202-0) replacement intervals [108](#page-121-0) replacing [110](#page-123-0) status messages [21](#page-34-0) storage [108](#page-121-0)

warranty [178](#page-191-0) Print Document On [86](#page-99-0) print jobs formatted incorrectly [120](#page-133-0) not printing, troubleshooting [118](#page-131-0) retention [34](#page-47-0) stopped, troubleshooting [119](#page-132-0) print quality blurred [163](#page-176-0) dropouts [156](#page-169-0) environment [153](#page-166-0) gray background [157](#page-170-0) image defects [153](#page-166-0) jams, after [153](#page-166-0) light print [155](#page-168-0) lines [156](#page-169-0) loose toner [158](#page-171-0) media [153](#page-166-0) misformed characters [159](#page-172-0) repeating defects [158](#page-171-0) repetitive images [163](#page-176-0) scattered lines [162](#page-175-0) settings [32](#page-45-0) smeared toner [157](#page-170-0) specks [155](#page-168-0) tire tracks [161](#page-174-0) troubleshooting [153](#page-166-0) white lines [161](#page-174-0) white spots [162](#page-175-0) Print Quality menu [31](#page-44-0) printer commands escape sequences [214](#page-227-0), [215](#page-228-0) font selection [215,](#page-228-0) [218](#page-231-0) PCL [216](#page-229-0) syntax [214](#page-227-0) types of [213](#page-226-0) printer drivers. *See* drivers printer language settings [35](#page-48-0) switching, PCL commands [218](#page-231-0) Printing menu [29](#page-42-0) printing stopped [119,](#page-132-0) [136](#page-149-0) printing system software [8](#page-21-0) priority, settings [59](#page-72-0) processor speed [4](#page-17-0) ProRes [4](#page-17-0) PS Defer Media setting [43](#page-56-0) PS Emulation drivers [8](#page-21-0) PS error pages

settings [30](#page-43-0) troubleshooting [118](#page-131-0) PS font list, printing [26](#page-39-0) PS, setting as printer language [35](#page-48-0) punched paper fuser modes [32](#page-45-0) printing on [70](#page-83-0)

#### **Q**

quality. *See* print quality quick copy jobs [34](#page-47-0) quick sets [85](#page-98-0)

### **R**

RAM disk errors [137](#page-150-0) settings [36,](#page-49-0) [47](#page-60-0) rear output bin locating [6](#page-19-0) printing to [62](#page-75-0) recovery, jam [36](#page-49-0), [46,](#page-59-0) [144](#page-157-0) recycled paper [80](#page-93-0) recycling [189](#page-202-0) reducing documents [86](#page-99-0) registration settings [31](#page-44-0) regulatory statements [188](#page-201-0) removing Macintosh software [12](#page-25-0) repacking printer [179](#page-192-0) repeating defects, troubleshooting [158,](#page-171-0) [163](#page-176-0) replacing printing cartridges [110](#page-123-0) Resets menu [39](#page-52-0) resizing documents [86](#page-99-0) resolution features [4](#page-17-0) settings [32](#page-45-0) troubleshooting quality [153](#page-166-0) Resolution Enhancement technology (REt) [33](#page-46-0) resource saving [209](#page-222-0) restoring default settings [39](#page-52-0) REt (Resolution Enhancement technology) [33](#page-46-0) retention, job deleting [93](#page-106-0) printing [93](#page-106-0) Retrieve Job menu [25](#page-38-0) settings [34](#page-47-0) Retrieve Job menu [25](#page-38-0) RFU load errors [138](#page-151-0)

right-side panel, locating [6](#page-19-0) rough paper [32](#page-45-0)

#### **S**

safety statements [194](#page-207-0), [195](#page-208-0) sanitizing disk [138](#page-151-0) saving resources, memory [209](#page-222-0) scaling documents [86](#page-99-0) serial buffer overflow errors [129](#page-142-0) serial data errors [129](#page-142-0) service HP-Authorized Dealers [iii](#page-4-0) repacking printer [179](#page-192-0) service agreements [179](#page-192-0) Services tab [88](#page-101-0) settings control panel [20](#page-33-0), [41](#page-54-0) driver presets (Macintosh) [89](#page-102-0) drivers [10](#page-23-0) priority [59](#page-72-0) quick sets (Windows) [85](#page-98-0) restoring defaults [39](#page-52-0) shipping printer [179](#page-192-0) Show Me How menu [24](#page-37-0) SIMMs, incompatibility [198](#page-211-0) size mismatch errors [138](#page-151-0) size, paper specifications [15](#page-28-0) Size/type prompt setting [43](#page-56-0) skewed pages [159](#page-172-0) Sleep mode delay, setting [35,](#page-48-0) [43](#page-56-0) power specifications [182](#page-195-0) turning on or off [39](#page-52-0), [44](#page-57-0) slow printing, troubleshooting [119,](#page-132-0) [123](#page-136-0) smeared toner, troubleshooting [157](#page-170-0) software direct connection installation, Macintosh [12](#page-25-0) drivers [8](#page-21-0) embedded Web server [13](#page-26-0) HP Easy Printer Care [13](#page-26-0) HP Web Jetadmin [12](#page-25-0) Macintosh [10](#page-23-0) network [12](#page-25-0) network installation, Macintosh [11](#page-24-0) settings [41,](#page-54-0) [59](#page-72-0) uninstalling Macintosh [12](#page-25-0)

Web sites [8](#page-21-0) Solaris software [13](#page-26-0) specifications acoustic [183](#page-196-0) electrical [182](#page-195-0) envelopes [184](#page-197-0) features [4](#page-17-0) labels [186](#page-199-0) media [15](#page-28-0) operating environment [183](#page-196-0) paper [184](#page-197-0) paper types [60](#page-73-0) physical [182](#page-195-0) transparencies [186](#page-199-0) specks, troubleshooting [155,](#page-168-0) [162](#page-175-0) speed data transmission settings [38](#page-51-0) pages per minute [3](#page-16-0) resolution settings [32](#page-45-0) troubleshooting [116](#page-129-0), [119](#page-132-0), [123](#page-136-0) Spool32 errors [166](#page-179-0) spots, troubleshooting [155,](#page-168-0) [162](#page-175-0) status e-mail alerts [98](#page-111-0) embedded Web server [100](#page-113-0) HP Easy Printer Care software [104](#page-117-0) messages, types of [125](#page-138-0) supplies page, printing [26](#page-39-0) status, supplies control panel messages [21](#page-34-0) stopped printing, troubleshooting [119,](#page-132-0) [136](#page-149-0) stopping a print request [92](#page-105-0) storage, job deleting [93](#page-106-0) printing [93](#page-106-0) Retrieve Job menu [25](#page-38-0) settings [34](#page-47-0) storing envelopes [185](#page-198-0) paper [81](#page-94-0) print cartridges [108](#page-121-0) straight-through paper path [62](#page-75-0) subnet mask [52](#page-65-0) supplies counterfeit [109](#page-122-0) e-mail alerts [98](#page-111-0) memory errors [126](#page-139-0) non-HP [108,](#page-121-0) [126,](#page-139-0) [136](#page-149-0)

ordering [172](#page-185-0) recycling [189](#page-202-0) replacement intervals [108](#page-121-0) replacing print cartridges [110](#page-123-0) status page, printing [26](#page-39-0), [96](#page-109-0) status, viewing with embedded Web server [100](#page-113-0) supplies status control panel messages [21](#page-34-0) support Linux [169](#page-182-0) online [iii](#page-4-0) repacking printer [179](#page-192-0) SupportPack, HP [180](#page-193-0) symbol sets [31](#page-44-0) syntax, PCL commands [214](#page-227-0) System Setup menu [34](#page-47-0)

#### **T**

TCP/IP parameters, manual configuration [52](#page-65-0) technical support Linux [169](#page-182-0) online [iii](#page-4-0) repacking printer [179](#page-192-0) temperature specifications [183](#page-196-0) tests [40](#page-53-0) text, troubleshooting blurred [163](#page-176-0) garbled [124](#page-137-0) misformed characters [159](#page-172-0) three-hole punched paper fuser modes [32](#page-45-0) printing on [70](#page-83-0) time, setting [34](#page-47-0), [133](#page-146-0) timeout settings held jobs [34](#page-47-0) I/O [38](#page-51-0) Sleep mode [35,](#page-48-0) [43](#page-56-0) tire tracks, troubleshooting [161](#page-174-0) toner density setting [33](#page-46-0) EconoMode [33](#page-46-0) low [36](#page-49-0), [45](#page-58-0) out of [36](#page-49-0), [46](#page-59-0) output quality, troubleshooting [157](#page-170-0) top output bin full message [138](#page-151-0) locating [6](#page-19-0)

printing to [61](#page-74-0) tough paper [79](#page-92-0) transfer unit warranty [178](#page-191-0) transmission errors [129](#page-142-0) transparencies fuser modes [32](#page-45-0) HP, ordering [176](#page-189-0) printing [74](#page-87-0) specifications [186](#page-199-0) tray 1 custom-size media, printing on [76](#page-89-0) custom-size settings [29](#page-42-0) duplexing manually [84](#page-97-0) duplexing, loading paper [82](#page-95-0) envelopes, printing [71](#page-84-0) jams, clearing [145](#page-158-0) loading [63](#page-76-0) locating [6](#page-19-0) manual feed settings [30](#page-43-0), [42](#page-55-0) paper specifications [15](#page-28-0) printing from [34,](#page-47-0) [42](#page-55-0), [58](#page-71-0), [65](#page-78-0) rotated media, printing on [74](#page-87-0) settings [27](#page-40-0) troubleshooting [120](#page-133-0), [122](#page-135-0) tray 2 custom-size media, printing on [76](#page-89-0) duplexing manually [84](#page-97-0) jams, clearing [145](#page-158-0) loading [65](#page-78-0) paper specifications [15](#page-28-0) printing from [34,](#page-47-0) [42](#page-55-0), [58](#page-71-0) rotated media, printing on [74](#page-87-0) settings [27](#page-40-0) troubleshooting [120](#page-133-0), [122](#page-135-0) tray 3 custom-sized media, printing on [76](#page-89-0) duplexing manually [84](#page-97-0) jams, clearing [145](#page-158-0) loading [67](#page-80-0) models including [3](#page-16-0) paper specifications [15](#page-28-0) part number [173](#page-186-0) physical specifications [182](#page-195-0) printing from [34,](#page-47-0) [42](#page-55-0), [58](#page-71-0) rotated media, printing on [74](#page-87-0) settings [27](#page-40-0) troubleshooting [120](#page-133-0), [122](#page-135-0)

#### trays

action not available error [133](#page-146-0) custom-size settings [29](#page-42-0) double-sided printing [91](#page-104-0) duplexing manually [84](#page-97-0) duplexing, loading paper [82](#page-95-0) empty [139](#page-152-0) included [3](#page-16-0) insert or close message [134](#page-147-0) jams, clearing [145](#page-158-0) load message [135](#page-148-0) loading paper [63](#page-76-0) locating [6](#page-19-0) manual feed settings [30](#page-43-0) open [139](#page-152-0) paper path test [40](#page-53-0) paper specifications [15](#page-28-0) PCL commands [216](#page-229-0) registration settings [31](#page-44-0) selecting [34,](#page-47-0) [42](#page-55-0), [58](#page-71-0) settings [27](#page-40-0) Show Me How menu [24](#page-37-0) size mismatch errors [138](#page-151-0) troubleshooting [120](#page-133-0), [122](#page-135-0) type and size message [138](#page-151-0) type mismatch message [139](#page-152-0) unexpected size or type errors [130](#page-143-0) use message [140](#page-153-0) troubleshooting blank pages [123](#page-136-0) blurred print [163](#page-176-0) checklist [116](#page-129-0) configuration page printing [117](#page-130-0) control panel display [117](#page-130-0) control panel messages, alphabetical [133](#page-146-0) control panel messages, numerical [126](#page-139-0) curled paper [122](#page-135-0), [160](#page-173-0) dropouts [156](#page-169-0) duplexing [123](#page-136-0) environment [153](#page-166-0) EPS files [168](#page-181-0) event log [40](#page-53-0) fonts [170](#page-183-0) gray background [157](#page-170-0) image defects [153](#page-166-0) jams [144,](#page-157-0) [151](#page-164-0) jams, first sheet [122](#page-135-0)

legal paper [170](#page-183-0) light print [155](#page-168-0) lines [156](#page-169-0), [161](#page-174-0) Linux [169](#page-182-0) Macintosh problems [167](#page-180-0) media [153](#page-166-0) messages, types of [125](#page-138-0) network printing [165](#page-178-0) output quality [153](#page-166-0) paper [141](#page-154-0) PostScript problems [170](#page-183-0) printing [118,](#page-131-0) [119,](#page-132-0) [124](#page-137-0) PS errors [118](#page-131-0) repeating defects [158](#page-171-0) repetitive images [163](#page-176-0) scattered lines [162](#page-175-0) Show Me How menu [24](#page-37-0) skewed pages [159](#page-172-0) slow printing [119](#page-132-0), [123](#page-136-0) smeared toner [157](#page-170-0) specks [155](#page-168-0) speed [116](#page-129-0) text [124](#page-137-0) text quality [159,](#page-172-0) [163](#page-176-0) tire tracks [161](#page-174-0) tray selection [120](#page-133-0) trays [122](#page-135-0) white spots [162](#page-175-0) Windows error messages [166](#page-179-0) wrinkled paper [160](#page-173-0) two-sided printing binding edge settings [29](#page-42-0) layout options [83](#page-96-0) loading paper [82,](#page-95-0) [90](#page-103-0) manual [84](#page-97-0) paper sizes supported [82](#page-95-0) Show Me How menu [24](#page-37-0) troubleshooting [123](#page-136-0) usage page [26](#page-39-0) using duplexer [83](#page-96-0) type mismatch message [139](#page-152-0)

#### **U**

unexpected size or type errors [130](#page-143-0) uninstalling Macintosh software [12](#page-25-0) UNIX carriage return settings [31](#page-44-0) model scripts [9](#page-22-0) Update Now feature, drivers [9](#page-22-0) upgrading memory [198](#page-211-0)

usage page [26](#page-39-0) usage page, printing [96](#page-109-0) USB buffer overflow errors [129](#page-142-0) USB cable, part number [174](#page-187-0) USB port connecting [51](#page-64-0) locating [7](#page-20-0) Macintosh installation [12](#page-25-0) supported [4](#page-17-0) troubleshooting Macintosh [168](#page-181-0) USB storage device errors [139](#page-152-0) Use Different Paper/Covers [87](#page-100-0)

error messages,

[160](#page-173-0)

troubleshooting [166](#page-179-0) wrinkled paper, troubleshooting

#### **V**

vellum, printing on [78](#page-91-0) vertical spacing, setting default [30](#page-43-0) voltage specifications [182](#page-195-0)

#### **W**

warnings setting [35](#page-48-0) warranty extended [180](#page-193-0) print cartridge [178](#page-191-0) product [177](#page-190-0) transfer unit and fuser [178](#page-191-0) watermarks [86](#page-99-0) wave, troubleshooting [122](#page-135-0) wavy paper, troubleshooting [160](#page-173-0) Web sites customer support [iii](#page-4-0) documentation [2](#page-15-0) fraud reports [109](#page-122-0) HP Web Jetadmin, downloading [102](#page-115-0) Linux support [169](#page-182-0) Macintosh customer support [iv](#page-5-0) Material Safety Data Sheet (MSDS) [191](#page-204-0) ordering supplies [172](#page-185-0) paper specifications [184](#page-197-0) software, downloading [8](#page-21-0) weekly on-site service [179](#page-192-0) weight, paper specifications [15](#page-28-0) white lines or spots, troubleshooting [161](#page-174-0) Wide A4 settings [30](#page-43-0) Windows driver settings [10](#page-23-0), [85](#page-98-0) drivers supported [8](#page-21-0)

© 2005 Hewlett-Packard Development Company, L.P.

#### www.hp.com

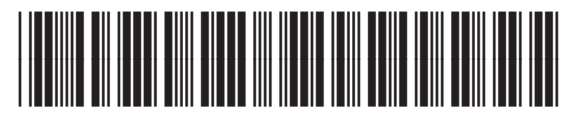

Q7543-90907